## **Vostro 3520**

**Servicehandleiding** 

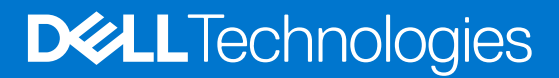

#### Opmerkingen, voorzorgsmaatregelen,en waarschuwingen

**OPMERKING:** Een OPMERKING duidt belangrijke informatie aan voor een beter gebruik van het product.

**WAARSCHUWING: WAARSCHUWINGEN duiden potentiële schade aan hardware of potentieel gegevensverlies aan en vertellen u hoe het probleem kan worden vermeden.**

**GEVAAR: LET OP duidt het risico van schade aan eigendommen, lichamelijk letsel of overlijden aan.**

© 2022 Dell Inc. of zijn dochtermaatschappijen. Alle rechten voorbehouden. Dell, EMC, en andere handelsmerken zijn handelsmerken van Dell Inc. of zijn dochterondernemingen. Andere handelsmerken zijn mogelijk handelsmerken van hun respectieve eigenaren.

# Inhoudsopgave

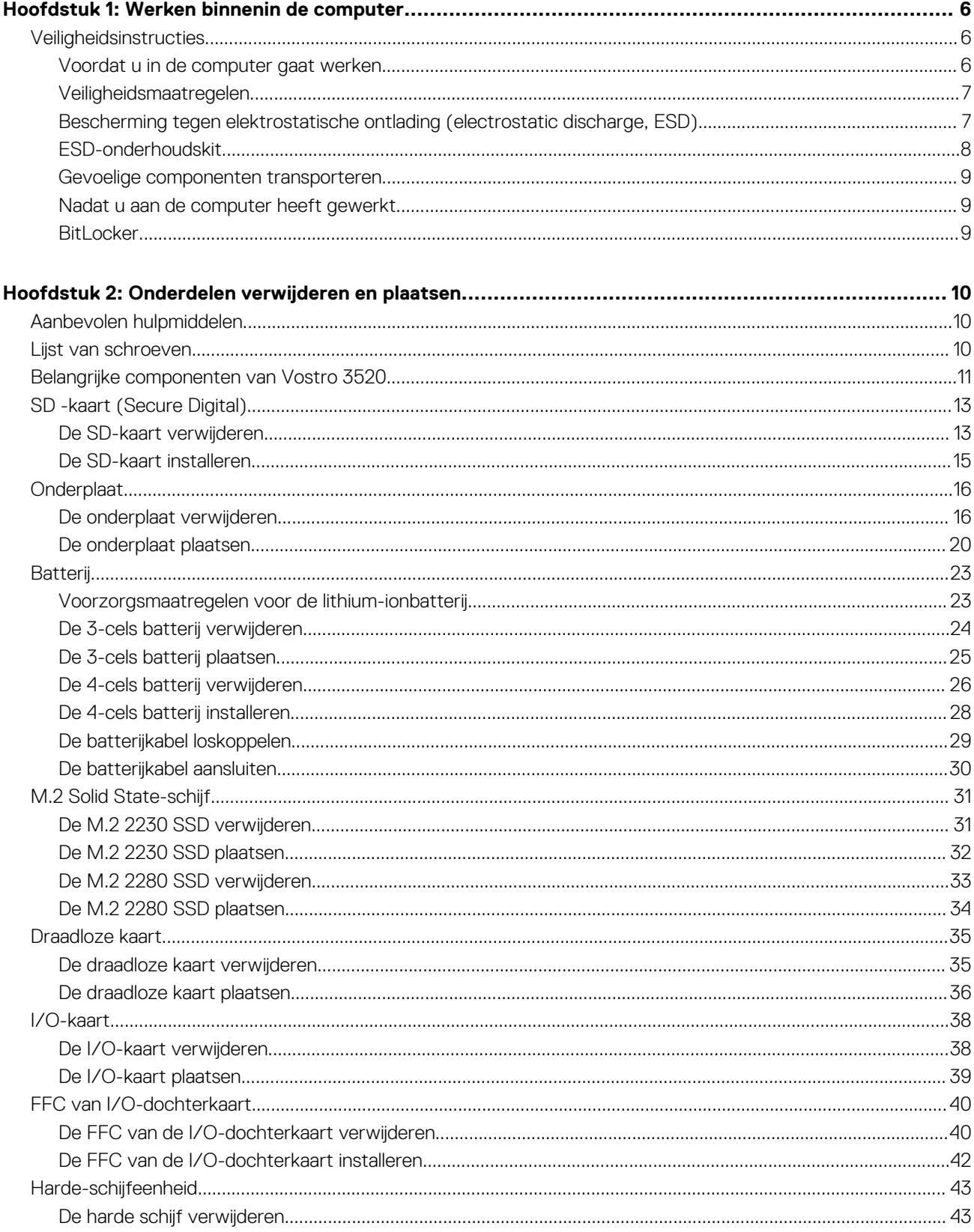

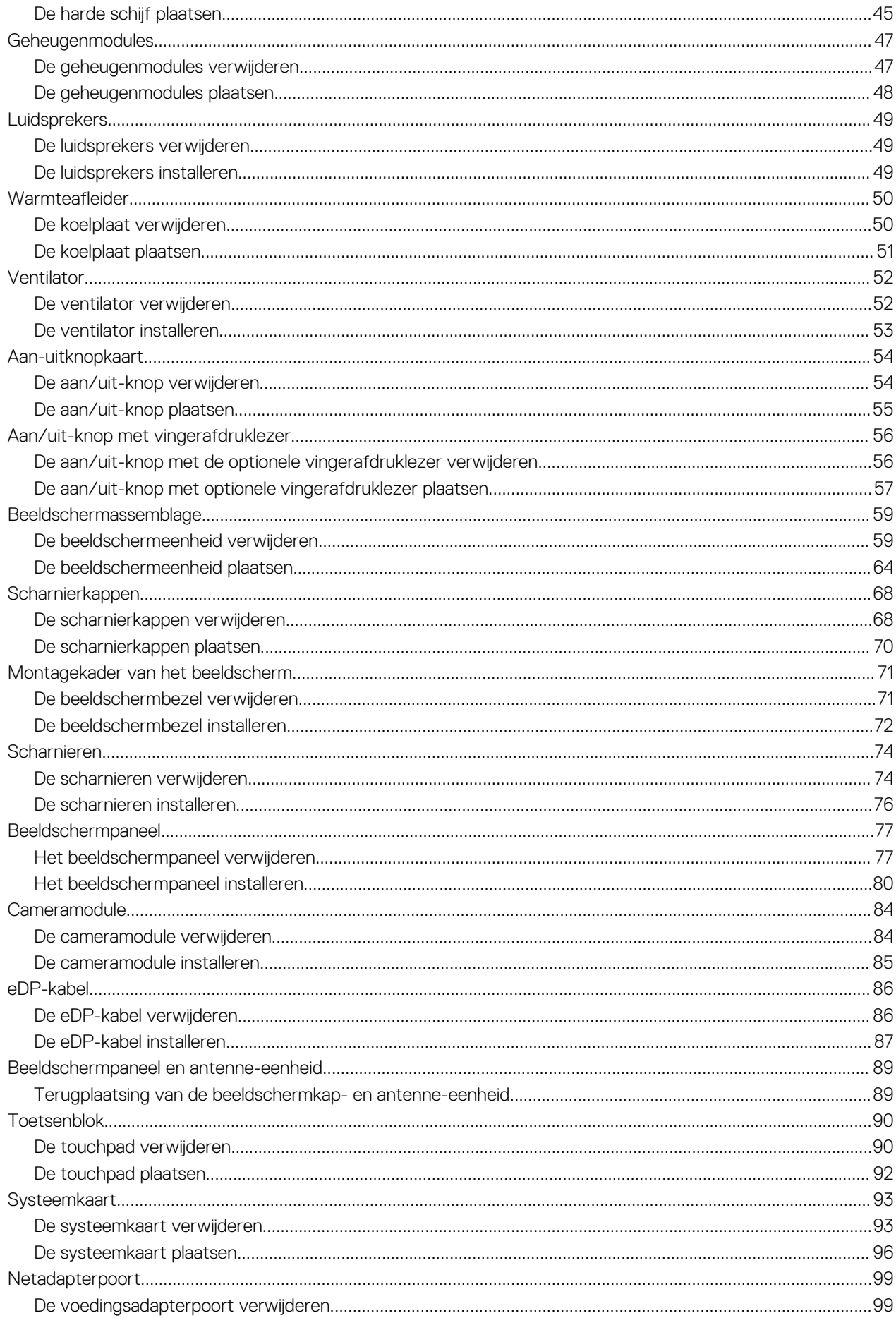

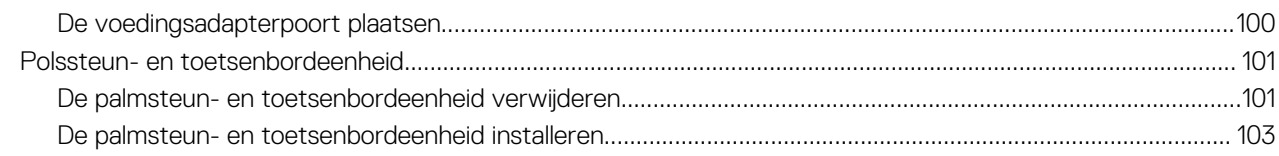

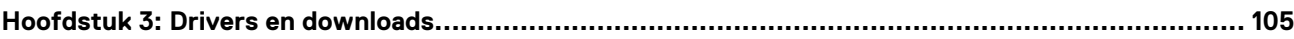

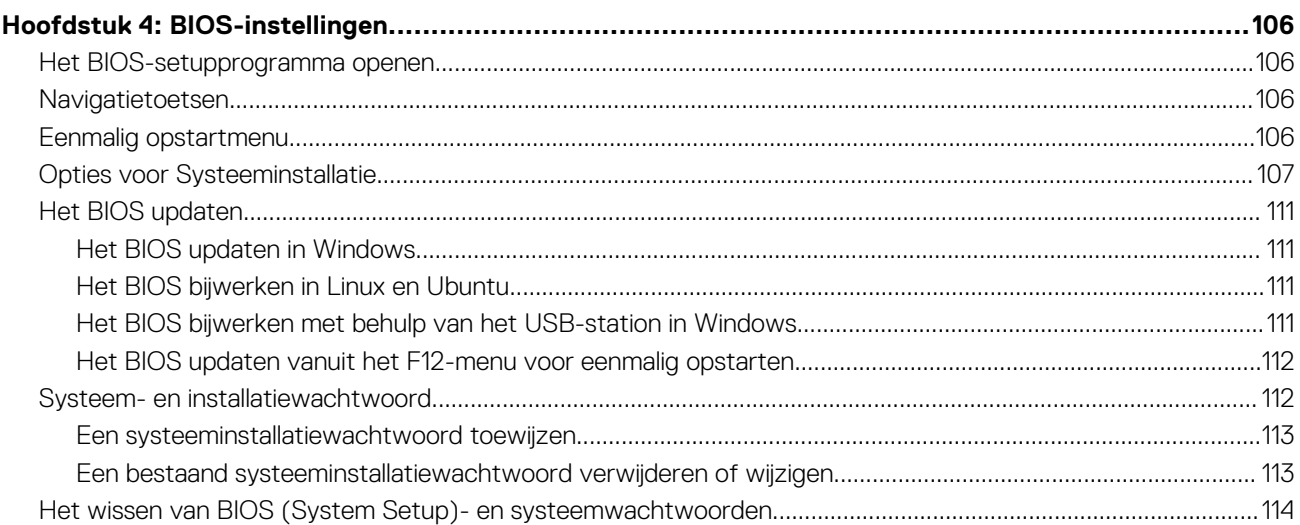

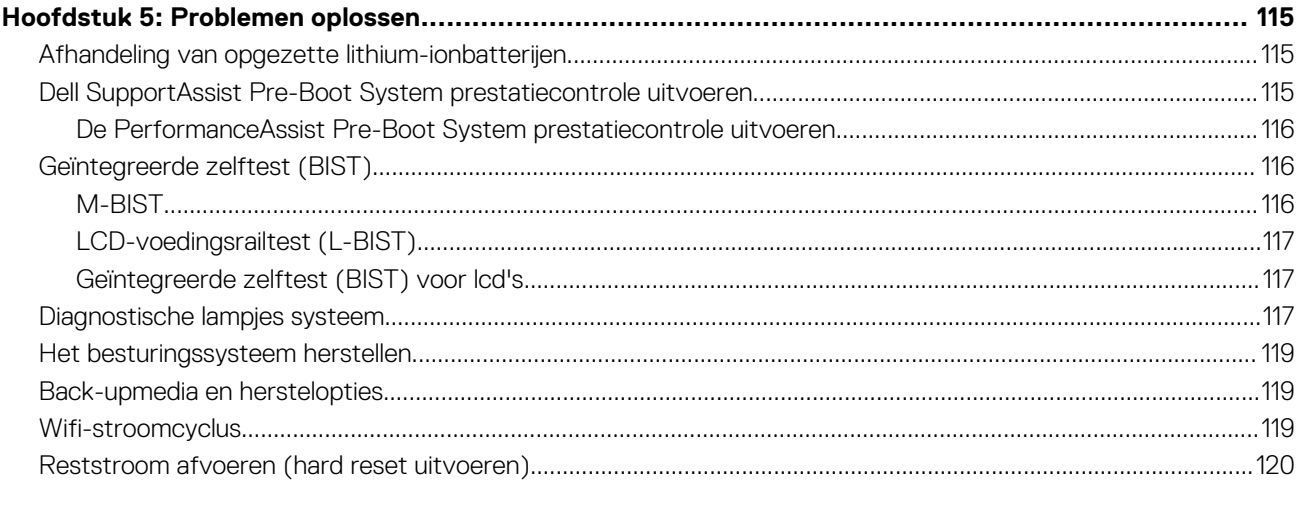

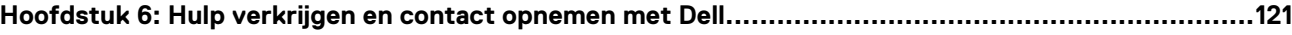

## **Werken binnenin de computer**

**1**

## <span id="page-5-0"></span>**Veiligheidsinstructies**

Volg de onderstaande veiligheidsrichtlijnen om uw persoonlijke veiligheid te garanderen en de computer te beschermen tegen mogelijke schade. Tenzij anders aangegeven, wordt er bij elke procedure in dit document van uitgegaan dat u de veiligheidsinformatie hebt gelezen die bij uw computer is geleverd.

- **GEVAAR: Lees de veiligheidsinformatie die bij uw computer is geleverd voordat u aan de onderdelen in de computer gaat**  $\bigwedge$ **werken. Raadpleeg voor meer informatie over aanbevolen procedures op het gebied van veiligheid onze website over de naleving van wet- en regelgeving op [www.dell.com/regulatory\\_compliance.](https://www.dell.com/regulatory_compliance)**
- **GEVAAR: Ontkoppel uw computer van alle voedingsbronnen voordat u de computerbehuizing of -panelen opent. Zodra**  $\bigwedge$ **u klaar bent met de werkzaamheden binnen de computer, plaatst u de behuizing en alle panelen en schroeven terug voordat u uw computer weer aansluit op een stopcontact.**
- **WAARSCHUWING: Zorg ervoor dat het werkoppervlak plat, droog en schoon is om schade aan de computer te voorkomen.**
- **WAARSCHUWING: Pak de componenten en kaarten bij de rand vast en kom niet aan de pinnetjes en de contactpunten om beschadigingen te voorkomen.**
- **WAARSCHUWING: U mag alleen probleemoplossing en reparaties laten uitvoeren door technische supportteams die door Dell erkend of geïnstrueerd worden. Schade als gevolg van onderhoudswerkzaamheden die niet door Dell zijn goedgekeurd, valt niet onder de garantie. Zie de veiligheidsinstructies die bij het product worden geleverd of kijk op [www.dell.com/regulatory\\_compliance](https://www.dell.com/regulatory_compliance).**
- **WAARSCHUWING: Raak een component pas aan nadat u zich hebt geaard door een ongeverfd metalen oppervlak van het chassis aan te raken, zoals het metaal rondom de openingen voor de kaarten aan de achterkant van de computer. Raak tijdens het werk ook regelmatig een ongeverfd metalen oppervlak aan om statische elektriciteit weg te leiden die de interne componenten kan beschadigen.**
- **WAARSCHUWING: Verwijder kabels door aan de connector of het treklipje te trekken, niet aan de kabel zelf. Sommige kabels hebben aansluitingen met vergrendelingslipjes of duimschroeven die u moet ontgrendelen voordat u de kabel loskoppelt. Houd kabels bij het loskoppelen uitgelijnd om te voorkomen dat de connectorpinnetjes verbuigen. Zorg er bij het aansluiten van kabels voor dat de poorten en de connectoren de juiste richting hebben en correct zijn uitgelijnd.**
- **WAARSCHUWING: Druk op eventueel geïnstalleerde kaarten in de optionele mediakaartlezer om ze uit te werpen.**
- **WAARSCHUWING: Wees voorzichtig bij het omgaan met lithium-ionbatterijen in laptops. Opgezwollen batterijen dienen niet gebruikt te worden en dienen te worden vervangen en op juiste wijze weg te worden gegooid.**
- **OPMERKING:** De kleur van uw computer en bepaalde componenten kunnen verschillen van de kleur die in dit document is afgebeeld.

### **Voordat u in de computer gaat werken**

#### **Stappen**

- 1. Sla alle geopende bestanden op en sluit deze, en sluit alle geopende applicaties af.
- 2. Sluit de computer af. Klik op **Start** > **Power** > **Shut down**.
	- **OPMERKING:** Wanneer u een ander besturingssysteem gebruikt, raadpleegt u de documentatie van uw besturingssysteem voor instructies voor het afsluiten hiervan.
- <span id="page-6-0"></span>3. Haal de stekker van de computer en van alle aangesloten apparaten uit het stopcontact.
- 4. Koppel alle aangesloten netwerkapparaten en randapparatuur, zoals het toetsenbord, de muis, de monitor enz. los van uw computer.
- 5. Verwijder eventueel aanwezige mediakaarten en optische schijven uit uw computer, indien van toepassing.
- 6. Nadat de computer is uitgeschakeld, houdt u de aan-uitknop vijf seconden ingedrukt om de systeemkaart te aarden.

#### **WAARSCHUWING: Plaats de computer op een vlak, zacht en schoon oppervlak om krassen op het beeldscherm te voorkomen.**

7. Plaats de computer met de voorzijde omlaag gericht.

## **Veiligheidsmaatregelen**

In het hoofdstuk veiligheidsmaatregelen worden de primaire stappen genoemd die moeten worden genomen voordat demontageinstructies worden uitgevoerd.

Neem de volgende voorzorgsmaatregelen in acht voordat u een installatie of break/fix-procedures uitvoert die montage of demontage vereisen.

- Zet het systeem uit, inclusief eventueel aangesloten randapparatuur.
- Koppel het systeem en alle aangesloten randapparatuur los van het stopcontact.
- Koppel alle netwerkkabels, telefoon- en telecommunicatielijnen los van het systeem.
- Gebruik een ESD-servicekit wanneer u werkzaamheden aan de binnenkant van een tabletnotebook uitvoert om schade door elektrostatische ontlading (ESD) te voorkomen.
- Plaats, na het verwijderen van een systeemonderdeel, het verwijderde onderdeel zorgvuldig op een anti-statische mat.
- Draag schoenen met niet-geleidende rubberen zolen om de kans op elektrocutie te verminderen.

### Stand-bystand

Dell producten met stand-bystand moeten worden losgekoppeld voordat u de behuizing opent. Systemen die zijn uitgerust met de standbystand worden in wezen gevoed wanneer deze uit staan. Door de interne voeding kan het systeem op afstand worden ingeschakeld (Wake on LAN) en onderbroken in een slaapstand en heeft andere geavanceerde functies voor energiebeheer.

Door ontkoppeling en het ingedrukt houden van de aan-/uitknop gedurende 15 seconden zou de reststroom in de systeemkaart moeten ontladen.

### **Binding**

Binding is een methode voor het verbinden van twee of meer aardingsgeleiders met dezelfde elektrische potentiaal. Dit wordt gedaan door het gebruik van een ESD-buitendienstkit. Zorg er bij het aansluiten van een bindingsdraad voor dat deze is aangesloten op blank metaal en nooit op een geverfd of niet-metalen oppervlak. De polsband moet goed vastzitten en volledig in contact zijn met uw huid. Zorg er tevens voor dat u altijd alle sieraden, zoals horloges, armbanden of ringen, verwijdert voordat u uzelf en de apparatuur met elkaar verbindt.

## **Bescherming tegen elektrostatische ontlading (electrostatic discharge, ESD)**

ESD is een belangrijk aandachtspunt bij het werken met elektronische onderdelen, vooral gevoelige onderdelen zoals uitbreidingskaarten, processoren, geheugen-DIMM's, en moederborden. Zeer geringe ladingen kunnen schade aan circuits veroorzaken op manieren die mogelijk niet vanzelfsprekend zijn, zoals onregelmatige problemen of een verkorte levensduur. Hoe meer de industrie lagere energievereisten en hogere dichtheid promoot, des te belangrijker wordt ESD-bescherming.

Vanwege de hogere dichtheid van halfgeleiders in recente Dell producten, is de gevoeligheid voor schade door statische elektriciteit nu hoger dan in eerdere Dell producten. Daarom zijn sommige eerder goedgekeurde methoden van het omgaan met onderdelen niet langer van toepassing.

Twee erkende soorten ESD-schade zijn fatale en onregelmatige storingen.

● **Fataal**: Fatale storingen vertegenwoordigen ongeveer 20 procent van de aan ESD gerelateerde storingen. De schade veroorzaakt een onmiddellijk en volledig verlies van functionaliteit van het apparaat. Een voorbeeld van een fatale fout is een geheugen-DIMM die een statische schok heeft ontvangen en onmiddellijk een 'No POST/No Video'-symptoom genereert, waarbij een pieptoon wordt uitgezonden voor ontbrekend of niet-functioneel geheugen.

<span id="page-7-0"></span>**Onregelmatig** – Onregelmatige storingen vertegenwoordigen ongeveer 80 procent van de aan ESD gerelateerde storingen. De hoge frequentie van onregelmatige fouten betekent dat wanneer schade plaatsvindt, dit meestal niet onmiddellijk wordt herkend. De DIMM ontvangt een statische schok, maar hierdoor wordt de tracing alleen verzwakt en worden geen onmiddellijk externe symptomen van de schade veroorzaakt. Het kan weken of maanden duren voordat de verzwakte tracing smelt. In de tussentijd kan dit leiden tot verslechtering van geheugenintegriteit, onregelmatige geheugenstoringen, enz.

De soort schade die moeilijker te herkennen en op te lossen is, is de onregelmatige storing (ook wel latente storing of` 'walking wounded' genoemd).

Voer de volgende stappen uit om ESD-schade te voorkomen:

- Gebruik een bedrade ESD-polsband die goed is geaard. Het gebruik van draadloze antistatische banden is niet meer toegestaan; deze bieden onvoldoende bescherming. Het aanraken van het chassis alvorens onderdelen te hanteren zorgt niet voor adequate bescherming tegen ESD op onderdelen met verhoogde gevoeligheid voor ESD-schade.
- Werk met alle elektrostatisch gevoelige onderdelen in een ruimte die vrij is van statische elektriciteit. Gebruik indien mogelijk antistatische vloer- en werkbankmatten.
- Wanneer u een voor statische elektriciteit gevoelig onderdeel uit de verzenddoos haalt, verwijdert u het onderdeel pas uit de antistatische verpakking op het moment dat u het gaat installeren. Voordat u het onderdeel uit de antistatische verpakking verwijdert, zorgt u ervoor dat u de statische elektriciteit van uw lichaam ontlaadt.
- Plaats een gevoelig onderdeel voor transport eerst in een antistatische doos of andere verpakking.

## **ESD-onderhoudskit**

De onbewaakte onderhoudskit is de meest gebruikte servicekit. Elke onderhoudskit bestaat uit drie hoofdcomponenten: antistatische mat, polsbandje en aardingssnoer.

### Componenten van een ESD-onderhoudskit

De componenten van een ESD-onderhoudskit zijn:

- **Antistatische mat** De antistatische mat is dissipatief en tijdens serviceprocedures kunnen er onderdelen op worden geplaatst. Uw polsband moet nauwsluitend zitten en het aardingssnoer moet aan de mat en aan onbewerkt metaal van het systeem waaraan u werkt zijn bevestigd wanneer u de antistatische mat gebruikt. Wanneer u het bovenstaande goed hebt uitgevoerd, kunt u serviceonderdelen uit de ESD-tas halen en die direct op de mat plaatsen. ESD-gevoelige items zijn veilig in uw hand, op de ESD-mat, in het systeem of in een zak.
- Polsband en aardingssnoer De polsband en het aardingssnoer kunnen ofwel direct tussen uw pols en blank metaal op de hardware worden bevestigd als de ESD-mat niet vereist is, of worden verbonden met de antistatische mat om hardware te beschermen die tijdelijk op de mat is geplaatst. De fysieke verbinding van de polsband en het aardingssnoer tussen uw huid, de ESD-mat en de hardware staat bekend als hechting. Gebruik alleen onderhoudskits met een polsband, mat en aardingssnoer. Gebruik nooit draadloze polsbanden. Houd er altijd rekening mee dat de interne draden van een polsband gevoelig zijn voor schade door slijtage en dat die dus regelmatig gecontroleerd moeten worden met een polsbandtester om mogelijke ESD-hardwareschade te voorkomen. Het wordt aanbevolen om de polsband en het aardingssnoer ten minste eenmaal per week te testen.
- **ESD-polsbandtester** De draden in een ESD-polsbandje kunnen na verloop van tijd beschadigd raken. Bij gebruik van een onbewaakte kit wordt het aanbevolen om de band regelmatig voor elke servicebeurt of minimaal eenmaal per week te testen. Een polsbandtester is de beste methode voor het uitvoeren van deze test. Als u zelf geen polsbandtester hebt, kunt u kijken of uw regionale kantoor er wel een heeft. Voor het uitvoeren van de test sluit u het aardingssnoer van de polsband aan op de tester terwijl die aan uw pols is bevestigd en drukt u vervolgens op de knop om de test uit te voeren. Een groene LED geeft aan dat de test succesvol is; een rode LED geeft aan dat de test is mislukt.
- **Isolatorelementen**  Het is belangrijk om ESD-gevoelige apparaten, zoals plastic warmteafleiderbehuizingen uit de buurt te houden van interne onderdelen zoals isolatoren omdat die vaak geladen zijn.
- Werkomgeving Voor het gebruik van de ESD-onderhoudskit dient u de situatie op de klantlocatie te beoordelen. Het implementeren van de kit voor een serveromgeving is anders dan voor een desktop- of draagbare omgeving. Servers zijn doorgaans geïnstalleerd in een patchkast in een datacenter; desktops of laptops worden doorgaans geplaatst op kantoorbureaus of in kantoorhokjes. Zoek altijd een grote, open en vlakke ruimte zonder rommel die groot genoeg is om de ESD-kit te gebruiken waarbij er genoeg ruimte is voor het systeem dat moet worden gerepareerd. Er mogen geen geleiders in de werkruimte liggen die voor ESD kunnen zorgen. Op de werkplek moeten isolators zoals piepschuim en andere kunststofmaterialen altijd minstens 30 centimeter van gevoelige onderdelen worden geplaatst voordat u fysiek omgaat met hardwarecomponenten.
- **ESD-verpakking** Alle ESD-gevoelige apparaten moeten worden verzonden en ontvangen in statisch-veilige verpakking. Metalen, statisch afgeschermde zakken krijgen de voorkeur. U moet het beschadigde onderdeel echter altijd in dezelfde ESD-tas en -verpakking doen als waarin het nieuwe onderdeel arriveerde. De ESD-tas moet om worden gevouwen en worden afgeplakt en hetzelfde schuimverpakkingsmateriaal moet worden gebruikt met de originele doos van het nieuwe onderdeel. ESD-gevoelige apparaten dienen alleen op ESD-beschermde ondergrond te worden geplaatst en onderdelen mogen nooit op de ESD-tas worden geplaatst omdat alleen de binnenkant daarvan is beschermd. Plaats onderdelen altijd in uw hand, op de ESD-mat, in het systeem of in een antistatische zak.

<span id="page-8-0"></span>● **Het transporteren van gevoelige componenten** - Bij het transporteren van ESD-gevoelige componenten zoals vervangende onderdelen of onderdelen die naar Dell teruggestuurd moeten worden, is het zeer belangrijk om deze onderdelen voor veilig transport in de antistatische tassen te plaatsen.

### Overzicht van ESD-bescherming

Het wordt onderhoudstechnici aanbevolen om de traditionele bedraade ESD-aardingspolsband en beschermende antistatische mat te allen tijde te gebruiken wanneer service wordt verleend voor Dell producten. Daarnaast is het van essentieel belang dat technici de gevoelige onderdelen apart houden van alle isolatoronderdelen wanneer service wordt verleend en dat ze antistatische tassen gebruiken voor het transport van gevoelige onderdelen.

### **Gevoelige componenten transporteren**

Bij het transport van ESD-gevoelige componenten, zoals vervangende onderdelen of onderdelen die moeten worden teruggestuurd naar Dell, is het van kritiek belang om deze onderdelen in antistatische tassen te plaatsen voor veilig transport.

## **Nadat u aan de computer heeft gewerkt**

#### **Over deze taak**

**OPMERKING:** Uw computer kan beschadigd raken als u er losse schroeven in achterlaat.

#### **Stappen**

- 1. Breng alle schroeven opnieuw aan en zorg ervoor dat er geen losse schroeven in uw computer achterblijven.
- 2. Sluit alle externe apparaten, randapparaten of kabels die u eerder had losgekoppeld, weer aan voordat u aan uw computer werkt.
- Plaats alle mediakaarten, schijven of andere onderdelen die u had verwijderd, weer terug voordat u aan uw computer werkt.
- 4. Sluit uw computer en alle aangesloten apparaten aan op het stopcontact.
- 5. Schakel de computer in.

## **BitLocker**

**WAARSCHUWING: Als BitLocker niet wordt onderbroken voordat het BIOS wordt bijgewerkt, herkent het systeem de BitLocker-sleutel niet de volgende keer dat u het systeem opnieuw opstart. U wordt vervolgens gevraagd om de herstelsleutel in te voeren om verder te gaan en het systeem zal dit bij elke herstart vragen. Als de herstelsleutel niet bekend is, kan dit leiden tot gegevensverlies of een onnodige herinstallatie van het besturingssysteem. Lees het Knowledge-artikel [BIOS bijwerken op Dell systemen met BitLocker ingeschakeld](https://www.dell.com/support/kbdoc/000134415) voor meer informatie over dit onderwerp.**

De installatie van de volgende componenten activeert BitLocker:

- Harde schijf of SSD
- **Systeemkaart**

## **Onderdelen verwijderen en plaatsen**

<span id="page-9-0"></span>**OPMERKING:** De afbeeldingen in dit document kunnen verschillen van uw computer; dit is afhankelijk van de configuratie die u hebt besteld.

## **Aanbevolen hulpmiddelen**

Bij de procedures in dit document heeft u mogelijk de volgende hulpmiddelen nodig:

- Kruiskopschroevendraaier nr. 0
- Plastic gereedschap

## **Lijst van schroeven**

- **OPMERKING:** Bij het verwijderen van de schroeven van een component is het raadzaam om het schroeftype en de hoeveelheid schroeven te noteren en deze dan in de schroefopbergdoos te plaatsen. Dit is om ervoor te zorgen dat het juiste aantal schroeven en juiste schroeftype wordt gebruikt wanneer het component wordt teruggeplaatst.
- **OPMERKING:** Sommige computers hebben magnetische oppervlakken. Zorg ervoor dat de schroeven niet vast blijven zitten aan zo'n oppervlak wanneer u een onderdeel terugplaatst.
- **OPMERKING:** De schroefkleur kan verschillen afhankelijk van de bestelde configuratie.

#### **Tabel 1. Lijst van schroeven**

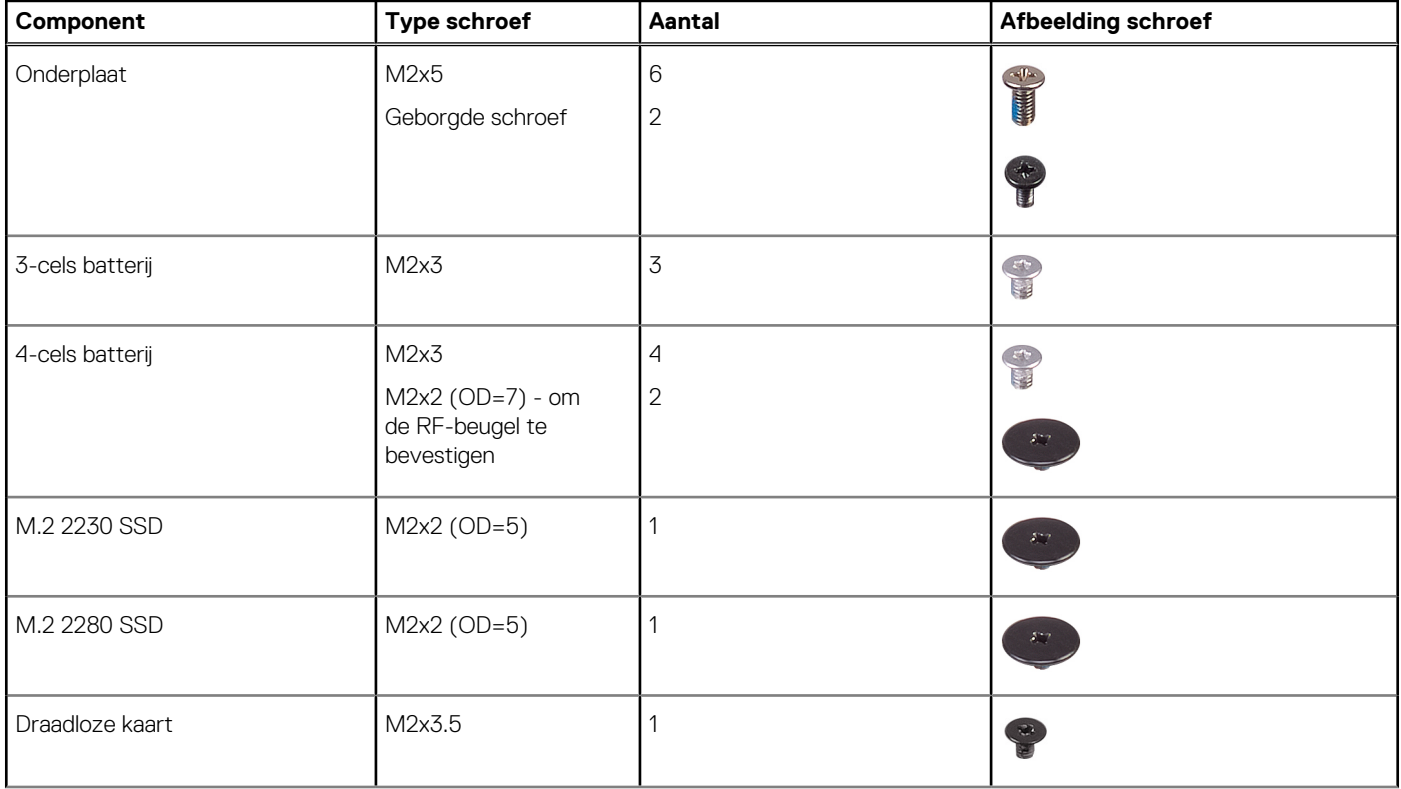

#### <span id="page-10-0"></span>**Tabel 1. Lijst van schroeven (vervolg)**

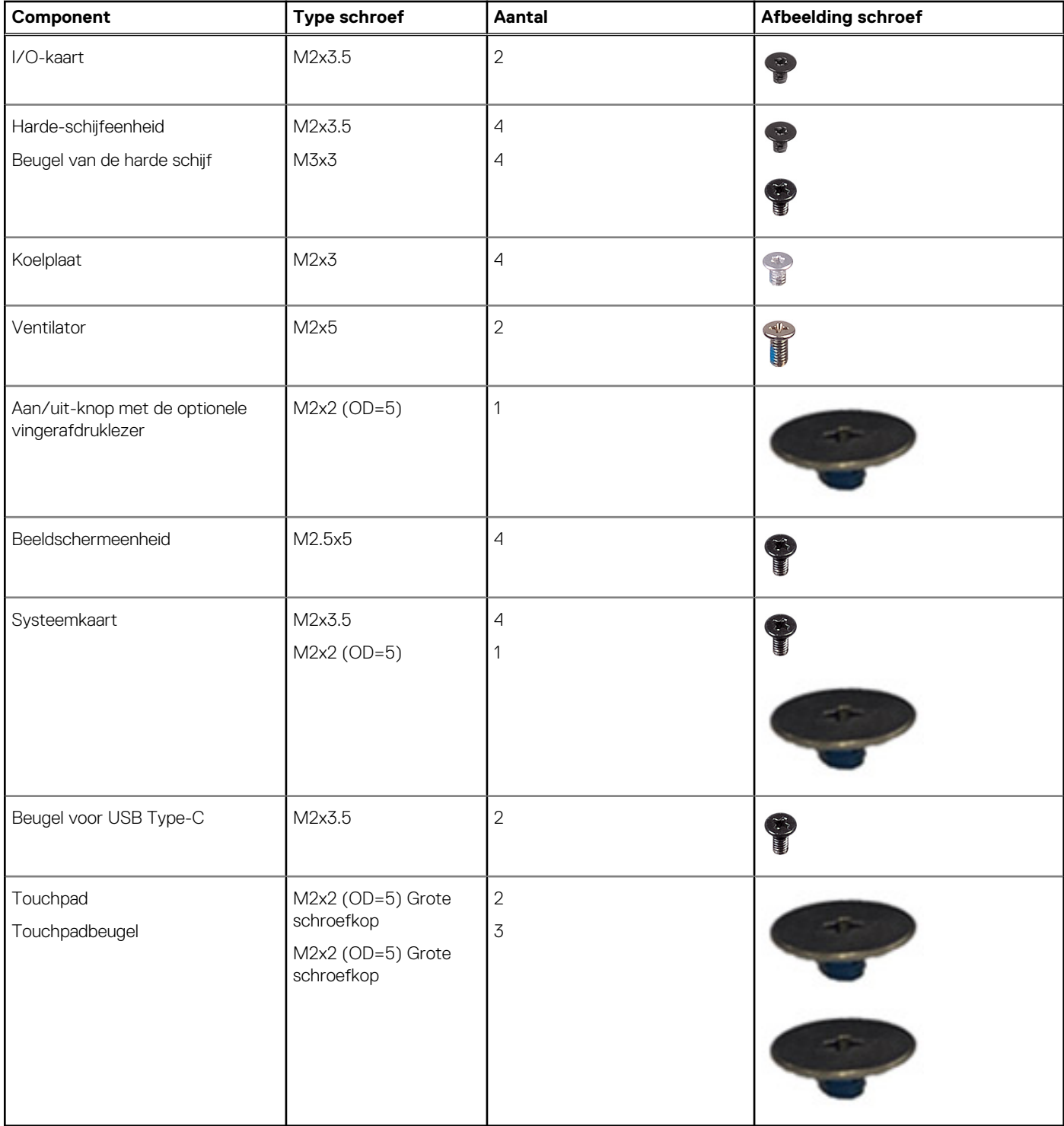

## **Belangrijke componenten van Vostro 3520**

De volgende afbeelding toont de belangrijkste componenten van Vostro 3520.

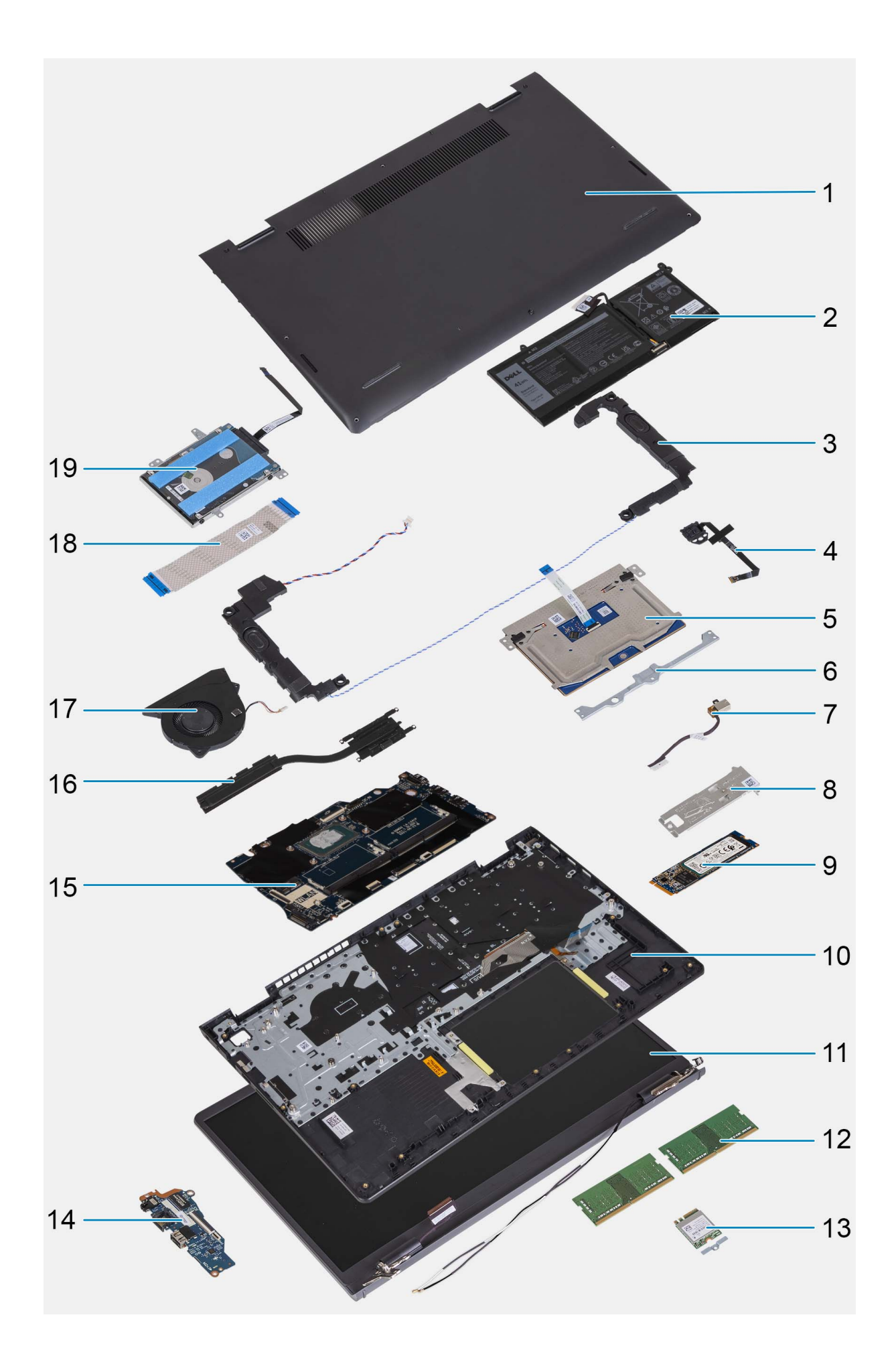

- <span id="page-12-0"></span>1. Onderplaat 2. Batterij
- 
- 
- 
- 
- 11. Beeldschermeenheid 12. Geheugenmodules
- 13. Draadloze kaart met beugel 14. I/O-kaart
- 15. Systeemkaart 16. Koelplaat
- 
- 19. Harde schijf
- 
- 3. Luidsprekers 4. Aan/uit-knop met optionele vingerafdruklezer
- 5. Touchpad 6. Touchpadbeugel
- 7. Voedingsadapterpoort 8. Thermische plaat van de M.2 SSD
- 9. M.2 SSD 10. Palmsteun- en toetsenbordeenheid
	-
	-
	-
- 17. Ventilator 18. FFC van I/O-kaart
- **C**iloPMERKING: Dell geeft een lijst met componenten en hun onderdeelnummers voor de originele, gekochte systeemconfiguratie. Deze onderdelen zijn beschikbaar volgens garantiedekkingen die door de klant zijn aangeschaft. Neem contact op met uw Dell verkoopvertegenwoordiger voor aankoopopties.

## **SD -kaart (Secure Digital)**

## **De SD-kaart verwijderen**

#### **Vereisten**

1. Volg de procedure in [Voordat u in de computer gaat werken.](#page-5-0)

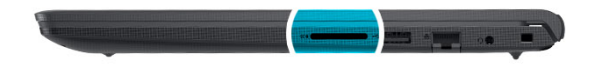

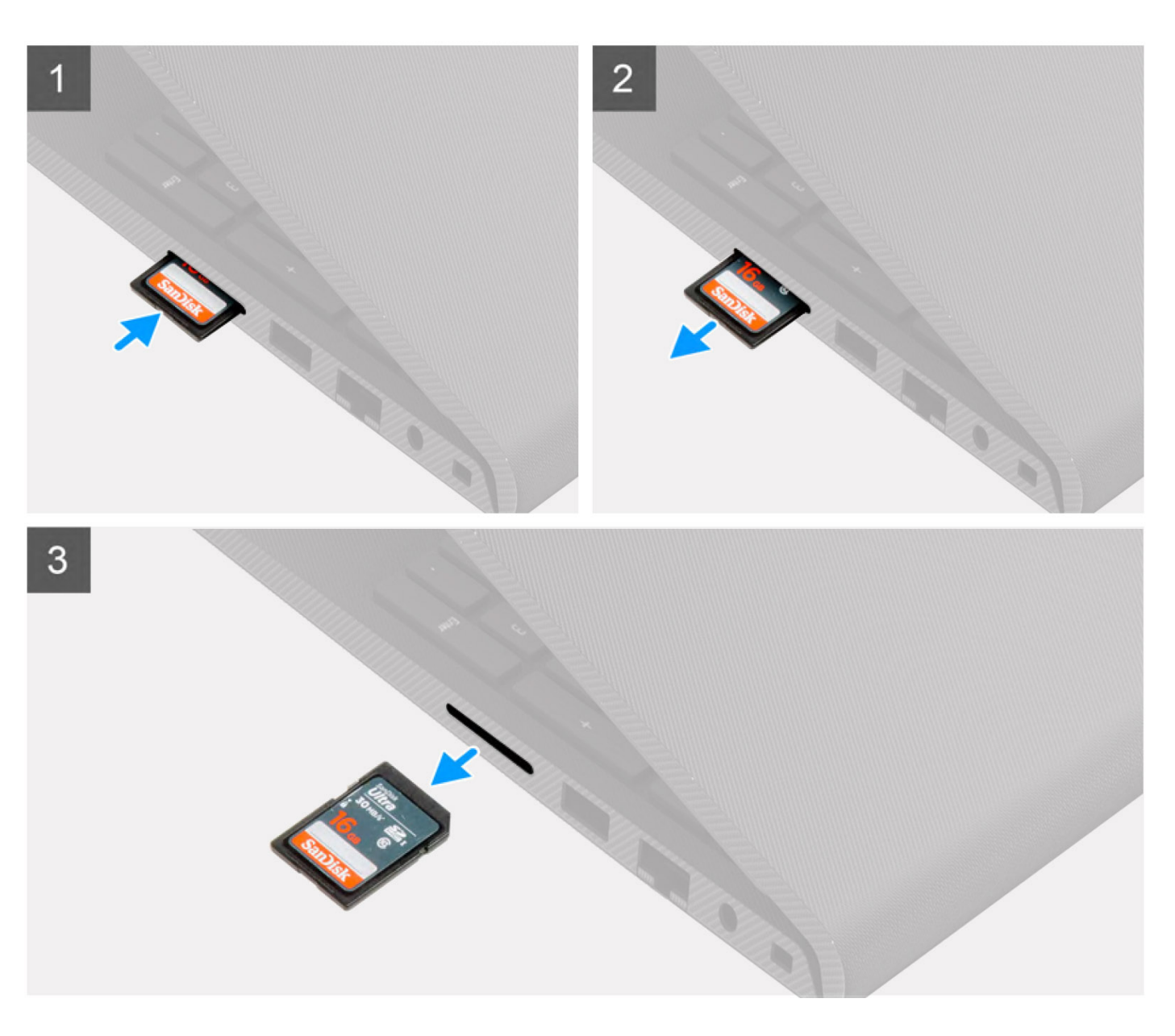

- 1. Druk op de SD-kaart om deze uit het kaartslot te verwijderen.
- 2. Schuif de SD-kaart uit de computer.

## <span id="page-14-0"></span>**De SD-kaart installeren**

#### **Vereisten**

Als u een onderdeel vervangt, dient u het bestaande onderdeel te verwijderen alvorens de installatieprocedure uit te voeren.

#### **Over deze taak**

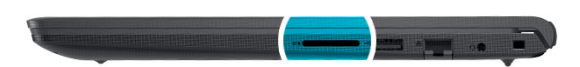

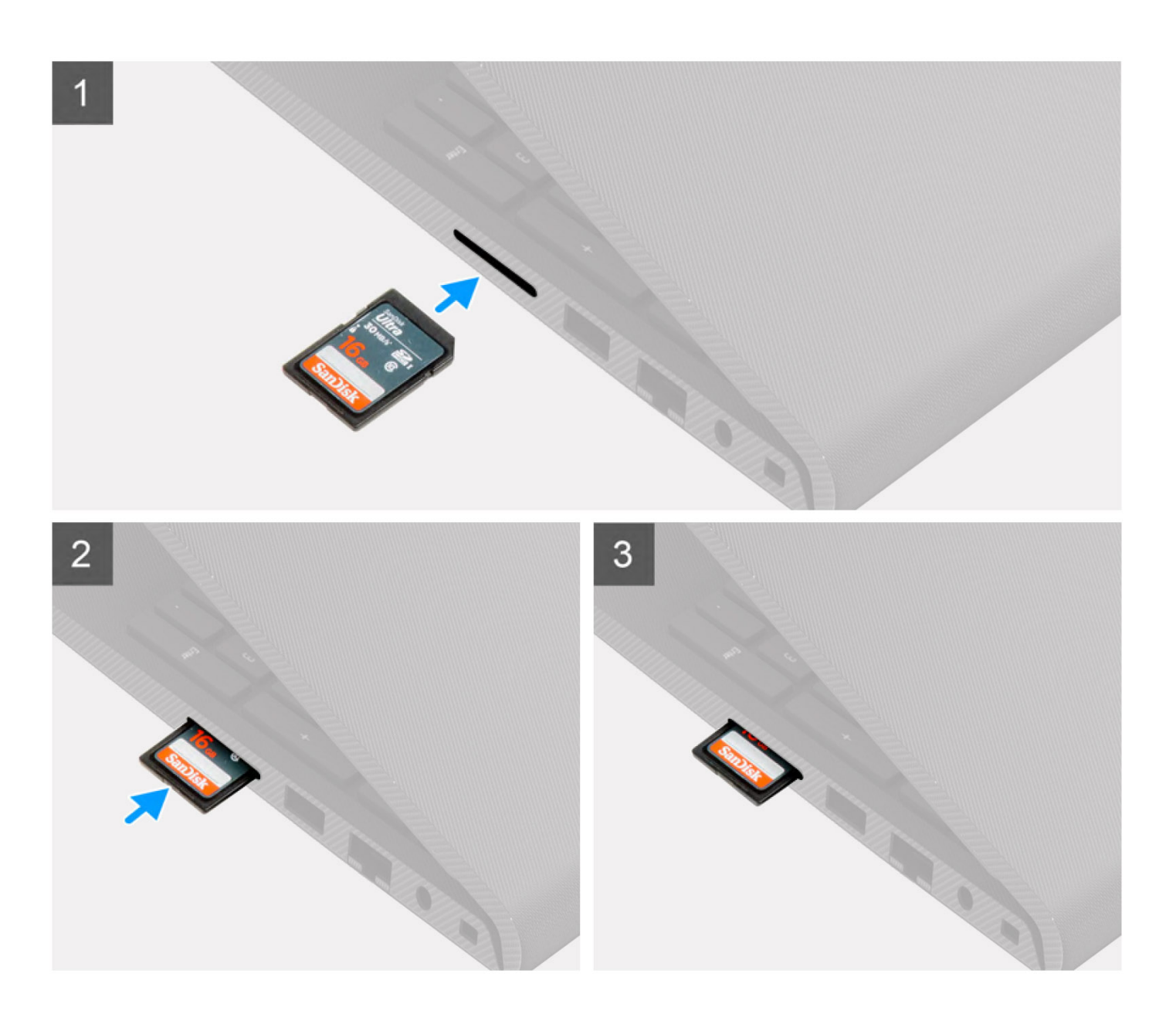

<span id="page-15-0"></span>Schuif de SD-kaart in de sleuf totdat deze op zijn plaats klikt.

#### **Vervolgstappen**

1. Volg de procedure in [Nadat u in de computer hebt gewerkt](#page-8-0).

## **Onderplaat**

## **De onderplaat verwijderen**

#### **Vereisten**

- 1. Volg de procedure in [Voordat u in de computer gaat werken.](#page-5-0)
- 2. Verwijder de [SD-kaart](#page-12-0).

#### **Over deze taak**

**OPMERKING:** Voordat u de onderplaat verwijdert, moet u controleren dat er geen SD-kaart in de slot voor de SD-kaart op uw computer zit.

De volgende afbeeldingen geven de locatie van de onderplaat weer en bieden een visuele weergave van de verwijderingsprocedure.

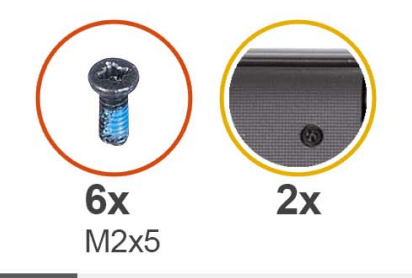

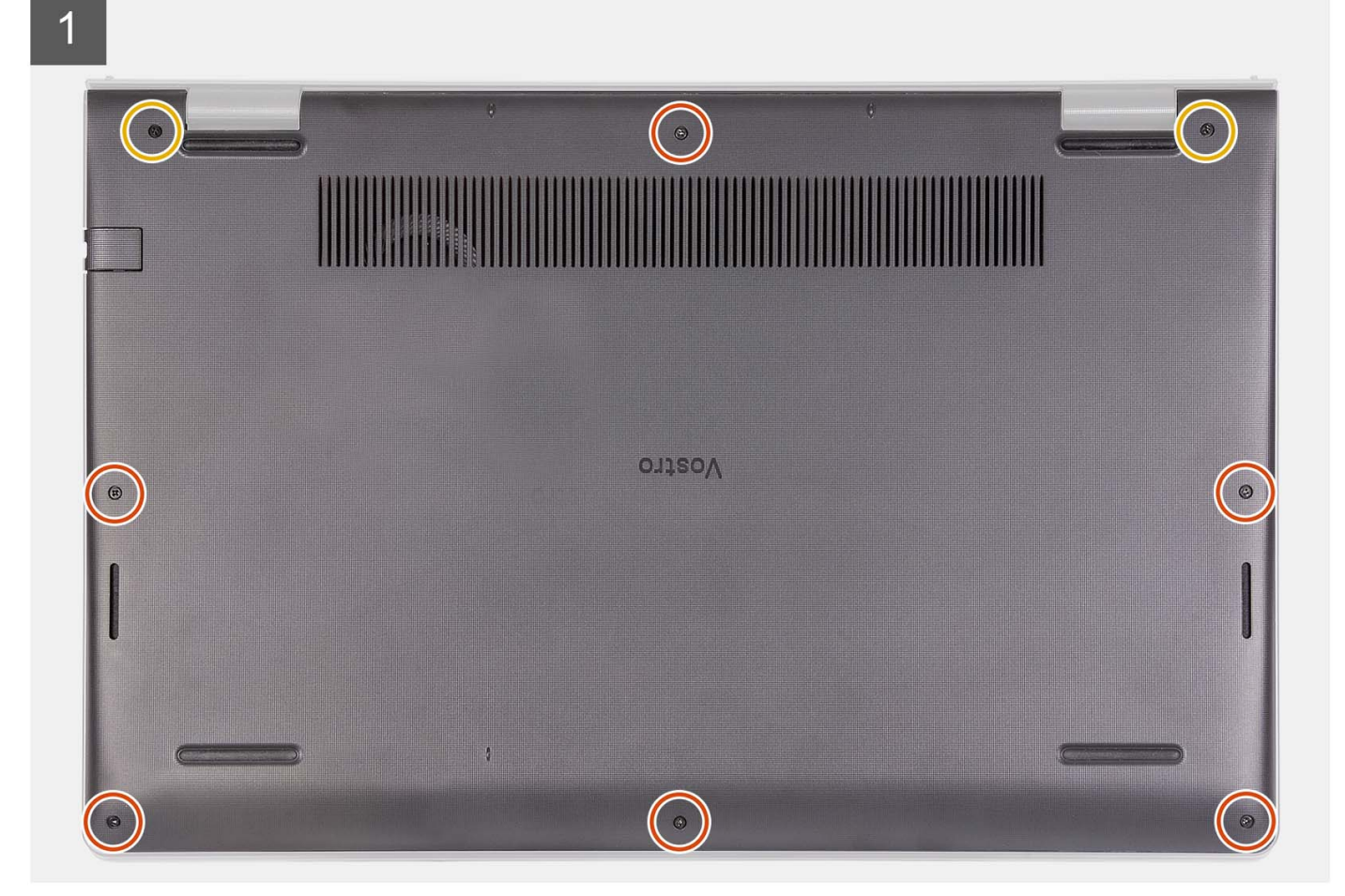

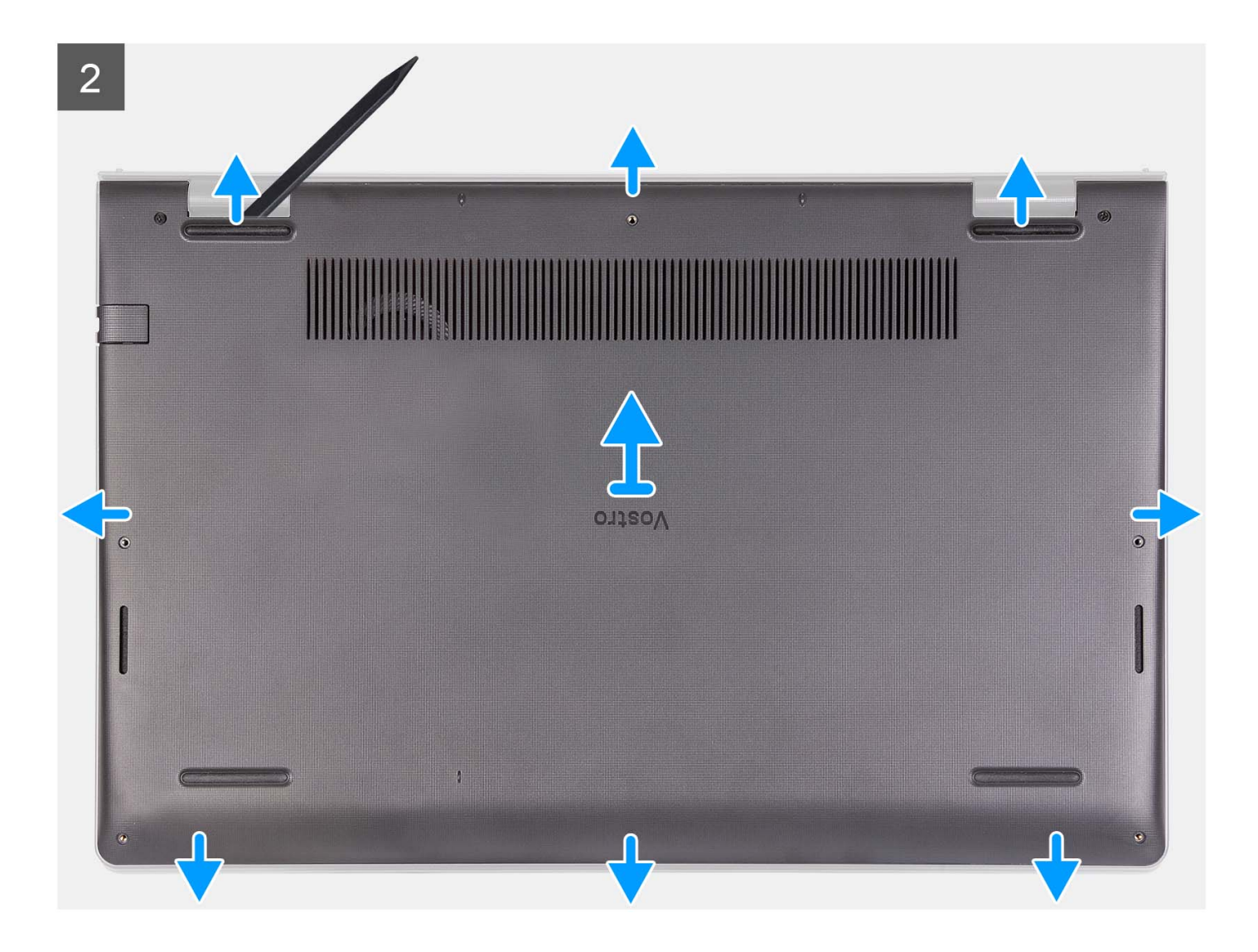

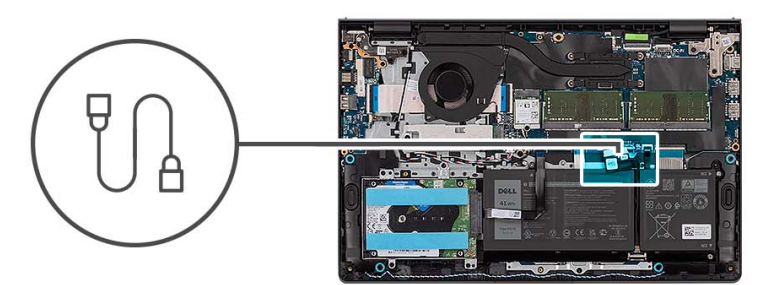

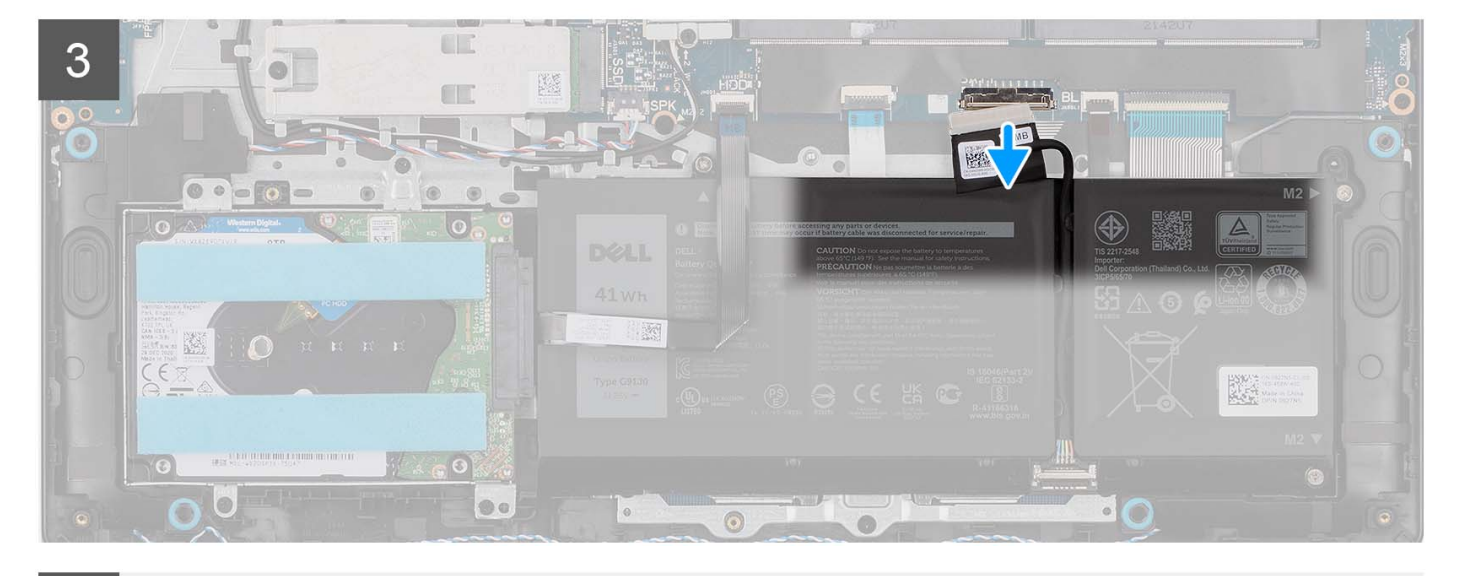

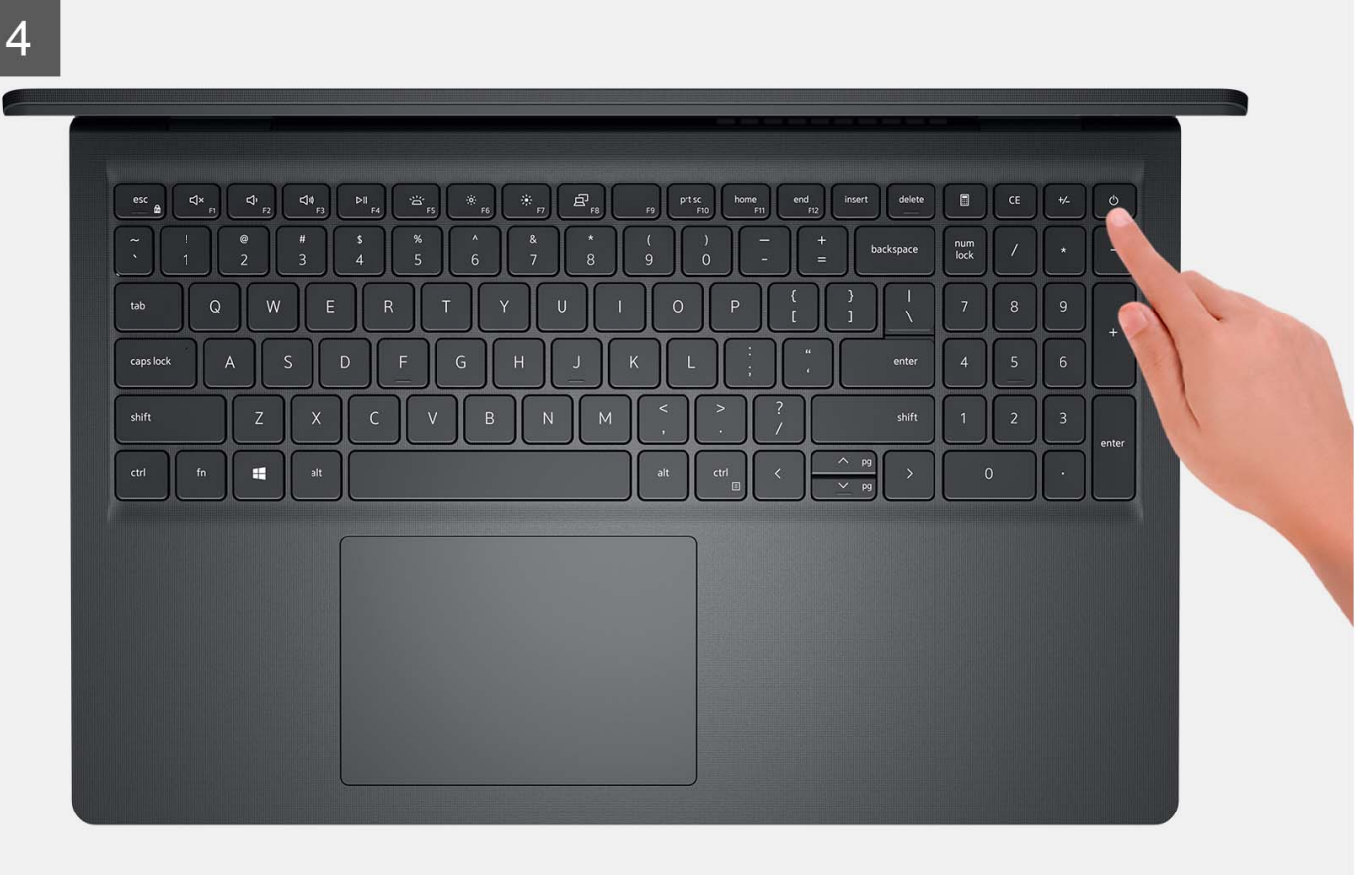

<span id="page-19-0"></span>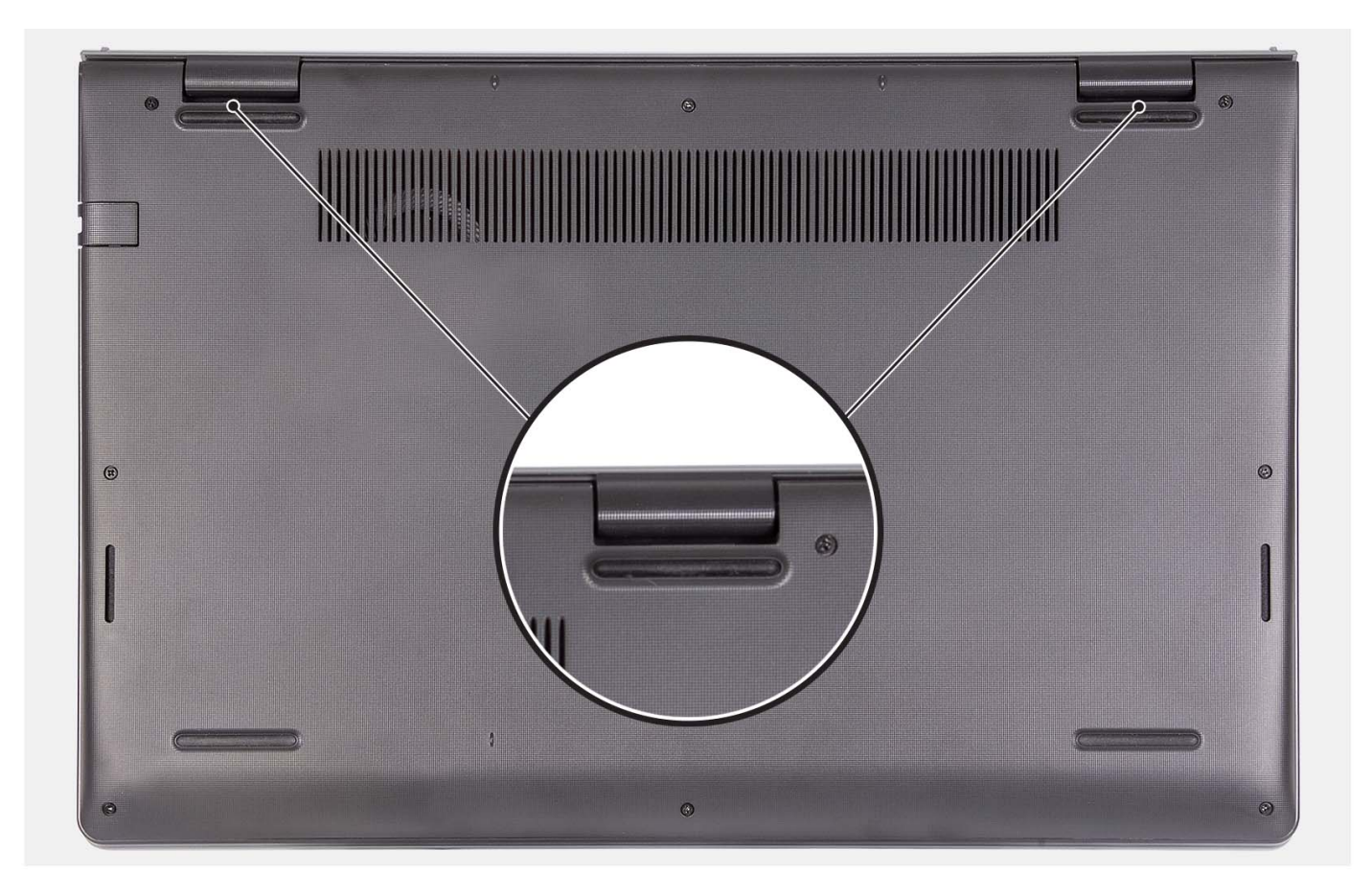

- 1. Verwijder de zes schroeven (M2x5) waarmee de onderplaat aan de palmsteun- en toetsenbordeenheid wordt bevestigd.
- 2. Draai de twee borgschroeven los waarmee de onderplaat aan de palmsteun- en toetsenbordeenheid wordt bevestigd.
- 3. Wrik de onderplaat los vanaf de uitsparingen in de U-vormige uitsparingen aan de bovenkant van de onderplaat bij de scharnieren.
- 4. Til de onderplaat weg van de palmsteun- en toetsenbordeenheid.
- 5. Trek de batterijkabel los van de systeemkaart.
- 6. Houd de aan/uit-knop vijf seconden lang ingedrukt om de computer te aarden en de reststroom af te voeren.

### **De onderplaat plaatsen**

#### **Vereisten**

Als u een onderdeel vervangt, dient u het bestaande onderdeel te verwijderen alvorens het installatieproces uit te voeren.

#### **Over deze taak**

De volgende afbeeldingen geven de locatie van de onderplaat aan en bieden een visuele weergave van de installatieprocedure.

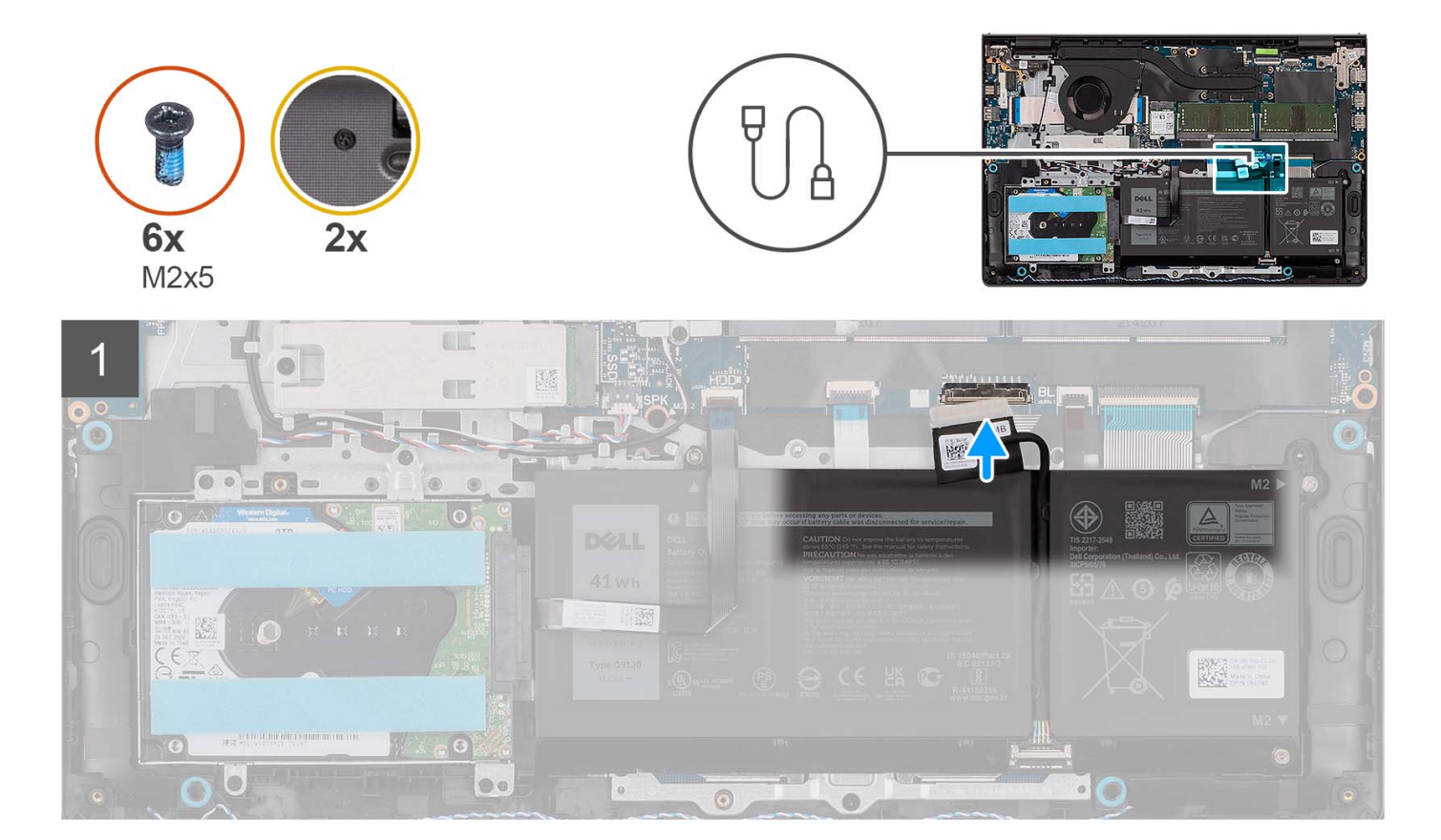

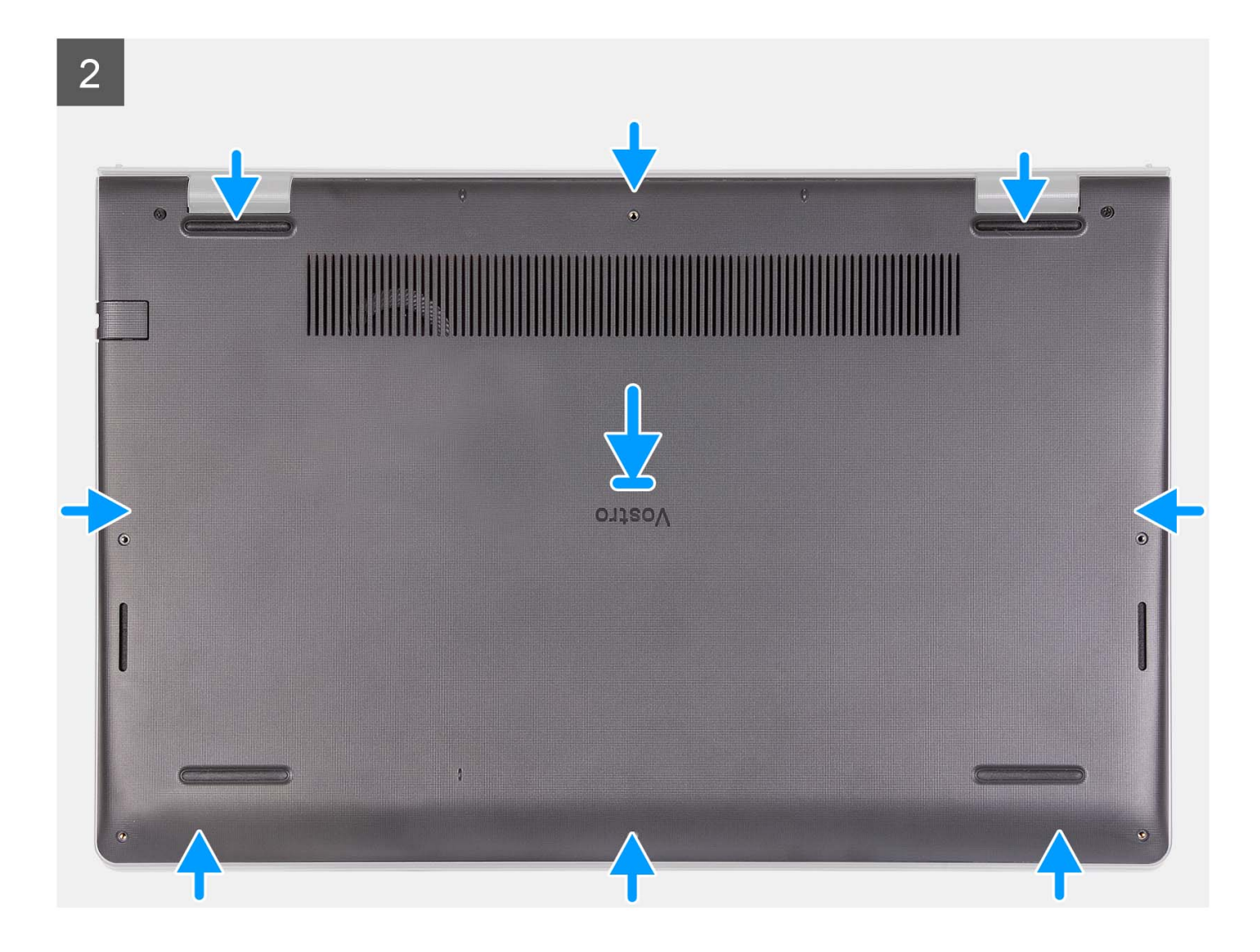

<span id="page-22-0"></span>3

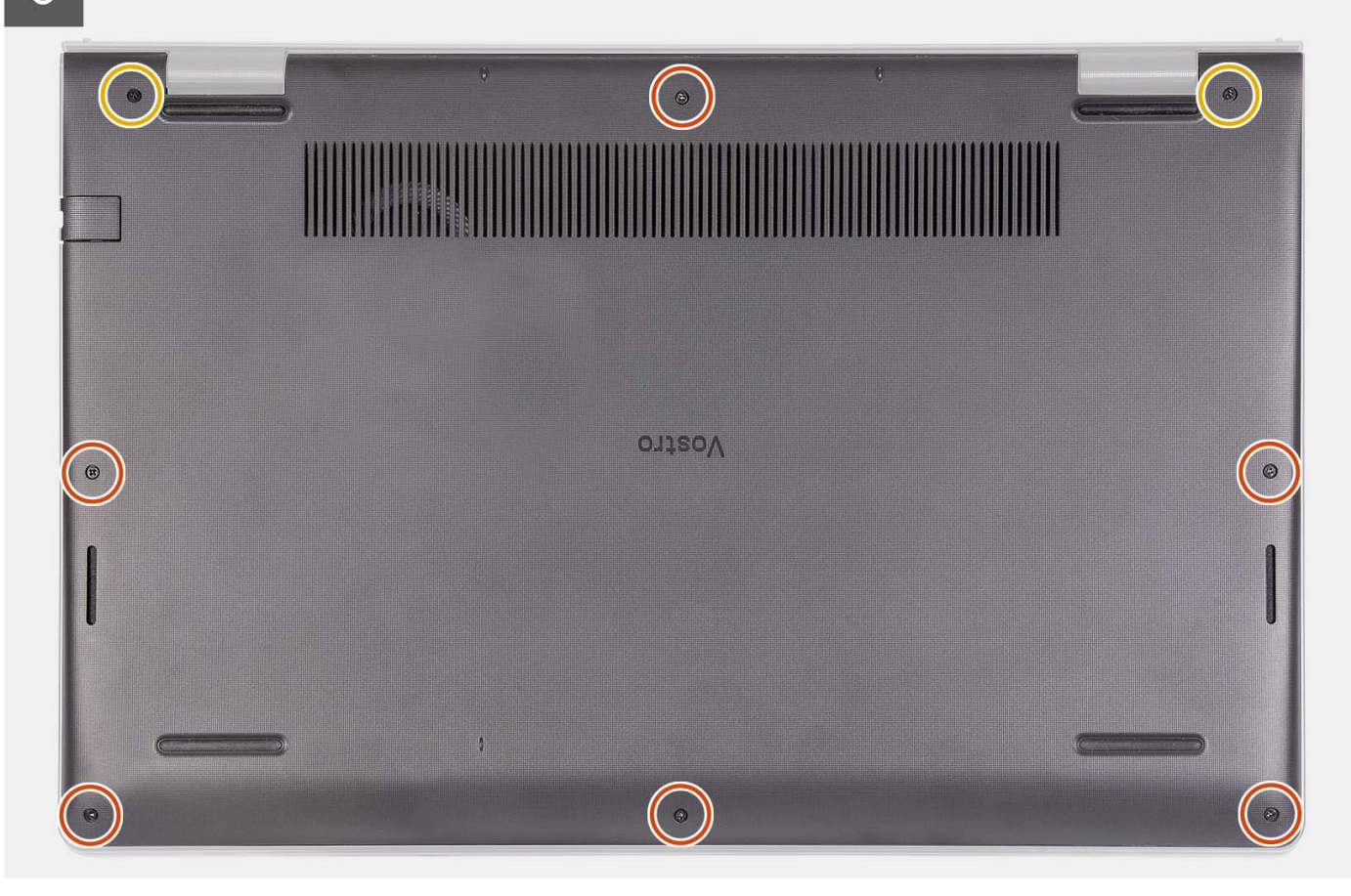

#### **Stappen**

- 1. Sluit de kabel van de batterij aan op de connector op de systeemkaart.
- 2. Plaats de onderplaat op de palmsteun- en toetsenbordeenheid en klik deze vast.
- 3. Draai de twee geborgde schroeven vast waarmee de onderplaat aan de palmsteun- en toetsenbordeenheid wordt bevestigd.
- 4. Plaats de zes schroeven (M2x5) terug waarmee de onderplaat aan de palmsteun- en toetsenbordeenheid wordt bevestigd.

#### **Vervolgstappen**

- 1. Installeer de [SD-kaart](#page-14-0).
- 2. Volg de procedure in [Nadat u in de computer hebt gewerkt](#page-8-0).

## **Batterij**

### **Voorzorgsmaatregelen voor de lithium-ionbatterij**

#### **WAARSCHUWING:**

- **● Wees voorzichtig bij het omgaan met lithium-ionbatterijen.**
- **● Ontlaad de batterij volledig voordat u deze verwijdert. Koppel de netvoedingsadapter los van het systeem en gebruik de computer uitsluitend op batterijstroom: de batterij is volledig ontladen als de computer niet meer wordt ingeschakeld wanneer de aan-/uitknop wordt ingedrukt.**
- **● U moet de batterij niet pletten, laten vallen, beschadigen of doorboren met vreemde voorwerpen.**
- **● Stel de batterij niet bloot aan hoge temperaturen en haal batterijpacks cellen niet uit elkaar.**
- **● Oefen geen druk uit op het oppervlak van de batterij.**
- <span id="page-23-0"></span>**● Buig de batterij niet.**
- **● Gebruik geen gereedschap om te wrikken op of langs de batterij.**
- **● Zorg dat er tijdens het onderhoud van dit product geen schroeven zoekraken of verloren gaan om te voorkomen dat de batterij en andere systeemonderdelen per ongeluk worden doorboord of schade oplopen.**
- **● Als de batterij vast komt te zitten in de computer als resultaat van zwellen, moet u niet proberen deze los te maken omdat het doorboren, buigen of pletten van een lithium-ionbatterij gevaarlijk kan zijn. Neem in een dergelijk geval contact op met de technische support van Dell voor hulp. Ga naar [www.dell.com/contactdell](https://www.dell.com/support).**
- **● Schaf altijd originele batterijen aan op [www.dell.com](https://www.dell.com) of bij geautoriseerde Dell partners en verkopers.**
- **● Opgezwollen batterijen dienen niet gebruikt te worden en dienen te worden vervangen en op juiste wijze weg te worden gegooid. Zie [Afhandeling van opgezette lithium-ionbatterijen](#page-114-0) voor richtlijnen voor het omgaan met en vervangen van opgezette lithium-ionbatterijen.**

## **De 3-cels batterij verwijderen**

#### **Vereisten**

- 1. Volg de procedure in [Voordat u in de computer gaat werken.](#page-5-0)
- 2. Verwijder de [SD-kaart](#page-12-0).
- 3. Verwijder de [onderplaat](#page-15-0).

#### **Over deze taak**

De volgende afbeelding geeft de locatie van de 3-celsbatterij aan en biedt een visuele weergave van de verwijderingsprocedure.

<span id="page-24-0"></span>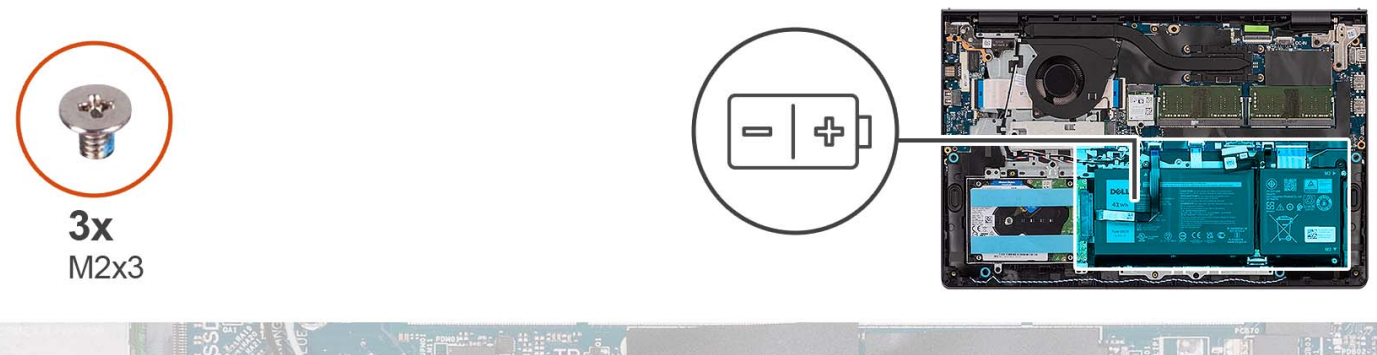

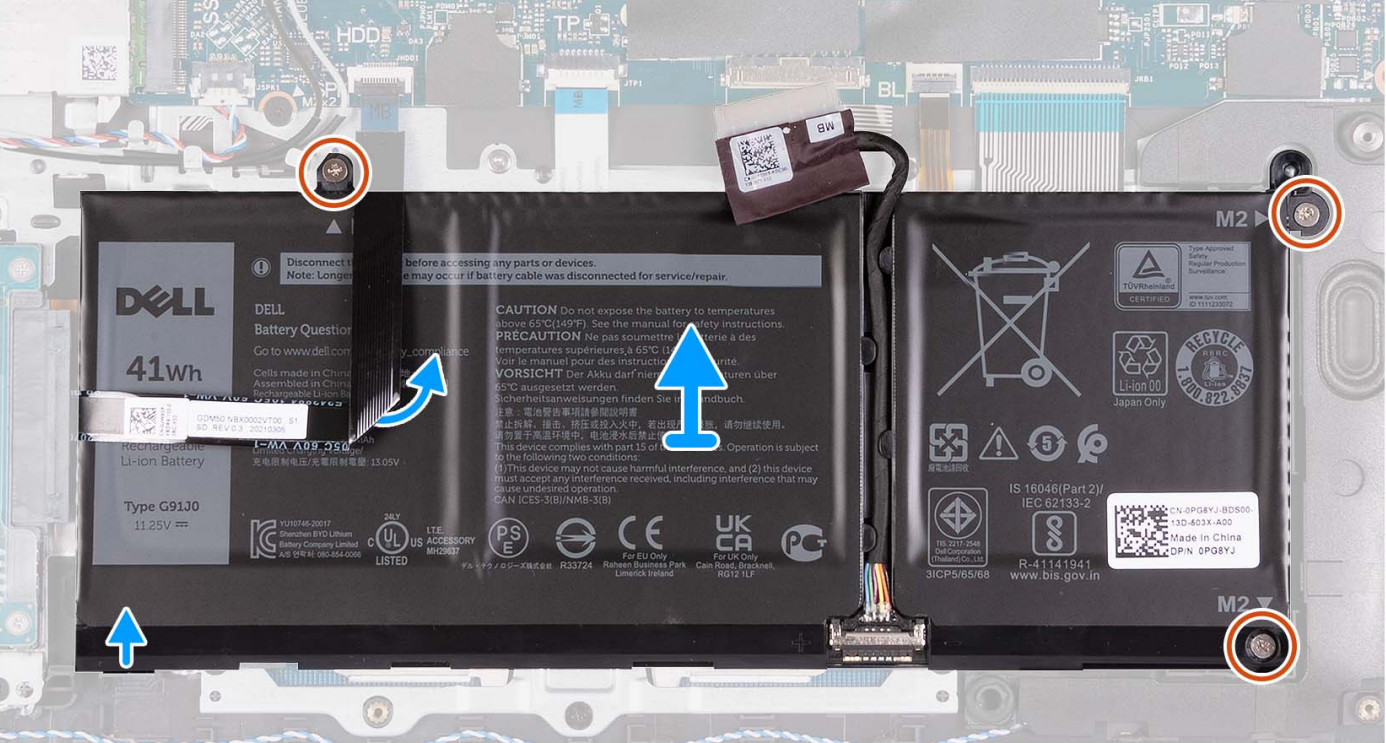

- 1. Trek de batterijkabel los van de systeemkaart, indien van toepassing.
- 2. Verwijder de drie schroeven (M2x3) waarmee de batterij op de palmsteun- en toetsenbordeenheid is bevestigd.
- 3. Verwijder de flexibele platte kabel van de harde schijf uit de systeemkaart.

**OPMERKING:** Deze stap is alleen van toepassing op systemen met een 2,5-inch harde schijf.

4. Verwijder de batterij van de palmsteun- en toetsenbordeenheid.

**WAARSCHUWING: Verwijder de batterij voorzichtig zodat deze niet aan de FFC van de harde schijf trekt.**

## **De 3-cels batterij plaatsen**

#### **Vereisten**

Als u een onderdeel vervangt, dient u het bestaande onderdeel te verwijderen alvorens het installatieproces uit te voeren.

#### **Over deze taak**

De volgende afbeelding geeft de locatie van de 3-celsbatterij aan en biedt een visuele weergave van de installatieprocedure.

<span id="page-25-0"></span>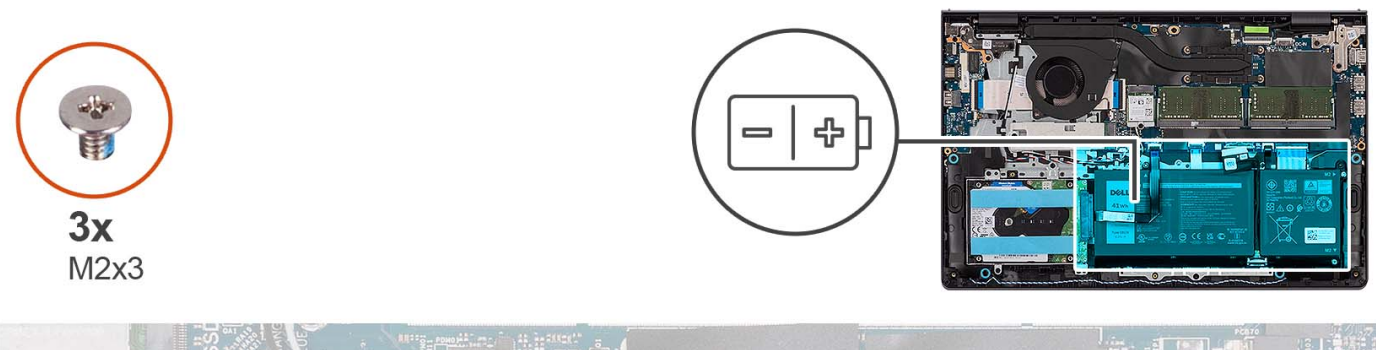

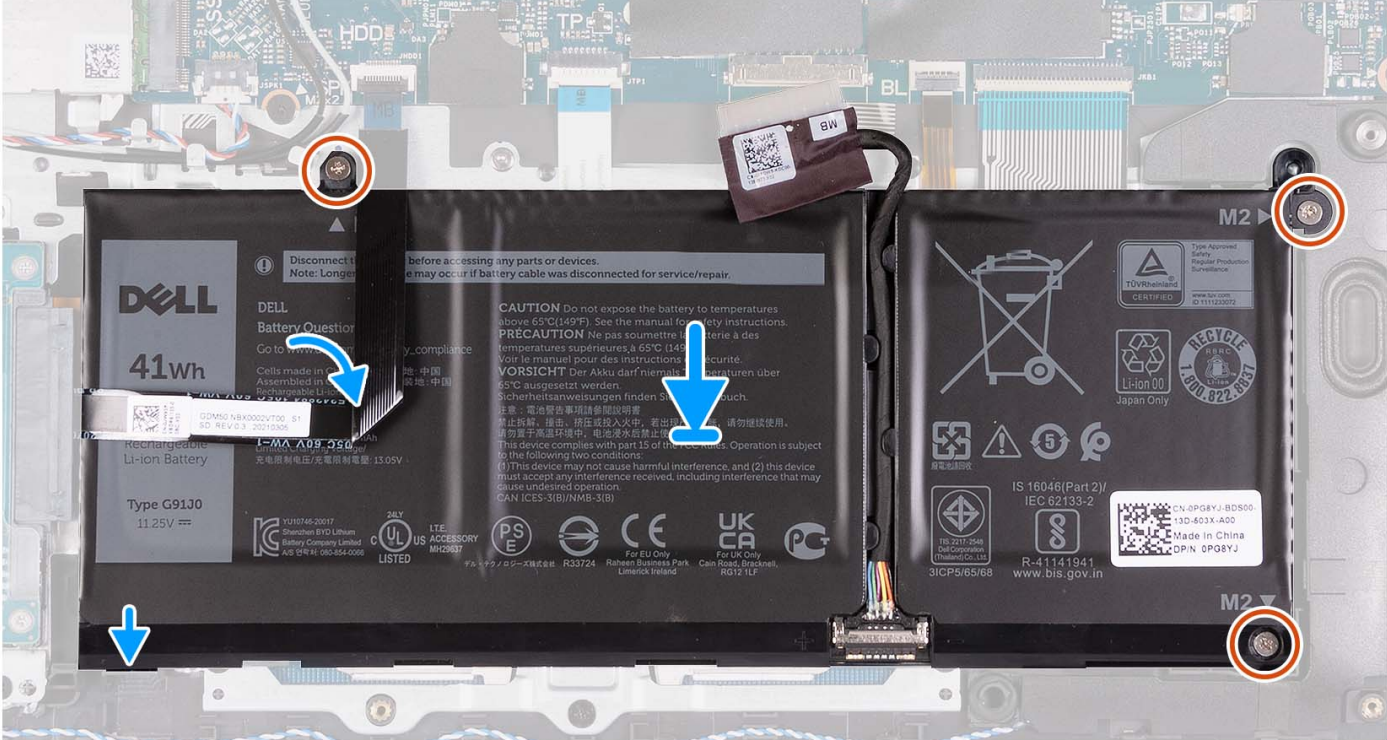

- 1. Plaats de batterij op de palmsteun- en toetsenbordeenheid.
- 2. Lijn de schroefgaten op de batterij uit met de schroefgaten op de palmsteun- en toetsenbordeenheid.
- 3. Plaats de drie schroeven (M2x3) terug waarmee de batterij op de palmsteun- en toetsenbordeenheid is bevestigd.
- 4. Plak de flexibele platte kabel van de harde schijf op de batterij en sluit de kabel aan op de systeemkaart.
- 5. Sluit de kabel van de batterij aan op de connector op de systeemkaart.

#### **Vervolgstappen**

- 1. Installeer de [onderplaat](#page-19-0).
- 2. Installeer de [SD-kaart](#page-14-0).
- 3. Volg de procedure in [Nadat u in de computer hebt gewerkt](#page-8-0).

### **De 4-cels batterij verwijderen**

#### **Vereisten**

- 1. Volg de procedure in [Voordat u in de computer gaat werken.](#page-5-0)
- 2. Verwijder de [SD-kaart](#page-12-0).
- 3. Verwijder de [onderplaat](#page-15-0).

#### **Over deze taak**

De volgende afbeelding geeft de locatie van de 4-cels batterij aan en biedt een visuele weergave van de verwijderingsprocedure.

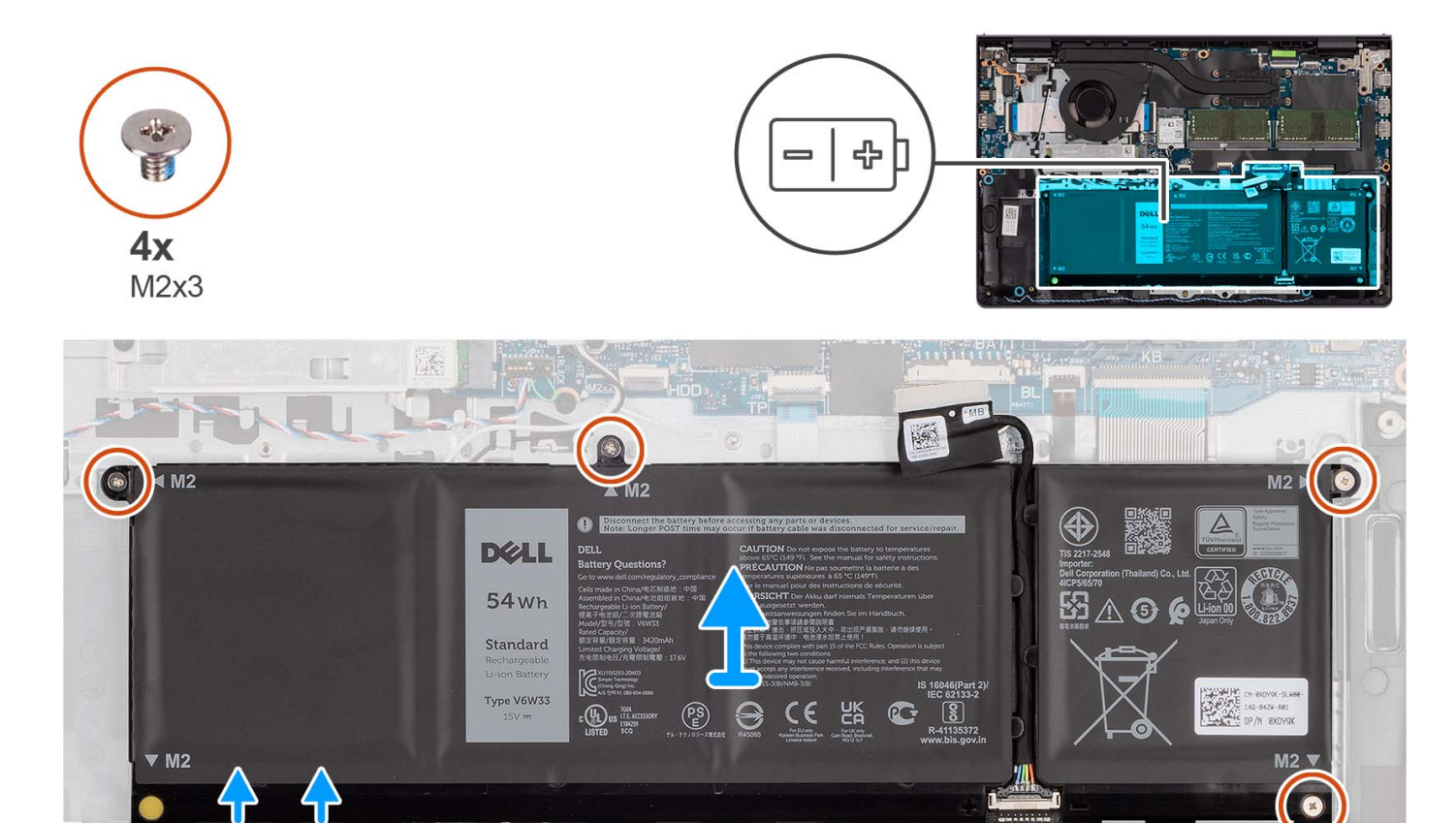

#### **Stappen**

1. Trek de batterijkabel los van de systeemkaart, indien van toepassing.

 $\circ$ 

2. Verwijder de vier schroeven (M2x3) waarmee de batterij aan de palmsteun- en toetsenbordeenheid is bevestigd.

 $\odot$ 

3. Verwijder de batterij van de palmsteun- en toetsenbordeenheid.

**OPMERKING:** Wanneer u de 4-cels batterij vervangt, drukt u een pennetje omhoog door het schroefgat linksonder om de rubberen stop van de batterij te verwijderen en over te brengen naar de nieuwe vervangende 4-cels batterij.

0

<span id="page-27-0"></span>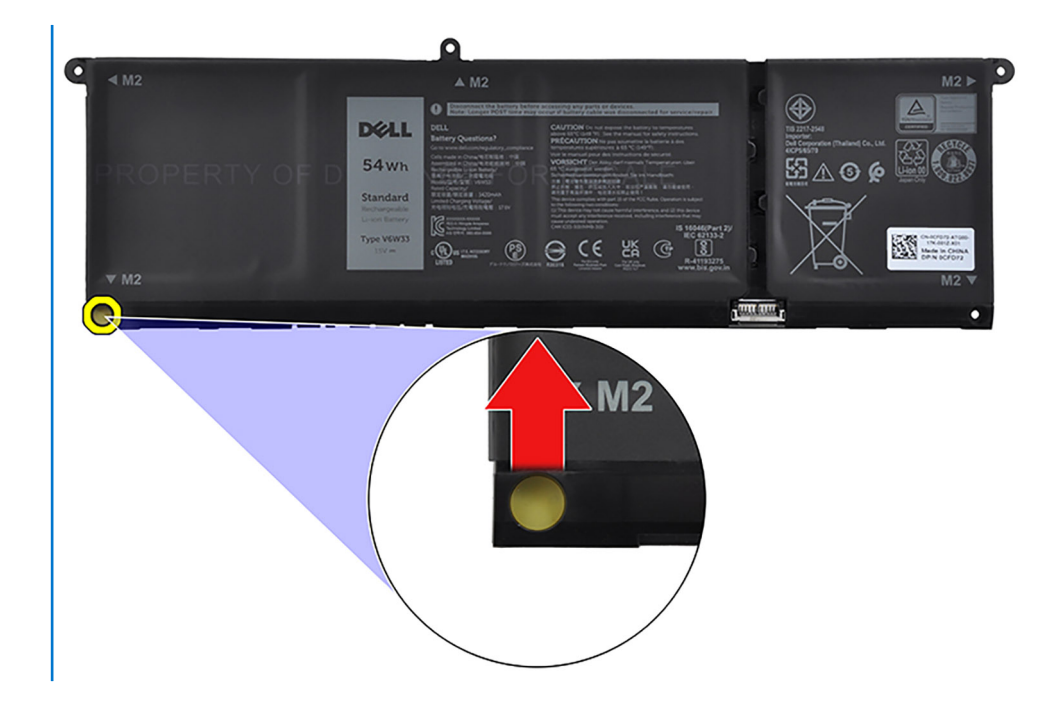

## **De 4-cels batterij installeren**

#### **Vereisten**

Als u een onderdeel vervangt, dient u het bestaande onderdeel te verwijderen alvorens het installatieproces uit te voeren.

#### **Over deze taak**

De volgende afbeelding geeft de locatie van de 4-cels batterij aan en biedt een visuele weergave van de installatieprocedure.

<span id="page-28-0"></span>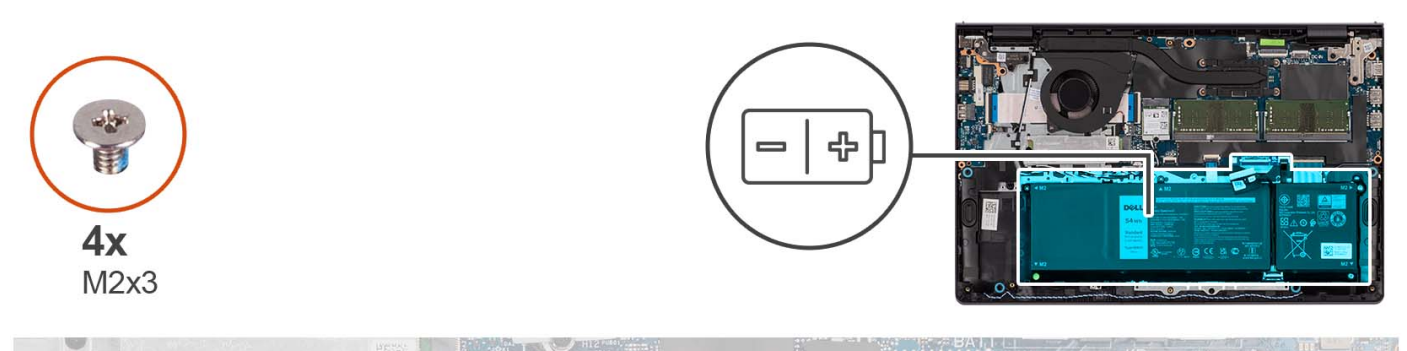

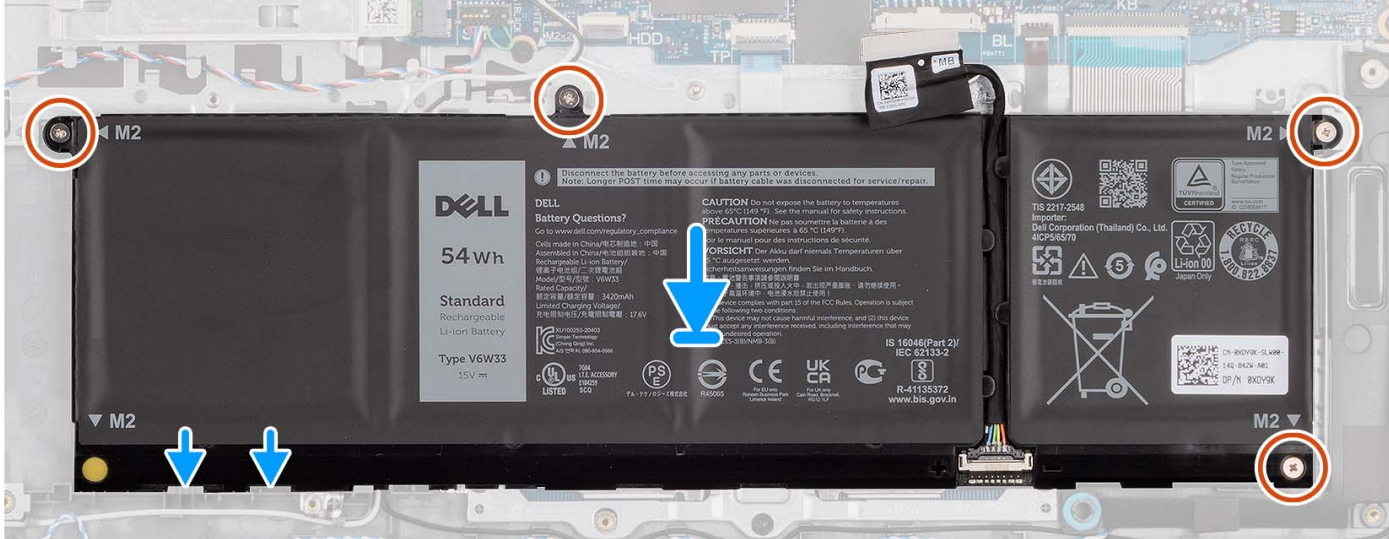

- 1. Plaats de batterij op de palmsteun- en toetsenbordeenheid.
- 2. Lijn de schroefgaten op de batterij uit met de schroefgaten op de palmsteun- en toetsenbordeenheid.
- 3. Plaats de vier schroeven (M2x3) terug waarmee de batterij aan de palmsteun- en toetsenbordeenheid is bevestigd.
- 4. Sluit de kabel van de batterij aan op de connector op de systeemkaart.
	- **OPMERKING:** Wanneer u de 4-cels batterij vervangt, drukt u een pennetje omhoog door het schroefgat linksonder om de rubberen stop van de batterij te verwijderen en over te brengen naar de nieuwe vervangende 4-cels batterij.

#### **Vervolgstappen**

- 1. Installeer de [onderplaat](#page-19-0).
- 2. Installeer de [SD-kaart](#page-14-0).
- 3. Volg de procedure in [Nadat u in de computer hebt gewerkt](#page-8-0).

## **De batterijkabel loskoppelen**

#### **Vereisten**

- 1. Volg de procedure in [Voordat u in de computer gaat werken.](#page-5-0)
- 2. Verwijder de [SD-kaart](#page-12-0).
- 3. Verwijder de [onderplaat](#page-15-0).

#### **Over deze taak**

De volgende afbeeldingen geven de locatie van de batterijkabel aan en bieden een visuele weergave van de verwijderingsprocedure.

<span id="page-29-0"></span>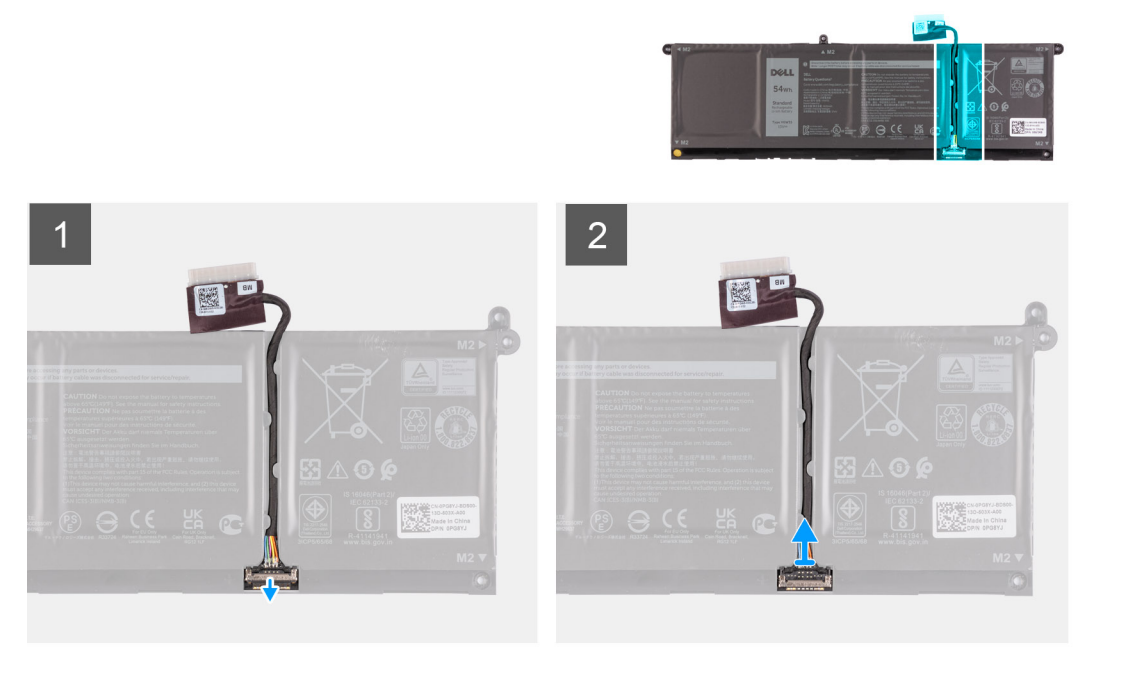

- 1. Til de vergrendeling op de batterijkabel omhoog.
- 2. Koppel de batterijkabel los van de connector op de batterij.

## **De batterijkabel aansluiten**

#### **Vereisten**

Als u een onderdeel vervangt, dient u het bestaande onderdeel te verwijderen alvorens het installatieproces uit te voeren.

#### **Over deze taak**

De volgende afbeeldingen geven de locatie van de batterijkabel aan en bieden een visuele weergave van de installatieprocedure.

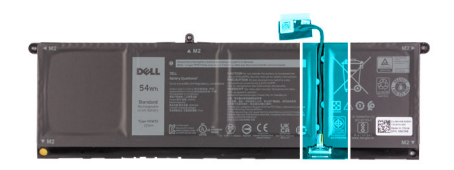

<span id="page-30-0"></span>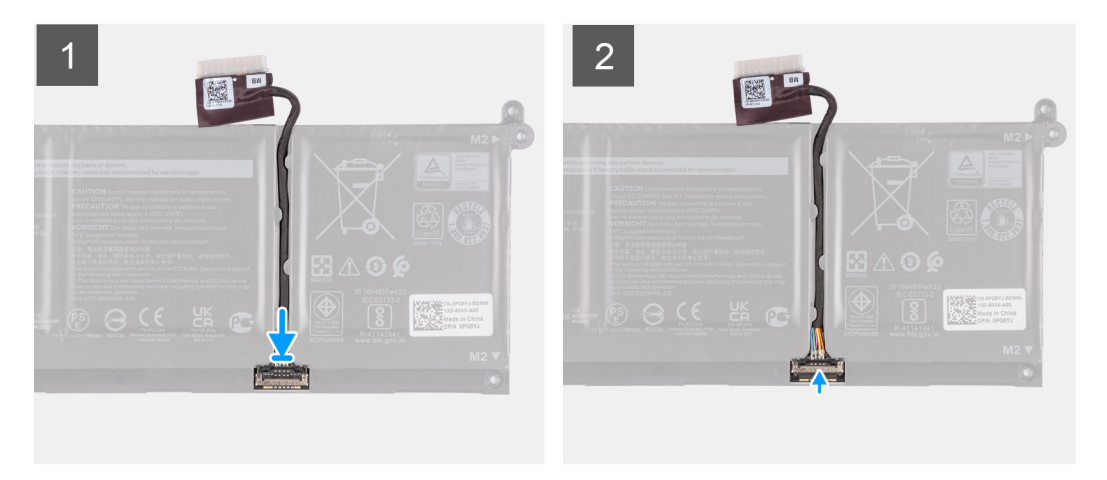

- 1. Sluit de stekker van de luidsprekerkabel aan op de connector op de batterij.
- 2. Sluit de vergrendeling op de batterijkabelconnector om deze op de batterij te bevestigen.

#### **Vervolgstappen**

- 1. Installeer de [onderplaat](#page-19-0).
- 2. Installeer de [SD-kaart](#page-14-0).
- 3. Volg de procedure in [Nadat u in de computer hebt gewerkt](#page-8-0).

## **M.2 Solid State-schijf**

## **De M.2 2230 SSD verwijderen**

#### **Vereisten**

- 1. Volg de procedure in [Voordat u in de computer gaat werken.](#page-5-0)
- 2. Verwijder de [SD-kaart](#page-12-0).
- 3. Verwijder de [onderplaat](#page-15-0).

#### **Over deze taak**

**OPMERKING:** Deze procedure geldt alleen voor computers die worden geleverd met een geplaatste M.2 2230 SSD.

**OPMERKING:** De M.2-kaart die op uw computer is geïnstalleerd, is afhankelijk van de bestelde configuratie. Ondersteunde kaartconfiguraties op de M.2-kaartslot:

- M.2 2230 SSD
- M.2 2280 Solid State-schijf

De volgende afbeeldingen geven de locatie van de M.2 2230-SSD aan en bieden een visuele weergave van de verwijderingsprocedure.

<span id="page-31-0"></span>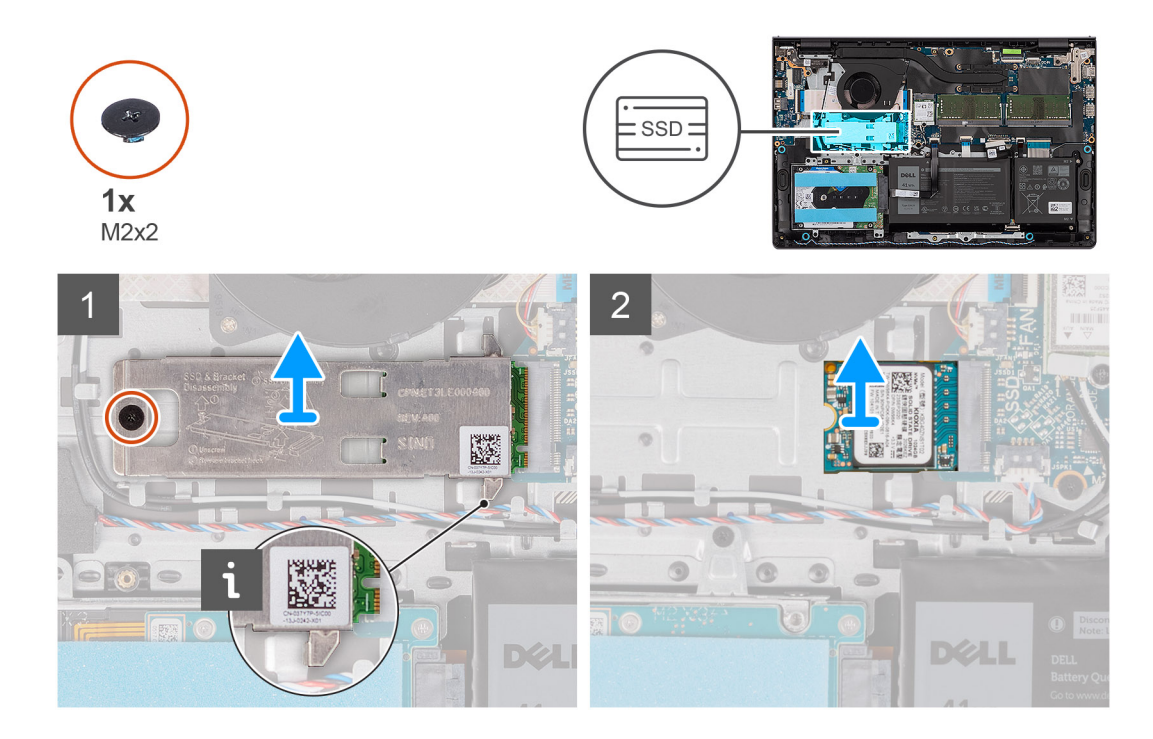

- 1. Verwijder de schroef (M2x2) waarmee het thermische M.2-schild aan de palmsteun- en toetsenbordeenheid is bevestigd.
- 2. Schuif en til de thermische plaat van de SSD uit de SSD.
- 3. Schuif en verwijder de M.2 2230 SSD uit het slot voor de M.2-kaart op de systeemkaart.

### **De M.2 2230 SSD plaatsen**

#### **Vereisten**

Als u een onderdeel vervangt, dient u het bestaande onderdeel te verwijderen alvorens het installatieproces uit te voeren.

#### **Over deze taak**

- **OPMERKING:** Deze procedure is van toepassing als u een M.2 2230 SSD installeert.  $\Omega$
- **OPMERKING:** De M.2-kaart die op uw computer is geïnstalleerd, is afhankelijk van de bestelde configuratie. Ondersteunde kaartconfiguraties op de M.2-kaartslot:
	- M.2 2230 SSD
	- M.2 2280 Solid State-schijf

De volgende afbeeldingen geven de locatie van de M.2 2230 SSD aan en bieden een visuele weergave van de installatieprocedure.

<span id="page-32-0"></span>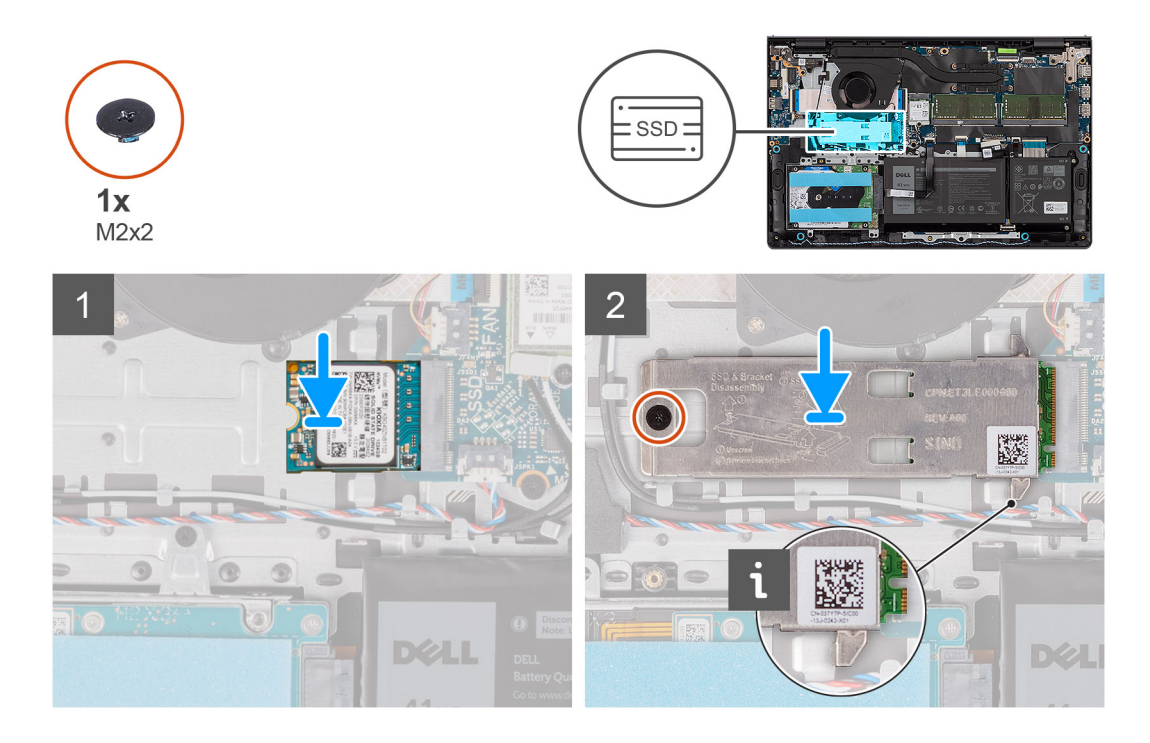

- 1. Lijn de uitsparing op de M.2 2230 SSD uit met het lipje op het M.2-kaartslot op de systeemkaart.
- 2. Schuif de M.2 2230 SSD in het M.2-kaartslot op de systeemkaart.
- 3. Plaats het thermische M.2-schild op de M.2 2230 SSD.
- 4. Lijn de schroefgaten op het thermische M.2-schild uit met de schroefgaten op de palmsteun- en toetsenbordeenheid.
- 5. Plaats de schroef (M2x2) terug waarmee het thermische M.2-schild aan de palmsteun- en toetsenbordeenheid is bevestigd.

#### **Vervolgstappen**

- 1. Installeer de [onderplaat](#page-19-0).
- 2. Installeer de [SD-kaart](#page-14-0).
- 3. Volg de procedure in [Nadat u in de computer hebt gewerkt](#page-8-0).

## **De M.2 2280 SSD verwijderen**

#### **Vereisten**

- 1. Volg de procedure in [Voordat u in de computer gaat werken.](#page-5-0)
- 2. Verwijder de [SD-kaart](#page-12-0).
- 3. Verwijder de [onderplaat](#page-15-0).

#### **Over deze taak**

**OPMERKING:** Deze procedure geldt alleen voor computers die worden geleverd met een geplaatste M.2 2280 SSD.

**OPMERKING:** De M.2-kaart die op uw computer is geïnstalleerd, is afhankelijk van de bestelde configuratie. Ondersteunde  $\bigcirc$ kaartconfiguraties op de M.2-kaartslot:

- M.2 2230 SSD
- M.2 2280 Solid State-schijf

De volgende afbeeldingen geven de locatie van de M.2 2280 SSD aan en bieden een visuele weergave van de verwijderingsprocedure.

<span id="page-33-0"></span>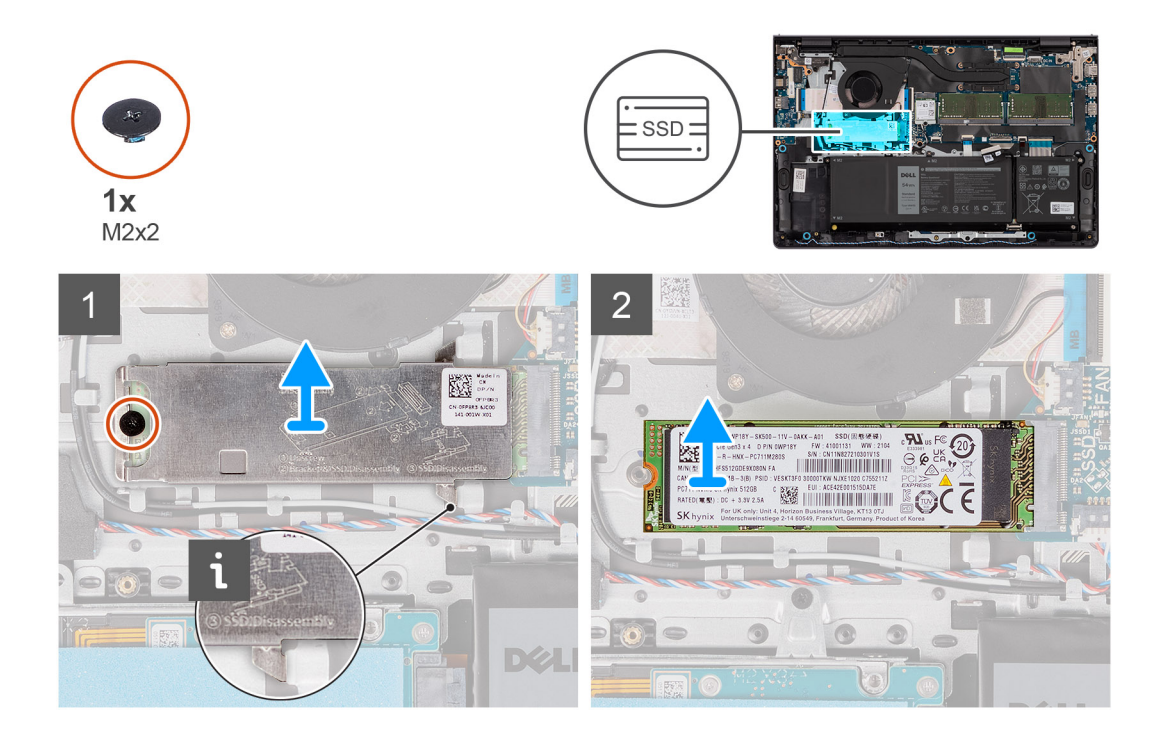

- 1. Verwijder de schroef (M2x2) waarmee het thermische M.2-schild aan de palmsteun- en toetsenbordeenheid is bevestigd.
- 2. Schuif en til de thermische plaat van de SSD uit de SSD.
- 3. Schuif en verwijder de M.2 2280 SSD uit het slot voor de M.2-kaart op de systeemkaart.

## **De M.2 2280 SSD plaatsen**

#### **Vereisten**

Als u een onderdeel vervangt, dient u het bestaande onderdeel te verwijderen alvorens het installatieproces uit te voeren.

#### **Over deze taak**

- **OPMERKING:** Deze procedure is van toepassing als u een M.2 2280 SSD installeert.  $\bigcirc$
- **OPMERKING:** De M.2-kaart die op uw computer is geïnstalleerd, is afhankelijk van de bestelde configuratie. Ondersteunde നി kaartconfiguraties op de M.2-kaartslot:
	- M.2 2230 SSD
	- M.2 2280 Solid State-schijf

De volgende afbeeldingen geven de locatie van de M.2 2280-SSD aan en bieden een visuele weergave van de installatieprocedure.

<span id="page-34-0"></span>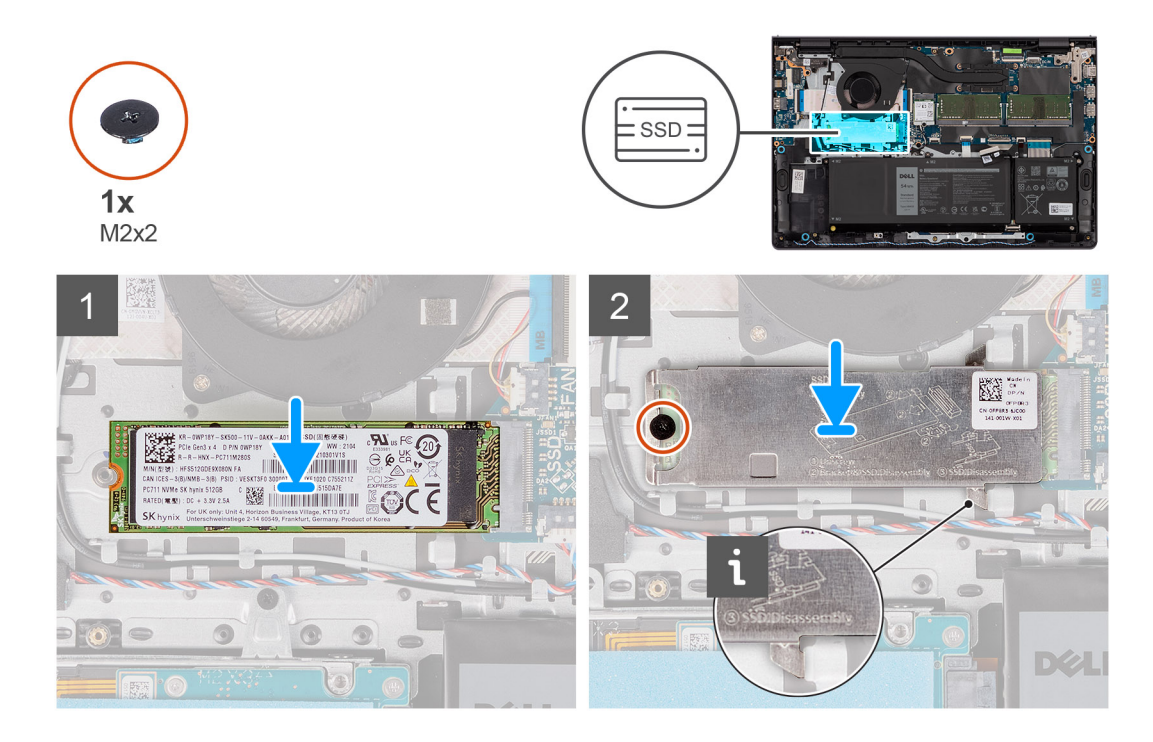

- 1. Lijn de uitsparing op de M.2 2280 SSD uit met het lipje op het M.2-kaartslot op de systeemkaart.
- 2. Schuif de M.2 2280 SSD in het M.2-kaartslot op de systeemkaart.
- 3. Plaats het thermische M.2-schild op de M.2 2280 SSD.
- 4. Lijn de schroefgaten op het thermische M.2-schild uit met de schroefgaten op de palmsteun- en toetsenbordeenheid.
- 5. Plaats de schroef (M2x2) terug waarmee de thermische plaat van de M.2 SSD en de M.2 SSD op de palmsteun- en toetsenbordeenheid wordt bevestigd.

#### **Vervolgstappen**

- 1. Installeer de [onderplaat](#page-19-0).
- 2. Installeer de [SD-kaart](#page-14-0).
- 3. Volg de procedure in [Nadat u in de computer hebt gewerkt](#page-8-0).

## **Draadloze kaart**

## **De draadloze kaart verwijderen**

#### **Vereisten**

- 1. Volg de procedure in [Voordat u in de computer gaat werken.](#page-5-0)
- 2. Verwijder de [SD-kaart](#page-12-0).
- 3. Verwijder de [onderplaat](#page-15-0).

#### **Over deze taak**

De volgende afbeeldingen geven de locatie van de draadloze kaart aan en bieden een visuele weergave van de verwijderingsprocedure.

<span id="page-35-0"></span>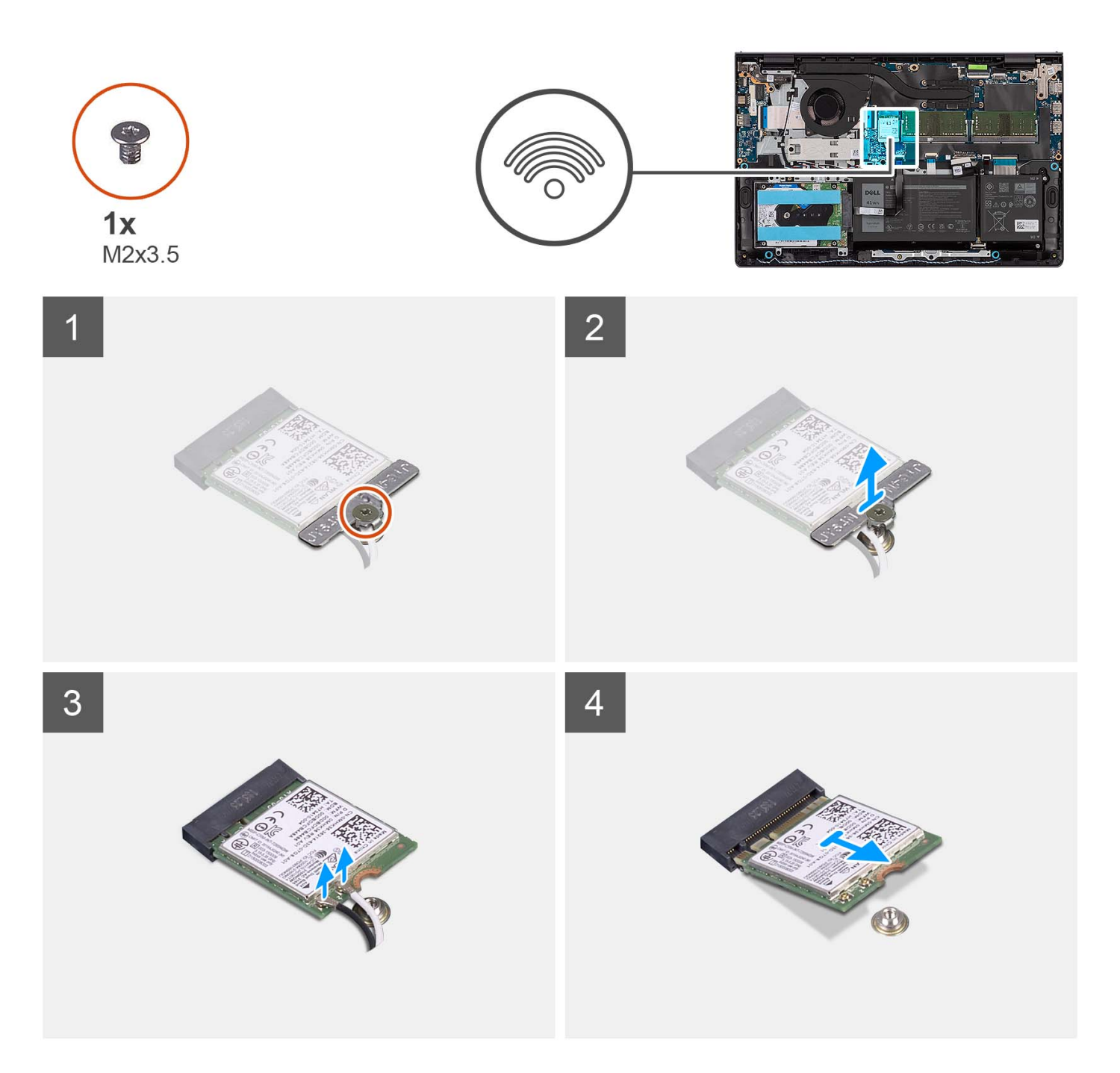

- 1. Verwijder de schroef (M2x3.5) waarmee de beugel van de draadloze kaart aan de systeemkaart wordt bevestigd.
- 2. Verwijder de beugel van de draadloze kaart van de draadloze kaart.
- 3. Haal de twee antennekabels los van de draadloze kaart.
- 4. Schuif en verwijder de draadloze kaart uit het WLAN-slot op de systeemkaart.

## **De draadloze kaart plaatsen**

#### **Vereisten**

Als u een onderdeel vervangt, dient u het bestaande onderdeel te verwijderen alvorens het installatieproces uit te voeren.
### **Over deze taak**

De volgende afbeeldingen geven de locatie van de draadloze kaart aan en bieden een visuele weergave van de plaatsingsprocedure.

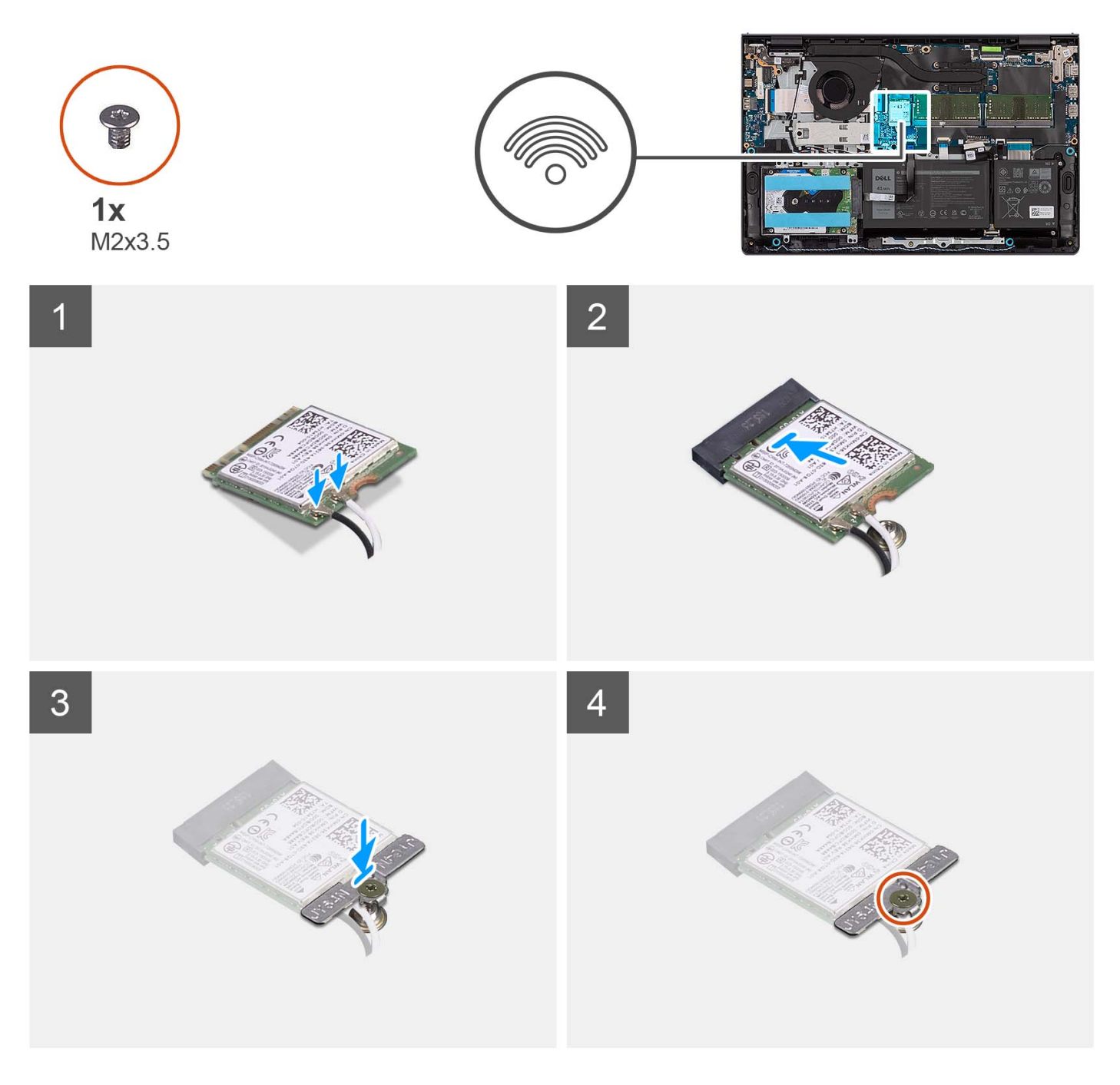

### **Stappen**

1. Sluit de antennekabels aan op de draadloze kaart.

In de volgende tabel ziet u het kleurenschema van de antennekabels voor de draadloze kaart die door uw computer wordt ondersteund.

### **Tabel 2. Kleurschema antennekabels**

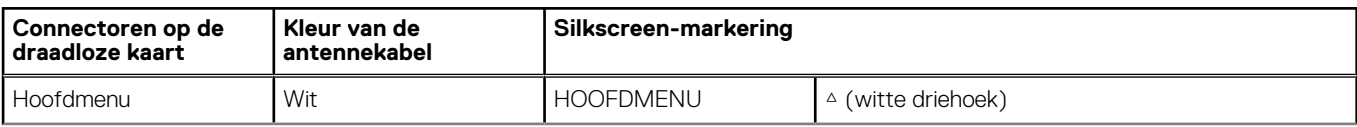

### <span id="page-37-0"></span>**Tabel 2. Kleurschema antennekabels**

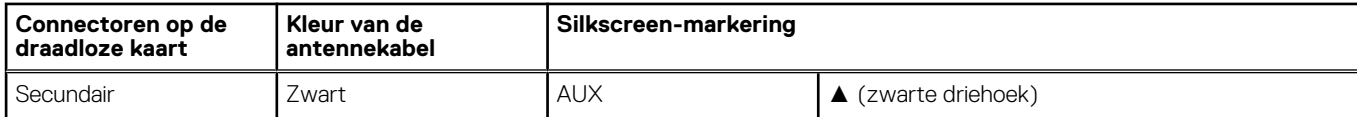

- 2. Schuif de draadloze kaart in het WLAN-slot op de systeemkaart.
- 3. Plaats de beugel van de draadloze kaart op de draadloze kaart.
- 4. Plaats de schroef (M2x3.5) terug waarmee de beugel van de draadloze kaart op de systeemkaart wordt bevestigd.

### **Vervolgstappen**

- 1. Installeer de [onderplaat](#page-19-0).
- 2. Installeer de [SD-kaart](#page-14-0).
- 3. Volg de procedure in [Nadat u in de computer hebt gewerkt](#page-8-0).

# **I/O-kaart**

### **De I/O-kaart verwijderen**

#### **Vereisten**

- 1. Volg de procedure in [Voordat u in de computer gaat werken.](#page-5-0)
- 2. Verwijder de [SD-kaart](#page-12-0).
- 3. Verwijder de [onderplaat](#page-15-0).

### **Over deze taak**

De volgende afbeeldingen geven de locatie van de I/O-kaart aan en bieden een visuele weergave van de verwijderingsprocedure.

<span id="page-38-0"></span>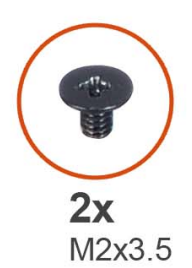

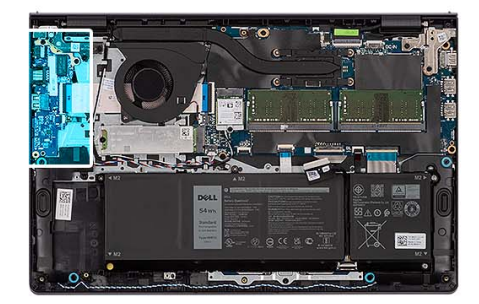

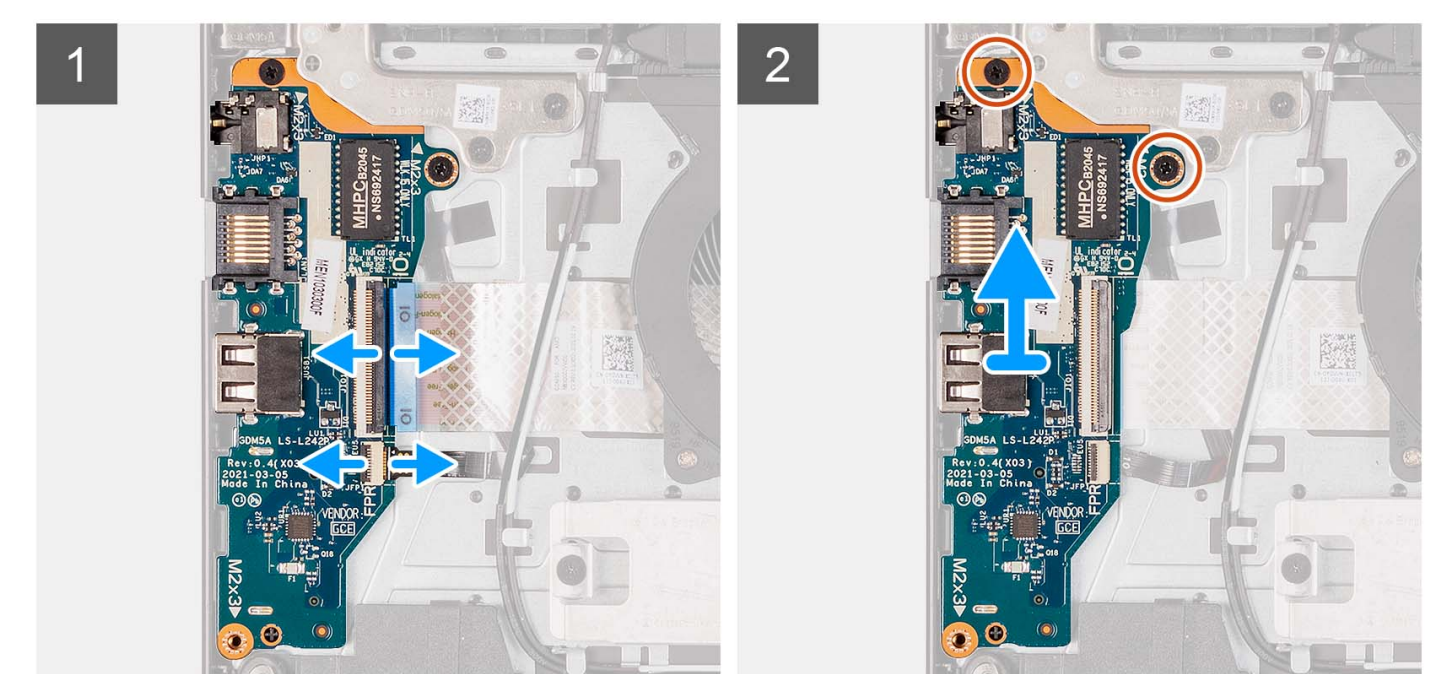

- 1. Open de vergrendeling en koppel de kabel van de I/O-kaart los van de I/O-kaart.
- 2. Open de vergrendeling en koppel de kabel van de vingerafdruklezerkaart los van de I/O-kaart, indien van toepassing.
- 3. Verwijder de twee schroeven (M2x3.5) waarmee de I/O-kaart op de palmsteun- en toetsenbordeenheid is bevestigd.
- 4. Til de I/O-kaart weg van de palmsteun- en toetsenbordeenheid.

## **De I/O-kaart plaatsen**

### **Vereisten**

Als u een onderdeel vervangt, dient u het bestaande onderdeel te verwijderen alvorens het installatieproces uit te voeren.

### **Over deze taak**

De volgende afbeeldingen geven de locatie van de I/O-kaart aan en bieden een visuele weergave van de installatieprocedure.

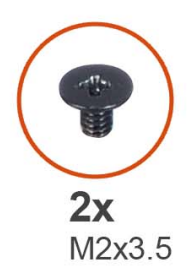

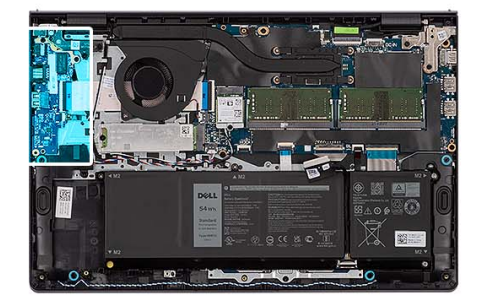

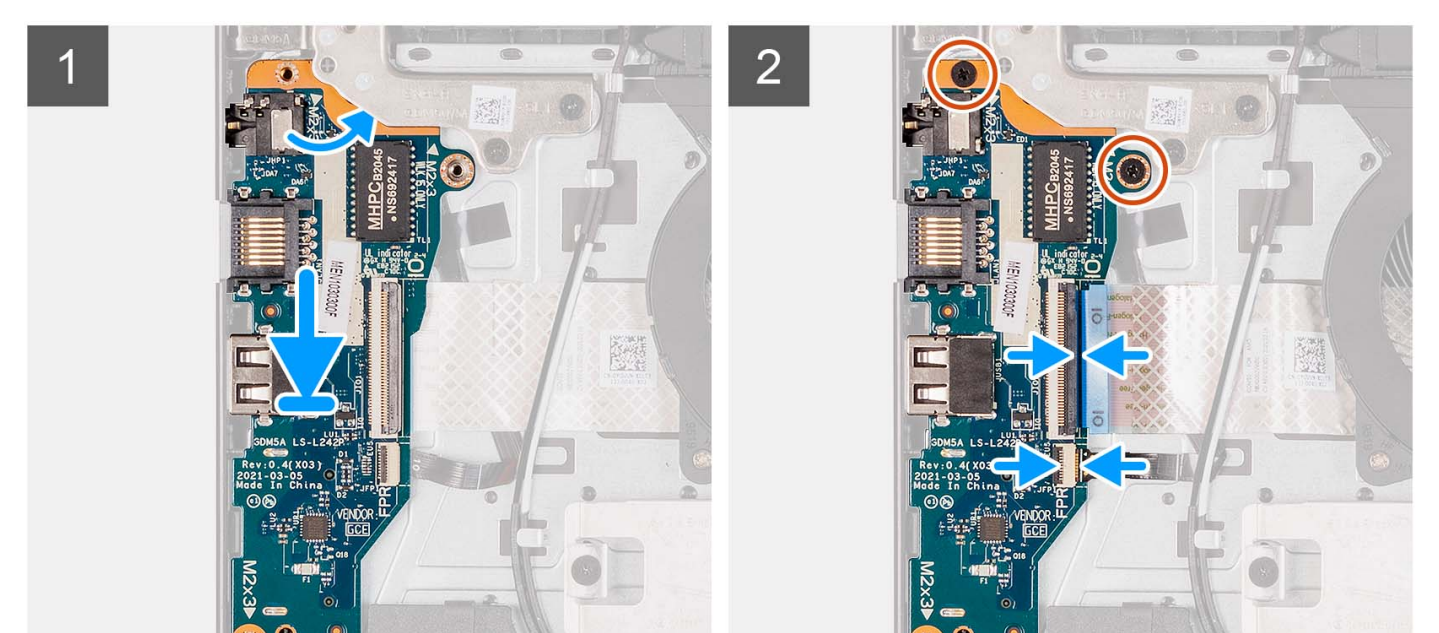

- 1. Plaats de I/O-kaart op de palmsteun- en toetsenbordeenheid.
- 2. Lijn de schroefgaten op de I/O-kaart uit met de schroefgaten op de palmsteun- en toetsenbordeenheid.
- 3. Plaats de twee schroeven (M2x3.5) terug waarmee de I/O-kaart op de palmsteun- en toetsenbordeenheid is bevestigd.
- 4. Verbind de kabel van de vingerafdruklezerkaart met de connector op de I/O-kaart en sluit de vergrendeling (indien van toepassing).
- 5. Sluit de voedingskabel van de I/O-kaart aan op de connector op de I/O-kaart en sluit de vergrendeling.

### **Vervolgstappen**

- 1. Installeer de [onderplaat](#page-19-0).
- 2. Installeer de [SD-kaart](#page-14-0).
- 3. Volg de procedure in [Nadat u in de computer hebt gewerkt](#page-8-0).

# **FFC van I/O-dochterkaart**

## **De FFC van de I/O-dochterkaart verwijderen**

### **Vereisten**

- 1. Volg de procedure in [Voordat u in de computer gaat werken.](#page-5-0)
- 2. Verwijder de [SD-kaart](#page-12-0).
- 3. Verwijder de [onderplaat](#page-15-0).

### 4. Verwijder de [ventilator.](#page-51-0)

### **Over deze taak**

De volgende afbeeldingen geven de locatie van de FFC van de I/O-dochterkaart aan en bieden een visuele weergave van de verwijderingsprocedure in een aluminium chassis.

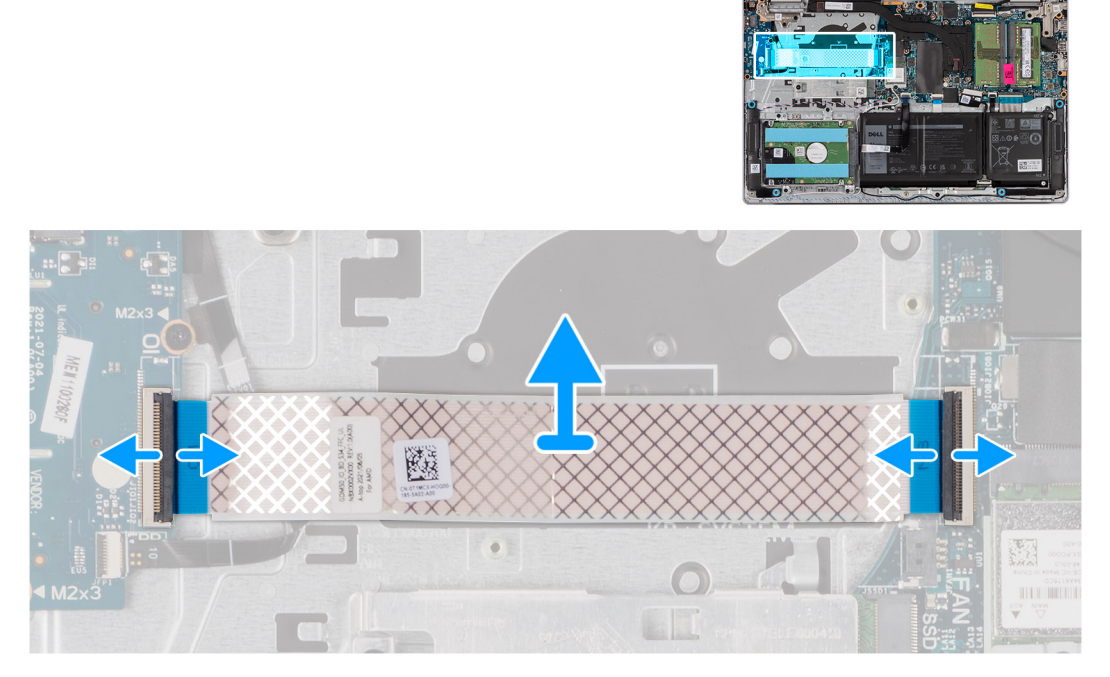

Voor systemen met een plastic chassis:

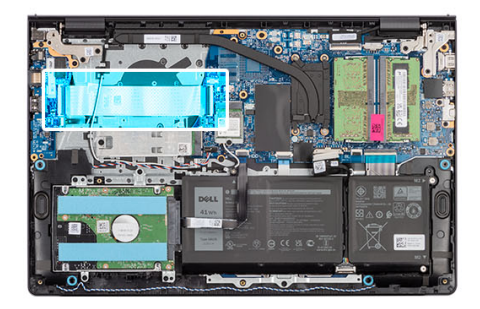

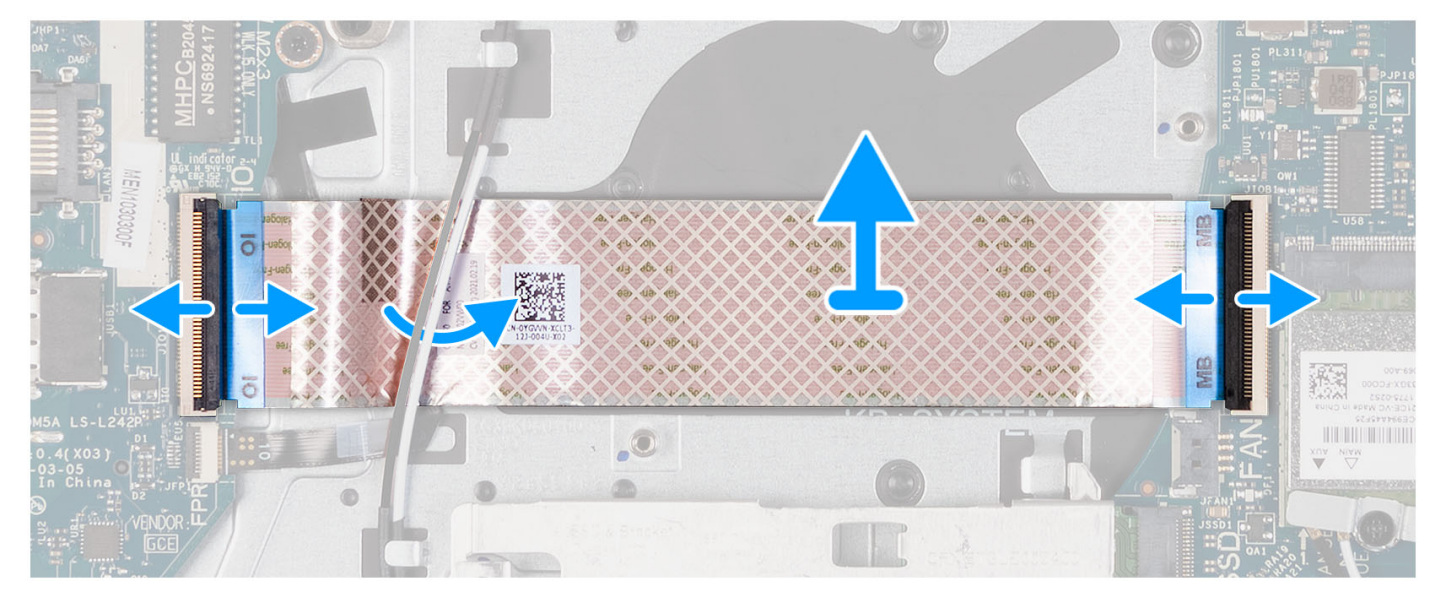

- 1. Open de vergrendeling en koppel de kabel van de I/O-dochterkaart los van de I/O-kaart.
- 2. Open de vergrendeling en koppel de kabel van de I/O-dochterkaart los van de systeemkaart.
- 3. Til de kabel van de I/O-dochterkaart weg van de palmsteun- en toetsenbordeenheid.

**OPMERKING:** Voor systemen met een plastic chassis: schuif de kabel van de I/O-dochterkaart onder de antennekabels van de draadloze kaart en til de palmsteun- en toetsenbordeenheid op.

## **De FFC van de I/O-dochterkaart installeren**

### **Vereisten**

Als u een onderdeel vervangt, dient u het bestaande onderdeel te verwijderen alvorens het installatieproces uit te voeren.

### **Over deze taak**

De volgende afbeelding geeft de locatie van de FFC van de I/O-dochterkaart aan en biedt een visuele weergave van de installatieprocedure in een systeem met een aluminium chassis:

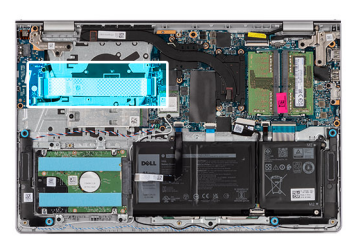

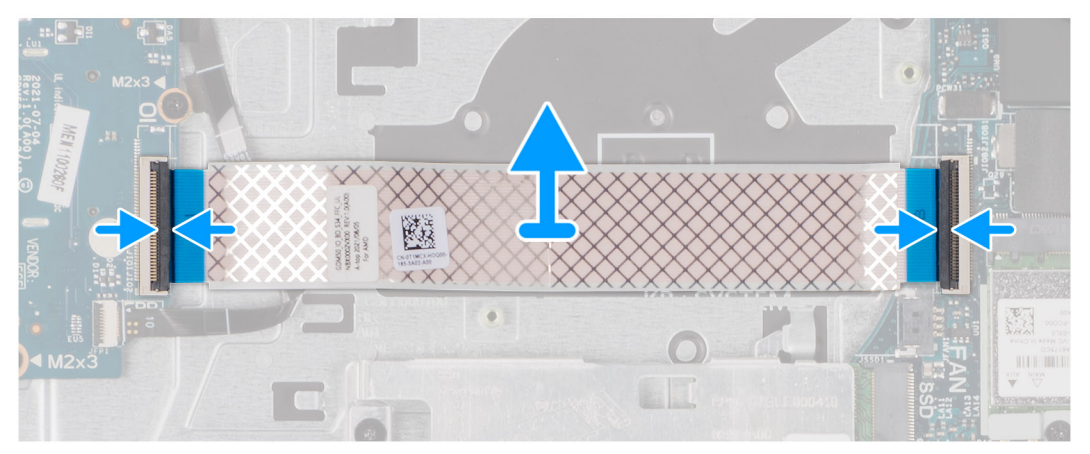

Voor systemen met een plastic chassis:

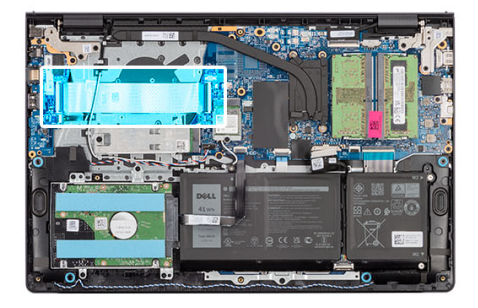

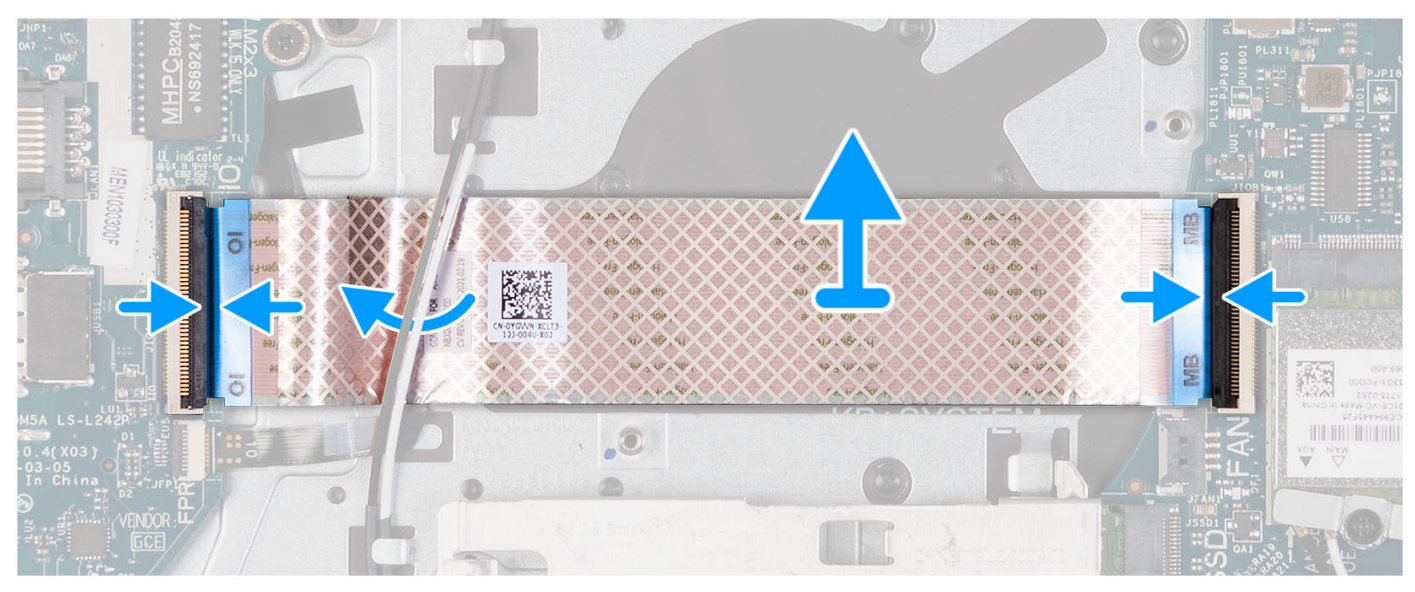

- 1. Plaats de FFC van de I/O-dochterkaart op de palmsteun- en toetsenbordeenheid. Voor systemen met een plastic chassis: schuif en plaats de FCC van de I/O-dochterkaart onder de antennekabels van de draadloze kaart op de palmsteun- en toetsenbordeenheid.
- 2. Maak de FFC van de I/O-dochterkaart vast aan de connector op de I/O-kaart.
- 3. Maak de FFC van de I/O-dochterkaart vast aan de connector op de systeemkaart.

### **Vervolgstappen**

- 1. Plaats de [ventilator.](#page-52-0)
- 2. Installeer de [onderplaat](#page-19-0).
- 3. Installeer de [SD-kaart](#page-14-0).
- 4. Volg de procedure in [Nadat u in de computer hebt gewerkt](#page-8-0).

# **Harde-schijfeenheid**

### **De harde schijf verwijderen**

### **Vereisten**

- 1. Volg de procedure in [Voordat u in de computer gaat werken.](#page-5-0)
- 2. Verwijder de [SD-kaart](#page-12-0).
- 3. Verwijder de [onderplaat](#page-15-0).

### **Over deze taak**

De volgende afbeeldingen geven de locatie van de harde schijf aan en bieden een visuele weergave van de verwijderingsprocedure.

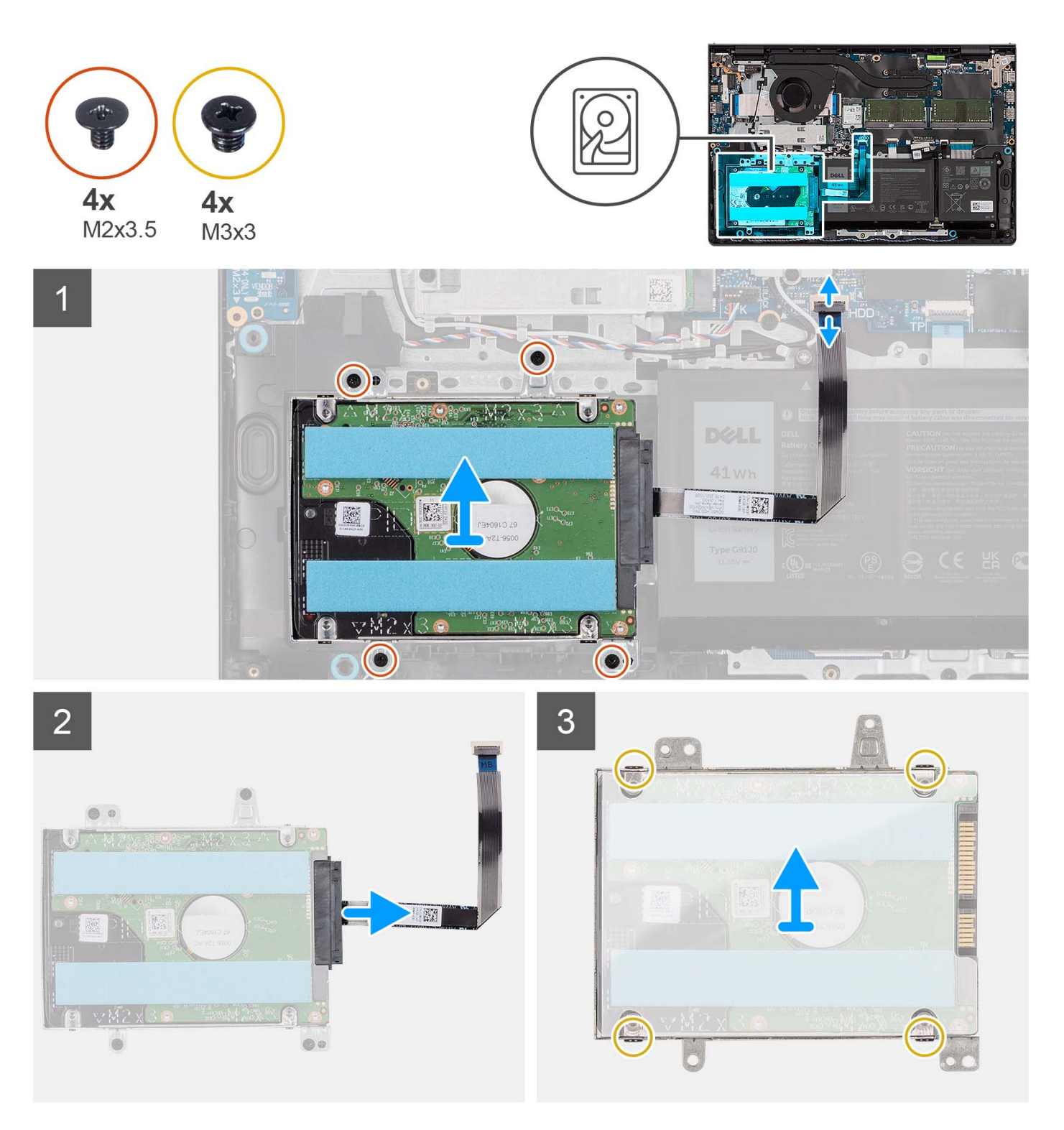

### **Stappen**

- 1. Koppel de kabel van de harde-schijfeenheid los van de systeemkaart.
- 2. Verwijder de vier schroeven (M2x3.5) waarmee de harde-schijfeenheid aan de palmsteun- en toetsenbordeenheid is bevestigd.
- 3. Til de harde-schijfeenheid samen met de bijbehorende kabel weg van de palmsteun- en toetsenbordeenheid.
- 4. Koppel de kabel van de harde schijf los van de harde-schijfeenheid.
- 5. Verwijder de vier schroeven (M3x3) waarmee de harde schijf aan de beugel van de harde schijf wordt bevestigd.

6. Schuif en verwijder de harde schijf uit de beugel van de harde schijf.

## **De harde schijf plaatsen**

### **Vereisten**

Als u een onderdeel vervangt, dient u het bestaande onderdeel te verwijderen alvorens het installatieproces uit te voeren.

### **Over deze taak**

De volgende afbeeldingen geven de locatie van de harde-schijfeenheid aan en bieden een visuele weergave van de installatieprocedure.

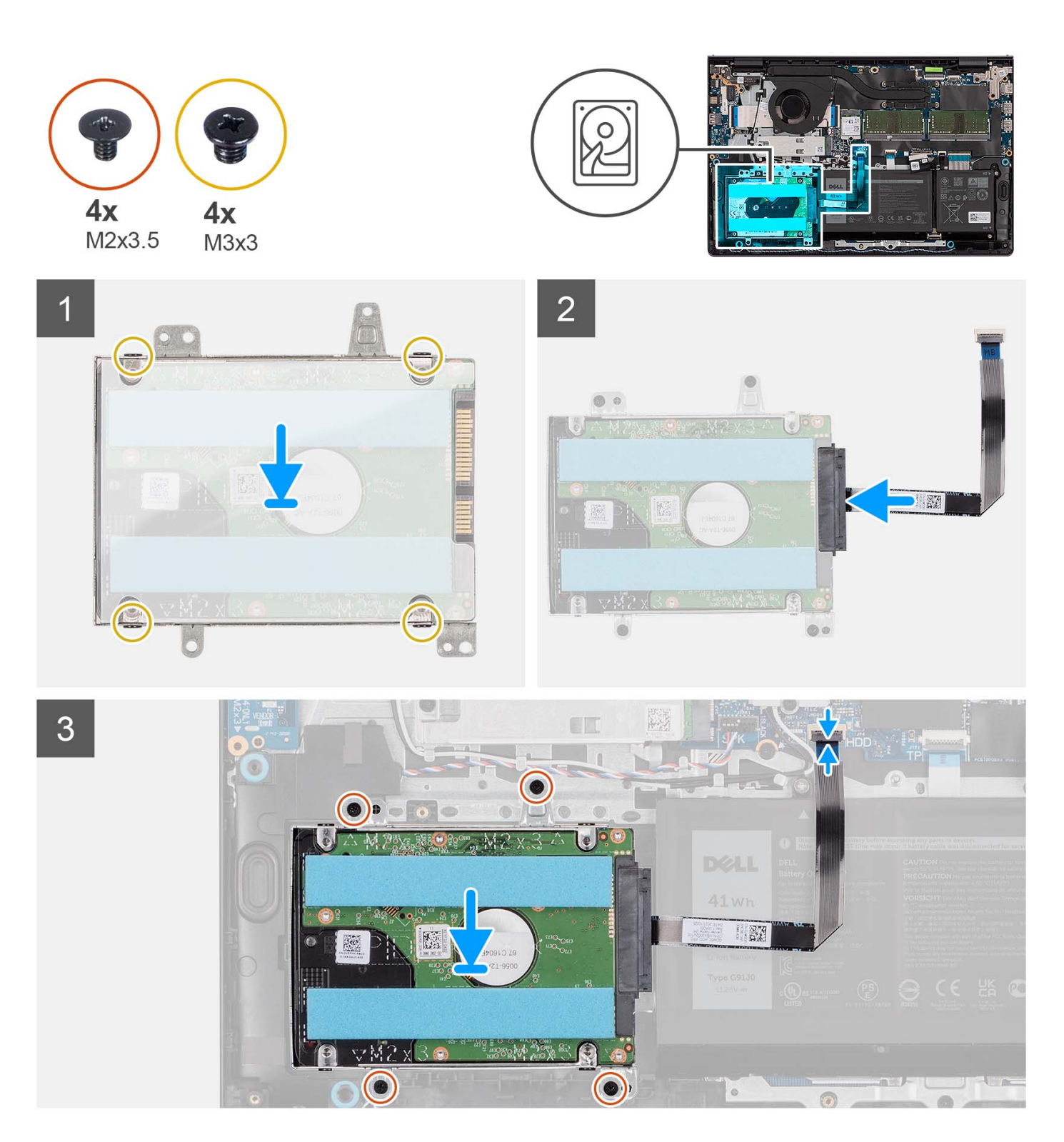

- 1. Plaats en schuif de harde schijf in de harde-schijfbeugel.
- 2. Lijn de schroefgaten in de beugel van de harde schijf uit met de schroefgaten op de harde schijf.
- 3. Plaats de vier schroeven (M3x3) terug waarmee de harde schijf aan de beugel van de harde schijf wordt bevestigd.
- 4. Sluit de kabel van de harde schijf aan op de harde-schijfeenheid.
- 5. Plaats de harde-schijfeenheid op de palmsteun- en toetsenbordeenheid.
- 6. Lijn de schroefgaten op de harde-schijfeenheid uit met de schroefgaten op de palmsteun- en toetsenbordeenheid.
- 7. Plaats de vier schroeven (M2x3.5) terug waarmee de harde-schijfeenheid aan de palmsteun- en toetsenbordeenheid is bevestigd.

8. Sluit de kabel van de harde schijf aan op de connector op de systeemkaart.

### **Vervolgstappen**

- 1. Installeer de [onderplaat](#page-19-0).
- 2. Installeer de [SD-kaart](#page-14-0).
- 3. Volg de procedure in [Nadat u in de computer hebt gewerkt](#page-8-0).

# **Geheugenmodules**

# **De geheugenmodules verwijderen**

### **Vereisten**

- 1. Volg de procedure in [Voordat u in de computer gaat werken.](#page-5-0)
- 2. Verwijder de [SD-kaart](#page-12-0).
- 3. Verwijder de [onderplaat](#page-15-0).

### **Over deze taak**

De volgende afbeeldingen geven de locatie van de geheugenmodules aan en bieden een visuele weergave van de verwijderingsprocedure.

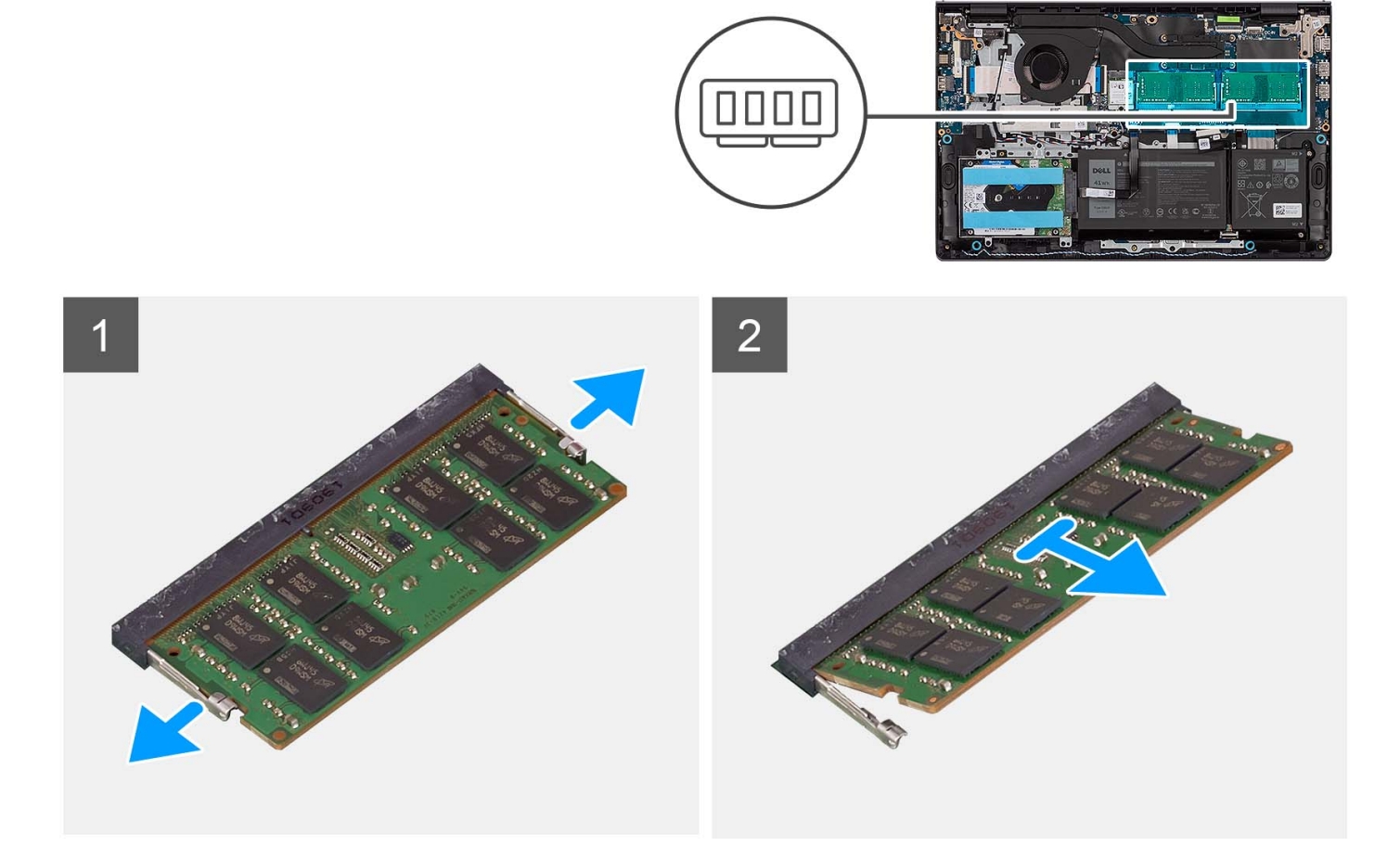

### **Stappen**

- 1. Duw met uw vingertoppen de bevestigingsklemmen aan weerszijden van het geheugenmoduleslot voorzichtig uit elkaar totdat de geheugenmodule omhoog komt.
- 2. Verwijder de geheugenmodule uit het geheugenmoduleslot op de systeemkaart.

**OPMERKING:** Er kunnen maximaal twee geheugenmodules op uw computer zijn geïnstalleerd. Herhaal stap 1 en 2 als er een tweede geheugenmodule aanwezig is.

module geïnstalleerd.

## **De geheugenmodules plaatsen**

### **Vereisten**

Als u een onderdeel vervangt, dient u het bestaande onderdeel te verwijderen alvorens het installatieproces uit te voeren.

### **Over deze taak**

De volgende afbeeldingen geven de locatie van de geheugenmodules aan en bieden een visuele weergave van de plaatsingsprocedure.

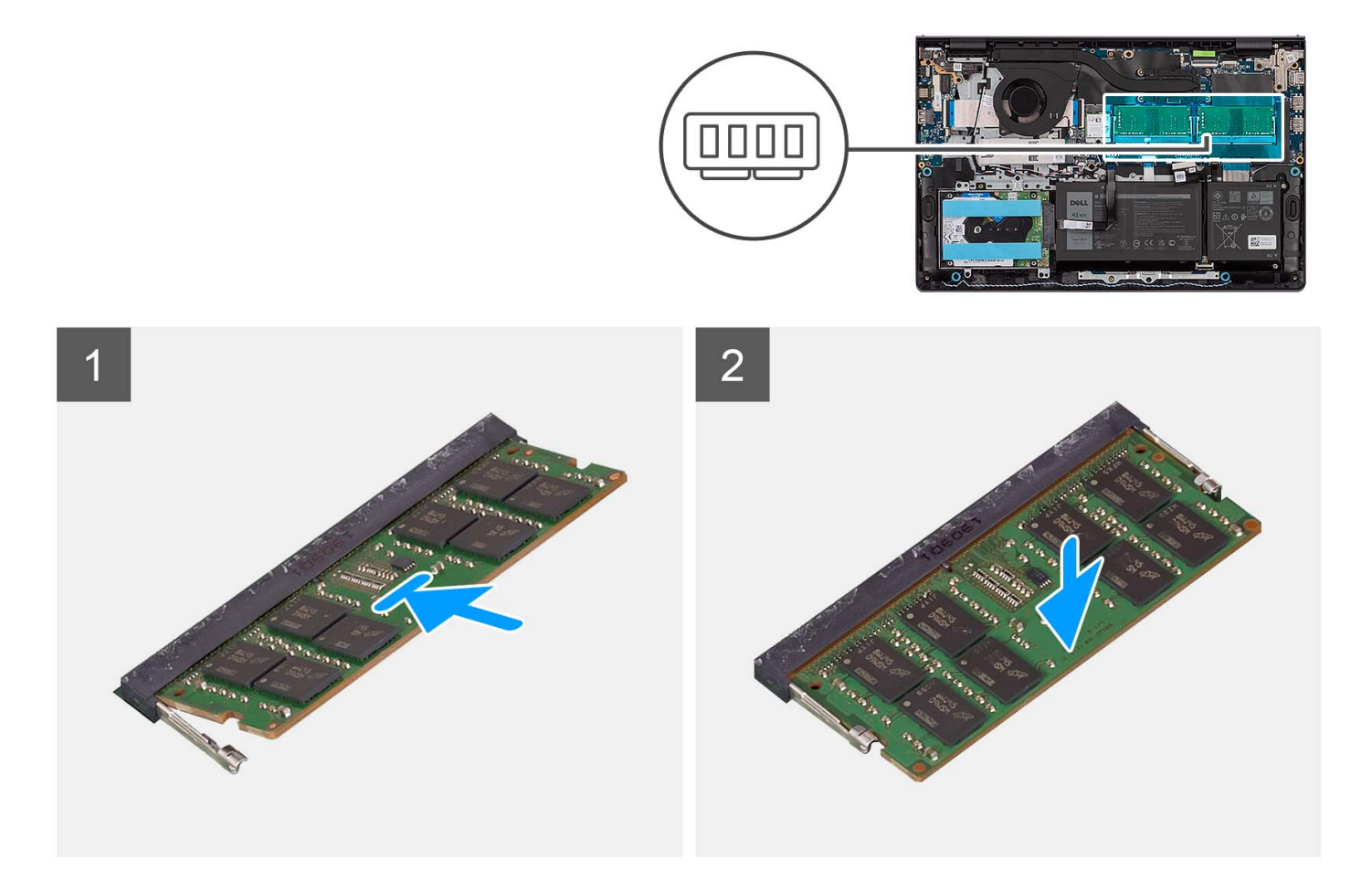

### **Stappen**

- 1. Lijn de uitsparing op de geheugenmodule uit met het lipje op het geheugenmoduleslot op de systeemkaart.
- 2. Schuif de geheugenmodule in het geheugenmoduleslot op de systeemkaart.
- 3. Druk de geheugenmodule omlaag totdat de borgklemmen klikken en vergrendel de geheugenmodule op zijn plaats.

**OPMERKING:** Herhaal stap 1 tot en met 3 als er een tweede geheugenmodule wordt geïnstalleerd in de computer.

### **Vervolgstappen**

- 1. Installeer de [onderplaat](#page-19-0).
- 2. Installeer de [SD-kaart](#page-14-0).
- 3. Volg de procedure in [Nadat u in de computer hebt gewerkt](#page-8-0).

# **Luidsprekers**

## **De luidsprekers verwijderen**

### **Vereisten**

- 1. Volg de procedure in [Voordat u in de computer gaat werken.](#page-5-0)
- 2. Verwijder de [SD-kaart](#page-12-0).
- 3. Verwijder de [onderplaat](#page-15-0).

### **Over deze taak**

De volgende afbeeldingen geven de locatie van de luidsprekers aan en bieden een visuele weergave van de verwijderingsprocedure.

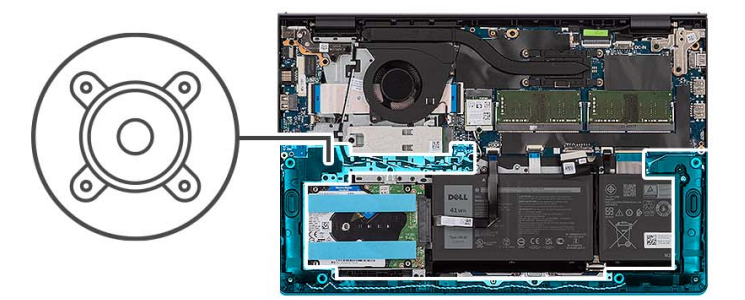

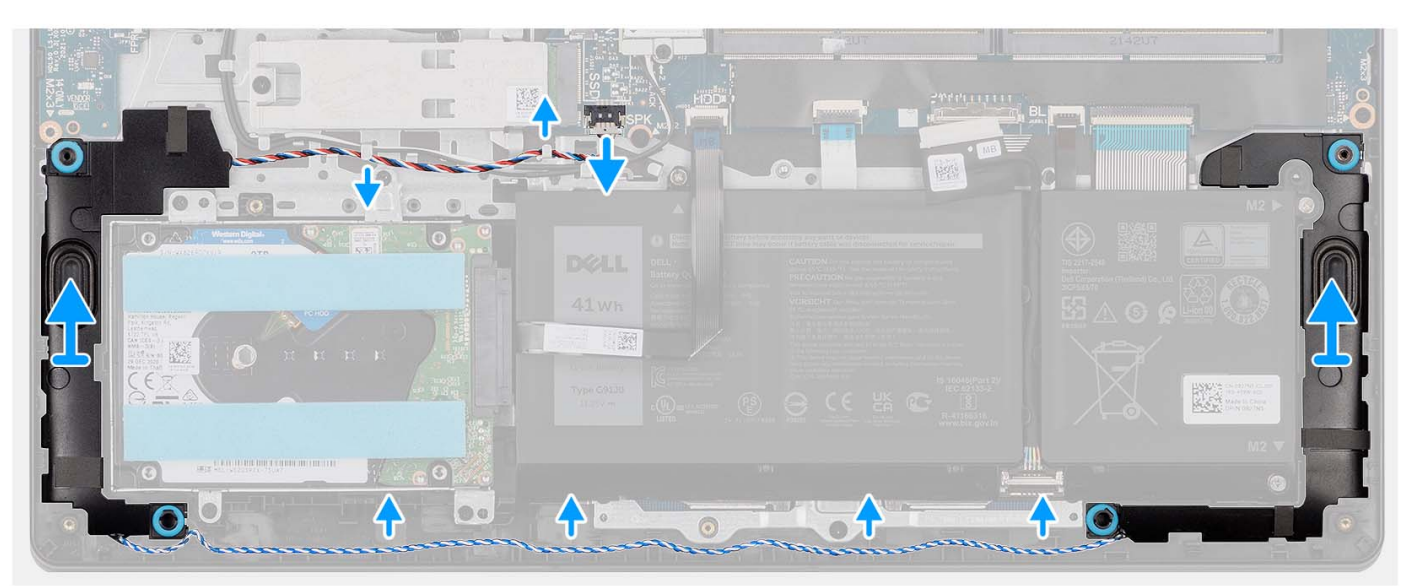

### **Stappen**

- 1. Maak de luidsprekerkabel los van de systeemkaart.
- 2. Koppel de luidsprekerkabel los van de routeringsgeleiders op de palmsteun- en toetsenbordeenheid.
- 3. Til de luidsprekers samen met de kabel weg van de palmsteun- en toetsenbordeenheid.

## **De luidsprekers installeren**

### **Vereisten**

Als u een onderdeel vervangt, dient u het bestaande onderdeel te verwijderen alvorens het installatieproces uit te voeren.

### **Over deze taak**

De volgende afbeeldingen geven de locatie van de luidsprekers aan en bieden een visuele weergave van de installatieprocedure.

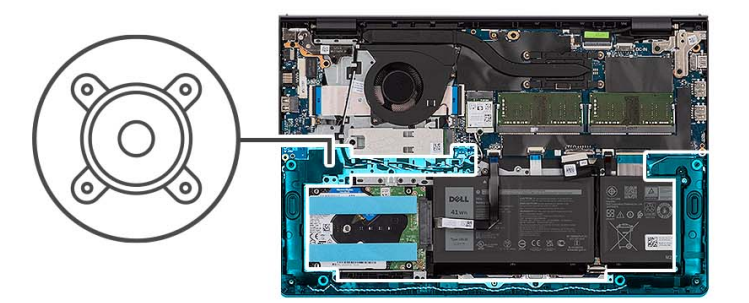

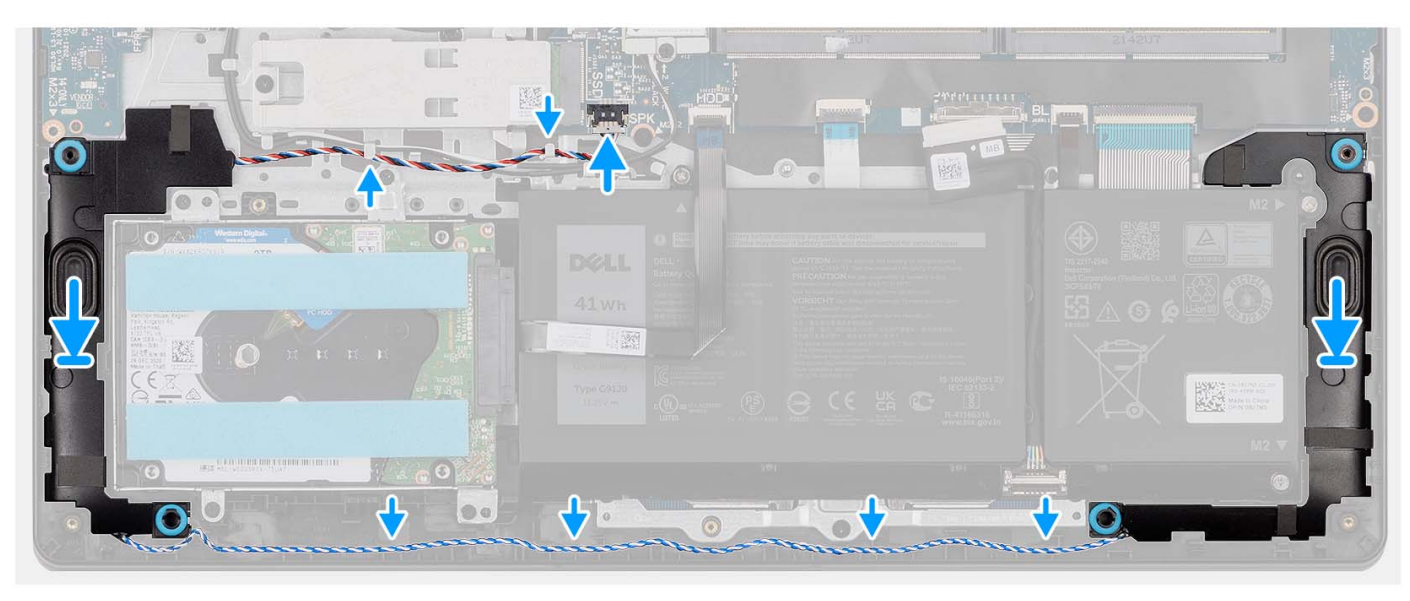

### **Stappen**

1. Gebruik de uitlijnpunten om de luidsprekers op de palmsteun- en toetsenbordeenheid te plaatsen.

**OPMERKING:** Zorg ervoor dat de uitlijnpunten zijn verbonden via de rubberen dichtingsringen op de luidspreker.

- 2. Leid de luidsprekerkabel door de routeringsgeleiders op de palmsteun- en toetsenbordeenheid.
- 3. Sluit de luidsprekerkabel aan op de systeemkaart.

### **Vervolgstappen**

- 1. Installeer de [onderplaat](#page-19-0).
- 2. Installeer de [SD-kaart](#page-14-0).
- 3. Volg de procedure in [Nadat u in de computer hebt gewerkt](#page-8-0).

# **Warmteafleider**

### **De koelplaat verwijderen**

### **Vereisten**

- 1. Volg de procedure in [Voordat u in de computer gaat werken.](#page-5-0)
- 2. Verwijder de [SD-kaart](#page-12-0).
- 3. Verwijder de [onderplaat](#page-15-0).

### **Over deze taak**

- **(i)** OPMERKING: Tijdens de normale werking kan de koelplaat heet worden. Laat de koelplaat voldoende lang afkoelen voordat u deze aanraakt.
- **OPMERKING:** Om te zorgen dat de processor maximaal wordt gekoeld, raakt u de gebieden voor warmteoverdracht op de koelplaat ⋒ niet aan. Het vet van uw huid kan het warmteoverdrachtvermogen van thermisch vet verminderen.

De volgende afbeeldingen geven de locatie van de UMA-koelplaat aan en bieden een visuele weergave van de verwijderingsprocedure.

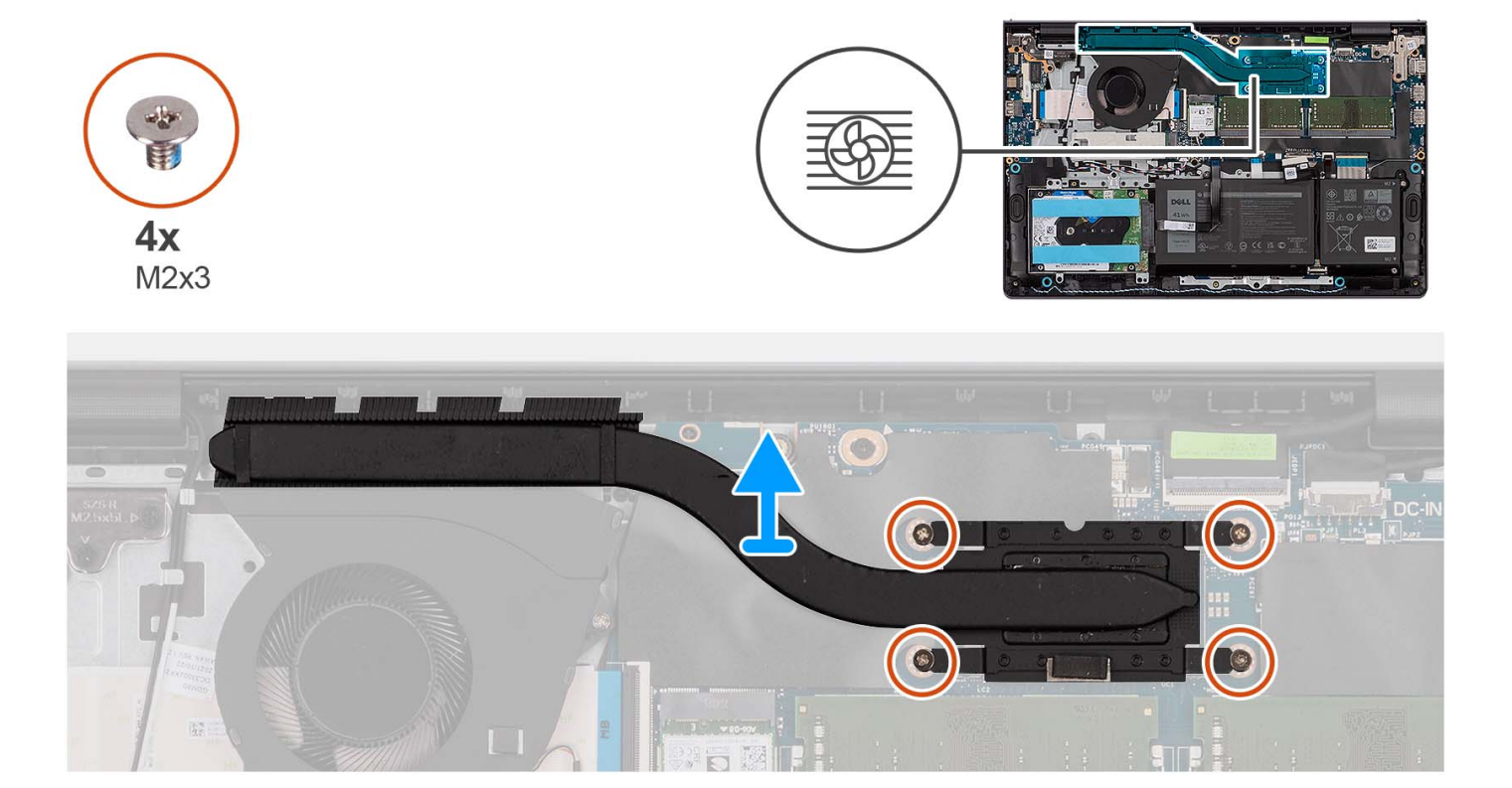

### **Stappen**

- 1. Maak de vier borgschroeven los die de koelplaat aan de systeemkaart bevestigen.
	- $(i)$ **OPMERKING:** Draai de geborgde schroeven los in de omgekeerde volgorde die wordt vermeld op de koelplaat [4 > 3 > 2 > 1].
	- **OPMERKING:** Het aantal schroeven kan variëren afhankelijk van de bestelde configuratie. (i)
- 2. Til de koelplaat weg van de systeemkaart.

### **De koelplaat plaatsen**

### **Vereisten**

Als u een onderdeel vervangt, dient u het bestaande onderdeel te verwijderen alvorens het installatieproces uit te voeren.

#### **Over deze taak**

- **OPMERKING:** Als de systeemkaart of de koelplaat wordt teruggeplaatst, moet u het thermische vet gebruiken dat in het pakket is meegeleverd om ervoor te zorgen dat de warmte wordt afgevoerd.
- De volgende afbeeldingen geven de locatie van de UMA-koelplaat aan en bieden een visuele weergave van de installatieprocedure.

<span id="page-51-0"></span>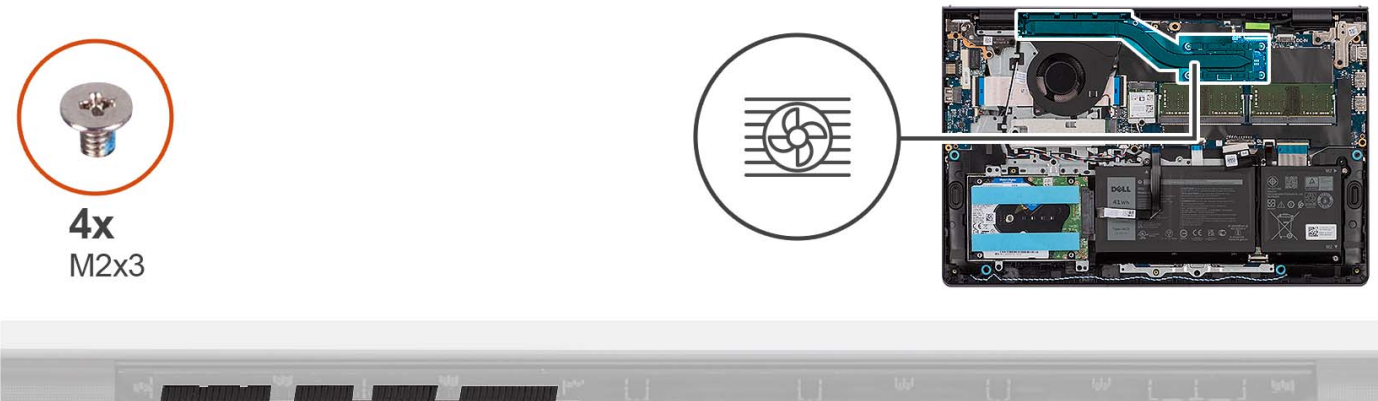

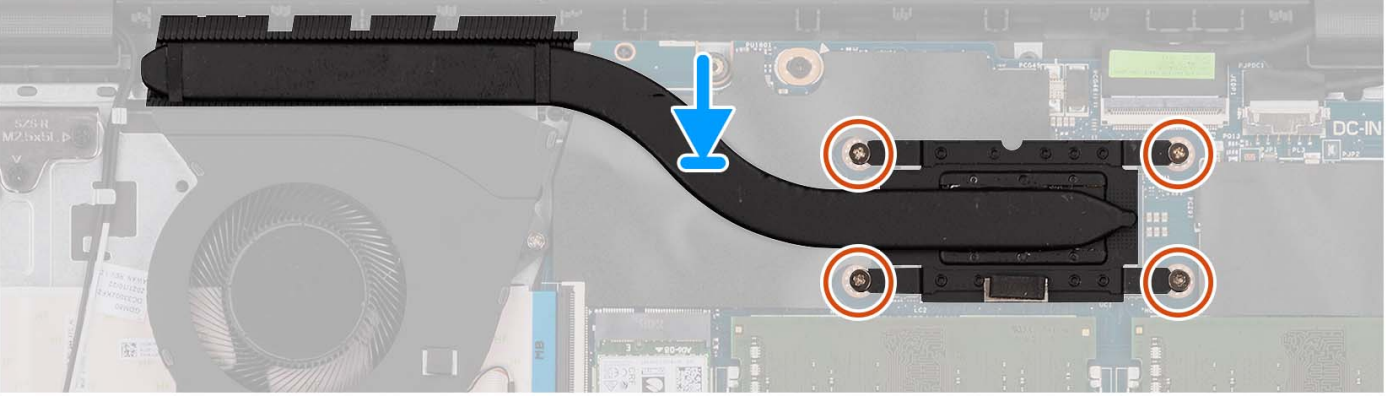

- 1. Plaats de koelplaat op de systeemkaart.
- 2. Draai de vier geborgde schroeven vast die de koelplaat aan de systeemkaart bevestigen.
	- **OPMERKING:** Draai de geborgde schroeven vast in de volgorde die wordt vermeld op de koelplaat [1 > 2 > 3 > 4].
	- **OPMERKING:** Het aantal schroeven kan variëren afhankelijk van de bestelde configuratie.

### **Vervolgstappen**

- 1. Installeer de [onderplaat](#page-19-0).
- 2. Installeer de [SD-kaart](#page-14-0).
- 3. Volg de procedure in [Nadat u in de computer hebt gewerkt](#page-8-0).

# **Ventilator**

### **De ventilator verwijderen**

### **Vereisten**

- 1. Volg de procedure in [Voordat u in de computer gaat werken.](#page-5-0)
- 2. Verwijder de [SD-kaart](#page-12-0).
- 3. Verwijder de [onderplaat](#page-15-0).

### **Over deze taak**

De volgende afbeeldingen geven de locatie van de ventilator aan en bieden een visuele weergave van de verwijderingsprocedure.

<span id="page-52-0"></span>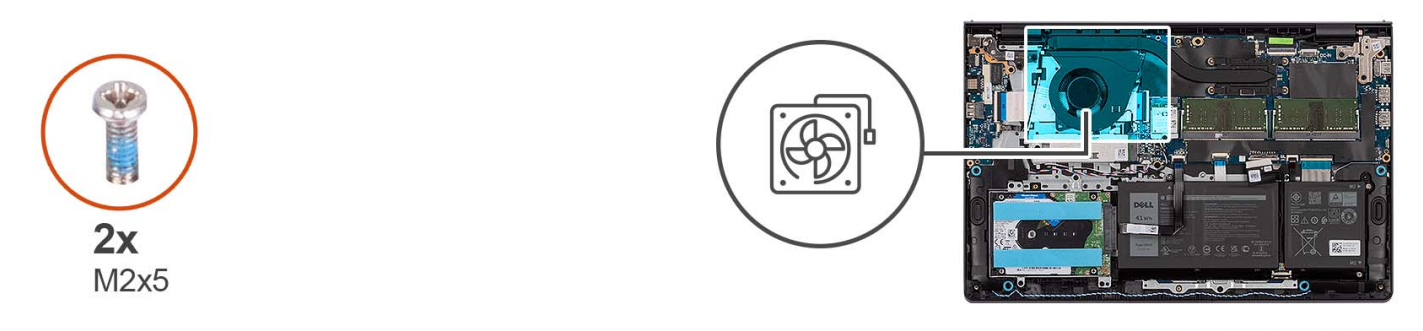

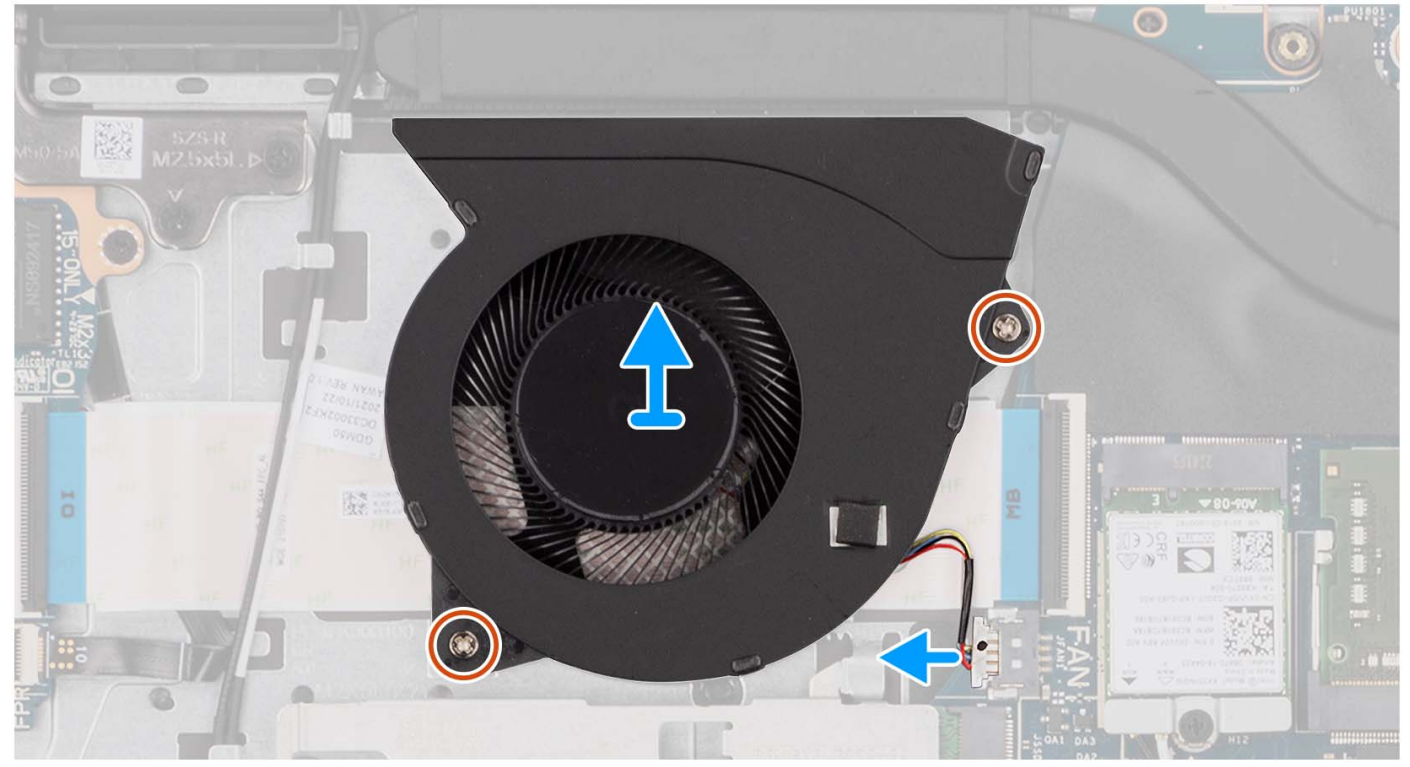

- 1. Koppel de ventilatorkabel los van de systeemkaart.
- 2. Verwijder de twee schroeven (M2x5) waarmee de ventilator aan de palmsteun- en toetsenbordeenheid wordt bevestigd.
- 3. Til de ventilator weg van de palmsteun- en toetsenbordeenheid.

### **De ventilator installeren**

### **Vereisten**

Als u een onderdeel vervangt, dient u het bestaande onderdeel te verwijderen alvorens het installatieproces uit te voeren.

### **Over deze taak**

De volgende afbeeldingen geven de locatie van de ventilator aan en bieden een visuele weergave van de installatieprocedure.

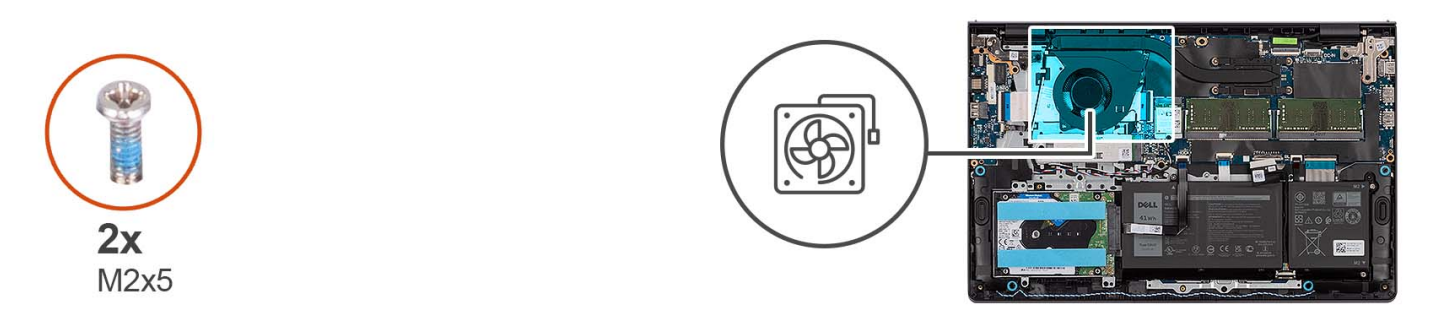

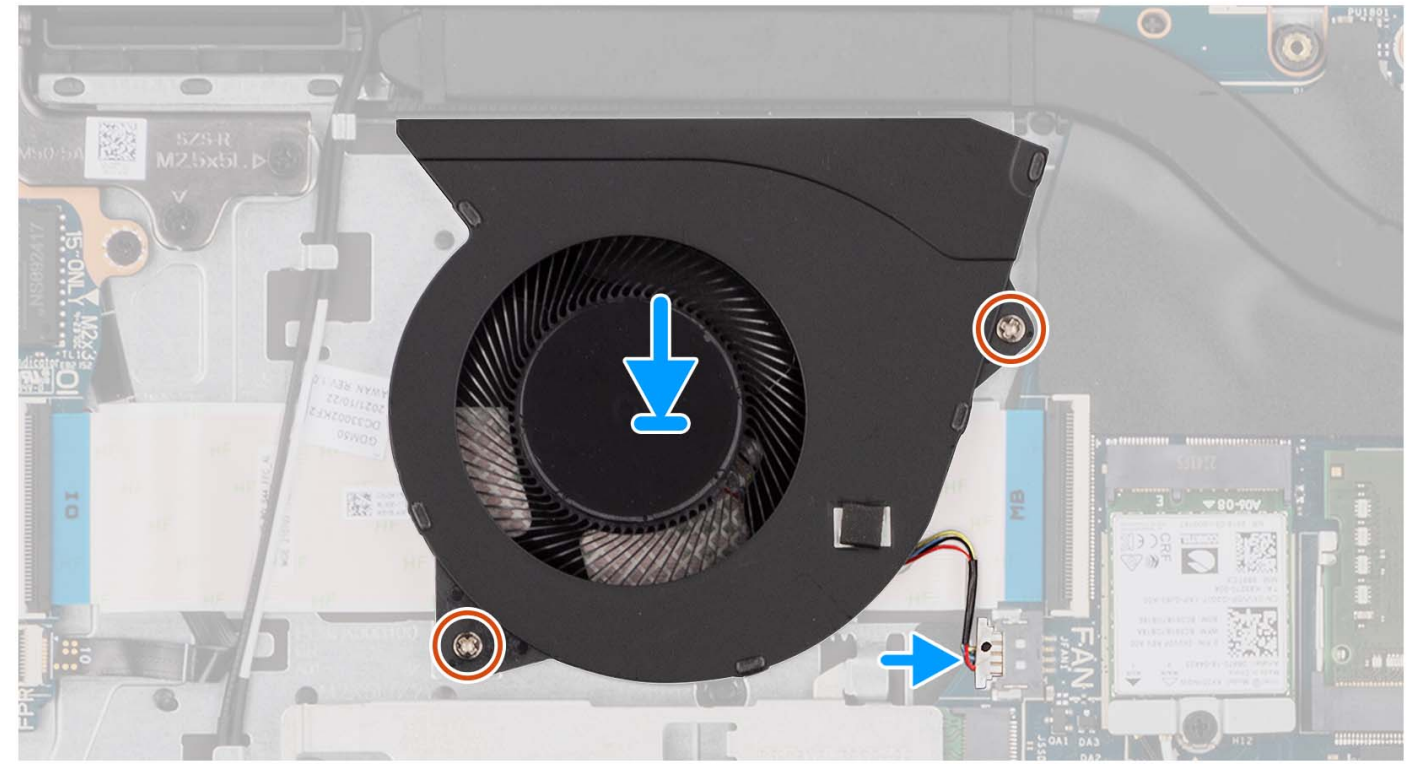

- 1. Plaats de ventilator op de palmsteun- en toetsenbordeenheid.
- 2. Lijn de schroefgaten op de ventilator uit met de schroefgaten op de palmsteun- en toetsenbordeenheid.
- 3. Plaats de twee schroeven (M2x5) terug waarmee de ventilator aan de palmsteun- en toetsenbordeenheid wordt bevestigd.
- 4. Sluit de kabel van de ventilator aan op de connector van de systeemkaart.

### **Vervolgstappen**

- 1. Installeer de [onderplaat](#page-19-0).
- 2. Installeer de [SD-kaart](#page-14-0).
- 3. Volg de procedure in [Nadat u in de computer hebt gewerkt](#page-8-0).

# **Aan-uitknopkaart**

## **De aan/uit-knop verwijderen**

### **Vereisten**

- 1. Volg de procedure in [Voordat u in de computer gaat werken.](#page-5-0)
- 2. Verwijder de [SD-kaart](#page-12-0).
- 3. Verwijder de [onderplaat](#page-15-0).
- 4. Verwijder de [draadloze kaart](#page-34-0).
- 5. Verwijder de [I/O-kaart](#page-37-0).
- 6. Verwijder de [beeldschermeenheid.](#page-58-0)

### **Over deze taak**

De volgende afbeeldingen geven de locatie van de aan-uitknop aan en bieden een visuele weergave van de verwijderingsprocedure.

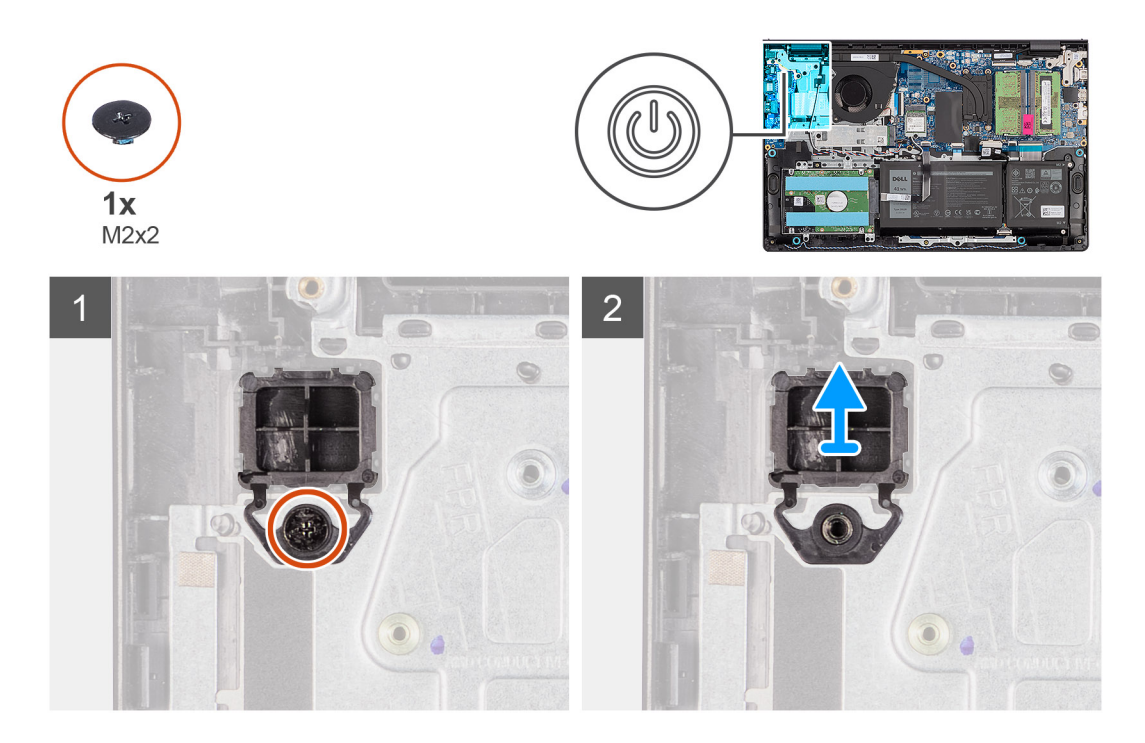

### **Stappen**

- 1. Verwijder de schroef (M2x2) waarmee de aan/uit-knop op de palmsteun- en toetsenbordeenheid is bevestigd.
- 2. Verwijder de aan/uit-knop uit de computer.

## **De aan/uit-knop plaatsen**

### **Vereisten**

Als u een onderdeel vervangt, dient u het bestaande onderdeel te verwijderen alvorens de installatieprocedure uit te voeren.

### **Over deze taak**

De volgende afbeeldingen geven de locatie van de aan-uitknop aan en bieden een visuele weergave van de plaatsingsprocedure.

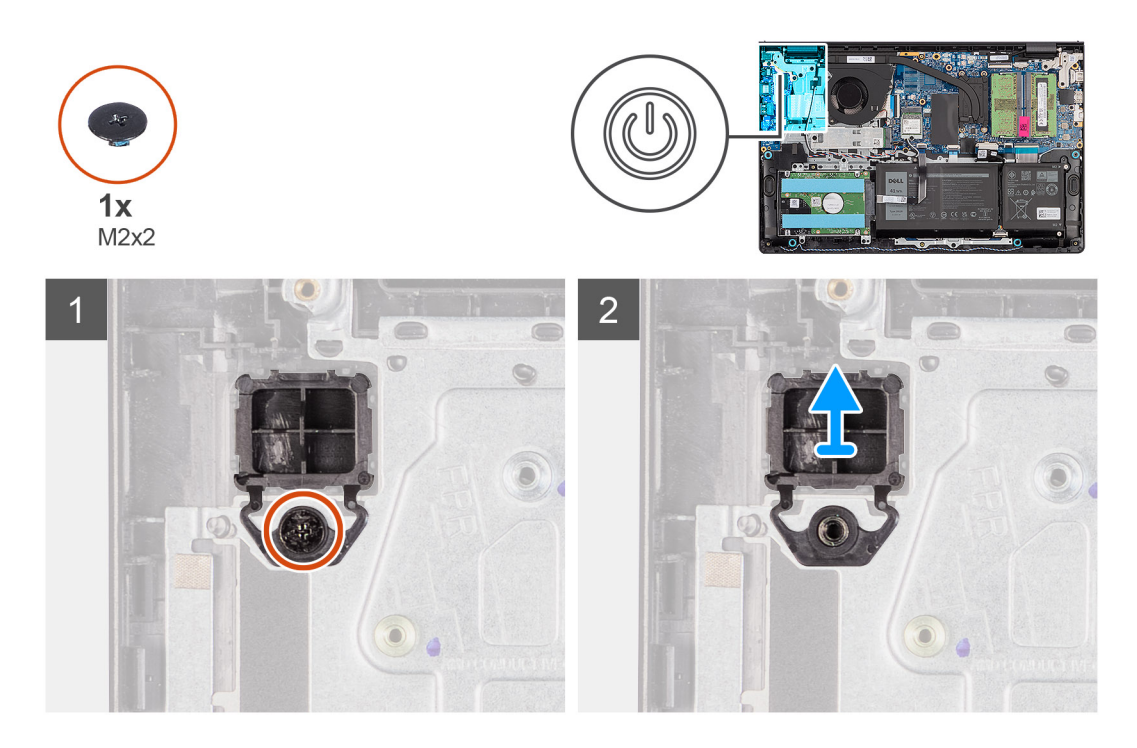

- 1. Lijn de aan/uit-knopkaart uit en plaats die in het slot op de palmsteun- en toetsenbordeenheid.
- 2. Plaats de schroef (M2x2) waarmee de aan/uit-knop aan de palmsteun- en toetsenbordeenheid is bevestigd.

### **Vervolgstappen**

- 1. Installeer de [beeldschermeenheid.](#page-63-0)
- 2. Plaats de [draadloze kaart.](#page-35-0)
- 3. Plaats de [I/O-kaart.](#page-38-0)
- 4. Installeer de [onderplaat](#page-19-0).
- 5. Installeer de [SD-kaart](#page-14-0).
- 6. Volg de procedure in [Nadat u in de computer hebt gewerkt](#page-8-0).

# **Aan/uit-knop met vingerafdruklezer**

### **De aan/uit-knop met de optionele vingerafdruklezer verwijderen**

### **Vereisten**

- 1. Volg de procedure in [Voordat u in de computer gaat werken.](#page-5-0)
- 2. Verwijder de [SD-kaart](#page-12-0).
- 3. Verwijder de [onderplaat](#page-15-0).
- 4. Verwijder de [draadloze kaart](#page-34-0).
- 5. Verwijder de [I/O-kaart](#page-37-0).
- 6. Verwijder de [beeldschermeenheid.](#page-58-0)

### **Over deze taak**

De volgende afbeeldingen geven de locatie van de aan/uit-knop met optionele vingerafdruklezer aan en bieden een visuele weergave van de verwijderingsprocedure.

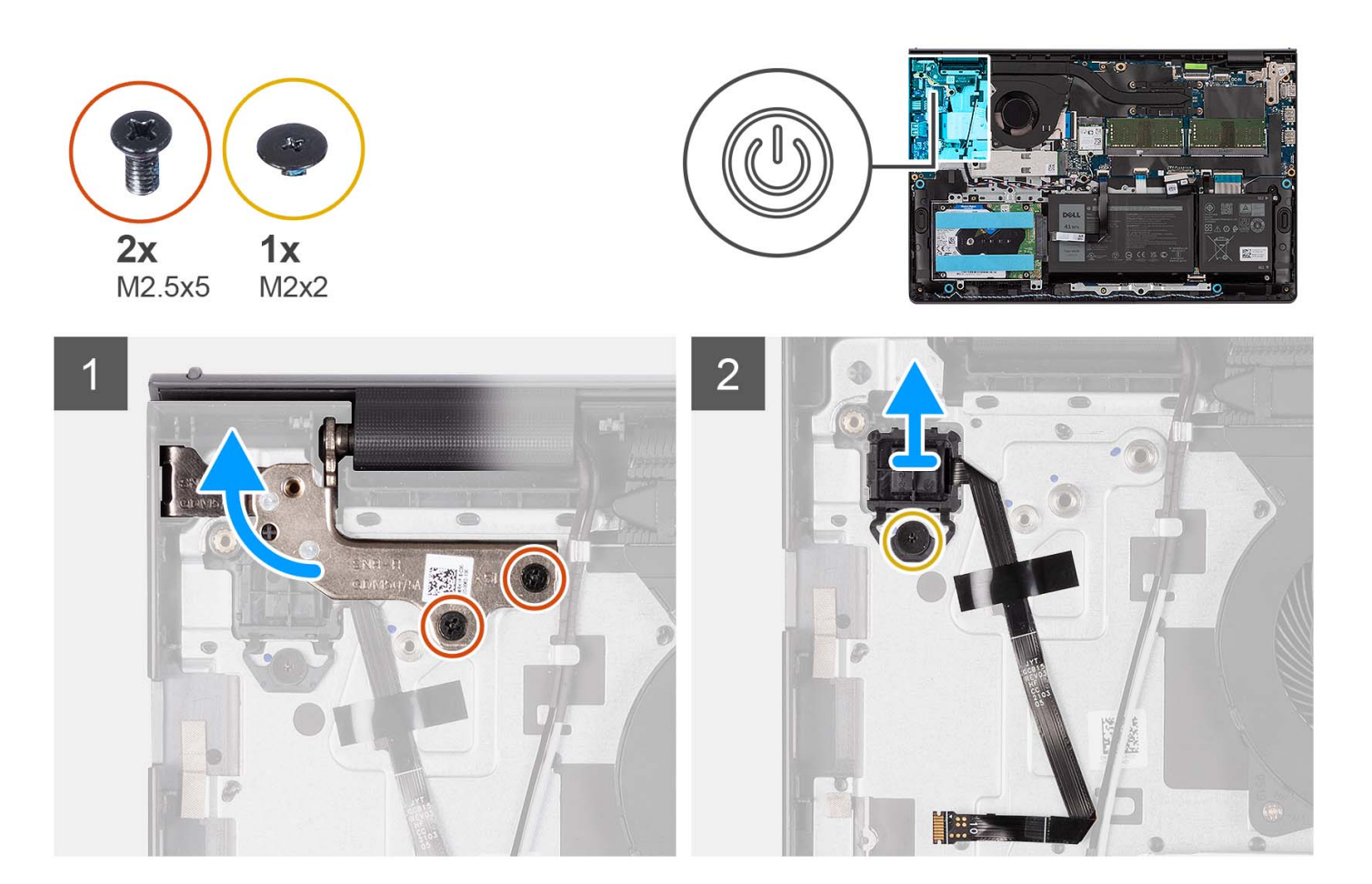

- 1. Verwijder de twee schroeven (M2.5x5) waarmee het beeldschermscharnier aan de palmsteun- en toetsenbordeenheid is bevestigd.
- 2. Til de scharnier van de beeldschermeenheid op om toegang te krijgen tot de aan/uit-knop.
- 3. Verwijder de schroef (M2x2) waarmee de aan/uit-knop op de palmsteun- en toetsenbordeenheid is bevestigd.
- 4. Trek de flexibele platte kabel van de vingerafdruklezer los van de palmsteun- en toetsenbordeenheid.
- 5. Til de aan/uit-knop met vingerafdruklezer samen met de kabel omhoog en weg van de palmsteun- en toetsenbordeenheid.

### **De aan/uit-knop met optionele vingerafdruklezer plaatsen**

#### **Vereisten**

Als u een onderdeel vervangt, dient u het bestaande onderdeel te verwijderen alvorens het installatieproces uit te voeren.

#### **Over deze taak**

De volgende afbeeldingen geven de locatie van de aan/uit-knop met optionele vingerafdruklezer aan en bieden een visuele weergave van de installatieprocedure.

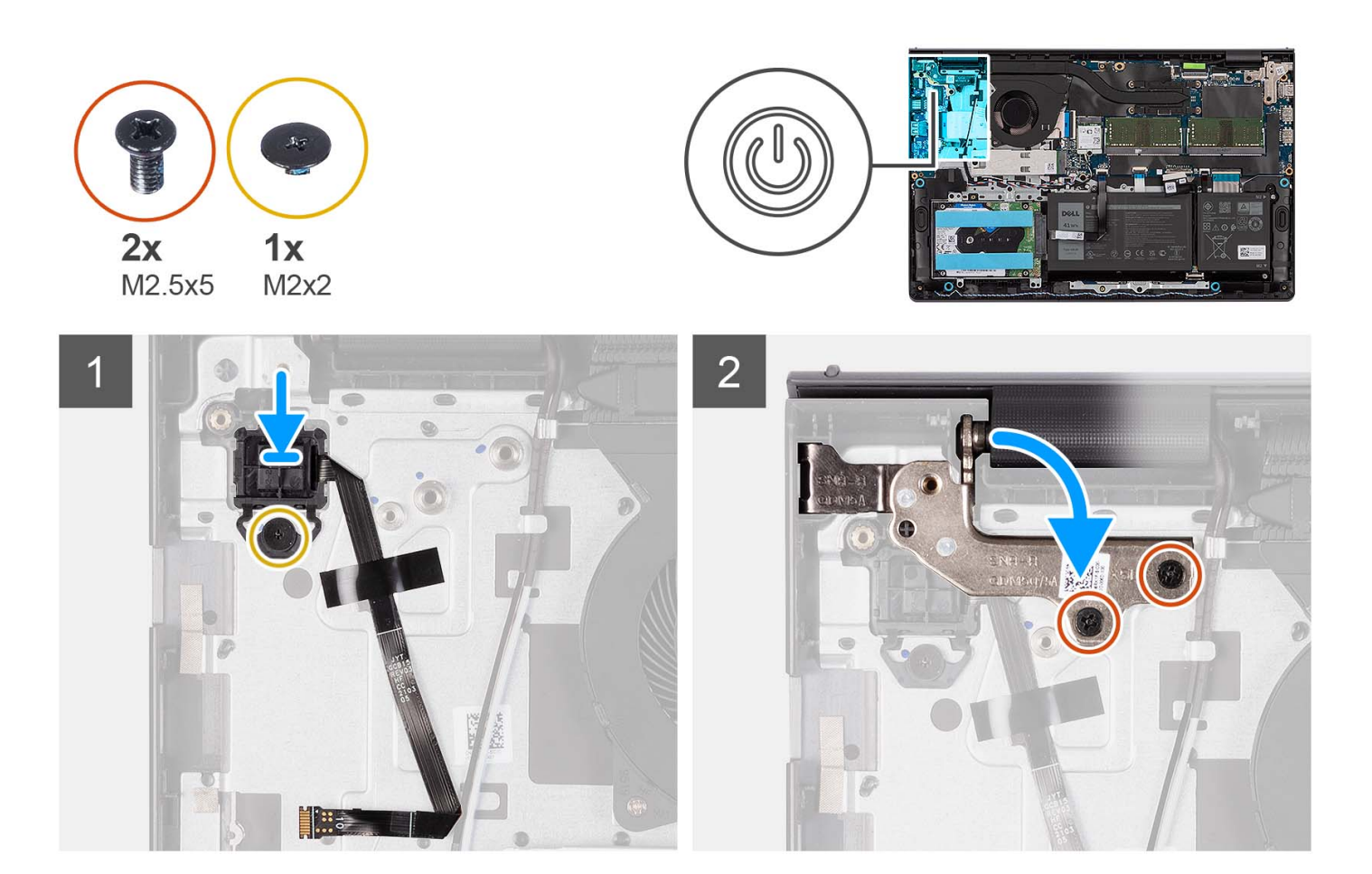

- 1. Gebruik de uitlijnpunten om de aan/uit-knop met vingerafdruklezer in het slot op de palmsteun- en toetsenbordeenheid te plaatsen.
- 2. Plaats de schroef (M2x2) terug waarmee de aan/uit-knop met vingerafdruklezer aan de palmsteun- en toetsenbordeenheid wordt bevestigd.
- 3. Bevestig de flexibele platte kabel van de vingerafdruklezer aan de palmsteun- en toetsenbordeenheid.

**OPMERKING:** Vouw de flexibele platte kabel van de vingerafdruklezer om en lijn deze uit met het teken op de aan/uit-knop aan de rechterkant. Lijn de witte lijn op de FFC uit met het teken op de palmsteun- en toetsenbordeenheid.

- 4. Sluit het beeldschermscharnier.
- 5. Plaats de twee schroeven (M2.5x5) terug waarmee het beeldschermscharnier aan de palmsteun- en toetsenbordeenheid is bevestigd.

#### **Vervolgstappen**

- 1. Installeer de [beeldschermeenheid.](#page-63-0)
- 2. Plaats de [draadloze kaart.](#page-35-0)
- 3. Plaats de [I/O-kaart.](#page-38-0)
- 4. Installeer de [onderplaat](#page-19-0).
- 5. Installeer de [SD-kaart](#page-14-0).
- 6. Volg de procedure in [Nadat u in de computer hebt gewerkt](#page-8-0).

# <span id="page-58-0"></span>**Beeldschermassemblage**

## **De beeldschermeenheid verwijderen**

### **Vereisten**

- 1. Volg de procedure in [Voordat u in de computer gaat werken.](#page-5-0)
- 2. Verwijder de [SD-kaart](#page-12-0).
- 3. Verwijder de [onderplaat](#page-15-0).
- 4. Verwijder de [draadloze kaart](#page-34-0).

### **Over deze taak**

De volgende afbeeldingen geven de locatie van de beeldschermeenheid weer en bieden een visuele weergave van de verwijderingsprocedure.

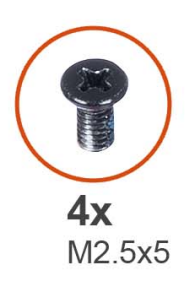

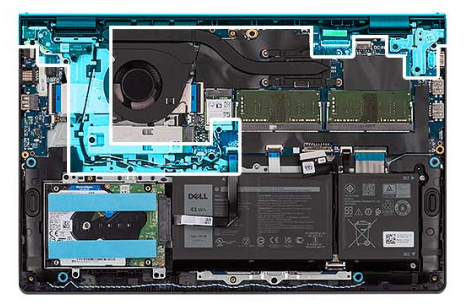

 $\overline{\mathbf{1}}$ 

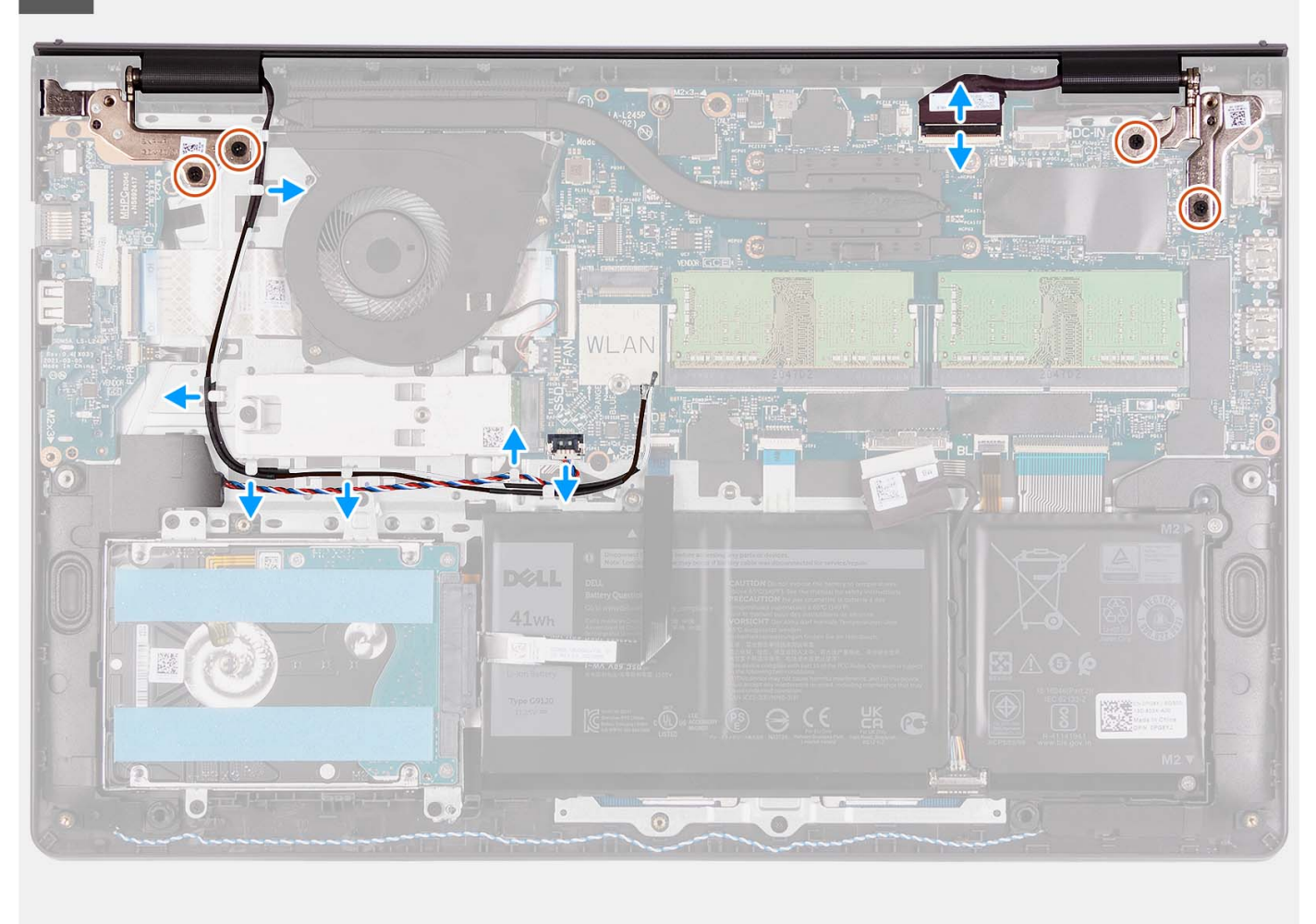

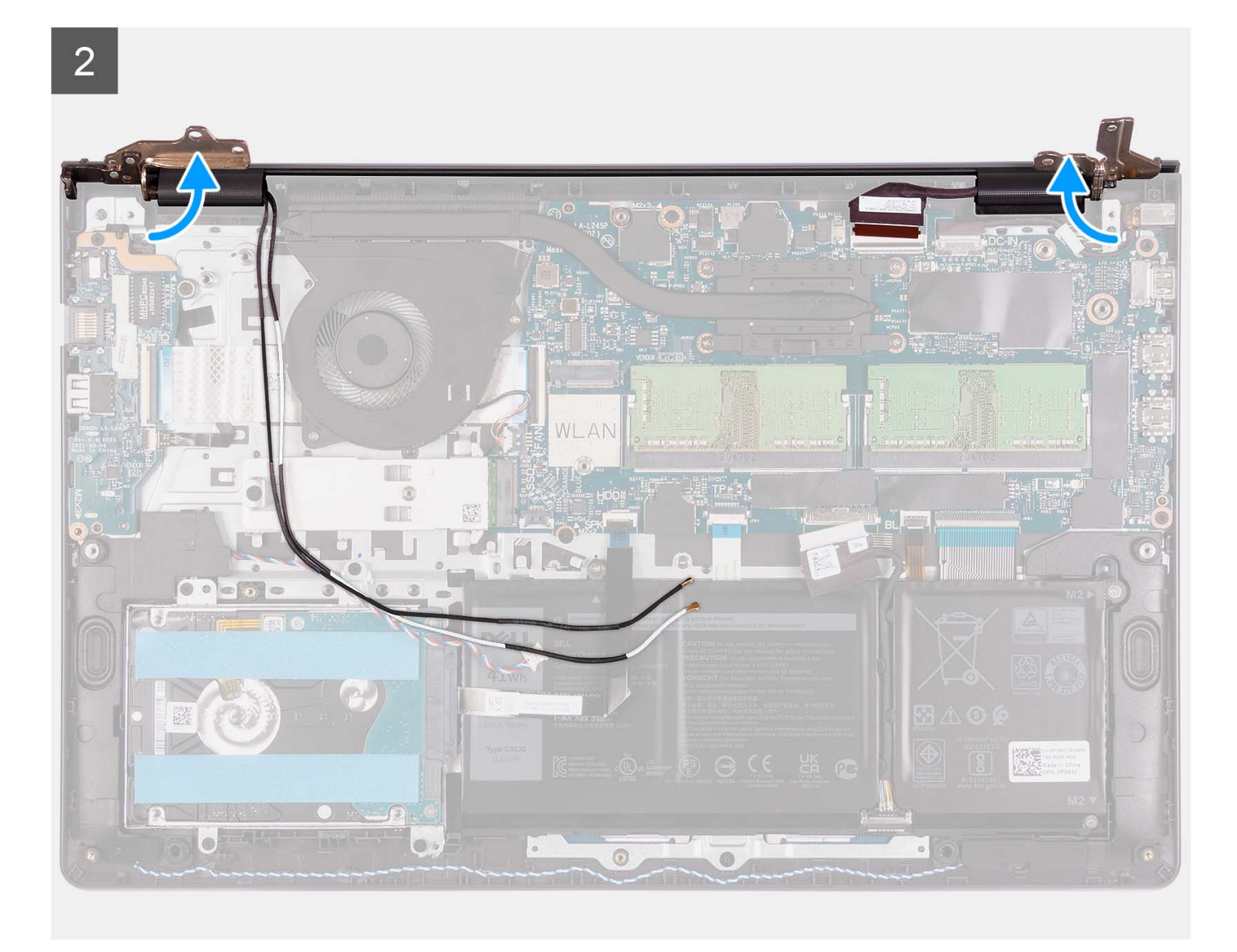

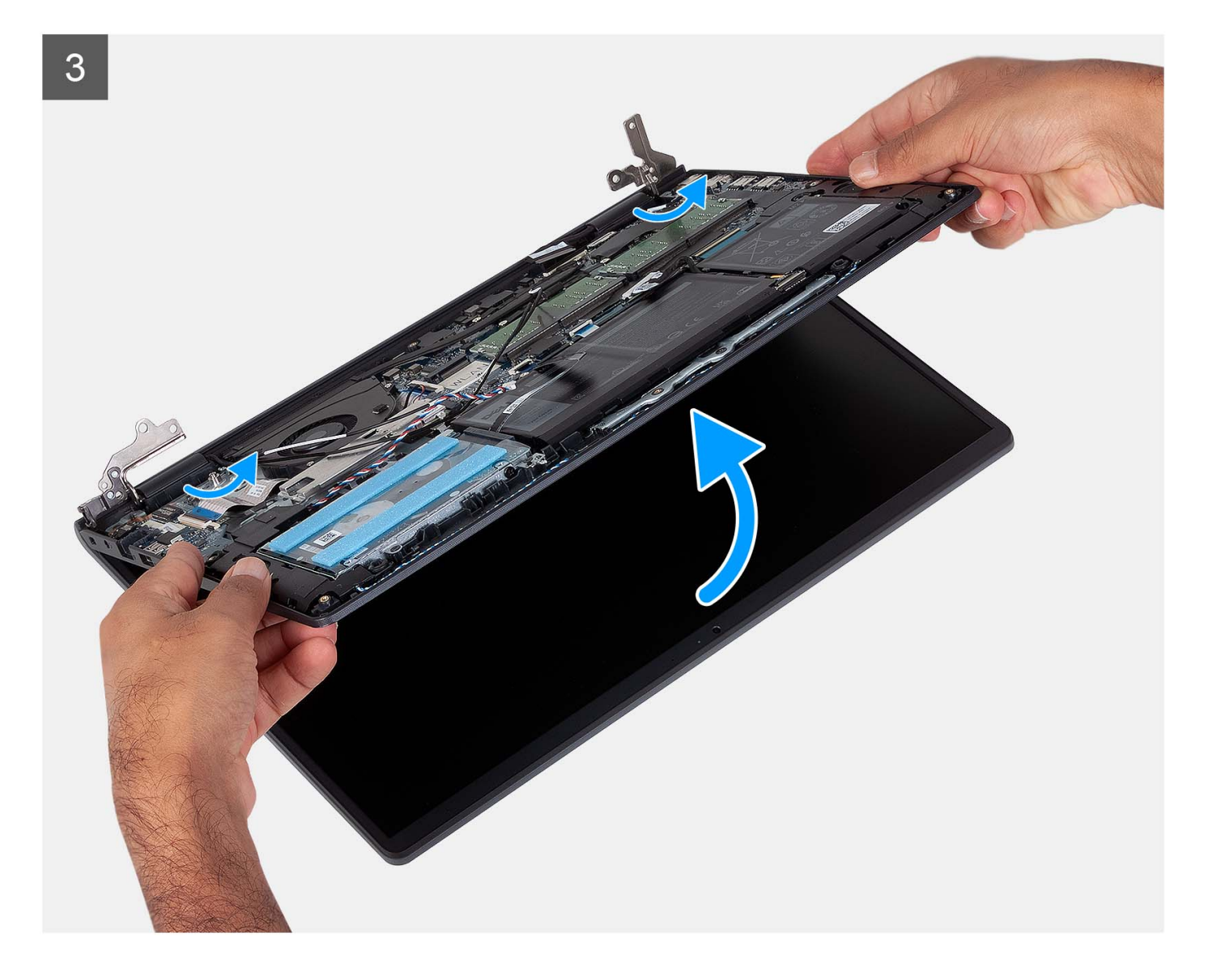

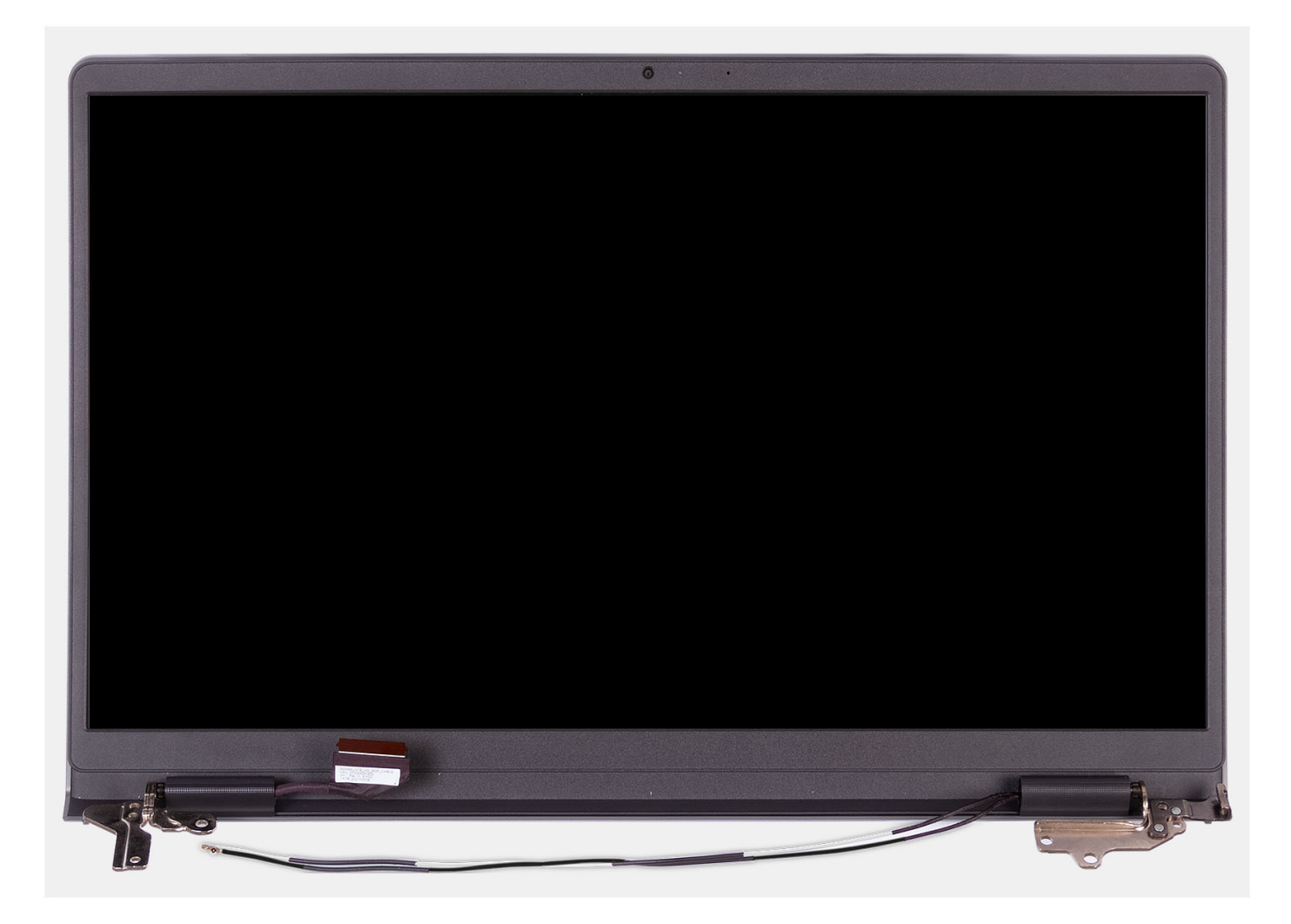

- 1. Verwijder de vier schroeven (M2.5x5) waarmee de beeldschermscharnieren aan de palmsteun- en toetsenbordeenheid zijn bevestigd.
- 2. Koppel de beeldschermkabel en luidsprekerkabel los van de systeemkaart (voor systemen met een plastic chassis).

**OPMERKING:** Koppel alleen de beeldschermkabel los van de systeemkaart (voor systemen met een aluminium chassis).

- 3. Koppel de luidsprekerkabel los van de routeringsgeleiders op de palmsteun- en toetsenbordeenheid.
- 4. Koppel de WLAN-antennekabels los van de kabelgeleiders op de palmsteun- en toetsenbordeenheid.
	- **OPMERKING:** De gedocumenteerde procedure en afbeeldingen zijn voor systemen die worden geleverd met een plastic chassis. Dezelfde procedure is ook van toepassing op systemen die worden geleverd met een aluminium chassis, met uitzondering van de WLAN-antennekabels. De WLAN-antennes zijn aangesloten op de

<span id="page-63-0"></span>palmsteuneenheid, daarom is het niet nodig om de WLAN-antennekabels los te koppelen en de geleiding ongedaan te

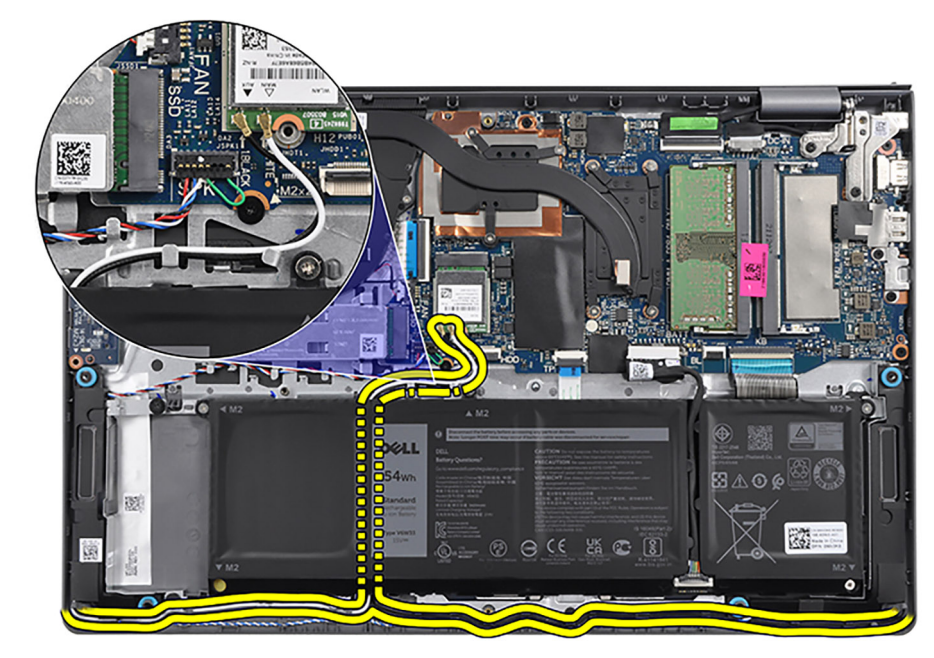

maken.

- 5. Open de beeldschermscharnieren onder een hoek van 90 graden en plaats het systeem op een vlakke ondergrond.
- 6. Verwijder de beeldschermeenheid van de palmsteun- en toetsenbordeenheid.

## **De beeldschermeenheid plaatsen**

### **Vereisten**

Als u een onderdeel vervangt, dient u het bestaande onderdeel te verwijderen alvorens het installatieproces uit te voeren.

### **Over deze taak**

De volgende afbeelding geeft de locatie van de beeldschermeenheid weer en biedt een visuele weergave van de installatieprocedure.

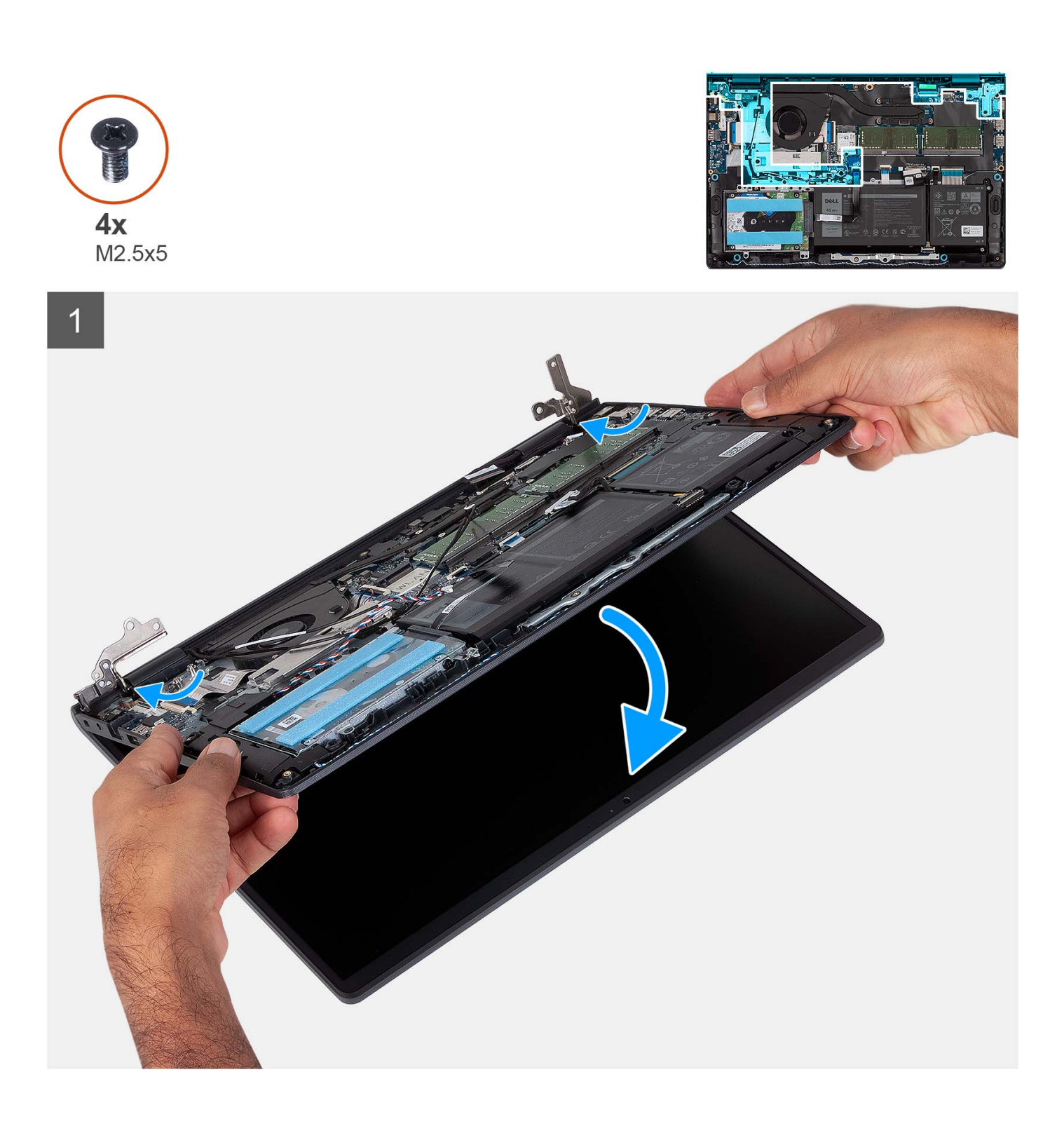

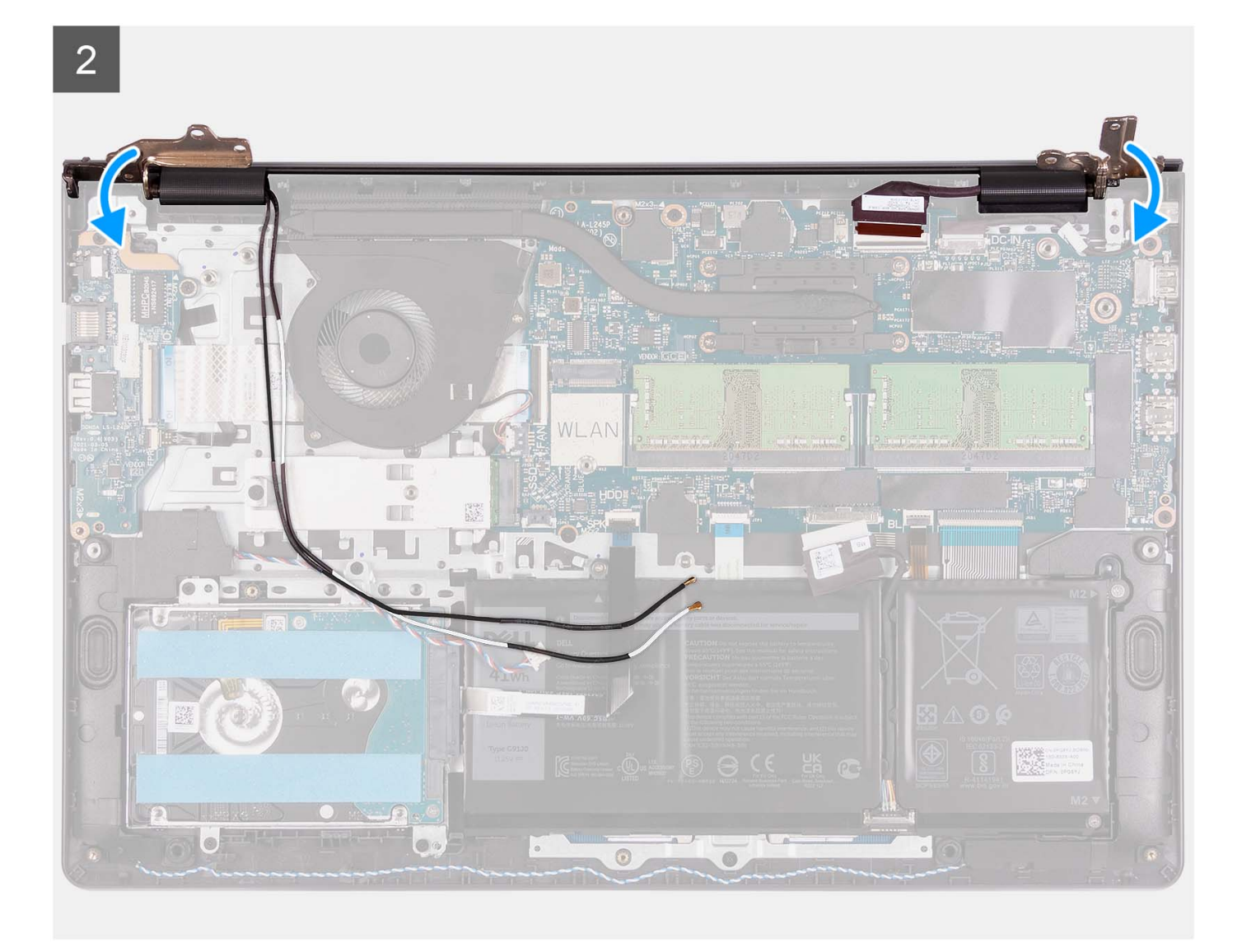

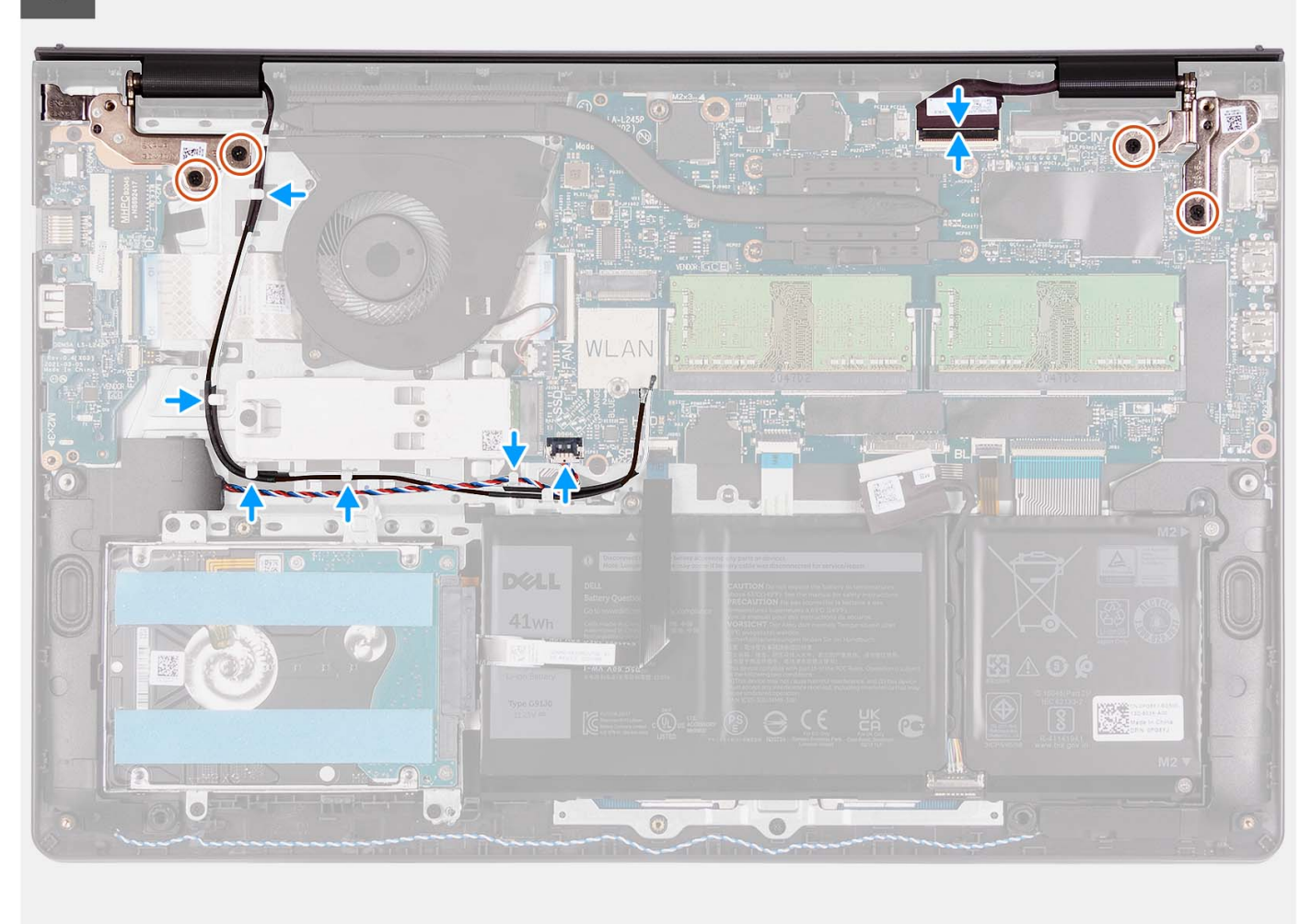

- 1. Schuif de beeldschermeenheid onder een hoek en plaats de beeldschermeenheid op de palmsteun- en toetsenbordeenheid.
- 2. Druk de beeldschermscharnieren voorzichtig omlaag om de schroefgaten op de beeldschermscharnieren uit te lijnen met de schroefgaten op de palmsteun- en toetsenbordeenheid.
- 3. Plaats de vier schroeven (M2.5x5) terug waarmee de beeldschermscharnieren aan de palmsteun- en toetsenbordeenheid zijn bevestigd.
- 4. Leid de WLAN-antennekabels door de kabelgeleiders op de palmsteun- en toetsenbordeenheid. Bevestig de tape aan de koelplaat en ventilator om de kabels vast te zetten.

<span id="page-67-0"></span>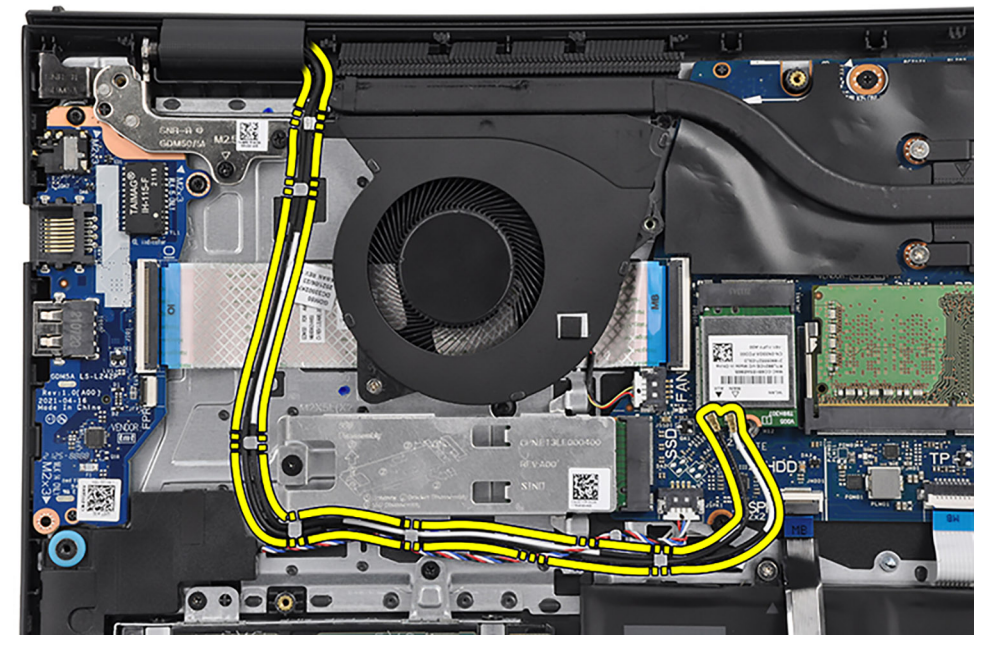

5. Leid de luidsprekerkabel door de routeringsgeleiders op de palmsteun- en toetsenbordeenheid.

**OPMERKING:** Leid de luidsprekerkabel over de WLAN-antennekabels.

6. Sluit de beeldschermkabel aan op de connector op de systeemkaart.

### **Vervolgstappen**

- 1. Plaats de [draadloze kaart.](#page-35-0)
- 2. Installeer de [onderplaat](#page-19-0).
- 3. Installeer de [SD-kaart](#page-14-0).
- 4. Volg de procedure in [Nadat u in de computer hebt gewerkt](#page-8-0).

# **Scharnierkappen**

### **De scharnierkappen verwijderen**

### **Vereisten**

**OPMERKING:** Deze procedure is van toepassing op systemen met een plastic chassis.

- 1. Volg de procedure in [Voordat u in de computer gaat werken.](#page-5-0)
- 2. Verwijder de [SD-kaart](#page-12-0).
- 3. Verwijder de [onderplaat](#page-15-0).
- 4. Verwijder de [draadloze kaart](#page-34-0).
- 5. Verwijder de [beeldschermeenheid.](#page-58-0)

### **Over deze taak**

De volgende afbeeldingen geven de locatie van de scharnierkappen aan en bieden een visuele weergave van de installatieprocedure.

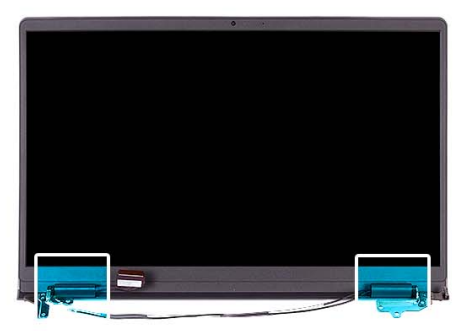

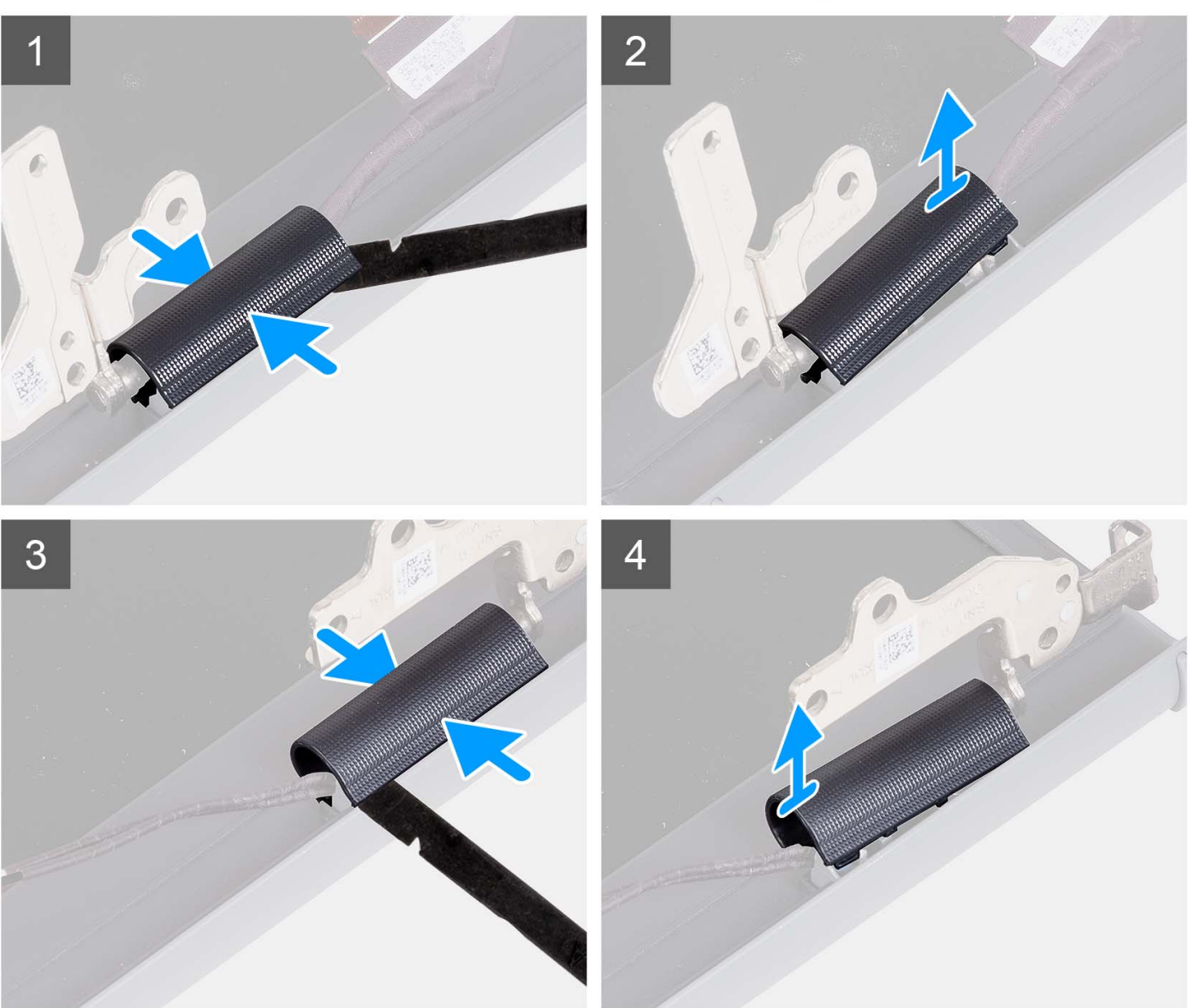

**OPMERKING:** Voordat u de beeldschermscharnierkappen verwijdert, moet u de beeldschermscharnieren 90 graden openen.

- 1. Knijp de linkerscharnierkap in het midden.
- 2. Gebruik een plastic pennetje om de binnenzijde van de linkerscharnierkap open te wrikken en verwijder die uit de linkerscharnier.
- 3. Knijp de rechterscharnierkap in het midden.
- 4. Gebruik een plastic pennetje om de binnenzijde van de rechterscharnierkap open te wrikken en verwijder die uit de rechterscharnier.

# **De scharnierkappen plaatsen**

### **Vereisten**

Als u een onderdeel vervangt, dient u het bestaande onderdeel te verwijderen alvorens de installatieprocedure uit te voeren. **OPMERKING:** Deze procedure is van toepassing op systemen met een plastic chassis.

### **Over deze taak**

De volgende afbeeldingen geven de locatie van de scharnierkappen aan en bieden een visuele weergave van de installatieprocedure.

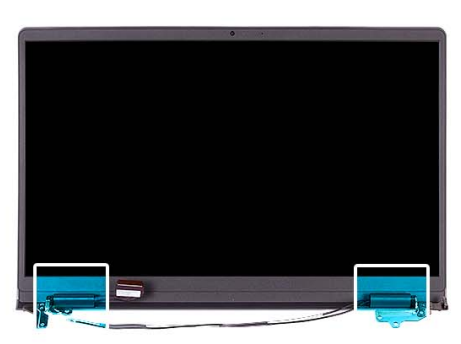

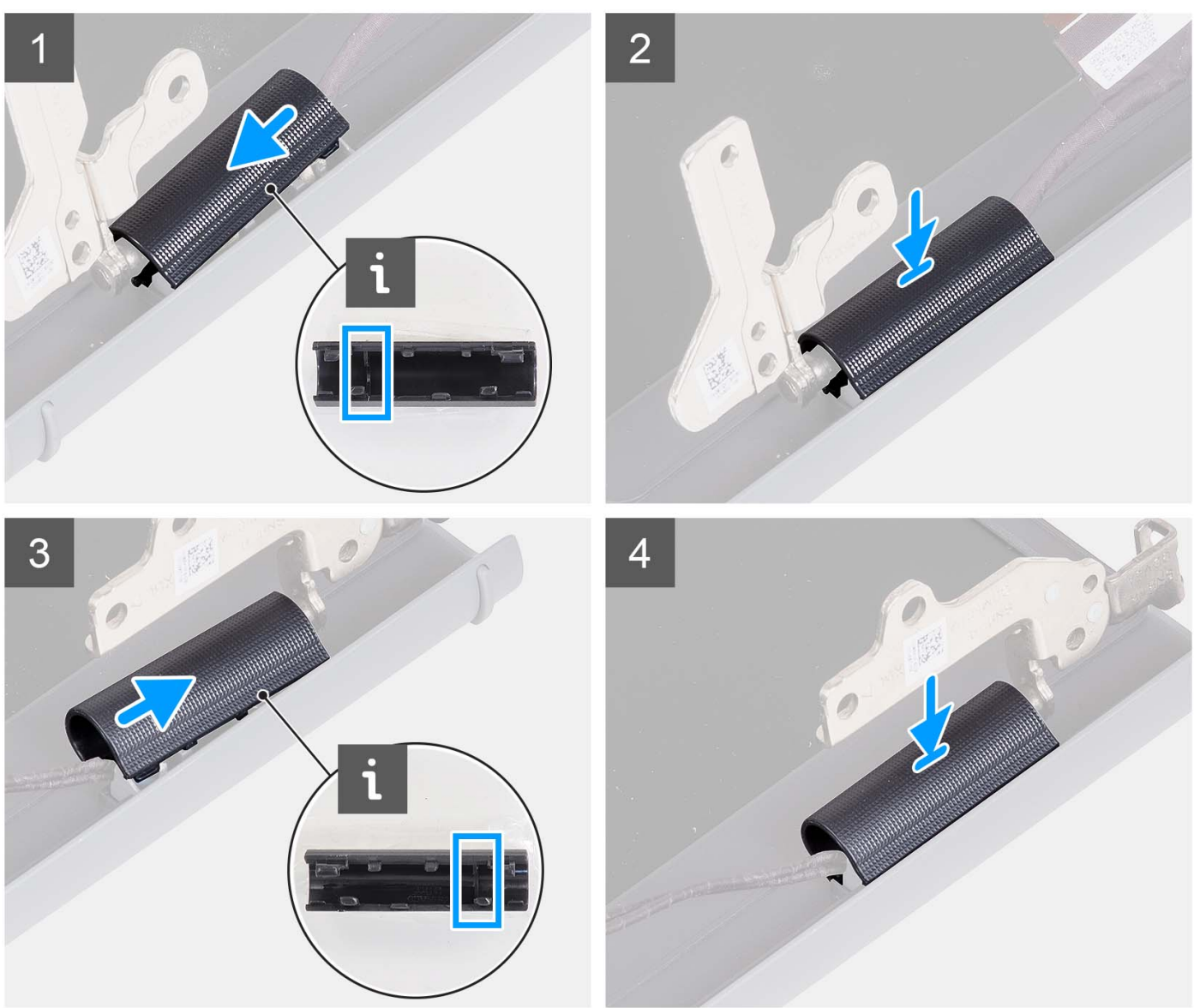

- 1. Lijn de ribbel in de linkerscharnierkap uit met de buitenste zijden.
- 2. Duw de linkerscharnierkap omlaag totdat deze vastklikt.
- 3. Lijn de ribbel in de rechterscharnierkap uit met de buitenste zijden.
- 4. Duw de rechterscharnierkap omlaag totdat deze vastklikt.

### **Vervolgstappen**

- 1. Installeer de [beeldschermeenheid.](#page-63-0)
- 2. Plaats de [draadloze kaart.](#page-35-0)
- 3. Installeer de [onderplaat](#page-19-0).
- 4. Installeer de [SD-kaart](#page-14-0).
- 5. Volg de procedure in [Nadat u in de computer hebt gewerkt](#page-8-0).

# **Montagekader van het beeldscherm**

## **De beeldschermbezel verwijderen**

### **Vereisten**

**OPMERKING:** Deze procedure is van toepassing op systemen met een plastic chassis.

- 1. Volg de procedure in [Voordat u in de computer gaat werken.](#page-5-0)
- 2. Verwijder de [SD-kaart](#page-12-0).
- 3. Verwijder de [onderplaat](#page-15-0).
- 4. Verwijder de [draadloze kaart](#page-34-0).
- 5. Verwijder de [beeldschermeenheid.](#page-58-0)
- 6. Verwijder de [scharnierkappen](#page-67-0).

### **Over deze taak**

De volgende afbeeldingen geven de locatie van de beeldschermbezel weer en bieden een visuele weergave van de verwijderingsprocedure.

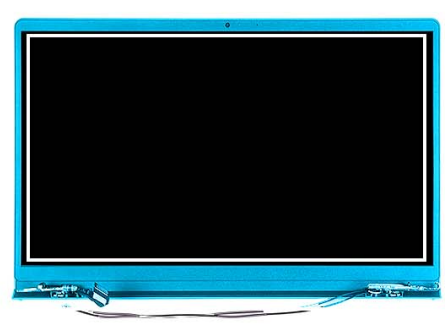

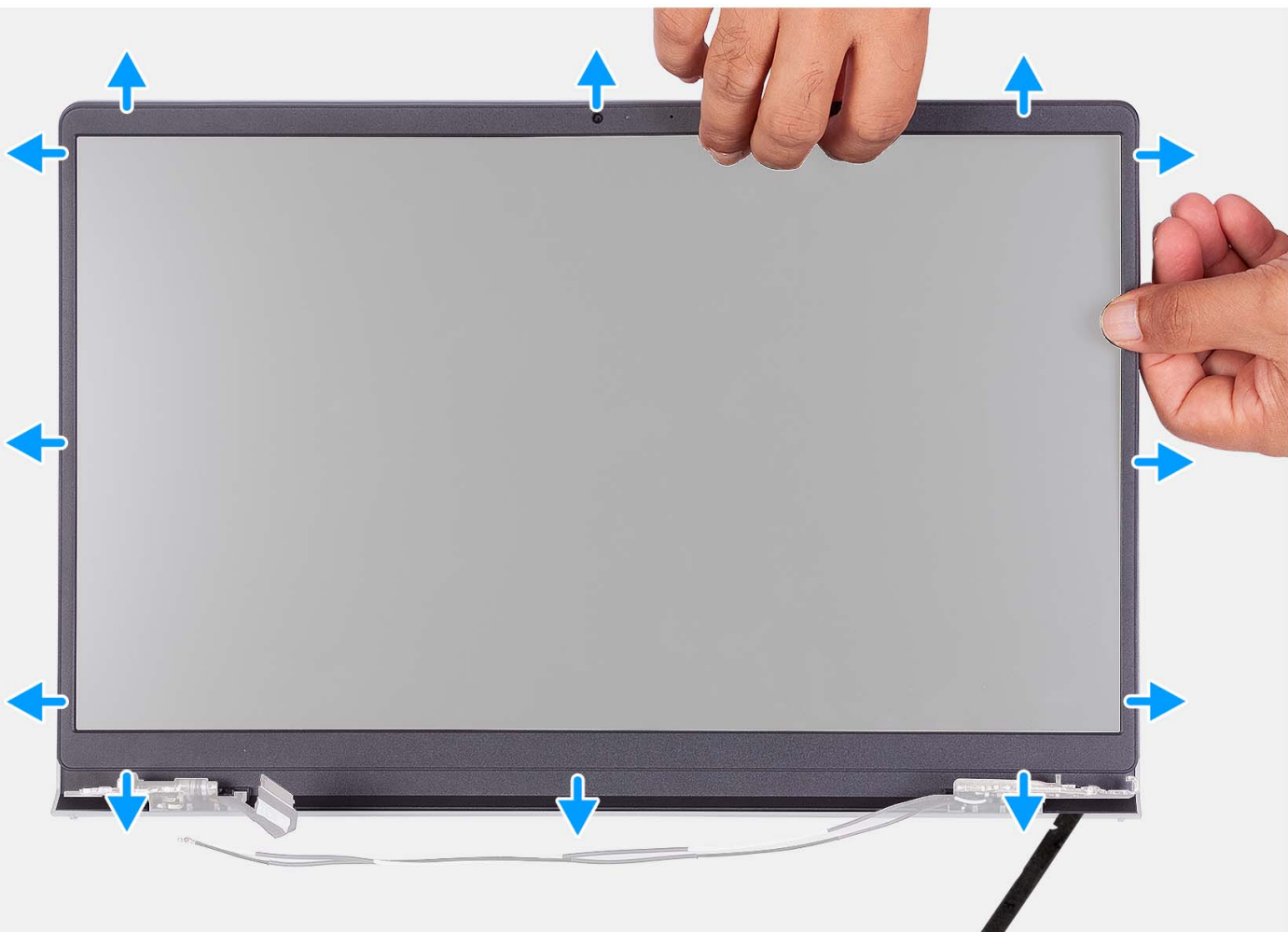

- 1. Wrik de beeldschermbezel open vanaf de binnenste rand aan de linker- en rechterkant van de beeldschermeenheid.
- 2. Wrik de beeldschermbezel open vanaf de binnenste rand aan de bovenkant van de beeldschermeenheid.
- 3. Blijf de buitenrand van de onderkant van de bezel van het beeldscherm openwrikken.
- 4. Wrik de beeldschermbezel open vanaf de binnenste rand aan de onderkant van de beeldschermeenheid.
- 5. Til en verwijder de beeldschermbezel uit de beeldschermeenheid.

## **De beeldschermbezel installeren**

### **Vereisten**

Als u een onderdeel vervangt, dient u het bestaande onderdeel te verwijderen alvorens de installatieprocedure uit te voeren.
**OPMERKING:** Deze procedure is van toepassing op systemen met een plastic chassis.

#### **Over deze taak**

De volgende afbeelding geeft de locatie van de beeldschermbezel weer en biedt een visuele weergave van de installatieprocedure.

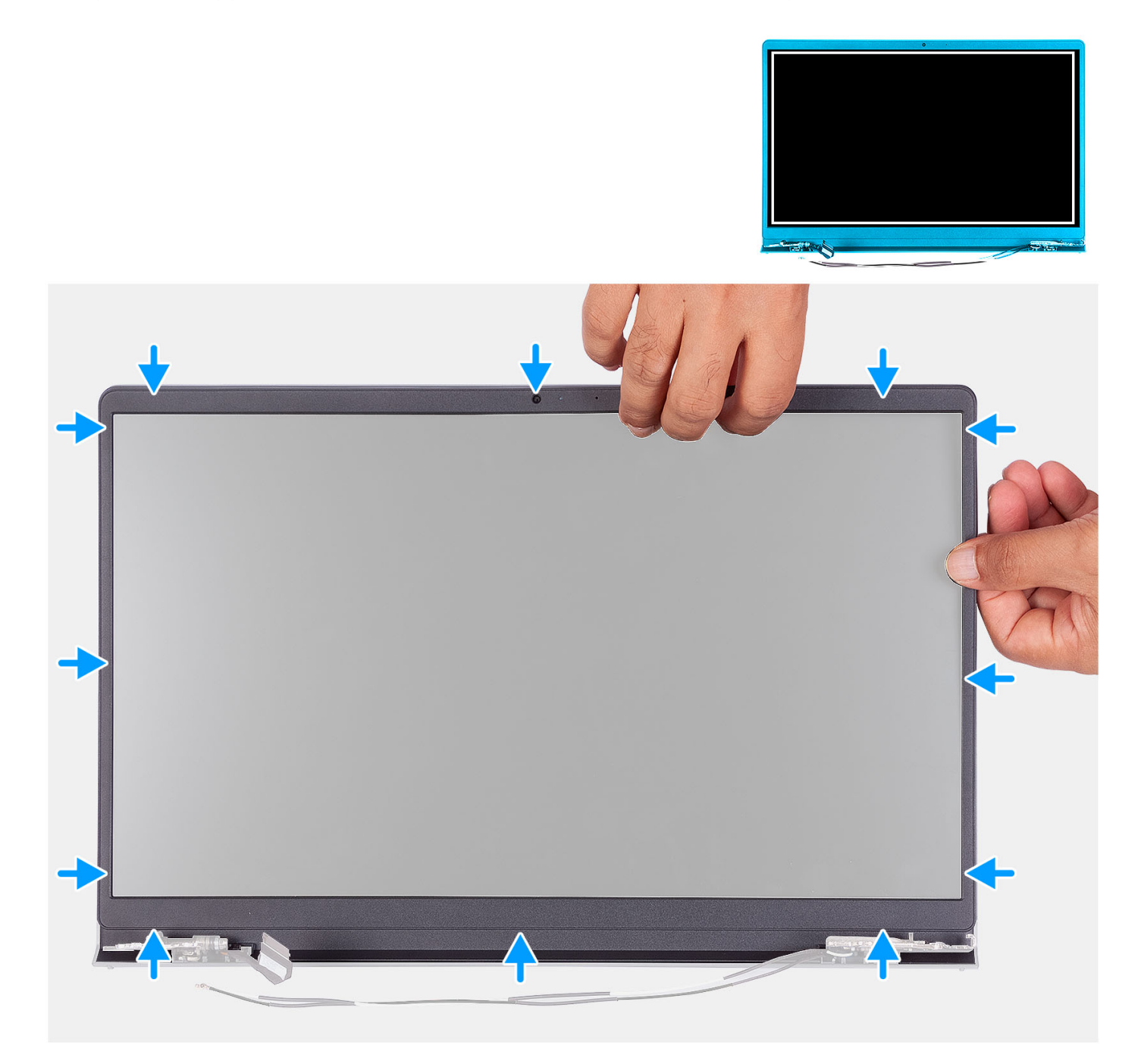

#### **Stappen**

Lijn het montagekader van het beeldscherm uit met het achterpaneel van het beeldscherm en de antenne-eenheid en klik het montagekader van het beeldscherm voorzichtig op zijn plaats.

#### **Vervolgstappen**

- 1. Installeer de [scharnierkap](#page-69-0).
- 2. Installeer de [beeldschermeenheid.](#page-63-0)
- 3. Plaats de [draadloze kaart.](#page-35-0)
- <span id="page-73-0"></span>4. Installeer de [onderplaat](#page-19-0).
- 5. Installeer de [SD-kaart](#page-14-0).
- 6. Volg de procedure in [Nadat u in de computer hebt gewerkt](#page-8-0).

# **Scharnieren**

### **De scharnieren verwijderen**

#### **Vereisten**

**(i) OPMERKING:** Deze procedure is alleen van toepassing op systemen met een plastic chassis.

- 1. Volg de procedure in [Voordat u in de computer gaat werken.](#page-5-0)
- 2. Verwijder de [SD-kaart](#page-12-0).
- 3. Verwijder de [onderplaat](#page-15-0).
- 4. Verwijder de [draadloze kaart](#page-34-0).
- 5. Verwijder de [beeldschermeenheid.](#page-58-0)
- 6. Verwijder de [scharnierkappen](#page-67-0).
- 7. Verwijder de [beeldschermbezel.](#page-70-0)

#### **Over deze taak**

De volgende afbeeldingen geven de locatie van de scharnierkappen aan en bieden een visuele weergave van de installatieprocedure.

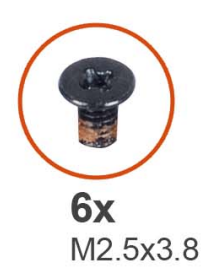

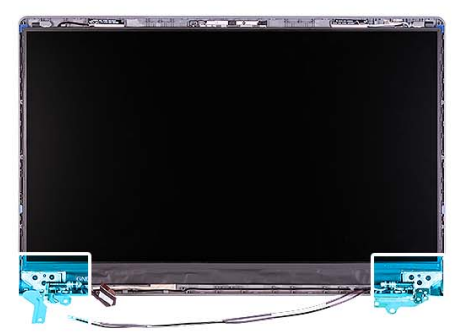

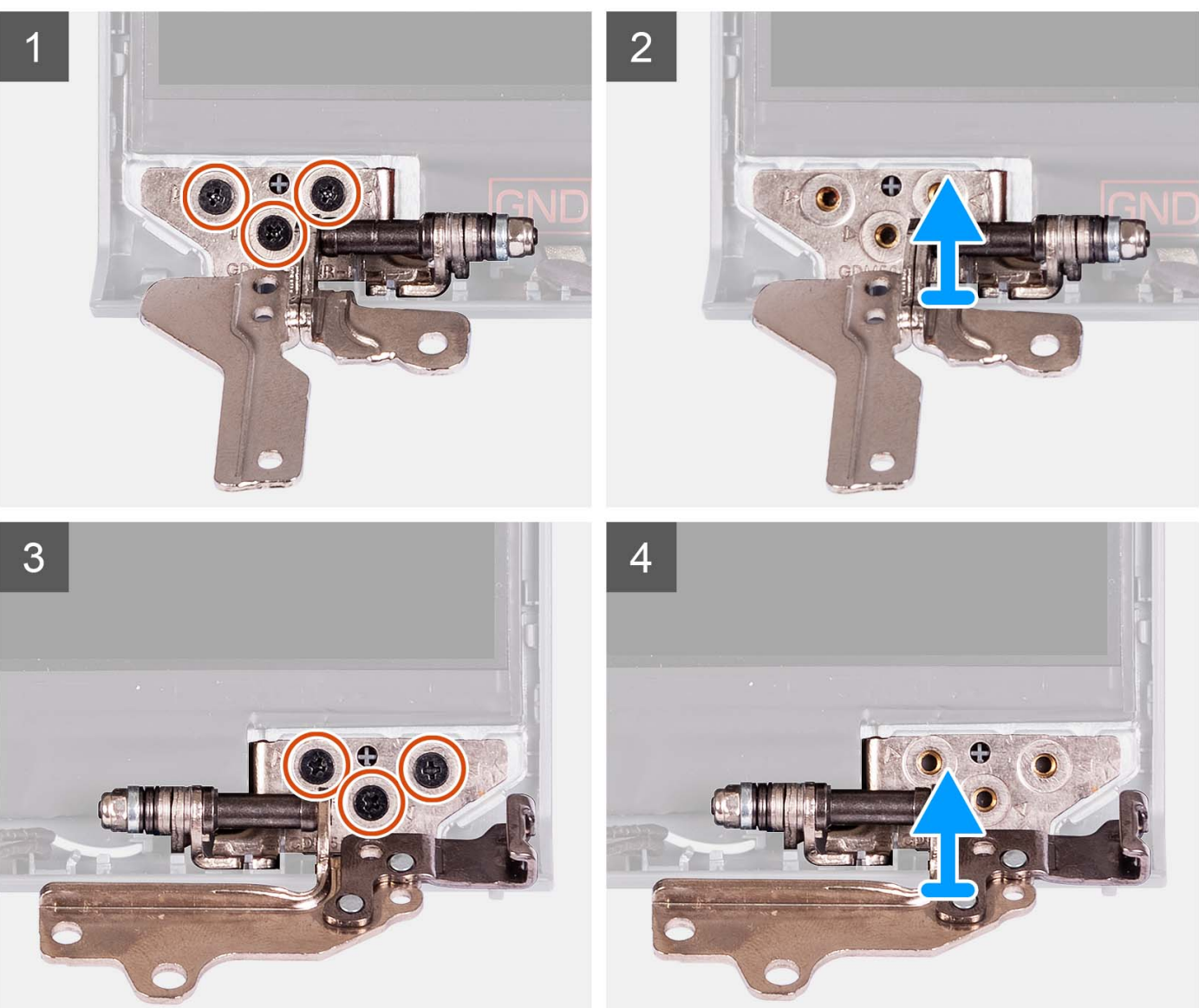

- 1. Verwijder de drie schroeven (M2.5x3.8) uit het linkerscharnier.
- 2. Til de linkerscharnier omhoog en verwijder deze uit de beeldschermeenheid.
- 3. Verwijder de drie schroeven (M2.5x3.8) uit het rechterscharnier.
- 4. Til de rechterscharnier omhoog en verwijder deze uit de beeldschermeenheid.

### <span id="page-75-0"></span>**De scharnieren installeren**

#### **Vereisten**

Als u een onderdeel vervangt, dient u het bestaande onderdeel te verwijderen alvorens de installatieprocedure uit te voeren.

#### **Over deze taak**

De volgende afbeeldingen geven de locatie van de scharnieren aan en bieden een visuele weergave van de installatieprocedure.

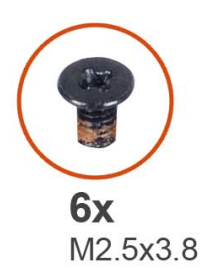

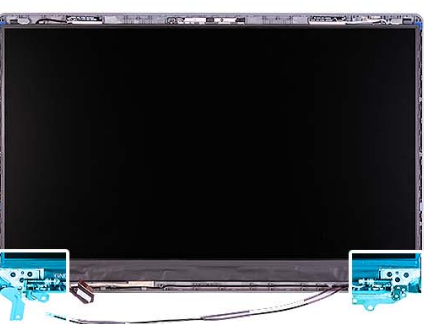

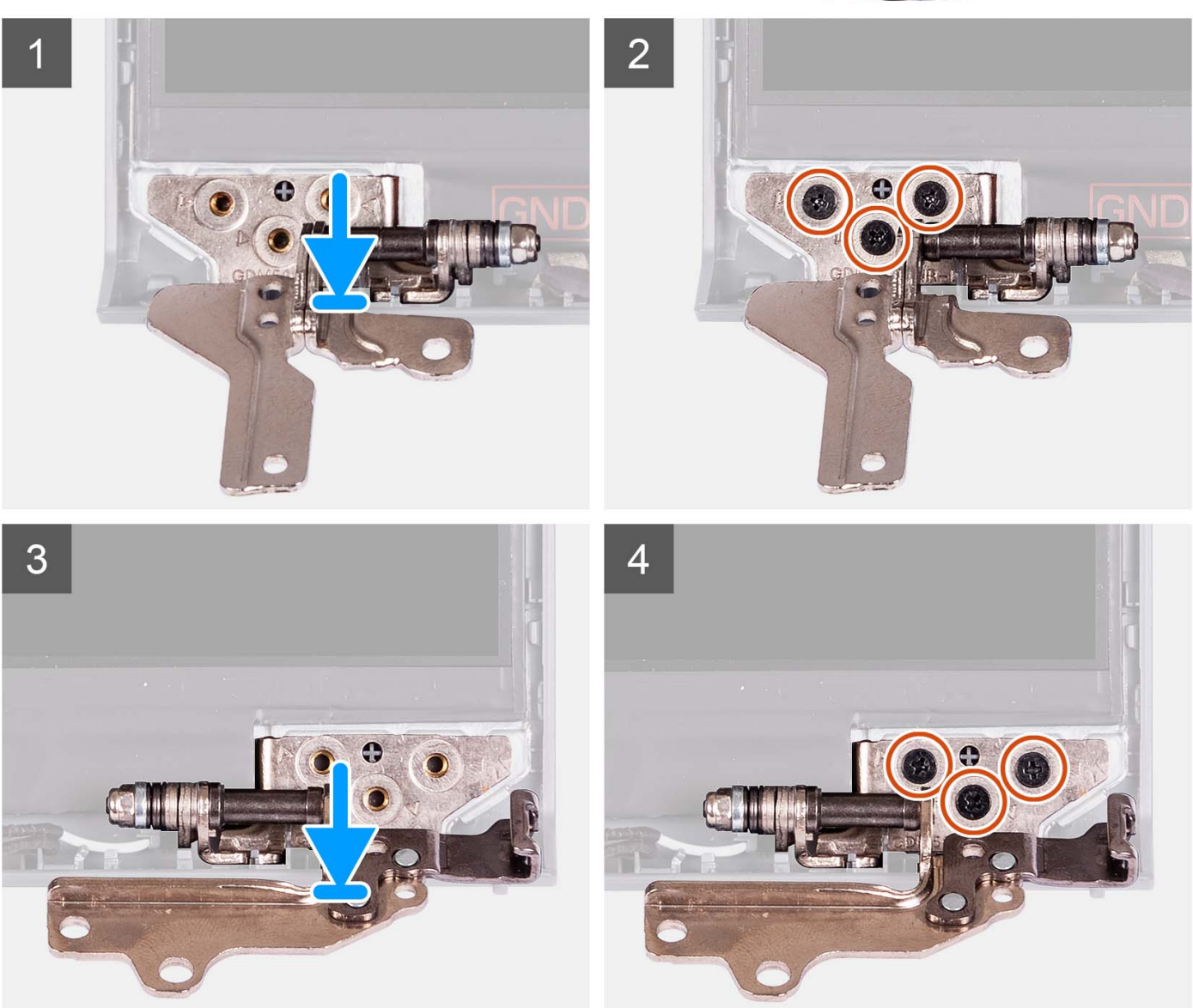

- <span id="page-76-0"></span>1. Lijn het linkerscharnier uit en plaats het op de beeldschermeenheid.
- 2. Plaats de drie schroeven (M2.5x3.8) om het scharnier aan het beeldschermpaneel en achterpaneel te bevestigen.
- 3. Lijn het rechterscharnier uit en plaats het op de beeldschermeenheid.
- 4. Plaats de drie schroeven (M2.5x3.8) om het scharnier aan het beeldschermpaneel en achterpaneel te bevestigen.

#### **Vervolgstappen**

- 1. Installeer de [beeldschermbezel](#page-71-0).
- 2. Installeer de [scharnierkap](#page-69-0).
- 3. Installeer de [beeldschermeenheid.](#page-63-0)
- 4. Plaats de [draadloze kaart.](#page-35-0)
- 5. Installeer de [onderplaat](#page-19-0).
- 6. Installeer de [SD-kaart](#page-14-0).
- 7. Volg de procedure in [Nadat u in de computer hebt gewerkt](#page-8-0).

# **Beeldschermpaneel**

### **Het beeldschermpaneel verwijderen**

#### **Vereisten**

**OPMERKING:** Deze procedure is alleen van toepassing op systemen met een plastic chassis.

- 1. Volg de procedure in [Voordat u in de computer gaat werken.](#page-5-0)
- 2. Verwijder de [SD-kaart](#page-12-0).
- 3. Verwijder de [onderplaat](#page-15-0).
- 4. Verwijder de [draadloze kaart](#page-34-0).
- 5. Verwijder de [beeldschermeenheid.](#page-58-0)
- 6. Verwijder de [scharnierkappen](#page-67-0).
- 7. Verwijder de [beeldschermbezel.](#page-70-0)
- 8. Verwijder de [scharnieren.](#page-73-0)

#### **Over deze taak**

De volgende afbeeldingen geven de locatie van het beeldschermpaneel aan en bieden een visuele weergave van de verwijderingsprocedure.

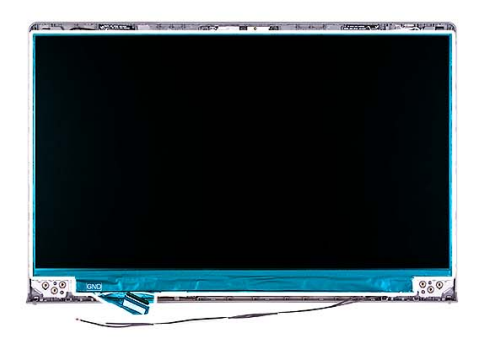

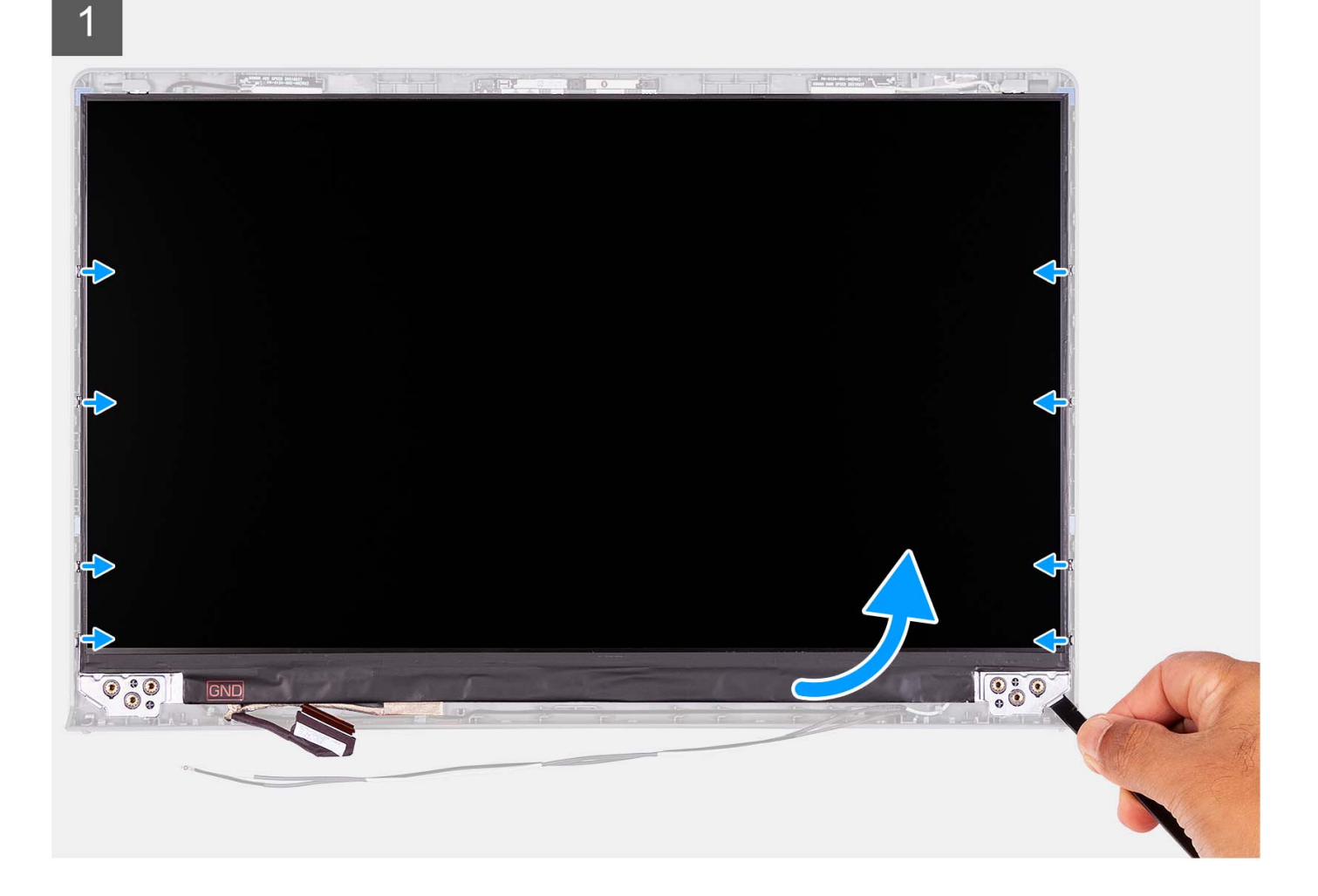

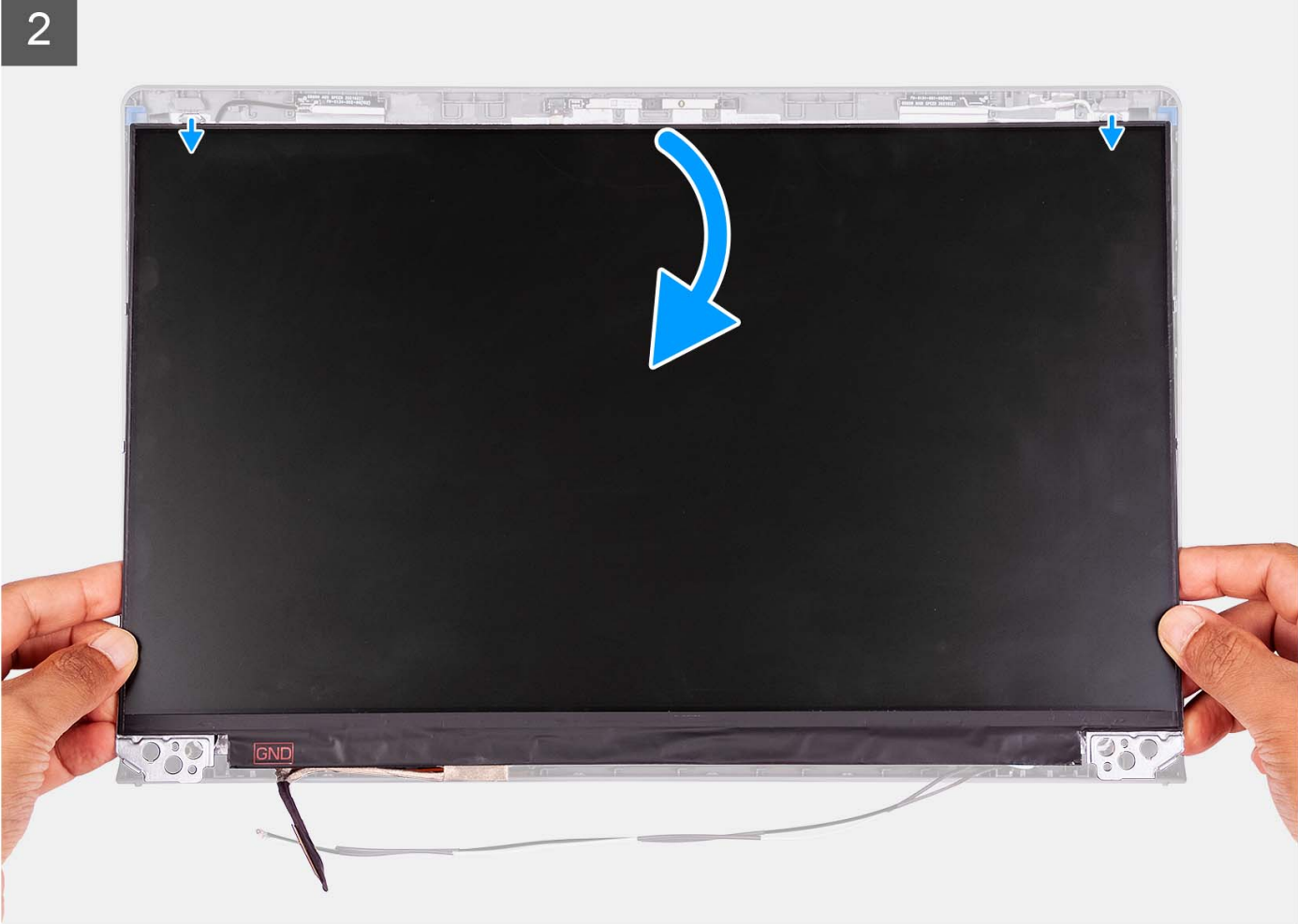

<span id="page-79-0"></span>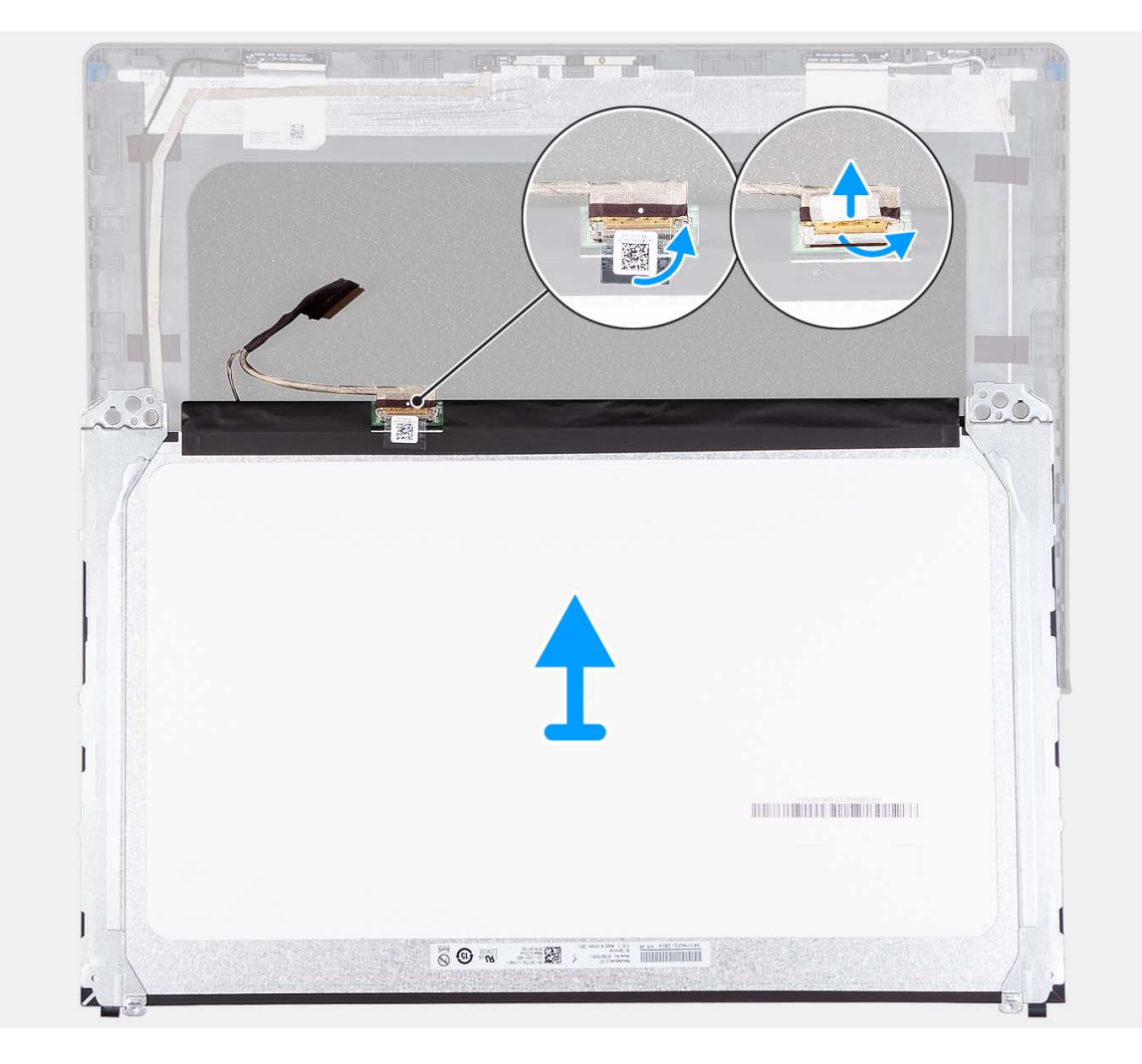

- 1. Gebruik een plastic pennetje om het beeldschermpaneel los te wrikken vanaf de linkerbenedenhoek.
- 2. Maak het beeldschermpaneel voorzichtig met uw handen los langs de linker-en rechterkant van het achterpaneel van het beeldscherm.
- 3. Til de onderzijde van het beeldschermpaneel omhoog en schuif deze omlaag om de beeldschermbeugels los te maken van de sleuven aan de bovenkant van de beeldschermklep.
- 4. Draai het beeldschermpaneel voorzichtig naar voren en trek de mylar-tape terug waarmee de beeldschermkabel aan de achterzijde van het beeldschermpaneel wordt bevestigd.

**OPMERKING:** Zorg ervoor dat het paneel een schoon en glad oppervlak kan rusten om schade te voorkomen.

5. Koppel de beeldschermkabel los van de beeldschermpaneeleenheid en til het beeldschermpaneel weg uit het systeem.

**OPMERKING:** Verwijder de metalen beugels niet uit het paneel.

### **Het beeldschermpaneel installeren**

#### **Vereisten**

Als u een onderdeel vervangt, dient u het bestaande onderdeel te verwijderen alvorens het installatieproces uit te voeren. **OPMERKING:** Deze procedure is alleen van toepassing op systemen met een plastic chassis.

#### **Over deze taak**

De volgende afbeeldingen geven de locatie van het beeldschermpaneel aan en bieden een visuele weergave van de installatieprocedure.

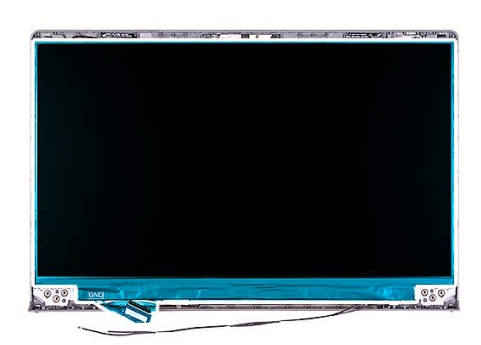

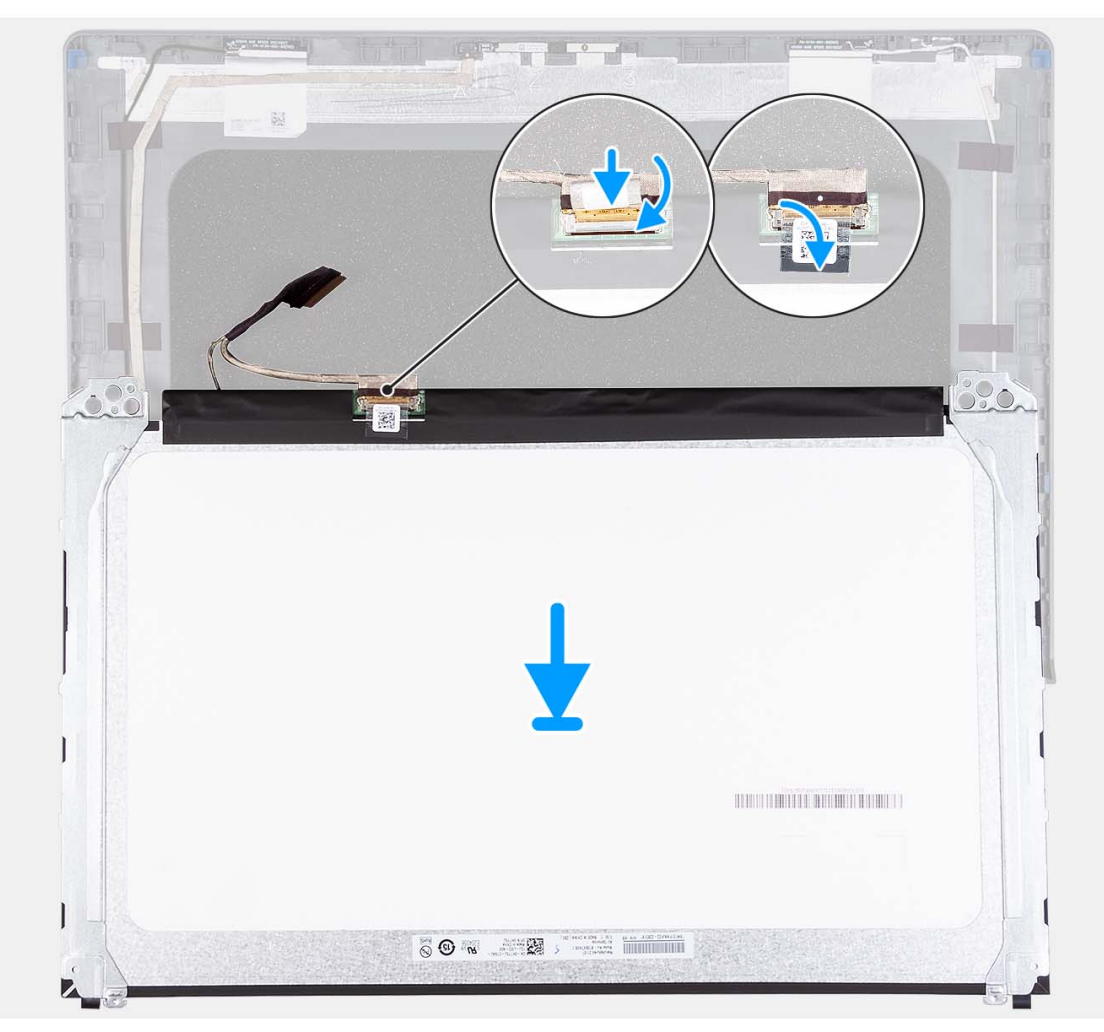

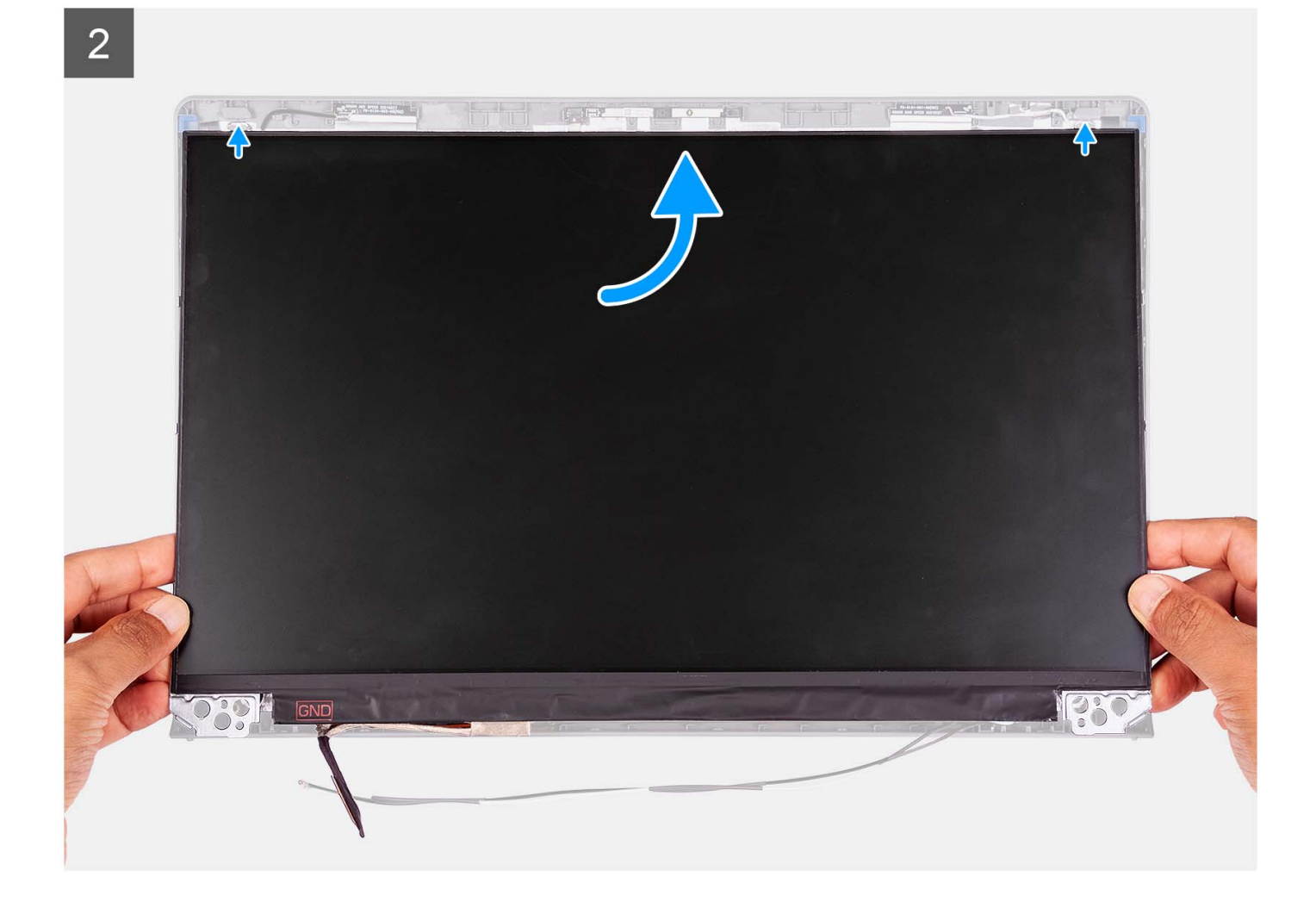

3

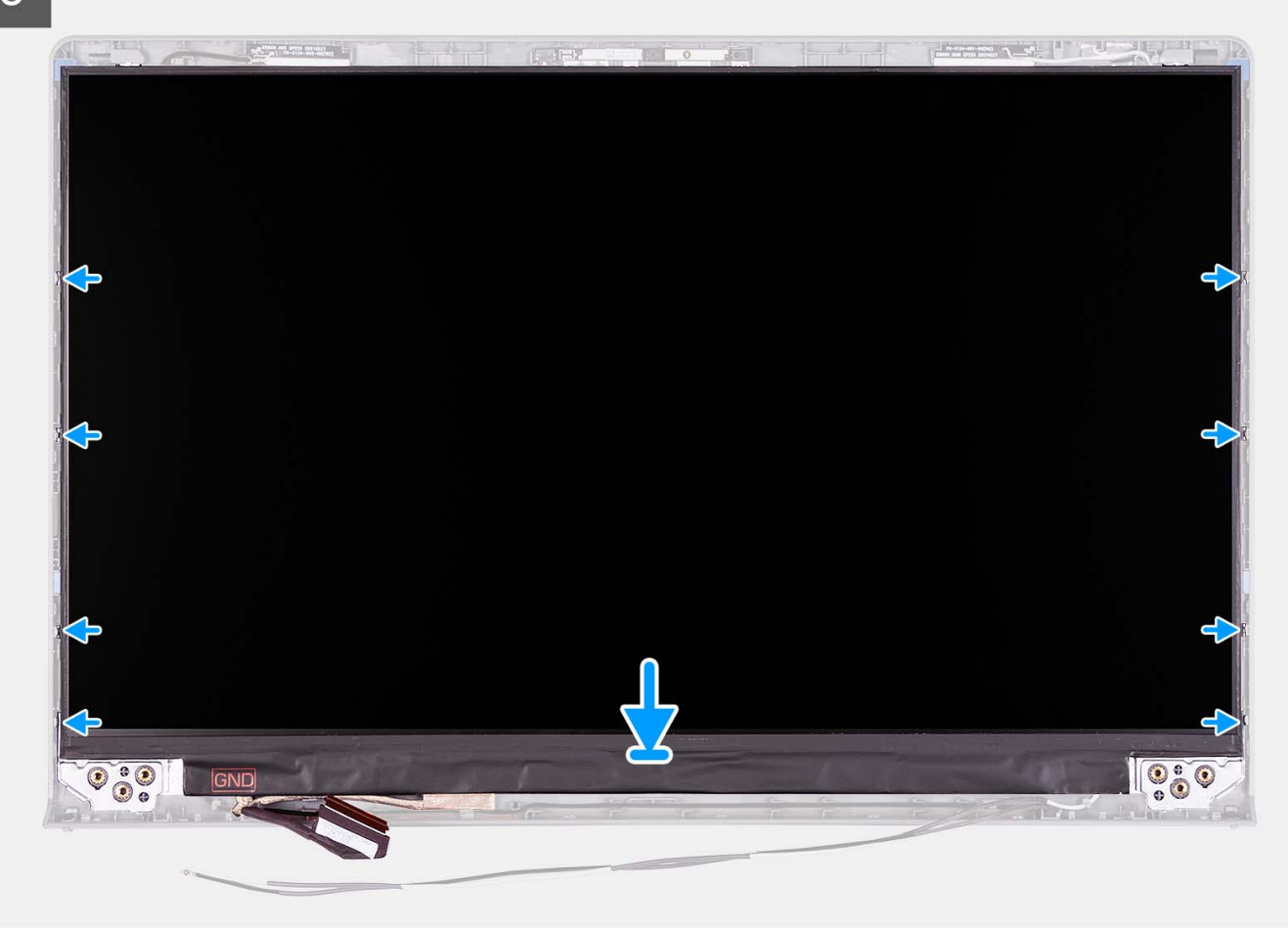

#### **Stappen**

- 1. Plaats het beeldschermpaneel en de beeldschermeenheid op een schone en vlakke ondergrond.
- 2. Sluit de beeldschermkabel aan op de connector op het beeldschermpaneel en sluit de vergrendeling.
- 3. Bevestig de tape waarmee de connectorvergrendeling van de beeldschermkabel op het beeldschermpaneel wordt bevestigd.
- 4. Til het beeldschermpaneel omhoog, draai het en plaats het vervolgens op de beeldschermeenheid.
- 5. Plaats het montagekader op de beeldschermeenheid.
- 6. Lijn de lipjes op de beeldschermbezel uit met de slots op de beeldschermeenheid.
- 7. Druk op de beeldschermbezel en klik deze op zijn plaats.

#### **Vervolgstappen**

- 1. Plaats de [scharnieren.](#page-75-0)
- 2. Plaats de [scharnierkappen.](#page-69-0)
- 3. Installeer de [beeldschermeenheid.](#page-63-0)
- 4. Plaats de [draadloze kaart.](#page-35-0)
- 5. Installeer de [onderplaat](#page-19-0).
- 6. Installeer de [SD-kaart](#page-14-0).
- 7. Volg de procedure in [Nadat u in de computer hebt gewerkt](#page-8-0).

# <span id="page-83-0"></span>**Cameramodule**

### **De cameramodule verwijderen**

#### **Vereisten**

**OPMERKING:** Deze procedure is alleen van toepassing op systemen met een plastic chassis.

1. Volg de procedure in [Voordat u in de computer gaat werken.](#page-5-0)

- 2. Verwijder de [SD-kaart](#page-12-0).
- 3. Verwijder de [onderplaat](#page-15-0).
- 4. Verwijder de [draadloze kaart](#page-34-0).
- 5. Verwijder de [beeldschermeenheid.](#page-58-0)
- 6. Verwijder de [scharnierkappen](#page-67-0).
- 7. Verwijder de [beeldschermbezel.](#page-70-0)
- 8. Verwijder de [scharnieren.](#page-73-0)
- 9. Verwijder het [beeldschermpaneel](#page-76-0).

#### **Over deze taak**

De volgende afbeeldingen geven de locatie van de cameramodule aan en bieden een visuele weergave van de verwijderingsprocedure.

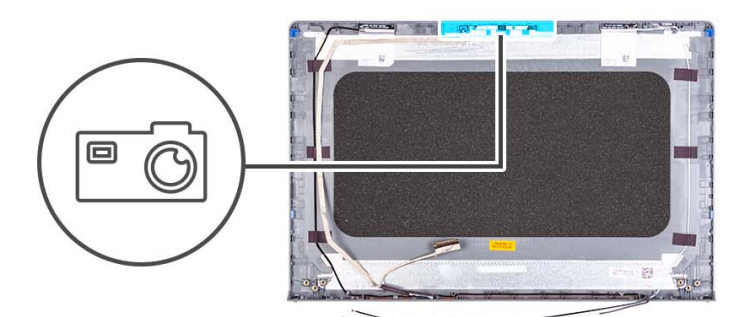

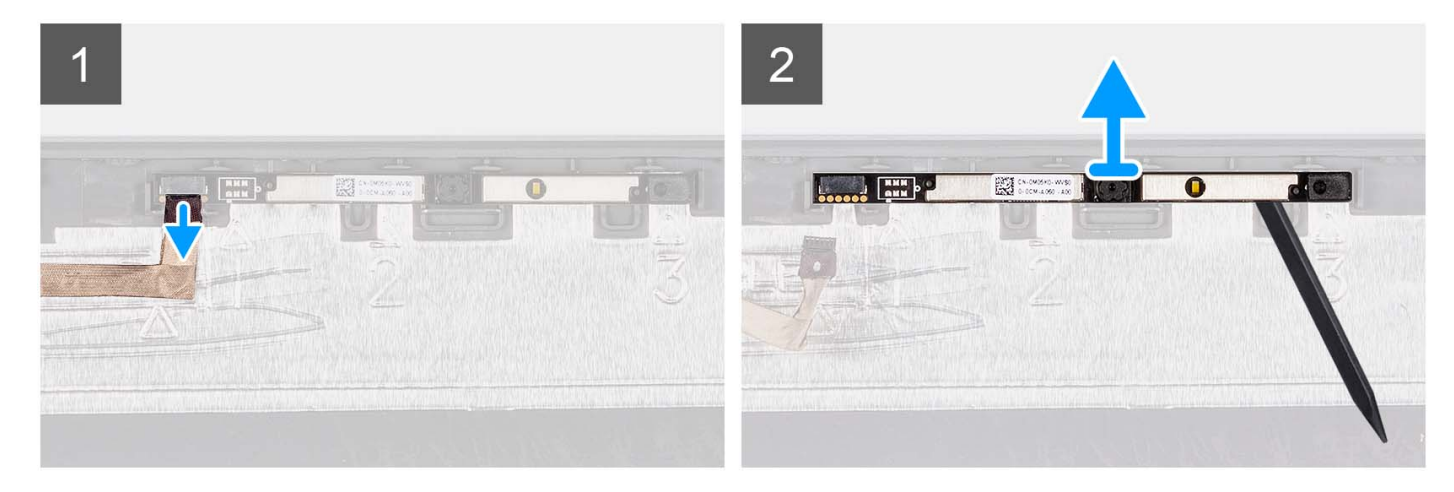

#### **Stappen**

- 1. Gebruik het treklipje om de camerakabel los te koppelen van de cameramodule.
- 2. Gebruik een plastic pennetje om de cameramodule los te maken van het beeldschermpaneel.
	- **OPMERKING:** Begin de cameramodule in opeenvolgende volgorde 1>2>3, zoals aangegeven op het achterpaneel van de beeldscherm, los te wrikken.
- 3. Til de cameramodule weg van de beeldschermeenheid.

### **De cameramodule installeren**

#### **Vereisten**

Als u een onderdeel vervangt, dient u het bestaande onderdeel te verwijderen alvorens het installatieproces uit te voeren.

#### **Over deze taak**

De volgende afbeeldingen geven de locatie van de cameramodule aan en bieden een visuele weergave van de installatieprocedure.

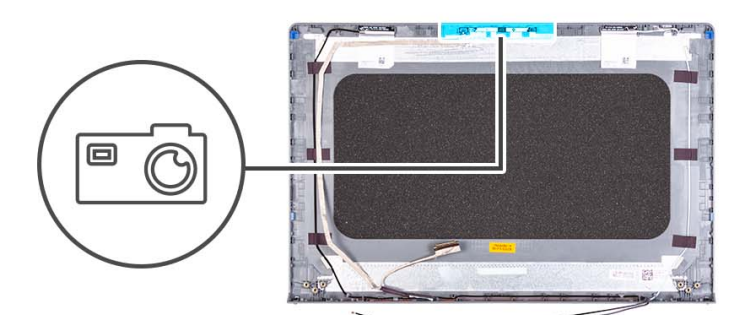

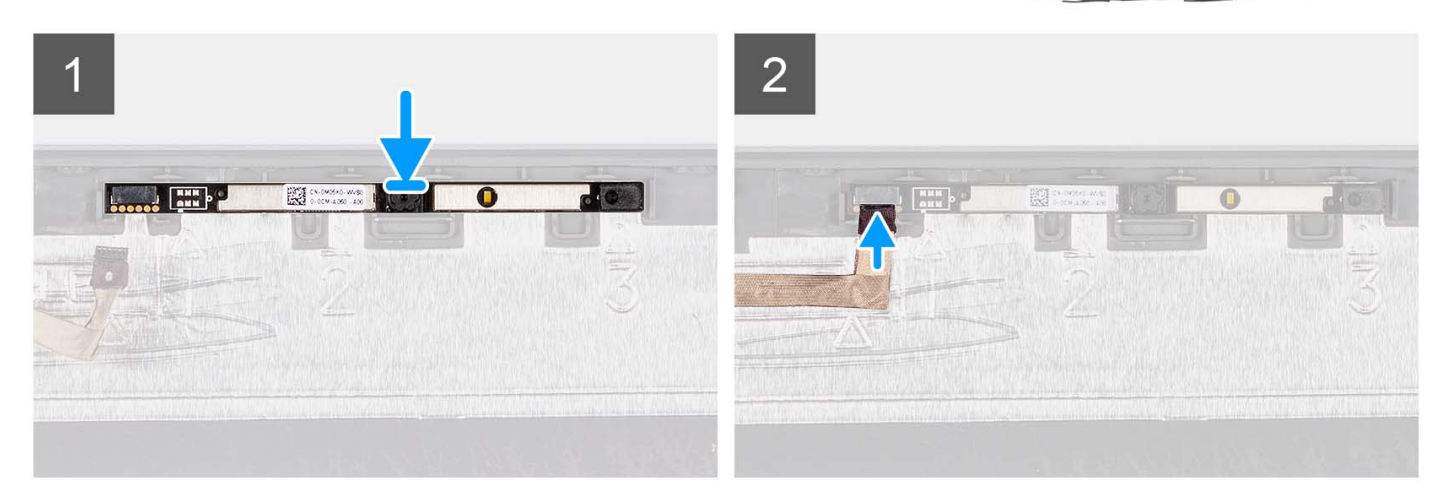

#### **Stappen**

- 1. Plaats de cameramodule in de slot op de beeldschermeenheid.
- 2. Sluit de camerakabel aan op de cameramodule.

#### **Vervolgstappen**

- 1. Installeer het [beeldschermpaneel](#page-79-0).
- 2. Plaats de [scharnieren.](#page-75-0)
- 3. Installeer de [beeldschermbezel](#page-71-0).
- 4. Plaats de [scharnierkappen.](#page-69-0)
- 5. Installeer de [beeldschermeenheid.](#page-63-0)
- 6. Plaats de [draadloze kaart.](#page-35-0)
- 7. Installeer de [onderplaat](#page-19-0).
- 8. Installeer de [SD-kaart](#page-14-0).
- 9. Volg de procedure in [Nadat u in de computer hebt gewerkt](#page-8-0).

# <span id="page-85-0"></span>**eDP-kabel**

### **De eDP-kabel verwijderen**

#### **Vereisten**

**OPMERKING:** Deze procedure voor het verwijderen van de eDP-kabel is alleen van toepassing op systemen met een plastic chassis.

1. Volg de procedure in [Voordat u in de computer gaat werken.](#page-5-0)

- 2. Verwijder de [SD-kaart](#page-12-0).
- 3. Verwijder de [onderplaat](#page-15-0).
- 4. Verwijder de [draadloze kaart](#page-34-0).
- 5. Verwijder de [beeldschermeenheid.](#page-58-0)
- 6. Verwijder de [scharnierkappen](#page-67-0).
- 7. Verwijder de [beeldschermbezel.](#page-70-0)
- 8. Verwijder de [scharnieren.](#page-73-0)
- 9. Verwijder het [beeldschermpaneel](#page-76-0).

#### **Over deze taak**

De volgende afbeelding geeft de locatie van de eDP-kabel aan en biedt een visuele weergave van de verwijderingsprocedure.

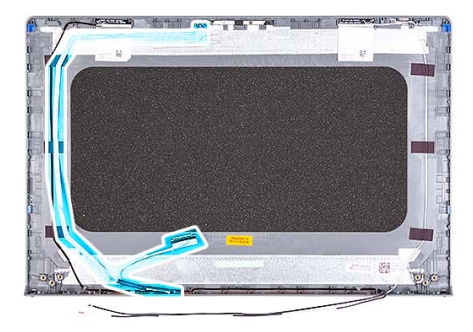

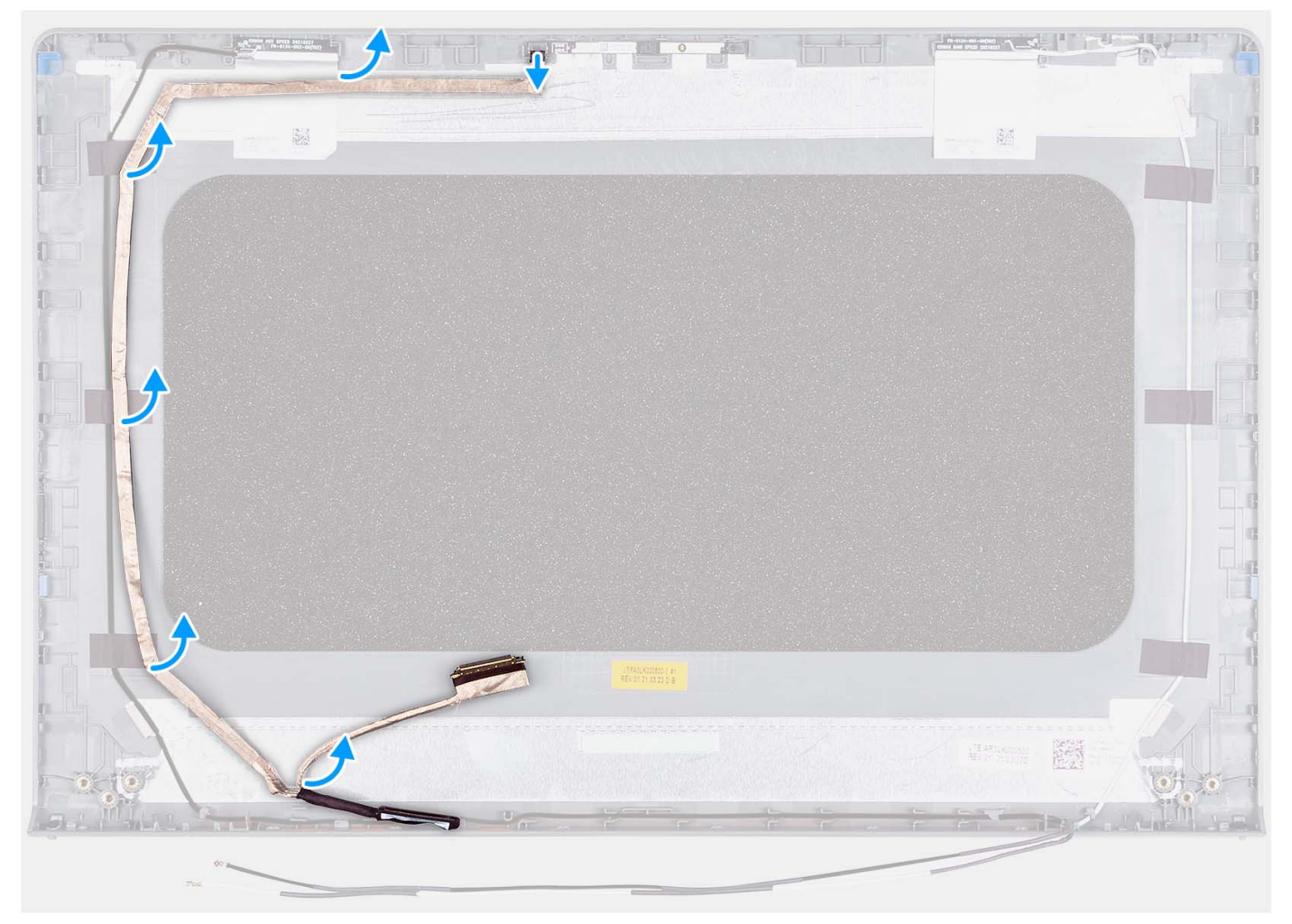

- 1. Koppel de eDP-kabel los van de camera.
- 2. Verwijder de eDP-kabel uit de beeldschermkap.

### **De eDP-kabel installeren**

#### **Over deze taak**

**OPMERKING:** Deze procedure voor het installeren van de eDP-kabel is alleen van toepassing op systemen met een plastic chassis.

De volgende afbeelding geeft de locatie van de eDP-kabel aan en biedt een visuele weergave van de installatieprocedure.

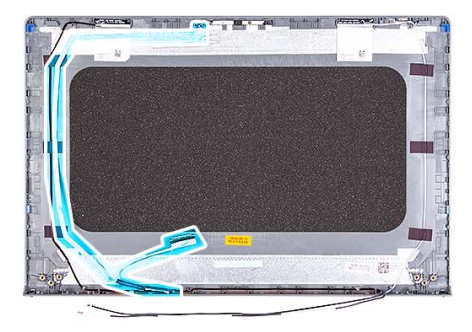

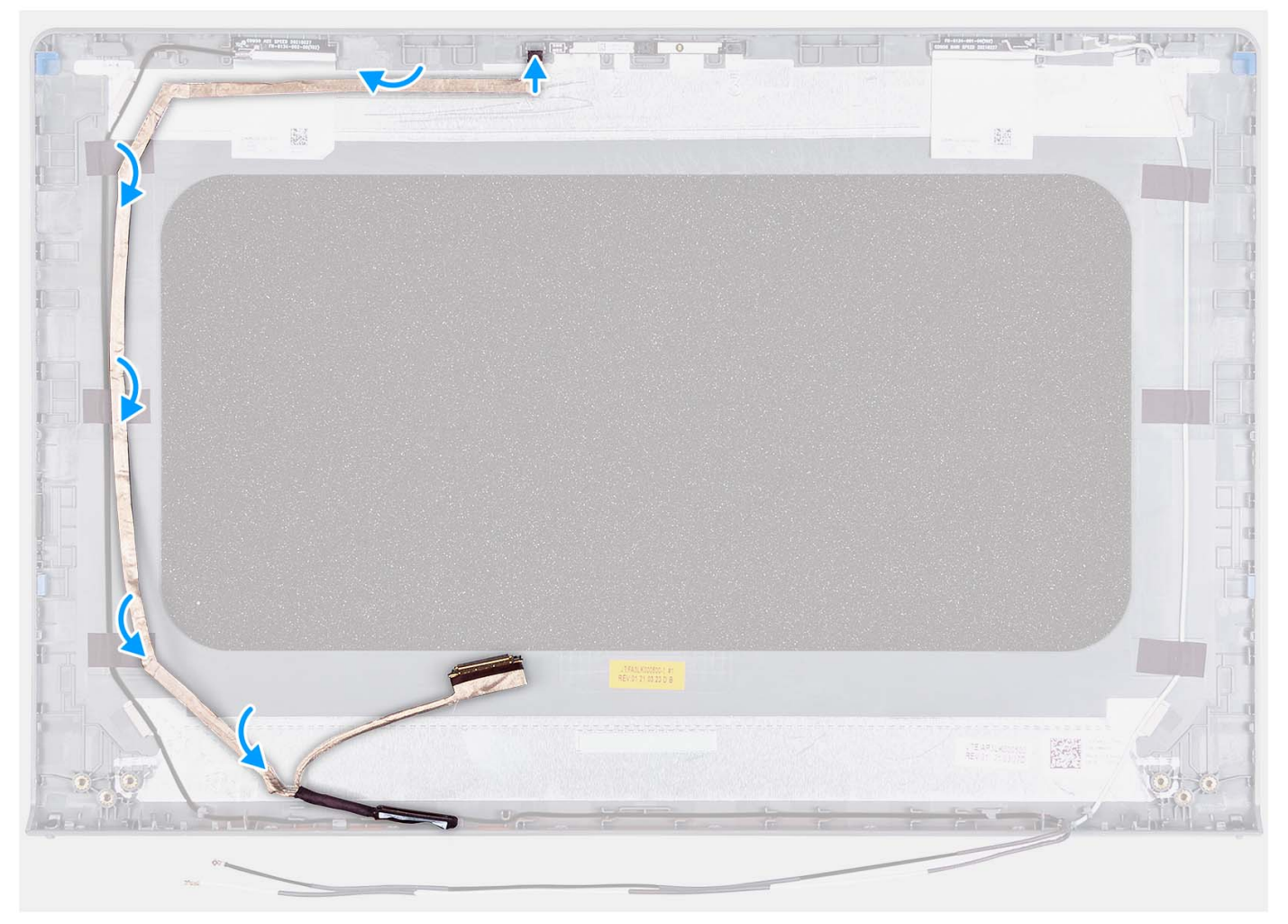

- 1. Breng de tape aan waarmee de eDP-kabel aan het achterpaneel van het beeldscherm wordt bevestigd.
- 2. Sluit de eDP-kabel aan op de camera.

#### **Vervolgstappen**

- 1. Installeer het [beeldschermpaneel](#page-79-0).
- 2. Plaats de [scharnieren.](#page-75-0)
- 3. Installeer de [beeldschermbezel](#page-71-0).
- 4. Plaats de [scharnierkappen.](#page-69-0)
- 5. Installeer de [beeldschermeenheid.](#page-63-0)
- 6. Plaats de [draadloze kaart.](#page-35-0)
- 7. Installeer de [onderplaat](#page-19-0).
- 8. Installeer de [SD-kaart](#page-14-0).

9. Volg de procedure in [Nadat u in de computer hebt gewerkt](#page-8-0).

# **Beeldschermpaneel en antenne-eenheid**

### **Terugplaatsing van de beeldschermkap- en antenne-eenheid**

#### **Vereisten**

**OPMERKING:** Deze procedure is alleen van toepassing op systemen met een plastic chassis.

- 1. Volg de procedure in [Voordat u in de computer gaat werken.](#page-5-0)
- 2. Verwijder de [SD-kaart](#page-12-0).
- 3. Verwijder de [onderplaat](#page-15-0).
- 4. Verwijder de [draadloze kaart](#page-34-0).
- 5. Verwijder de [beeldschermeenheid.](#page-58-0)
- 6. Verwijder de [scharnierkappen](#page-67-0).
- 7. Verwijder de [beeldschermbezel.](#page-70-0)
- 8. Verwijder de [scharnieren.](#page-73-0)
- 9. Verwijder het [beeldschermpaneel](#page-76-0).
- 10. Verwijder de [cameramodule](#page-83-0).
- 11. Verwijder de [eDP-kabel](#page-85-0).

**(i) OPMERKING:** De beeldschermkap- en antenne-eenheid kan niet verder uit elkaar worden gehaald. Als de WLAN-antennes niet werken en vervangen moeten worden, moet u de hele beeldschermkap- en antenne-eenheid vervangen.

#### **Over deze taak**

De volgende afbeelding geeft de beeldschermkap- en antenne-eenheid aan en biedt een visuele weergave van de verwijderingsprocedure.

<span id="page-89-0"></span>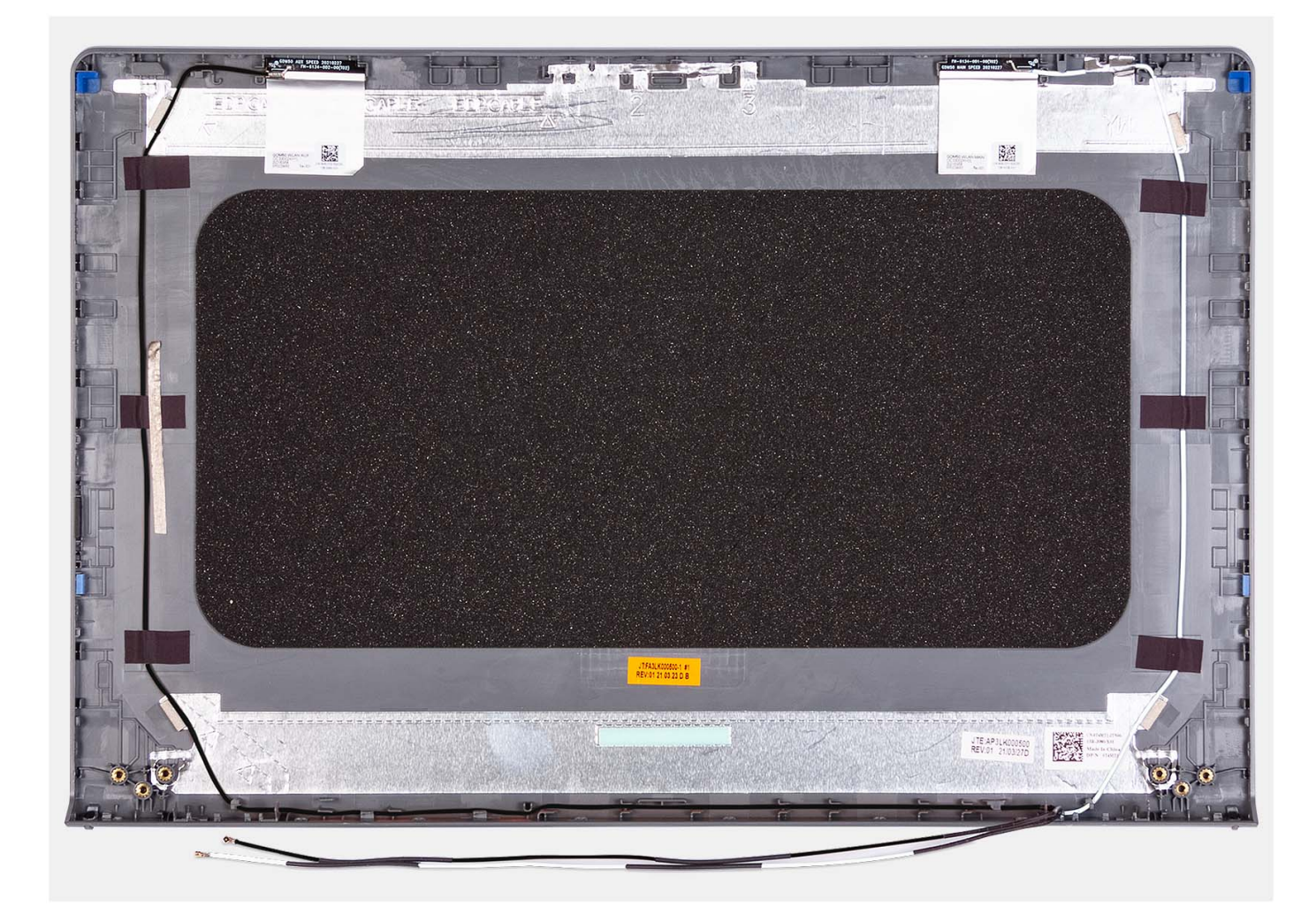

Nadat u de vereisten hebt uitgevoerd, blijft de beeldschermkap- en antenne-eenheid over.

# **Toetsenblok**

### **De touchpad verwijderen**

#### **Vereisten**

- 1. Volg de procedure in [Voordat u in de computer gaat werken.](#page-5-0)
- 2. Verwijder de [SD-kaart](#page-12-0).
- 3. Verwijder de [onderplaat](#page-15-0).
- 4. Verwijder de [3-cels batterij](#page-23-0) of de [4-cels batterij](#page-25-0) (afhankelijk van welke van toepassing is).

#### **Over deze taak**

De volgende afbeeldingen geven de locatie van de touchpad aan en bieden een visuele weergave van de verwijderingsprocedure.

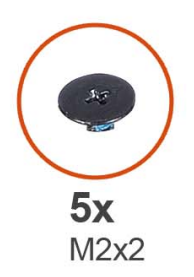

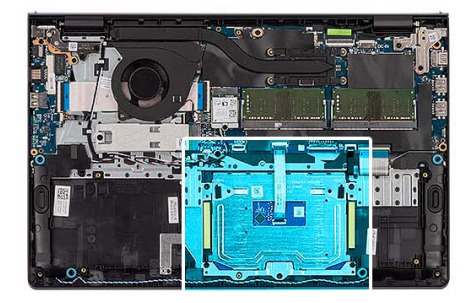

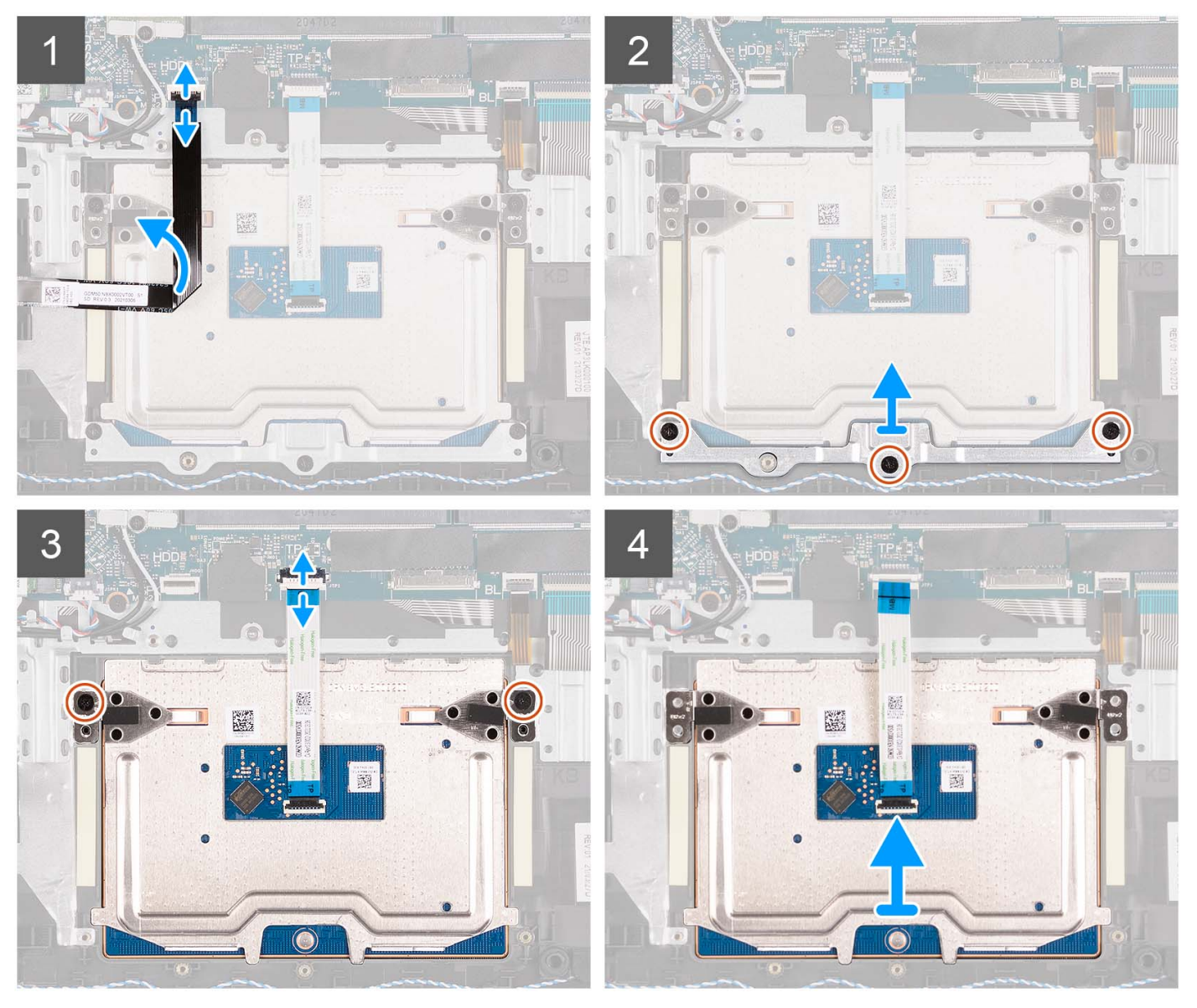

- 1. Open de vergrendeling en koppel de kabel van de harde schijf los van de connector op de systeemkaart.
- 2. Verwijder de drie schroeven (M2x2) waarmee de beugel van de touchpad aan de palmsteun- en toetsenbordeenheid is bevestigd.
- 3. Til de touchpadbeugel van de touchpad.
- 4. Open de vergrendeling en koppel de touchpad-FFC los van de connector op de systeemkaart.
- 5. Verwijder de twee schroeven (M2x2) waarmee de touchpad aan de palmsteun- en toetsenbordeenheid is bevestigd.
- 6. Til het touchpad weg van de palmsteun- en toetsenbordeenheid.

## <span id="page-91-0"></span>**De touchpad plaatsen**

#### **Vereisten**

Als u een onderdeel vervangt, dient u het bestaande onderdeel te verwijderen alvorens het installatieproces uit te voeren.

#### **Over deze taak**

De volgende afbeeldingen geven de locatie van het touchpad aan en bieden een visuele weergave van de installatieprocedure.

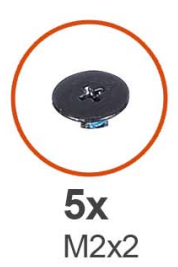

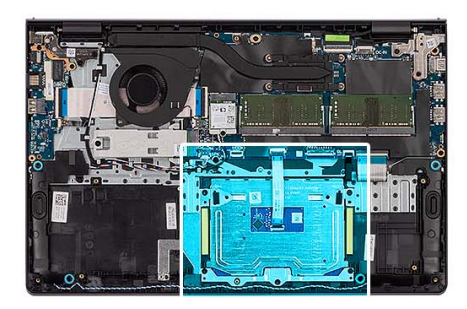

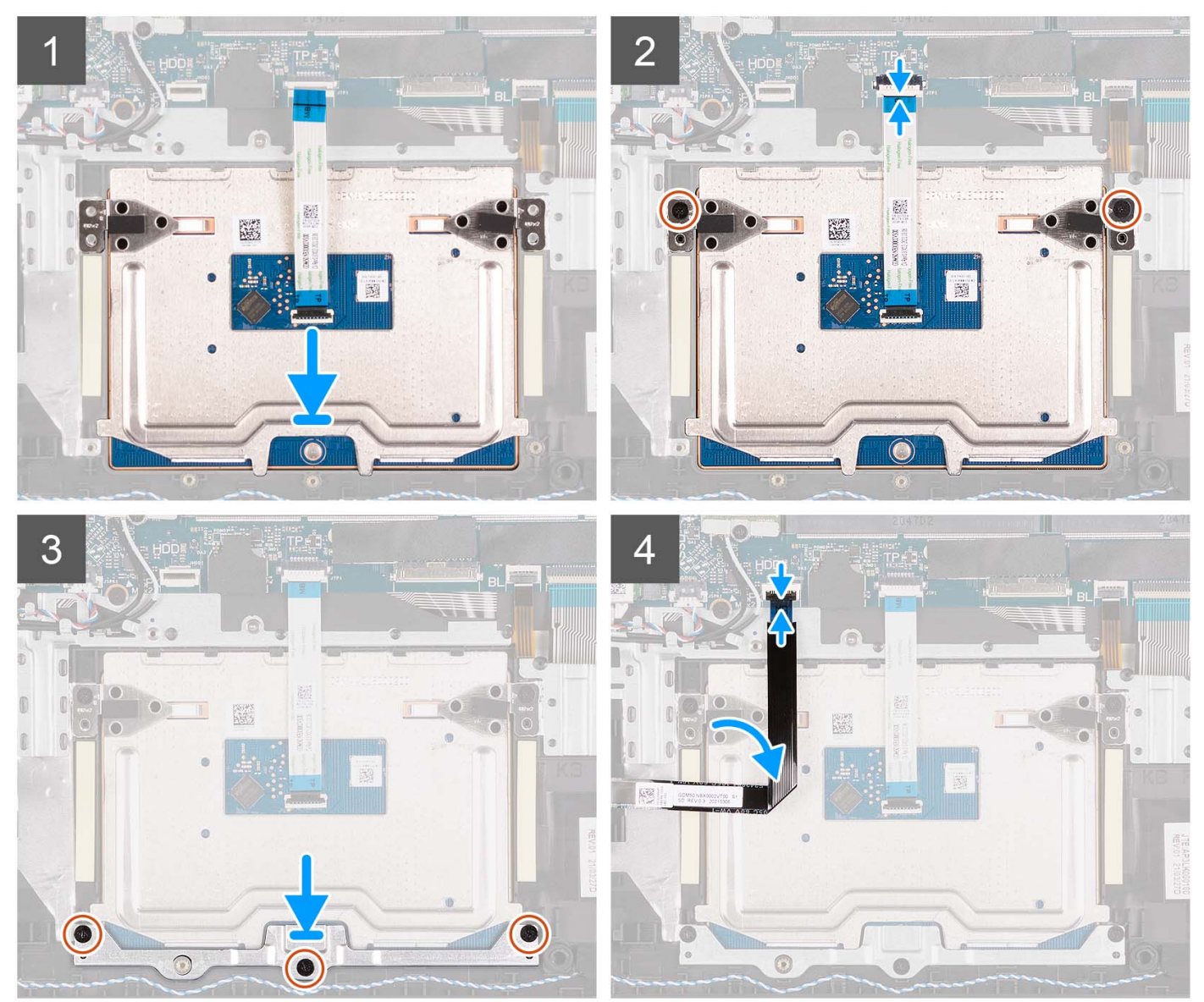

- <span id="page-92-0"></span>1. Plaats de touchpad in de slot op de palmsteun- en toetsenbordeenheid.
- 2. Lijn de schroefgaten op de touchpad uit met de schroefgaten op de palmsteun- en toetsenbordeenheid.
- 3. Plaats de twee (M2x2) schroeven terug waarmee het touchpad aan de palmsteun- en toetsenbordeenheid wordt bevestigd.
- 4. Sluit de touchpad-FFC aan op de connector op de systeemkaart en sluit de vergrendeling.
- 5. Plaats de beugel van de touchpad op de touchpad.
- 6. Lijn de schroefgaten op de touchpadbeugel uit met de schroefgaten op de palmsteun- en toetsenbordeenheid.
- 7. Plaats de drie schroeven (M2x2) terug waarmee de beugel van de touchpad aan de palmsteun- en toetsenbordeenheid wordt bevestigd.
- 8. Sluit de kabel van de harde schijf aan op de connector op de systeemkaart.

#### **Vervolgstappen**

- 1. Installeer de [3-cels batterij](#page-24-0) of de [4-cels batterij](#page-27-0) (afhankelijk van welke van toepassing is).
- 2. Installeer de [onderplaat](#page-19-0).
- 3. Installeer de [SD-kaart](#page-14-0).
- 4. Volg de procedure in [Nadat u in de computer hebt gewerkt](#page-8-0).

# **Systeemkaart**

### **De systeemkaart verwijderen**

#### **Vereisten**

- 1. Volg de procedure in [Voordat u in de computer gaat werken.](#page-5-0)
- 2. Verwijder de [SD-kaart](#page-12-0).
- 3. Verwijder de [onderplaat](#page-15-0).
- 4. Verwijder de [3-cels batterij](#page-23-0) of de [4-cels batterij](#page-25-0) (afhankelijk van welke van toepassing is).
- 5. Verwijder de [M.2 2230 SSD](#page-30-0) of [M.2 2280 SSD](#page-32-0) (welke van toepassing is).
- 6. Verwijder de [geheugenmodules.](#page-46-0)
- 7. Verwijder de [draadloze kaart](#page-34-0).
- 8. Verwijder de [ventilator.](#page-51-0)
- 9. Verwijder de [koelplaat.](#page-49-0)
- 10. Verwijder de [beeldschermeenheid.](#page-58-0)

#### **Over deze taak**

De volgende afbeelding geeft de connectoren op de systeemkaart aan.

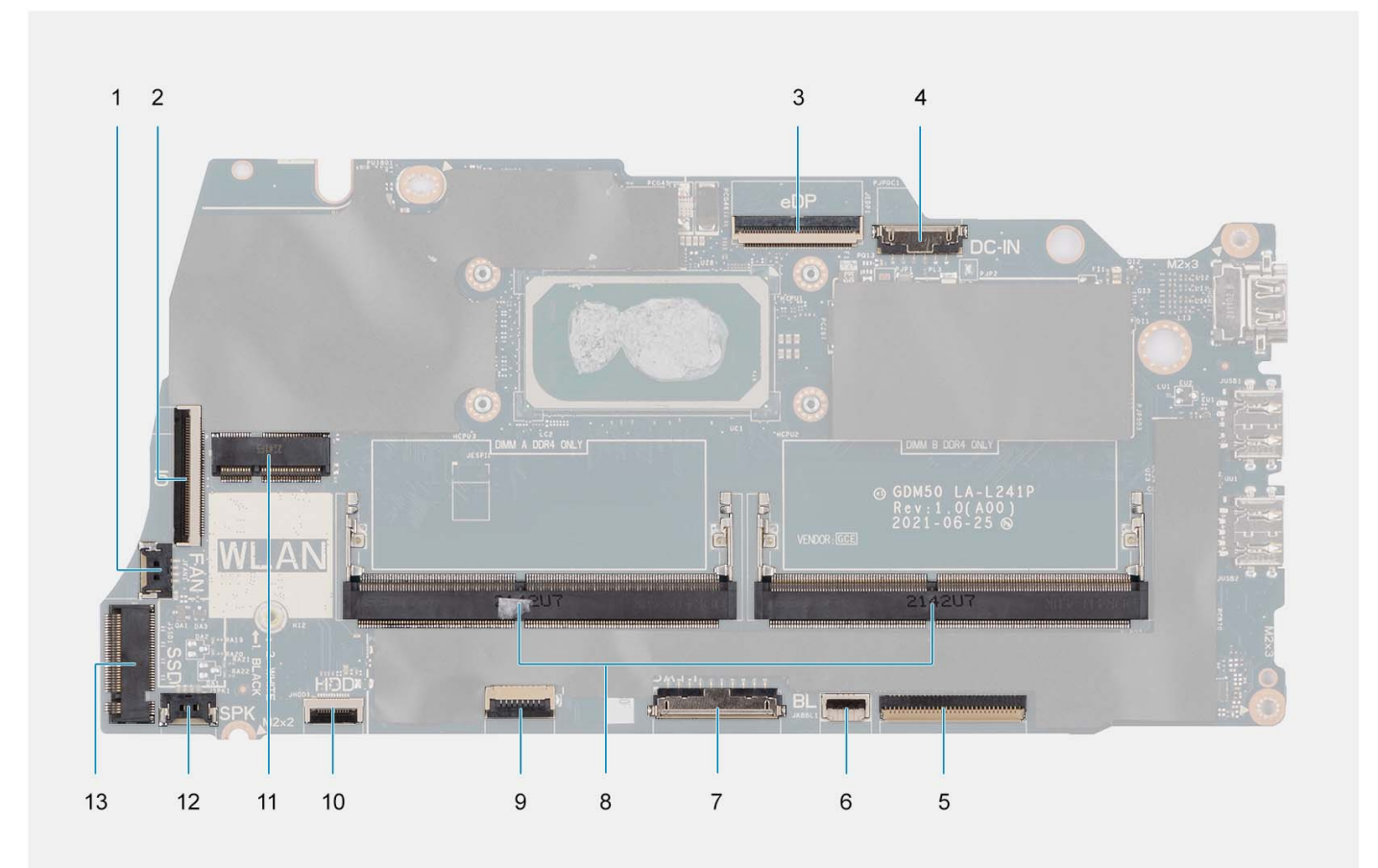

- 
- 
- 
- 7. Batterijconnector 8. Geheugenmodules
- 
- 
- 13. SSD-connector
- 1. Ventilatorconnector 2. I/O-kaart FFC-connector
- 3. eDP-connector 4. Connector gelijkspanningsingangspoort
- 5. Toetsenbord FFC-connector 6. Connector voor de FFC toetsenbordverlichting
	-
- 9. Touchpad FFC-connector 10. FFC-connector 10. FFC-connector voor harde schijf
- 11. Draadloze connector 12. Luidsprekerkabelconnector

De volgende afbeeldingen geven de locatie van de systeemkaart aan en bieden een visuele weergave van de verwijderingsprocedure.

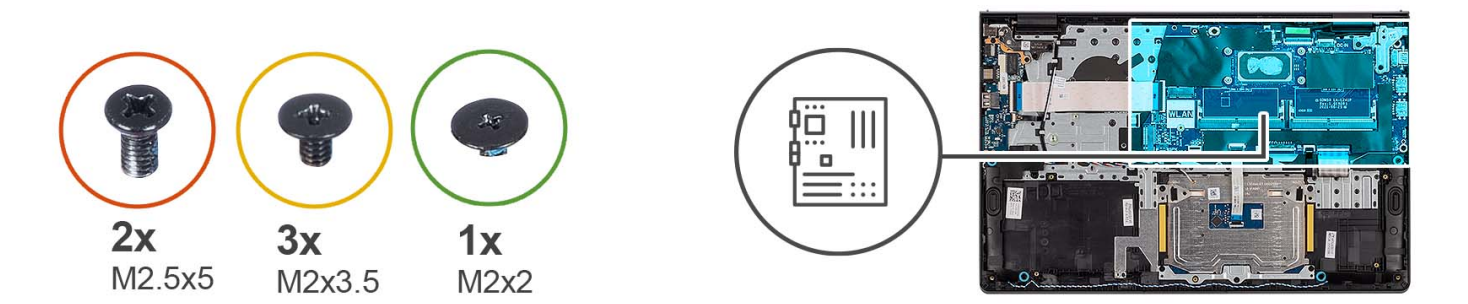

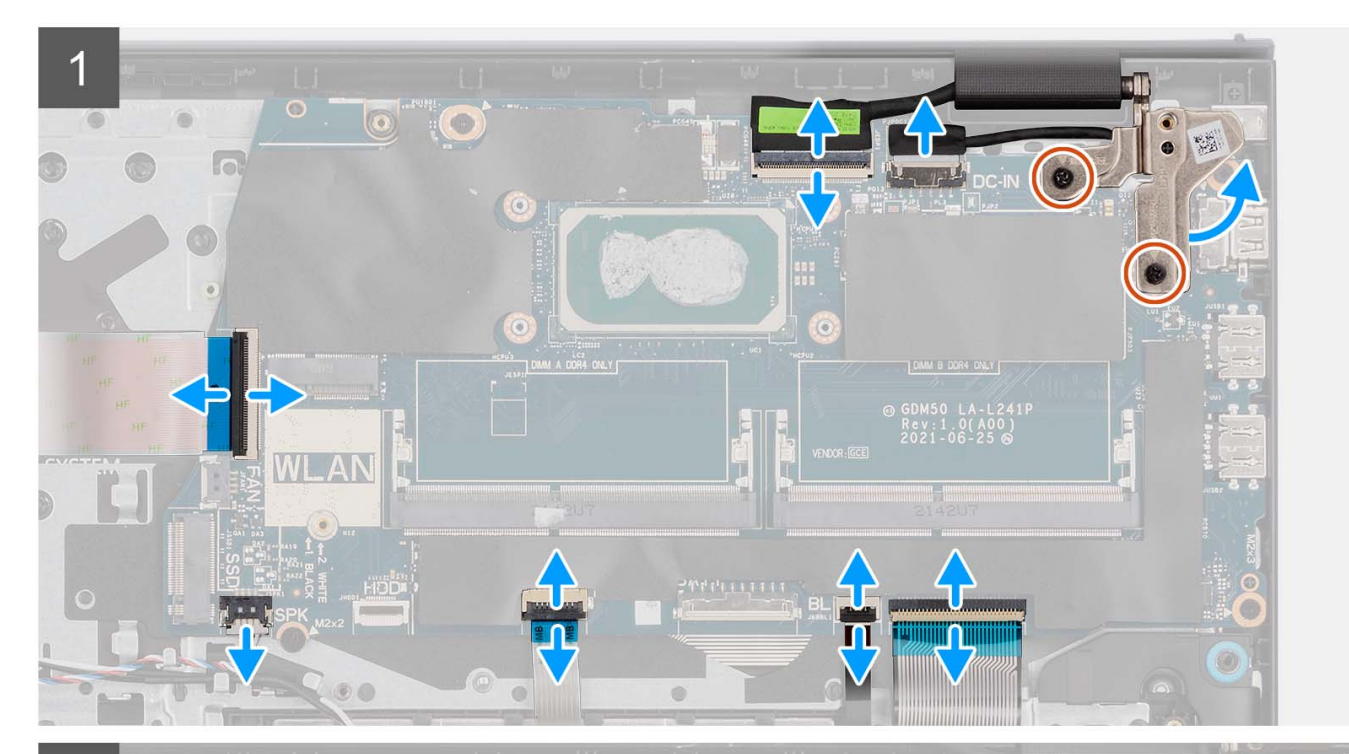

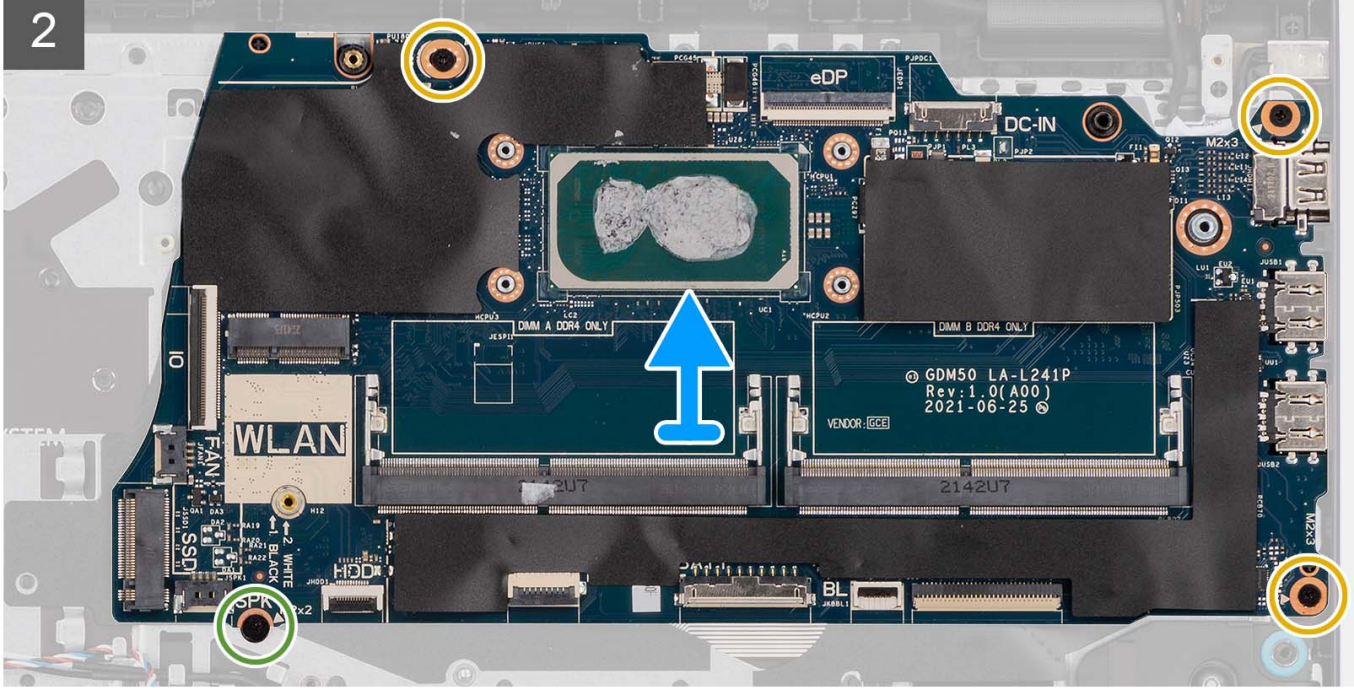

- <span id="page-95-0"></span>1. Verwijder de twee schroeven (M2.5x5) uit het rechterscharnier.
- 2. Open het rechterbeeldschermscharnier onder een hoek van 90 graden.
- 3. Koppel de volgende kabels los van de systeemkaart:
	- a. Flexibele platte kabel van de I/O-kaart
	- b. Luidsprekerkabel
	- c. Flexibele platte kabel voor harde schijf (voor systemen met een 2,5-inch harde schijf)
	- d. Flexibele platte kabel van de touchpad
	- e. Flexibele bedrukte kabel voor de toetsenbordverlichting (voor systemen met een toetsenbord met achtergrondverlichting)
	- f. Flexibele gedrukte kabel van het toetsenbord
	- g. Kabel voor voedingsadapterpoort
	- h. eDP-kabel
- 4. Verwijder de drie schroeven (M2x3.5) en de enkele schroef (M2x2) waarmee de systeemkaart aan de palmsteun- en toetsenbordeenheid is bevestigd.
- 5. Til de systeemkaart voorzichtig uit het chassis.

**OPMERKING:** Voor systemen met een USB Type C-poort: verwijder niet de Type C-beugel die op de systeemkaart is bevestigd.

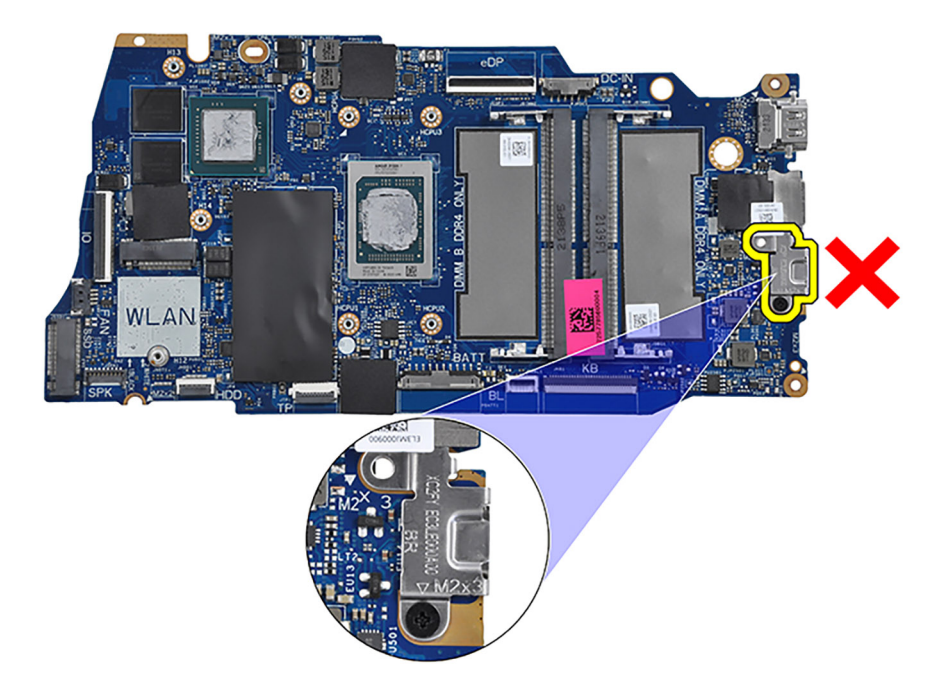

### **De systeemkaart plaatsen**

#### **Vereisten**

Als u een onderdeel vervangt, dient u het bestaande onderdeel te verwijderen alvorens het installatieproces uit te voeren.

#### **Over deze taak**

De volgende afbeelding geeft de connectoren op de systeemkaart aan.

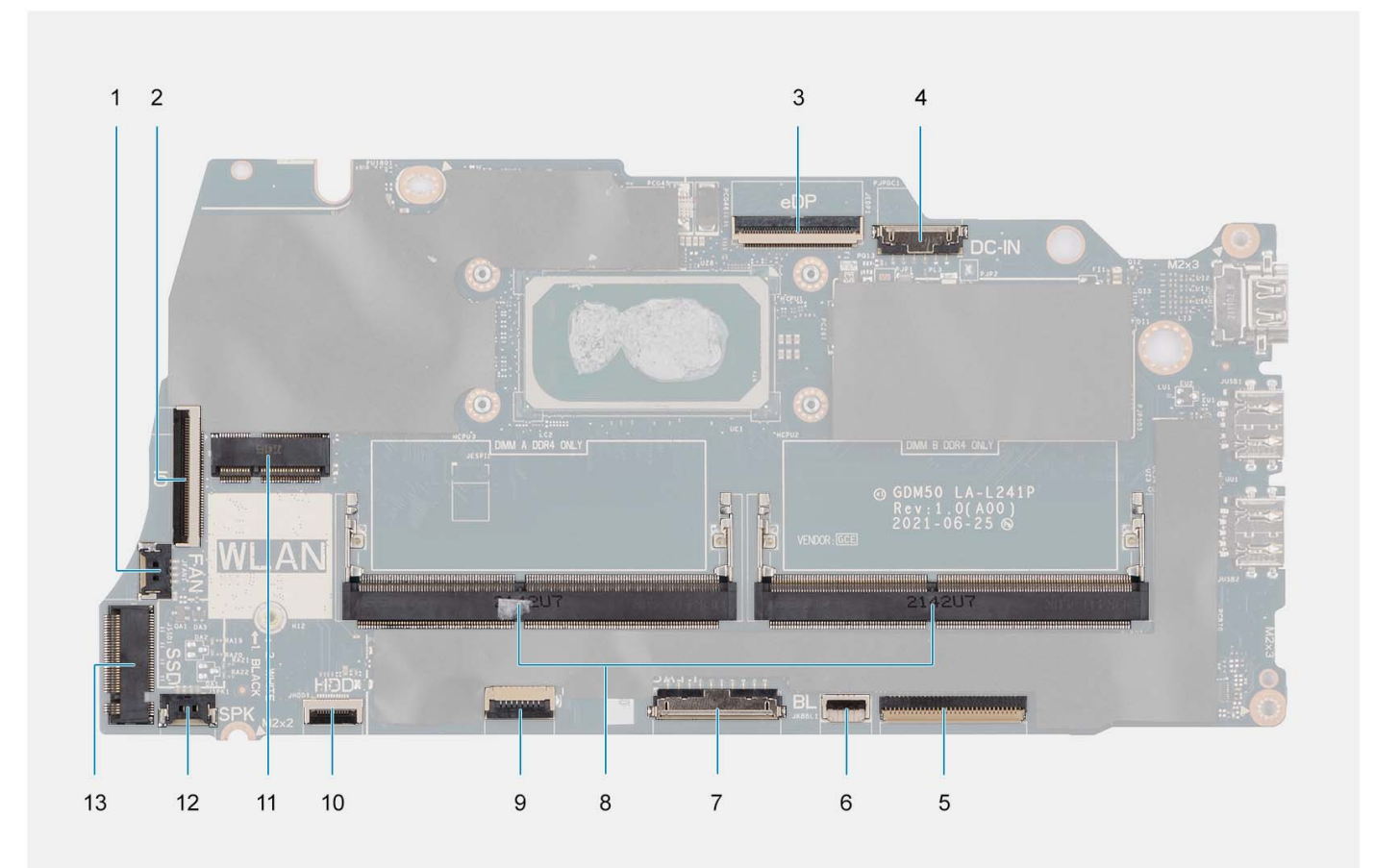

- 
- 
- 
- 7. Batterijconnector 8. Geheugenmodules
- 
- 
- 13. SSD-connector
- 1. Ventilatorconnector 2. I/O-kaart FFC-connector
- 3. eDP-connector 4. Connector gelijkspanningsingangspoort
- 5. Toetsenbord FFC-connector 6. Connector voor de FFC toetsenbordverlichting
	-
- 9. Touchpad FFC-connector 10. FFC-connector 10. FFC-connector voor harde schijf
- 11. Draadloze connector 12. Luidsprekerkabelconnector

De volgende afbeeldingen geven de locatie van de systeemkaart aan en bieden een visuele weergave van de installatieprocedure.

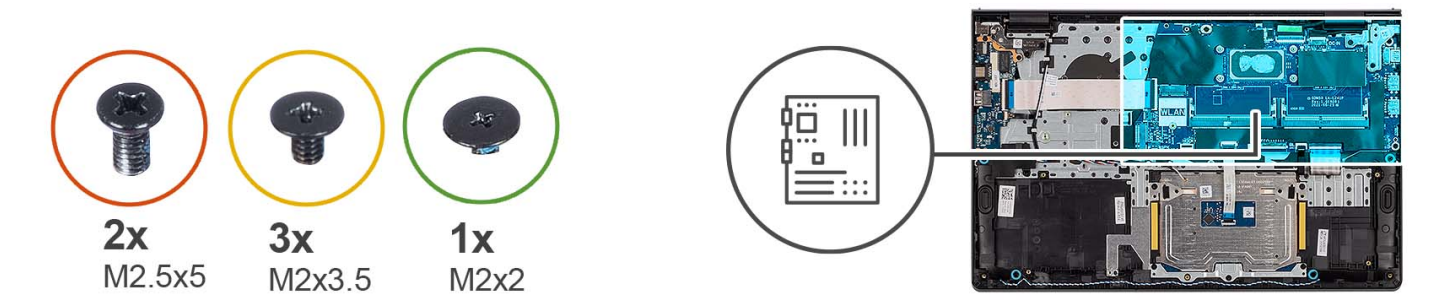

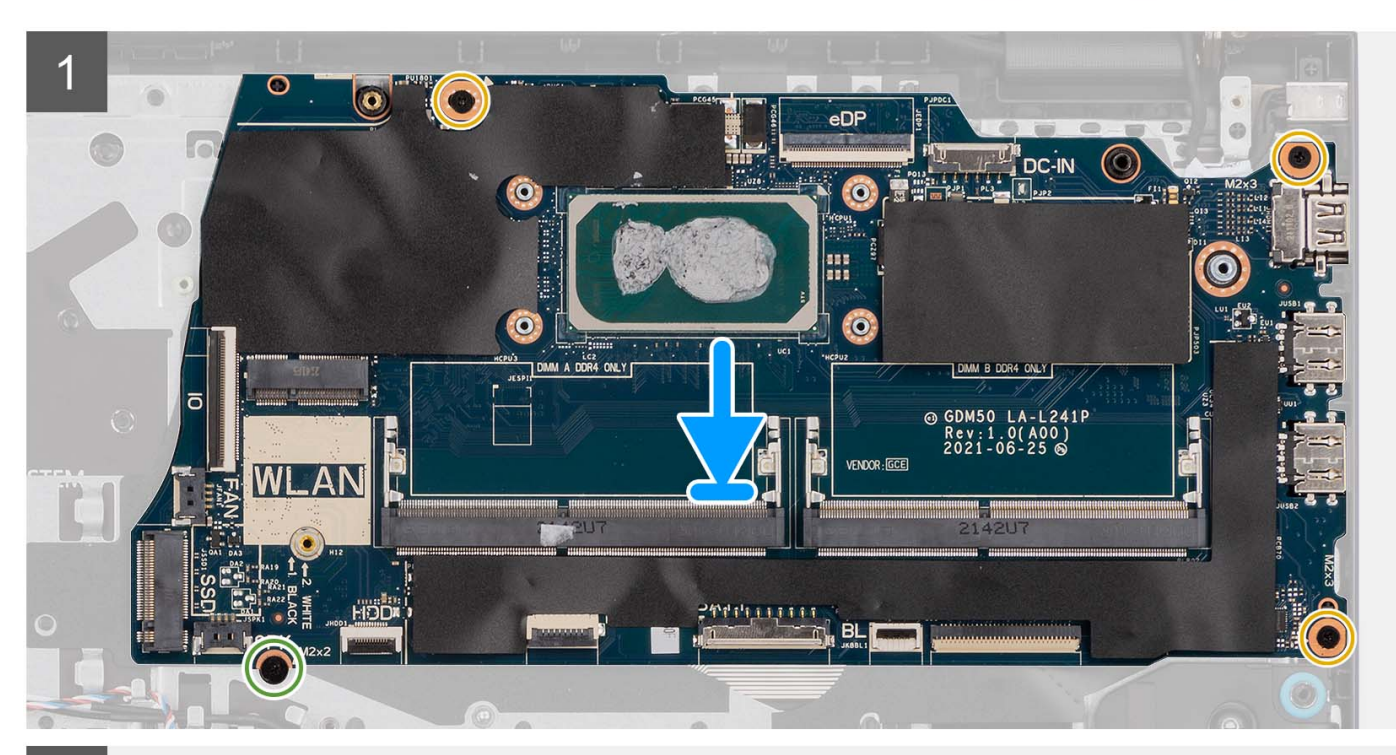

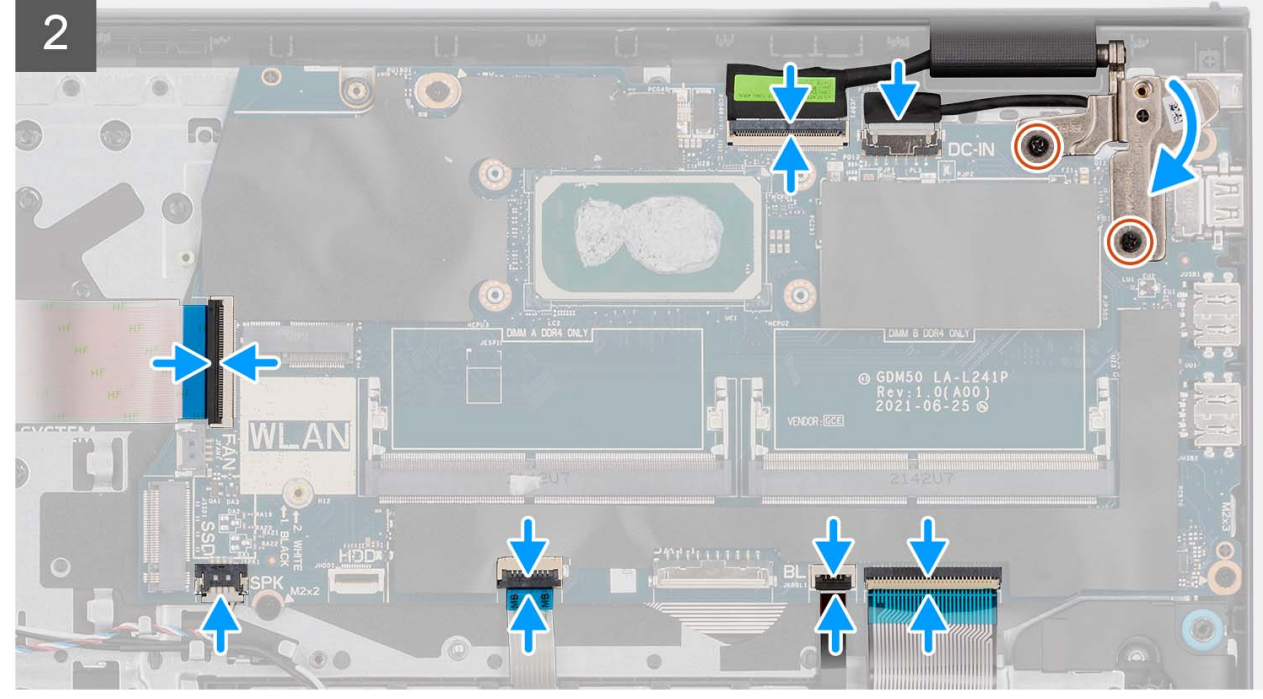

- <span id="page-98-0"></span>1. Plaats de systeemkaart op de palmsteun- en toetsenbordeenheid.
- 2. Lijn de schroefgaten op de systeemkaart uit met de schroefgaten op de palmsteun.
- 3. Plaats de schroef (M2x2) terug waarmee de systeemkaart aan de palmsteuneenheid vastzit.
- 4. Plaats de drie schroeven (M2x3.5) terug waarmee de systeemkaart is bevestigd aan de palmsteuneenheid.
- 5. Sluit de volgende kabels aan op de systeemkaart:
	- a. Flexibele platte kabel van de I/O-kaart
	- b. Luidsprekerkabel
	- c. Flexibele platte kabel voor harde schijf (voor systemen met een 2,5-inch harde schijf)
	- d. Flexibele platte kabel van de touchpad
	- e. Flexibele bedrukte kabel voor de toetsenbordverlichting (voor systemen met een toetsenbord met achtergrondverlichting)
	- f. Flexibele gedrukte kabel van het toetsenbord
	- g. Kabel voor voedingsadapterpoort
	- h. eDP-kabel
- 6. Sluit het rechterbeeldschermscharnier en lijn de schroefgaten op het rechterbeeldschermscharnier uit met de schroefgaten op de systeemkaart.
- 7. Plaats de twee schroeven (M2.5x5) terug om de kaart aan de palmsteuneenheid te bevestigen.

#### **Vervolgstappen**

- 1. Installeer de [beeldschermeenheid.](#page-63-0)
- 2. Installeer de [koelplaat.](#page-50-0)
- 3. Plaats de [ventilator.](#page-52-0)
- 4. Plaats de [draadloze kaart.](#page-35-0)
- 5. Plaats de [geheugenmodules](#page-47-0).
- 6. Plaats de [M.2 2230 SSD](#page-31-0) of [M.2 2280 SSD](#page-33-0) (welke van toepassing is).
- 7. Installeer de [3-cels batterij](#page-24-0) of de [4-cels batterij](#page-27-0) (afhankelijk van welke van toepassing is).
- 8. Installeer de [onderplaat](#page-19-0).
- 9. Installeer de [SD-kaart](#page-14-0).
- 10. Volg de procedure in [Nadat u in de computer hebt gewerkt](#page-8-0).

# **Netadapterpoort**

### **De voedingsadapterpoort verwijderen**

#### **Vereisten**

- 1. Volg de procedure in [Voordat u in de computer gaat werken.](#page-5-0)
- 2. Verwijder de [SD-kaart](#page-12-0).
- 3. Verwijder de [onderplaat](#page-15-0).
- 4. Verwijder de [beeldschermeenheid.](#page-58-0)

#### **Over deze taak**

De volgende afbeeldingen geven de locatie van de voedingsadapterpoort aan en bieden een visuele weergave van de verwijderingsprocedure.

<span id="page-99-0"></span>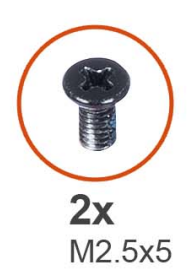

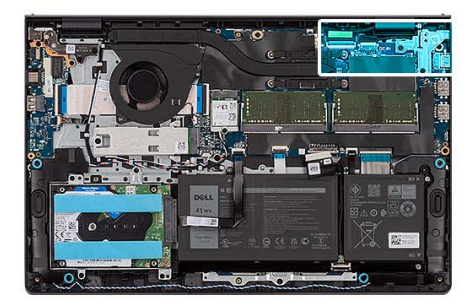

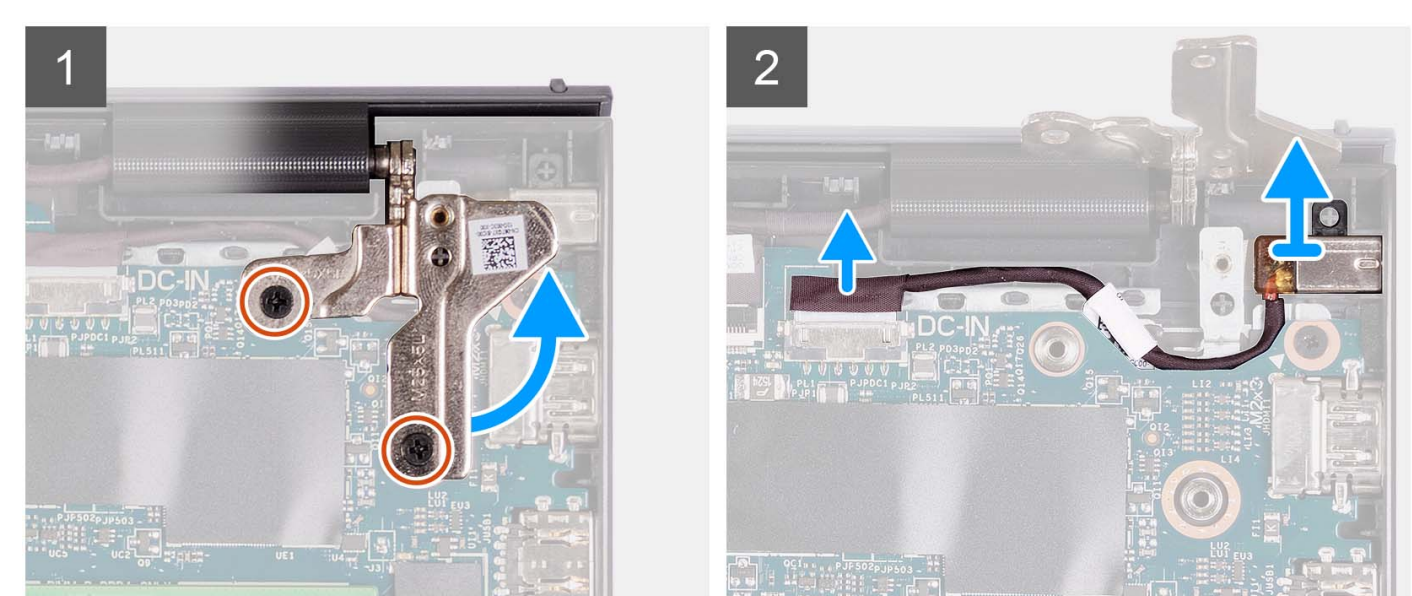

- 1. Verwijder de twee schroeven (M2.5x5) waarmee het rechterscharnier aan de palmsteun- en toetsenbordeenheid is bevestigd.
- 2. Koppel de voedingsadapterkabel los van de connector op de systeemkaart.
- 3. Til de voedingsadapterpoort uit de bijbehorende slot op de palmsteun- en toetsenbordeenheid.

### **De voedingsadapterpoort plaatsen**

#### **Vereisten**

Als u een onderdeel vervangt, dient u het bestaande onderdeel te verwijderen alvorens het installatieproces uit te voeren.

#### **Over deze taak**

De volgende afbeeldingen geven de locatie van de voedingsadapterpoort aan en bieden een visuele weergave van de installatieprocedure.

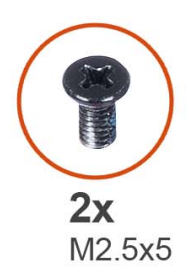

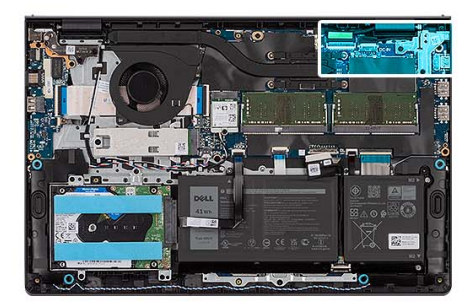

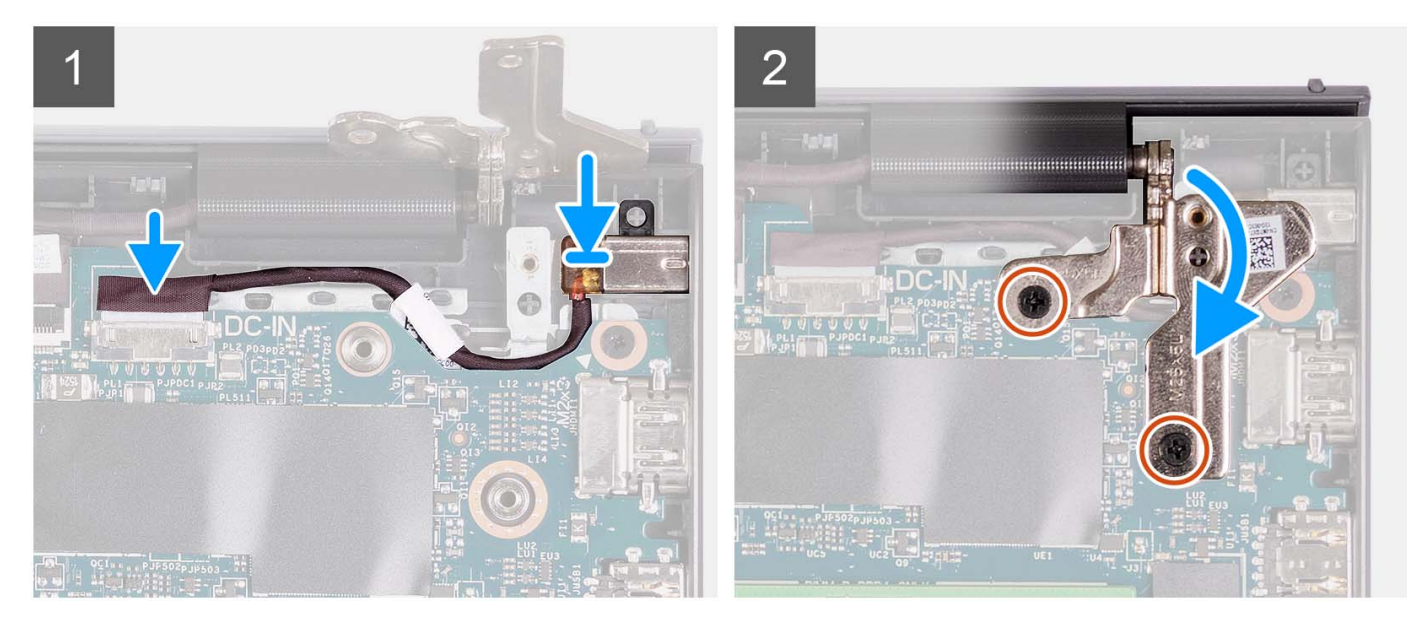

- 1. Gebruik het uitlijningspunt om de voedingsadapterpoort in het slot op de palmsteun- en toetsenbordeenheid te plaatsen.
- 2. Sluit de kabel van de netadapterpoort aan op de aansluiting op de systeemkaart.
- 3. Vouw het rechterscharnier naar beneden en plaats de twee schroeven (M2.5x5) om het scharnier aan de palmsteun- en toetsenbordeenheid te bevestigen.

#### **Vervolgstappen**

- 1. Installeer de [beeldschermeenheid.](#page-63-0)
- 2. Installeer de [onderplaat](#page-19-0).
- 3. Installeer de [SD-kaart](#page-14-0).
- 4. Volg de procedure in [Nadat u in de computer hebt gewerkt](#page-8-0).

# **Polssteun- en toetsenbordeenheid**

### **De palmsteun- en toetsenbordeenheid verwijderen**

#### **Vereisten**

- 1. Volg de procedure in [Voordat u in de computer gaat werken.](#page-5-0)
- 2. Verwijder de [SD-kaart](#page-12-0).
- 3. Verwijder de [onderplaat](#page-15-0).
- 4. Verwijder de [3-cels batterij](#page-23-0) of de [4-cels batterij](#page-25-0) (afhankelijk van welke van toepassing is).
- 5. Verwijder de [M.2 2230 SSD](#page-30-0) of [M.2 2280 SSD](#page-32-0) (welke van toepassing is).
- 6. Verwijder de [geheugenmodules.](#page-46-0)
- 7. Verwijder de [draadloze kaart](#page-34-0).
- 8. Verwijder de [luidsprekers.](#page-48-0)
- 9. Verwijder de [ventilator.](#page-51-0)
- 10. Verwijder de [koelplaat.](#page-49-0)
- 11. Verwijder de [I/O-kaart](#page-37-0).
- 12. Verwijder de [harde-schijfeenheid](#page-42-0).
- 13. Verwijder de [touchpad.](#page-89-0)
- 14. Verwijder de [beeldschermeenheid.](#page-58-0)
- 15. Verwijder de [netstroomadapterpoort.](#page-98-0)
- 16. Verwijder de [aan/uit-knop](#page-53-0) of [aan/uit-knop met de optionele vingerafdruklezer.](#page-55-0)
- 17. Verwijder de [systeemkaart.](#page-92-0)

**OPMERKING:** De systeemkaart kan met de koelplaat worden verwijderd.

#### **Over deze taak**

**OPMERKING:** De volgende afbeelding toont de palmsteun voor het aluminium chassis waarop WLAN-antennes zijn bevestigd.

De volgende afbeelding geeft de locatie van de palmsteun- en toetsenbordeenheid aan en biedt een visuele weergave van de verwijderingsprocedure.

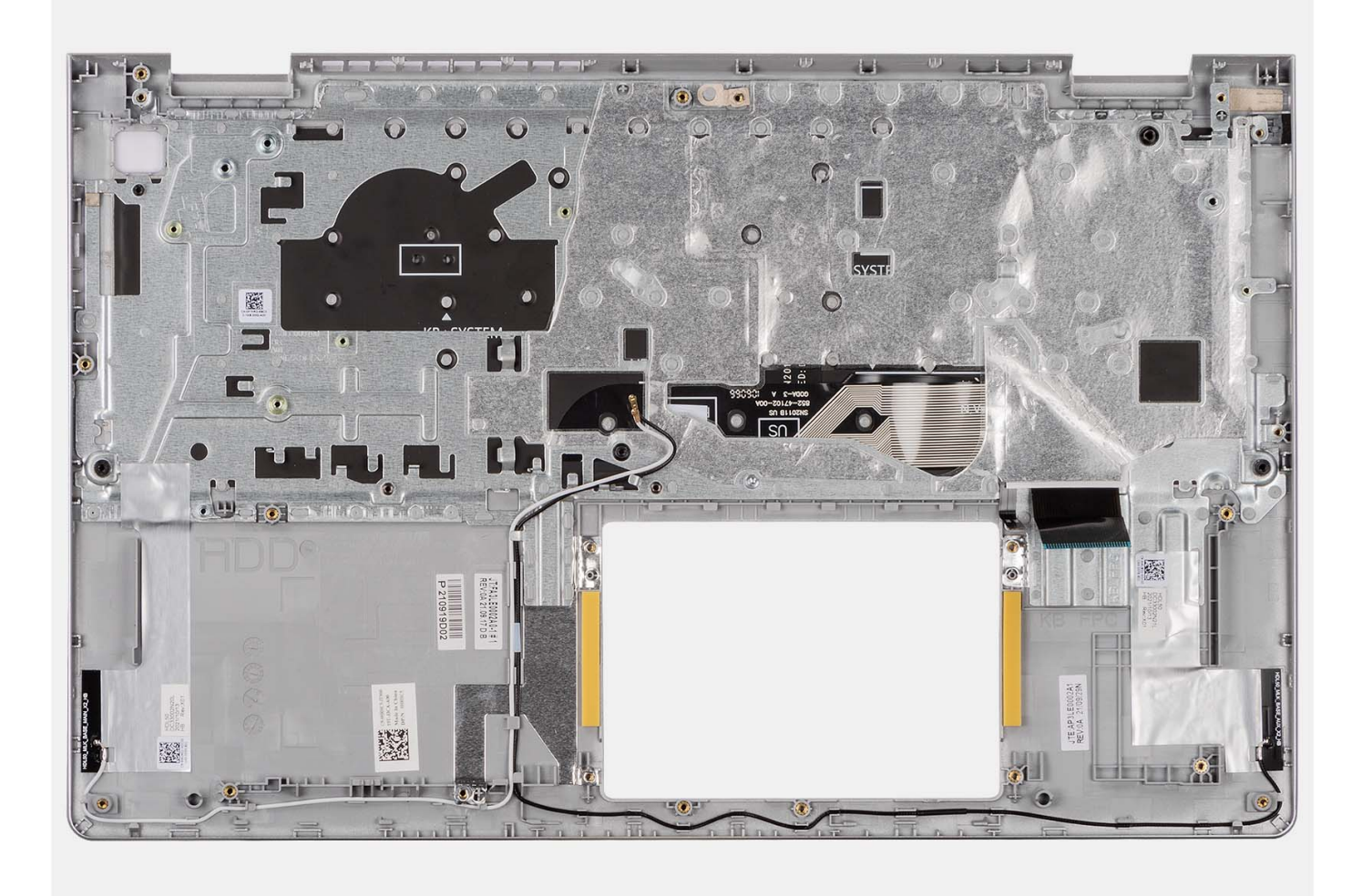

#### **OPMERKING:**

Voor systemen met een aluminium chassis MOET u de metalen RF-beugels aan zowel de linker- als rechterzijde naar de vervangende polssteun overbrengen.

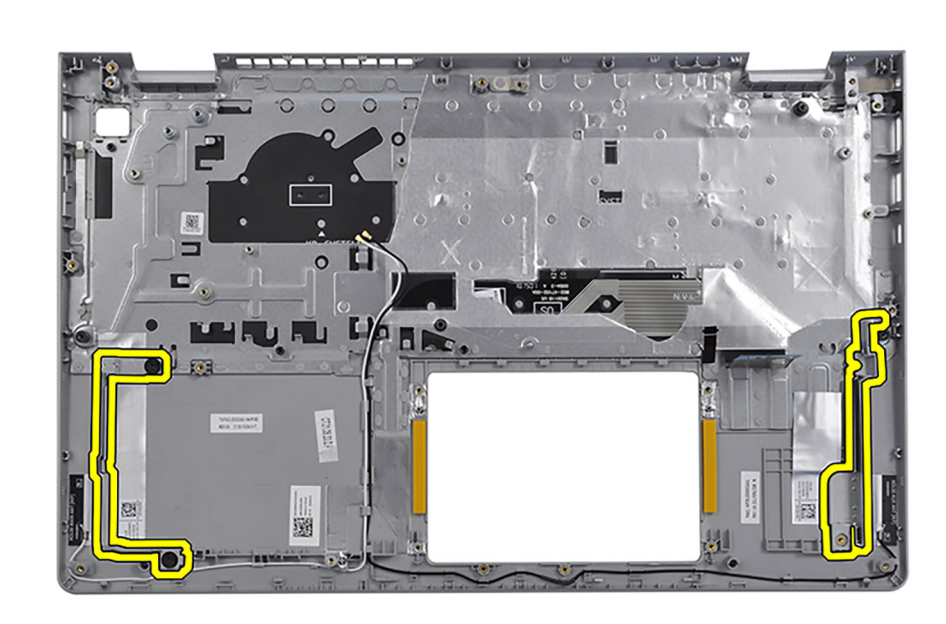

Na het uitvoeren van de vereisten blijft alleen de palmsteun- en toetsenbordeenheid over.

### **De palmsteun- en toetsenbordeenheid installeren**

#### **Vereisten**

Als u een onderdeel vervangt, dient u het bestaande onderdeel te verwijderen alvorens het installatieproces uit te voeren.

#### **Over deze taak**

De volgende afbeelding geeft de locatie van de palmsteun- en toetsenbordeenheid aan en biedt een visuele weergave van de installatieprocedure.

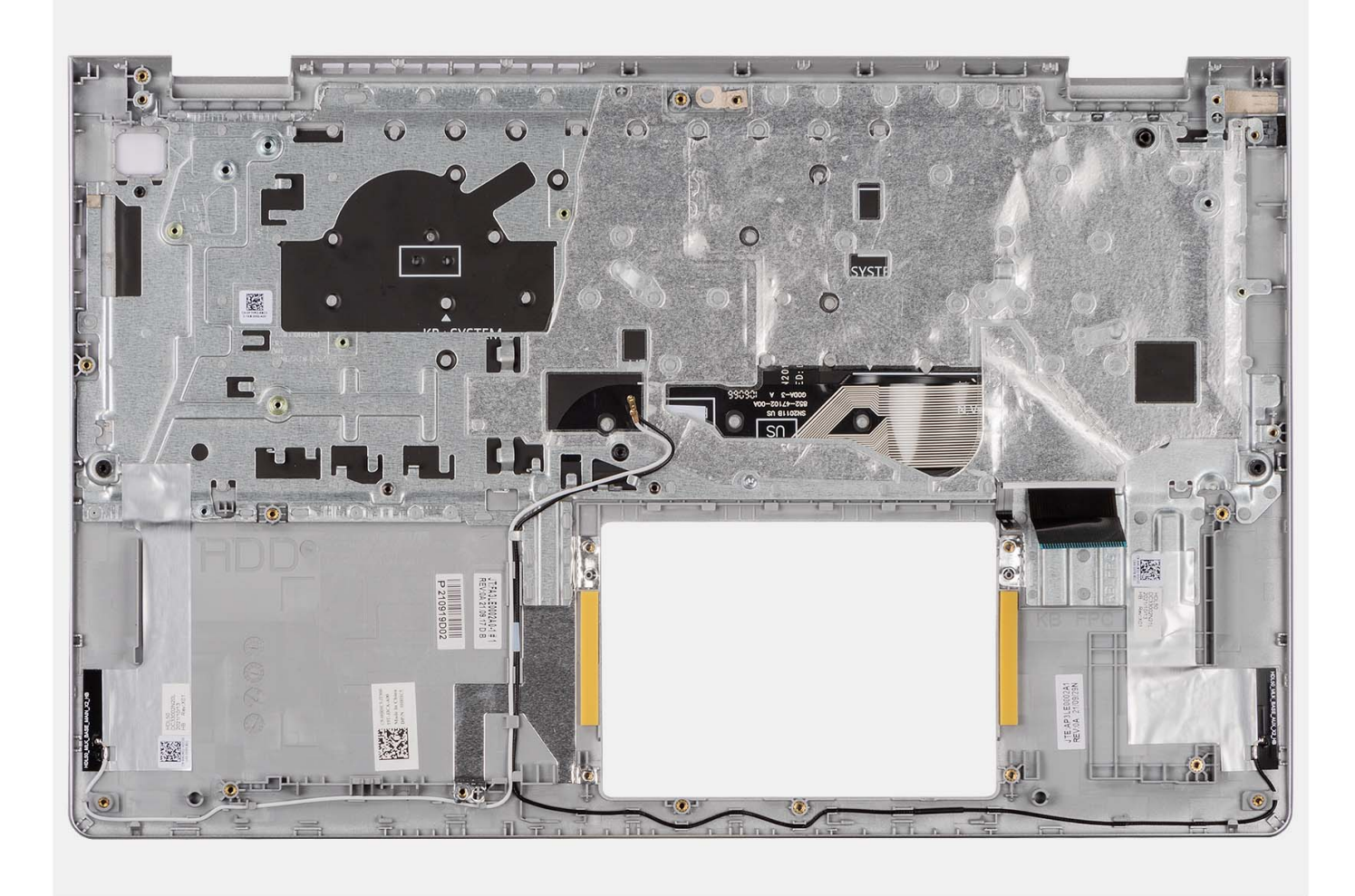

Plaats de palmsteun- en toetsenbordeenheid op een schoon en vlak oppervlak en voer de vereisten uit om deze te installeren.

#### **Vervolgstappen**

- 1. Installeer de [systeemkaart](#page-95-0).
- 2. Installeer de [aan/uit-knop](#page-54-0) of [aan/uit-knop met de optionele vingerafdruklezer.](#page-56-0)
- 3. Plaats de [netstroomadapterpoort.](#page-99-0)
- 4. Installeer de [beeldschermeenheid.](#page-63-0)
- 5. Plaats de [touchpad.](#page-91-0)
- 6. Installeer de [harde-schijfeenheid](#page-44-0).
- 7. Plaats de [I/O-kaart.](#page-38-0)
- 8. Installeer de [koelplaat.](#page-50-0)
- 9. Plaats de [ventilator.](#page-52-0)
- 10. Installeer de [luidsprekers](#page-48-0).
- 11. Plaats de [draadloze kaart.](#page-35-0)
- 12. Plaats de [geheugenmodules](#page-47-0).
- 13. Plaats de [M.2 2230 SSD](#page-31-0) of [M.2 2280 SSD](#page-33-0) (welke van toepassing is).
- 14. Installeer de [3-cels batterij](#page-24-0) of de [4-cels batterij](#page-27-0) (afhankelijk van welke van toepassing is).
- 15. Installeer de [onderplaat](#page-19-0).
- 16. Installeer de [SD-kaart](#page-14-0).
- 17. Volg de procedure in [Nadat u in de computer hebt gewerkt](#page-8-0).

# **Drivers en downloads**

Bij het oplossen van problemen met drivers of het downloaden of installeren hiervan is het raadzaam om het Dell Knowledge-artikel [000123347](https://www.dell.com/support/kbdoc/000123347/drivers-and-downloads-faqs) over veelgestelde vragen over drivers en downloads te lezen.

# **BIOS-instellingen**

**WAARSCHUWING: Tenzij u een computerexpert bent, dient u de instellingen voor het BIOS-installatieprogramma niet te wijzigen. Door bepaalde wijzigingen is het mogelijk dat de computer niet goed meer werkt.**

**OPMERKING:** Afhankelijk van de computer en de geïnstalleerde apparaten kunnen de onderdelen die in dit gedeelte worden vermeld  $\bigcirc$ wel of niet worden weergegeven.

**OPMERKING:** Voordat u het BIOS-setup-programma gebruikt, is het verstandig de scherminformatie van het BIOS-setupprogramma te noteren zodat u deze later ter referentie kunt gebruiken.

Gebruik het BIOS Setup-programma voor de volgende doeleinden:

- Informatie krijgen over de hardware in uw computer, zoals de hoeveelheid RAM, de grootte van de harde schijf, enz.
- Systeemconfiguratiedata wijzigen
- Een door de gebruiker te selecteren optie instellen of wijzigen, zoals het gebruikerswachtwoord, het type harde schijf dat is geïnstalleerd, het in- of uitschakelen van basisapparaten, enz.

## **Het BIOS-setupprogramma openen**

#### **Over deze taak**

Zet uw computer aan of start de computer opnieuw op en druk meteen op F2.

# **Navigatietoetsen**

**(i) OPMERKING:** Voor de meeste System Setup-opties geldt dat de door u aangebrachte wijzigingen wel worden opgeslagen, maar pas worden geëffectueerd nadat het systeem opnieuw is opgestart.

#### **Tabel 3. Navigatietoetsen**

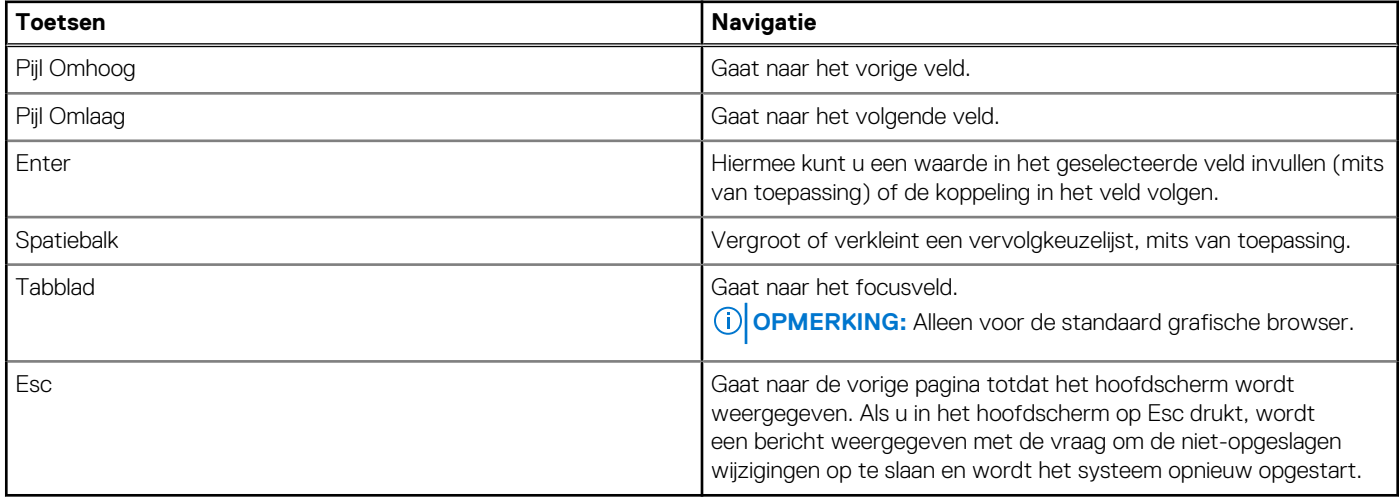

### **Eenmalig opstartmenu**

Als u naar het **eenmalige opstartmenu** wilt gaan, start u de computer op en drukt u meteen op F12.

**OPMERKING:** Het wordt aanbevolen om de computer af te sluiten als deze is opgestart.

In het eenmalige opstartmenu staan de apparaten waar het systeem vanaf kan opstarten en de opties voor diagnostiek. De opties van het opstartmenu zijn:

- Verwijderbare schijf (mits beschikbaar)
- STXXXX-schijf (indien beschikbaar)

**OPMERKING:** XXX staat voor het nummer van de SATA-schijf.

- Optisch station (mits beschikbaar)
- SATA-harde schijf (indien beschikbaar)
- Diagnostiek

In het scherm voor de opstartvolgorde wordt ook de optie weergegeven voor het openen van het scherm systeeminstallatie.

# **Opties voor Systeeminstallatie**

**OPMERKING:** Afhankelijk van uw computer en de geïnstalleerde apparaten kunnen de onderdelen die in dit gedeelte worden vermeld wel of niet worden weergegeven.

#### **Tabel 4. Opties voor System Setup—Hoofdmenu**

### **Hoofdmenu** Systeemtijd Toont de huidige tijd in de indeling uu:mm:ss. Systeemdatum Toont de huidige systeemdatum in de indeling mm:dd:jjjj BIOS-versie Toont de BIOS-versie. Productnaam Toont het modelnummer van uw computer. Servicetag Toont de servicetag van uw computer. Asset-tag Toont de asset-tag van uw computer. CPU-type Toont het type processor. CPU-snelheid Toont de processorsnelheid. CPU ID Toont de identificatiecode van de processor. **CPU Cache** L1 Cache Toont wordt de L1 cache-grootte van de processor. L2 Cache Toont de L2 cache-grootte van de processor. L3-cache L3 cache Toont de L3 cache-grootte van de processor. Primaire HDD Toont het type harde schijf dat is geïnstalleerd. M.2 PCIe SSD Toont de informatie van de PCIe SSD die is aangesloten op de M.2-slot. Voedingsadaptertype Toont het voedingsadaptertype. Systeemgeheugen Toont de grootte van het geïnstalleerde geheugen. Geheugensnelheid Toont de snelheid van het geheugen. Keyboard Type **Hiermee wordt het type toetsenbord weergegeven dat op de** computer is geïnstalleerd. **Tabel 5. Opties voor System Setup—Advanced (Geavanceerd) menu**

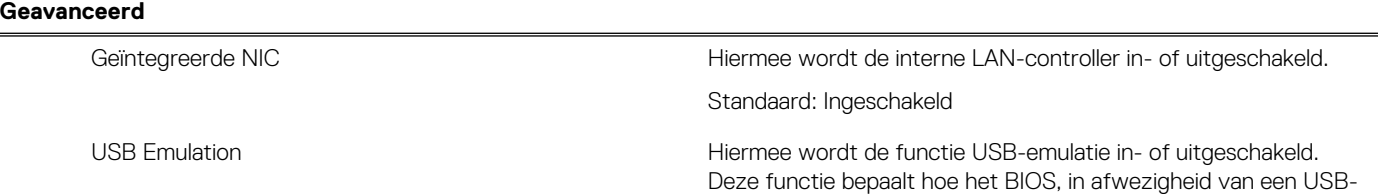

#### **Tabel 5. Opties voor System Setup—Advanced (Geavanceerd) menu (vervolg)**

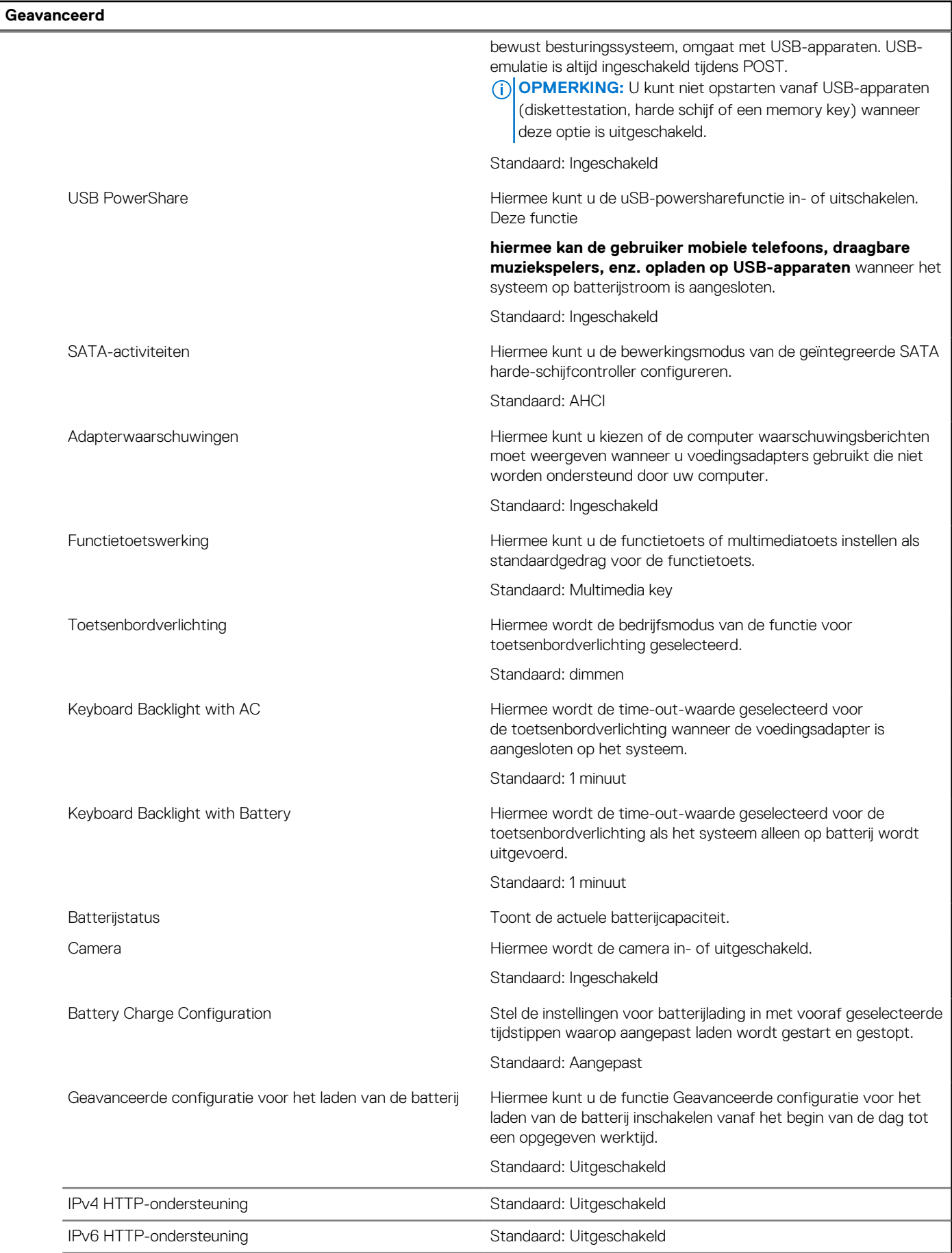
### **Tabel 5. Opties voor System Setup—Advanced (Geavanceerd) menu (vervolg)**

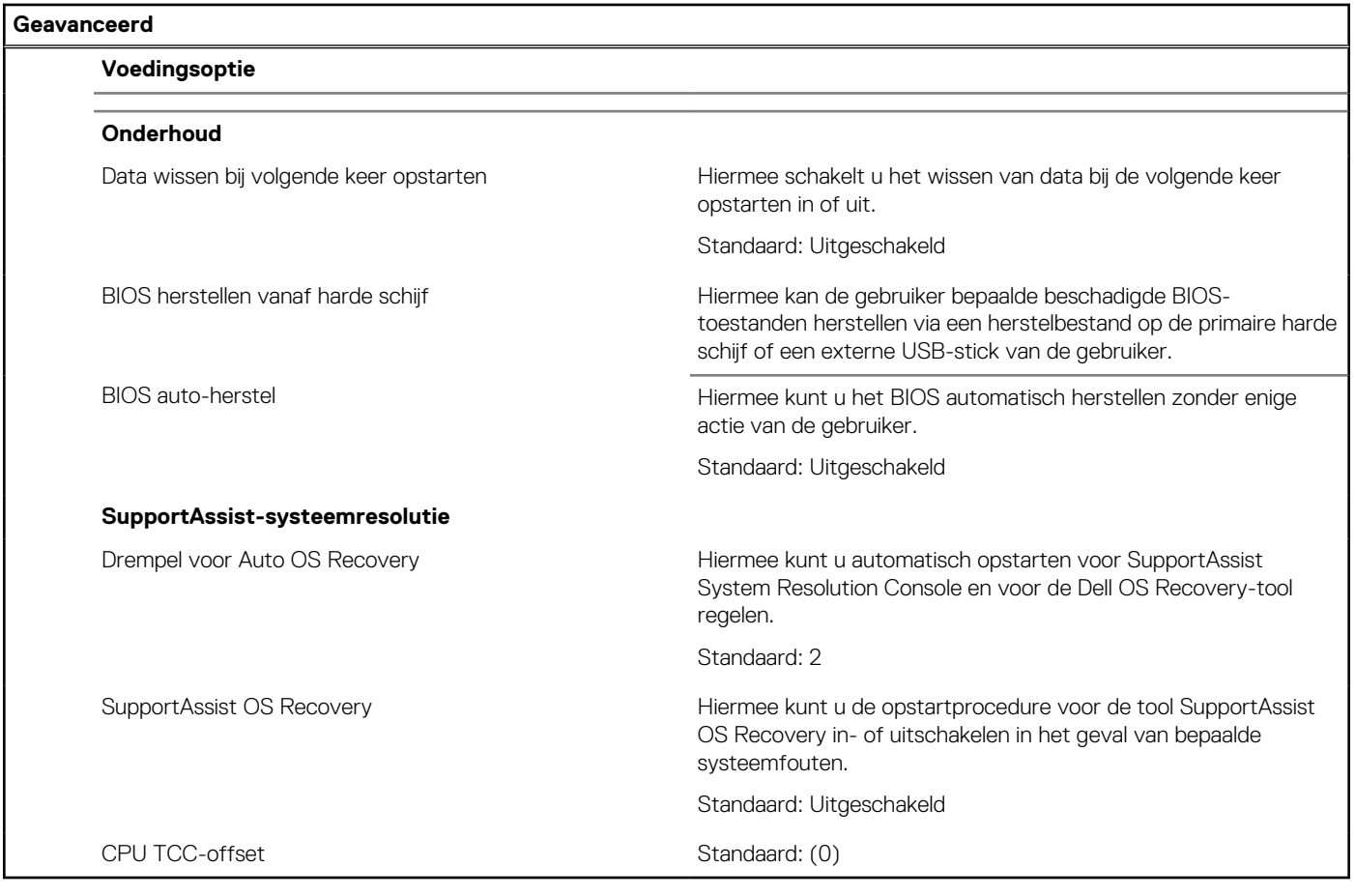

### **Tabel 6. Opties voor System Setup - menu Beveiliging**

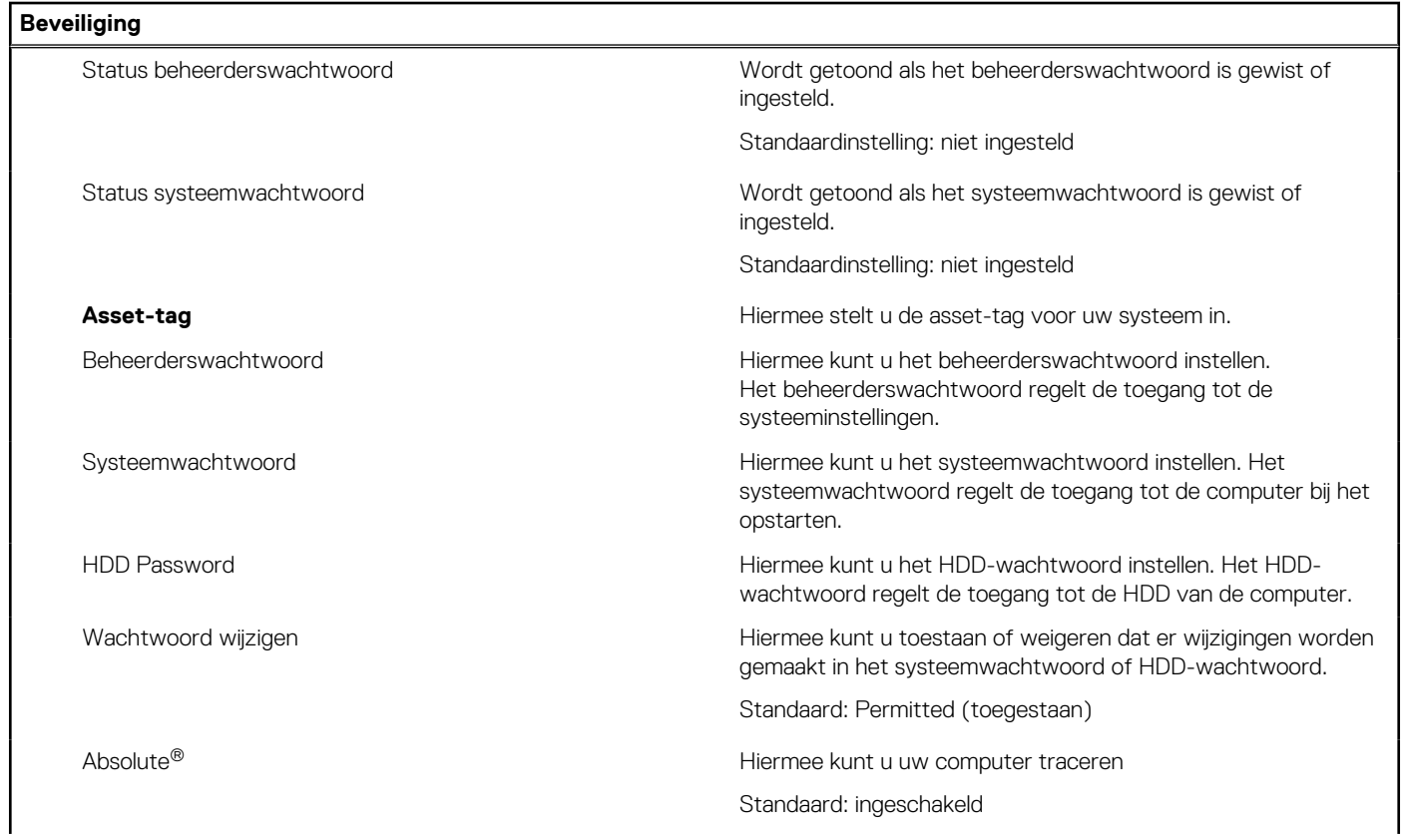

### **Tabel 6. Opties voor System Setup - menu Beveiliging (vervolg)**

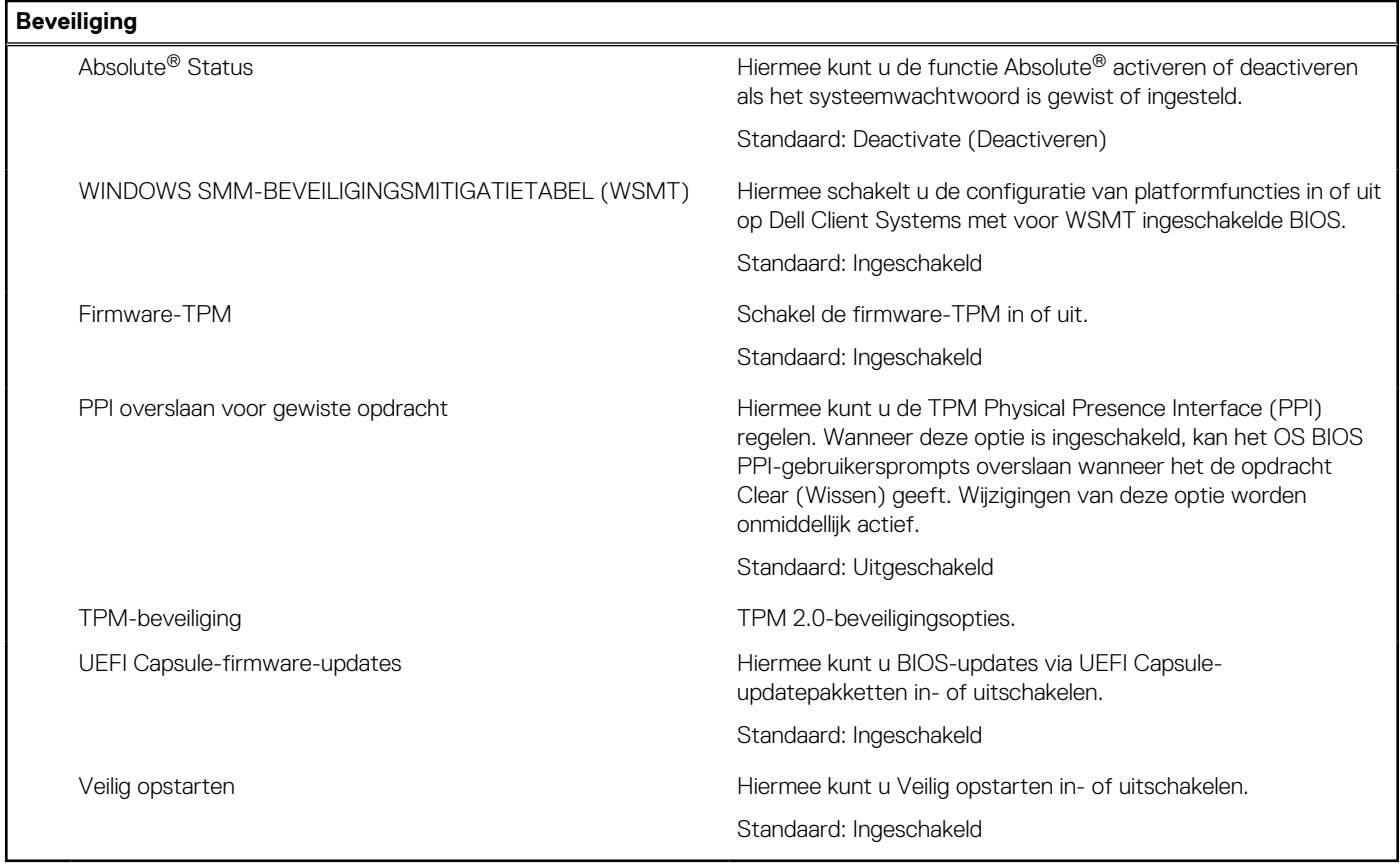

### **Tabel 7. Opties voor System Setup—Opstartmenu**

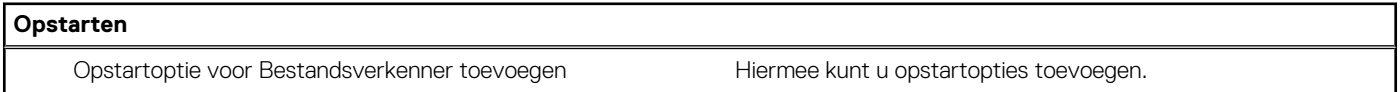

### **Tabel 8. Opties voor System Setup—Exit menu (Menu afsluiten)**

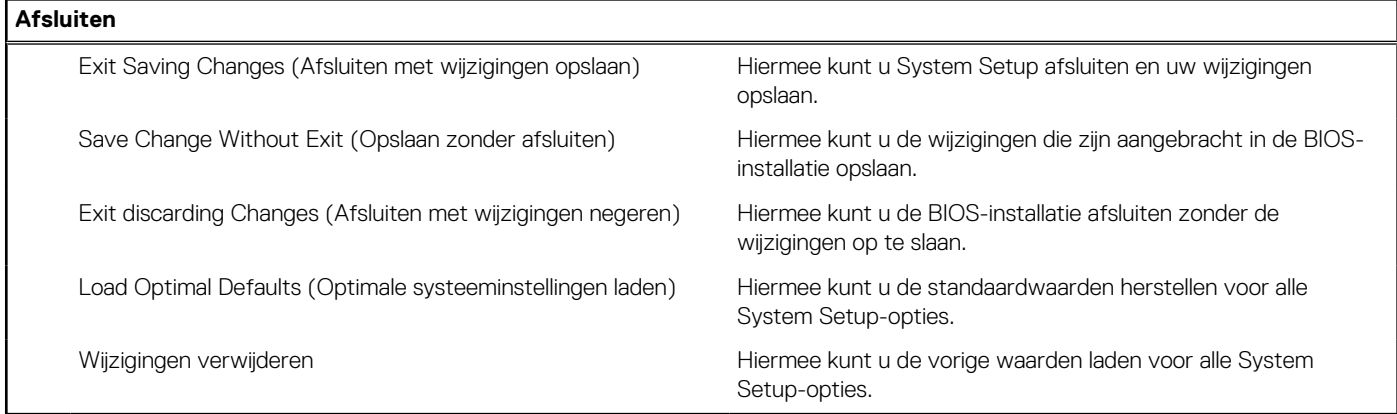

## **Het BIOS updaten**

### **Het BIOS updaten in Windows**

### **Over deze taak**

**WAARSCHUWING: Als BitLocker niet wordt onderbroken voordat het BIOS wordt bijgewerkt, herkent het systeem de BitLocker-sleutel niet de volgende keer dat u het systeem opnieuw opstart. U wordt vervolgens gevraagd om de herstelsleutel in te voeren om verder te gaan en het systeem zal dit bij elke herstart vragen. Als de herstelsleutel niet bekend is, kan dit leiden tot dataverlies of een onnodige herinstallatie van het besturingssysteem. Zie het Knowledgeartikel voor meer informatie over dit onderwerp:<https://www.dell.com/support/article/sln153694>**

#### **Stappen**

- 1. Ga naar [www.dell.com/support.](https://www.dell.com/support)
- 2. Klik op **Product support**. Voer in het vak **Product support** de servicetag van uw computer in en klik op **Search**.
	- **OPMERKING:** Als u niet beschikt over de servicetag, gebruikt u de functie SupportAssist om uw computer automatisch te identificeren. U kunt ook de product-id gebruiken of handmatig naar uw computermodel bladeren.
- 3. Klik op **Drivers en downloads**. Vouw **Drivers zoeken** uit.
- 4. Selecteer het besturingssysteem dat op uw computer is geïnstalleerd.
- 5. Selecteer in de vervolgkeuzelijst **Categorie BIOS**.
- 6. Selecteer de nieuwste versie van het BIOS en klik op **Downloaden** om het BIOS-bestand voor uw computer te downloaden.
- 7. Ga na het downloaden naar de map waar u het bestand met de BIOS-update hebt opgeslagen.
- 8. Dubbelklik op het pictogram van het BIOS-updatebestand en volg de instructies op het scherm. Zie het Knowledge Base-artikel [000124211](https://www.dell.com/support/kbdoc/000124211) op [www.dell.com/support](https://www.dell.com/support) voor meer informatie.

### **Het BIOS bijwerken in Linux en Ubuntu**

Zie het Knowledge Base-artikel [000131486](https://www.dell.com/support/kbdoc/000131486) op [www.dell.com/support](https://www.dell.com/support) voor informatie over het updaten van het systeem-BIOS op een computer die is geïnstalleerd met Linux of Ubuntu.

### **Het BIOS bijwerken met behulp van het USB-station in Windows**

#### **Over deze taak**

**WAARSCHUWING: Als BitLocker niet wordt onderbroken voordat het BIOS wordt bijgewerkt, herkent het systeem de BitLocker-sleutel niet de volgende keer dat u het systeem opnieuw opstart. U wordt vervolgens gevraagd om de herstelsleutel in te voeren om verder te gaan en het systeem zal dit bij elke herstart vragen. Als de herstelsleutel niet bekend is, kan dit leiden tot dataverlies of een onnodige herinstallatie van het besturingssysteem. Zie het Knowledgeartikel voor meer informatie over dit onderwerp:<https://www.dell.com/support/article/sln153694>**

- 1. Volg de procedure van stap 1 t/m stap 6 in 'Het BIOS bijwerken in Windows' om het nieuwste bestand met het BIOSinstallatieprogramma te downloaden.
- 2. Maak een opstartbaar USB-station. Zie het knowledge base-artikel [000145519](https://www.dell.com/support/kbdoc/000145519/) op [www.dell.com/support](https://www.dell.com/support) voor meer informatie.
- 3. Kopieer het bestand met het BIOS-installatieprogramma naar het opstartbare USB-station.
- 4. Sluit het opstartbare USB-station aan op de computer waarop de BIOS-update moet worden geïnstalleerd.
- 5. Start de computer opnieuw op en druk op **F12**.
- 6. Selecteer het USB-station in het **eenmalige opstartmenu**.
- 7. Typ de bestandsnaam van het BIOS-installatieprogramma en druk op **Enter**. Het **hulpprogramma voor BIOS-update** wordt weergegeven.

8. Volg de instructies op het scherm om de BIOS-update te voltooien.

### **Het BIOS updaten vanuit het F12-menu voor eenmalig opstarten**

Werk het BIOS van uw computer bij met behulp van het BIOS update.exe-bestand dat naar een FAT32 USB-schijf is gekopieerd en start het op vanuit het eenmalige F12-opstartmenu.

### **Over deze taak**

**WAARSCHUWING: Als BitLocker niet wordt onderbroken voordat het BIOS wordt bijgewerkt, herkent het systeem de BitLocker-sleutel niet de volgende keer dat u het systeem opnieuw opstart. U wordt vervolgens gevraagd om de herstelsleutel in te voeren om verder te gaan en het systeem zal dit bij elke herstart vragen. Als de herstelsleutel niet bekend is, kan dit leiden tot dataverlies of een onnodige herinstallatie van het besturingssysteem. Zie het Knowledgeartikel voor meer informatie over dit onderwerp:<https://www.dell.com/support/article/sln153694>**

### **BIOS-update**

U kunt het BIOS-updatebestand van Windows uitvoeren met een opstartbare USB-schijf of u kunt het BIOS ook bijwerken via het eenmalige F12-opstartmenu op de computer.

De meeste Dell computers die na 2012 zijn gemaakt, hebben deze mogelijkheid en u kunt dit bevestigen door uw computer op te starten via het eenmalige F12-opstartmenu en te controleren of BIOS FLASH UPDATE als opstartoptie is aangegeven op uw computer. Het BIOS ondersteunt deze BIOS-update-optie als de optie in de lijst staat.

 $(i)$ **OPMERKING:** Alleen computers met een BIOS-flashupdate-optie in het eenmalige F12-opstartmenu kunnen deze functie gebruiken.

### **Bijwerken vanuit het eenmalige opstartmenu**

Om uw BIOS via het eenmalige F12-opstartmenu bij te werken, hebt u het volgende nodig:

- USB-schijf geformatteerd naar het FAT32-bestandssysteem (stick hoeft niet opstartbaar te zijn).
- Uitvoerbaar BIOS-bestand dat u hebt gedownload vanaf de Dell Support website en naar de hoofdmap van de USB-schijf hebt gekopieerd
- Wisselstroomadapter die is aangesloten op de computer
- Functionele computerbatterij om het BIOS te flashen

Voer de volgende stappen uit om het BIOS-updateflashproces in het F12-menu uit te voeren:

### **WAARSCHUWING: Schakel de computer niet uit tijdens het BIOS-updateproces. De computer wordt mogelijk niet opgestart als u de computer uitschakelt.**

### **Stappen**

- 1. Plaats de USB-schijf waarop u de flash hebt gekopieerd in een USB-poort van de computer, terwijl deze uitstaat.
- 2. Schakel de computer in en druk op F12 om toegang tot het eenmalige opstartmenu te krijgen, selecteer BIOS-update met de muis of de pijltoetsen en druk vervolgens op Enter. Het flash BIOS-menu wordt weergegeven.
- 3. Klik op **Flash from file** (Flashen vanuit bestand).
- 4. Selecteer een extern USB-apparaat.
- 5. Selecteer het bestand, dubbelklik op het Flash-doelbestand klik vervolgens op **Submit** (Verzenden).
- 6. Klik op **Update BIOS** (BIOS bijwerken). De computer wordt opnieuw opgestart om het BIOS te flashen.
- 7. De computer wordt opnieuw opgestart nadat de BIOS-update is voltooid.

### **Systeem- en installatiewachtwoord**

### **Tabel 9. Systeem- en installatiewachtwoord**

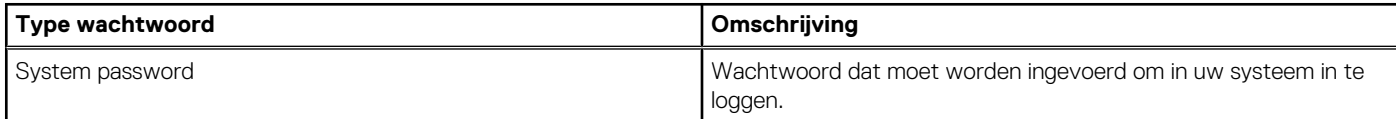

### **Tabel 9. Systeem- en installatiewachtwoord (vervolg)**

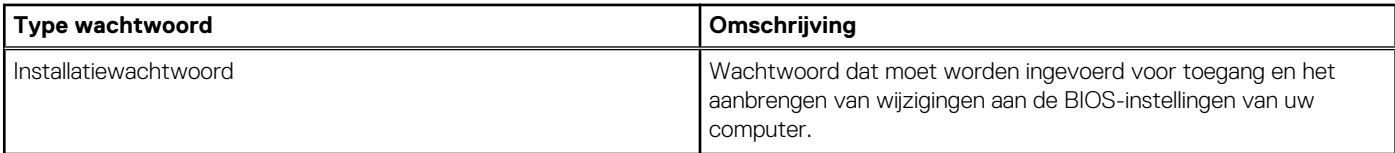

U kunt ter beveiliging van uw computer een wachtwoord voor het systeem en de installatie aanmaken.

### **WAARSCHUWING: De wachtwoordfunctie zorgt voor een basisbeveiliging van de data in uw computer.**

**WAARSCHUWING: Iedereen heeft toegang tot de data die op uw computer staan als deze onbeheerd en niet vergrendeld wordt achtergelaten.**

G) **OPMERKING:** De functie voor het systeem- en installatiewachtwoord is uitgeschakeld.

### **Een systeeminstallatiewachtwoord toewijzen**

#### **Vereisten**

U kunt alleen een nieuw **systeem- of beheerderswachtwoord** instellen wanneer de status op **Not Set** staat.

### **Over deze taak**

Druk na het aanzetten of opnieuw opstarten van de computer onmiddellijk op F12 om naar de systeeminstallatie te gaan.

#### **Stappen**

- 1. Selecteer in het scherm **System BIOS** of **System Setup** de optie **Security** en druk op Enter. Het scherm **Security** wordt geopend.
- 2. Selecteer **System/Admin Password** en maak een wachtwoord aan in het veld **Enter the new password**. Hanteer de volgende richtlijnen om het systeemwachtwoord toe te kennen:
	- Een wachtwoord mag bestaan uit maximaal 32 tekens.
	- Ten minste één speciaal teken: ! " #  $\frac{6}{9}$  % & ' ( ) \* + , . / : ; < = > ? @ [ \ ] ^ \_ ` { | }
	- Ciifer 0 t/m 9.
	- Hoofdletters van A tot Z.
	- Kleine letters van a tot z.
- 3. Typ het wachtwoord dat u eerder hebt ingevoerd in het veld **Bevestig nieuw wachtwoord** en klik op **OK**.
- 4. Druk op Esc en sla de wijzigingen op zoals gevraagd in het pop-upbericht.
- 5. Druk op J om de wijzigingen op te slaan. De computer start opnieuw op.

### **Een bestaand systeeminstallatiewachtwoord verwijderen of wijzigen**

#### **Vereisten**

Zorg ervoor dat **Password Status** in de systeeminstallatie ontgrendeld is voordat het wachtwoord voor het systeem en/of de installatie verwijderd of gewijzigd wordt. U kunt geen van beide wachtwoorden verwijderen of wijzigen als **Password Status** vergrendeld is.

#### **Over deze taak**

Druk na het aanzetten of opnieuw opstarten van de computer onmiddellijk op F12 om naar de systeeminstallatie te gaan.

- 1. Selecteer **System Security** in het scherm **System BIOS**, of **System Setup** en druk op Enter. Het scherm **System Security** wordt geopend.
- 2. Controleer in het scherm **System Security (Systeembeveiliging)** of **Password Status (Wachtwoordstatus)** op **Unlocked (Ontgrendeld)** staat.
- 3. Selecteer **System Password**, wijzig of verwijder het bestaande systeemwachtwoord en druk op Enter of Tab.
- 4. Selecteer **Setup Password**, wijzig of verwijder het bestaande installatiewachtwoord en druk op Enter of Tab.
	- **OPMERKING:** Als u het systeem- en/of beheerderswachtwoord wijzigt, voert u het nieuwe wachtwoord opnieuw in wanneer dit wordt gevraagd. Als u het systeem- en/of installatiewachtwoord verwijdert, moet u de verwijdering bevestigen wanneer u hierom wordt gevraagd.
- 5. Druk op Esc waarna een melding verschijnt om de wijzigingen op te slaan.
- 6. Druk op Y om de wijzigingen op te slaan en de systeeminstallatie te verlaten. De computer start opnieuw op.

## **Het wissen van BIOS (System Setup)- en systeemwachtwoorden**

### **Over deze taak**

Om de systeem- of BIOS-wachtwoorden te wissen, neemt u contact op met Dell voor technische ondersteuning, zoals omschreven op [www.dell.com/contactdell](https://www.dell.com/contactdell).

**(i) OPMERKING:** Voor informatie over het resetten van wachtwoorden voor Windows of toepassingen, raadpleegt u de documentatie bij Windows of uw toepassing.

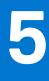

## **Problemen oplossen**

## **Afhandeling van opgezette lithium-ionbatterijen**

Net als de meeste laptops gebruiken Dell laptops lithium-ionbatterijen. Een soort lithium-ionbatterij is de lithium-ionpolymeerbatterij. Lithium-ionpolymeerbatterijen zijn in de afgelopen jaren in populariteit toegenomen en worden nu standaard gebruikt in de elektronica sector vanwege de voorkeuren van de klant voor een dunnere vormfactor (voornamelijk bij de nieuwe ultradunne laptops) en de lange gebruiksduur van de batterij. De technologie in lithium-ionpolymeerbatterijen kan echter opzwelling van de batterijcellen veroorzaken.

Een opgezwollen batterij kan van invloed zijn op de prestaties van de laptop. Om verdere schade aan de behuizing van het apparaat of dat interne componenten niet goed functioneren te voorkomen, dient u de laptop niet meer te gebruiken en die te ontladen door de voedingsadapter los te koppelen en de batterij leeg te laten lopen.

Opgezwollen batterijen dienen niet gebruikt te worden en dienen te worden vervangen en op juiste wijze weg te worden gegooid. Wij adviseren u contact op te nemen met de productondersteuning van Dell om een gezwollen batterij te laten vervangen onder de voorwaarden van de toepasselijke garantie of het toepasselijke servicecontract, inclusief opties voor vervanging door een door Dell geautoriseerde servicetechnicus.

De richtlijnen voor het omgaan met en vervangen van lithium-ionbatterijen zijn als volgt:

- Wees voorzichtig bij het omgaan met lithium-ionbatterijen.
- Ontlaad de batterij voordat u deze uit het systeem verwijdert. Koppel de voedingsadapter los van het systeem en gebruik dat alleen op batterijvermogen om de batterij te ontladen. De batterij is volledig ontladen wanneer het systeem niet langer aangaat wanneer de aan/uit-knop wordt ingedrukt.
- U moet de batterij niet pletten, laten vallen, beschadigen of doorboren met vreemde voorwerpen.
- Stel de batterij niet bloot aan hoge temperaturen en haal batterijpacks cellen niet uit elkaar.
- Oefen geen druk uit op het oppervlak van de batterij.
- Buig de batterij niet.
- Gebruik geen gereedschap van welke aard dan ook om de batterij los te wrikken.
- Als een batterij vast komt te zitten in een apparaat als gevolg van zwellen, moet u niet proberen deze los te maken omdat het doorboren, buigen of pletten van een batterij gevaarlijk kan zijn.
- Monteer een beschadigde of opgezette batterij niet opnieuw in een laptop.
- Opgezette batterijen die onder de garantie vallen, moeten worden geretourneerd aan Dell in een erkende verpakking (geleverd door Dell) om te voldoen aan de transportregels. Opgezette batterijen die niet onder de garantie vallen, moeten worden afgevoerd via een goedgekeurd recyclingcentrum. Neem voor ondersteuning en verdere instructies contact op met de productondersteuning van Dell via <https://www.dell.com/support>.
- Het gebruik van een batterij die niet van Dell is of een incompatibele batterij kan de kans op brand of een explosie vergroten. Vervang de batterij alleen met een compatibele batterij die is gekocht bij Dell en die ontworpen is om met uw Dell computer te gebruiken. Gebruik geen batterij uit andere computers. Schaf alleen legitieme batterijen aan van [https://www.dell.com](https://www.dell.com/) of anderszins rechtstreeks bij Dell.

Lithium-ionbatterijen kunnen vanwege verschillende oorzaken zoals levensduur, aantal oplaadcycli of blootstelling aan hitte opzwellen. Zie [Batterij van Dell laptop - Veelgestelde vragen](https://www.dell.com/support/kbdoc/en-in/000175212/dell-laptop-battery-frequently-asked-questions) voor meer informatie over het verbeteren van de prestaties en levensduur van de batterij van de laptop en om de kans op problemen te verkleinen.

## **Dell SupportAssist Pre-Boot System prestatiecontrole uitvoeren**

### **Over deze taak**

De SupportAssist-diagnose (ook bekend als systeemdiagnose) voert een volledige controle van uw hardware uit. Dell SupportAssist Pre-Boot prestatiecontrole maakt deel uit van het BIOS en wordt door het BIOS intern gestart. De geïntegreerde systeemdiagnostiek biedt een aantal opties voor specifieke apparaten of apparaatgroepen waarmee u het volgende kunt doen:

- automatische tests kunt laten uitvoeren of in interactieve modus
- tests herhalen
- testresultaten weergeven of opslaan
- grondige testen kunt laten uitvoeren voor extra testmogelijkheden voor nog meer informatie over het/de defecte apparaat/apparaten
- statusmeldingen weergeven waarin staat of de tests goed verlopen zijn
- foutmeldingen weergeven waarin staat of er tijdens het testen problemen zijn opgetreden
- **OPMERKING:** Voor sommige testen voor specifieke apparaten is gebruikersinteractie vereist. Zorg er voor dat u altijd aanwezig bent Œ bij de computerterminal wanneer er diagnostische testen worden uitgevoerd.

Raadpleeg voor meer informatie <https://www.dell.com/support/kbdoc/000180971>

### **De PerformanceAssist Pre-Boot System prestatiecontrole uitvoeren**

### **Stappen**

- 1. Schakel de computer in.
- 2. Druk tijdens het opstarten van de computer op F12 wanneer het logo van Dell verschijnt.
- 3. Selecteer in het opstartmenu de optie **Diagnostics (Diagnose)**.
- 4. Klik op de pijl in de linkerbenedenhoek. De voorpagina voor diagnostiek wordt weergegeven.
- 5. Klik op de pijl in de rechterbenedenhoek om naar de paginalijst te gaan. De gedetecteerde items worden vermeld.
- 6. Als u alleen een test voor een specifiek apparaat wilt laten uitvoeren, drukt u op Esc en klikt u op **Yes** om de diagnosetest te stoppen.
- 7. Selecteer het apparaat in het linkervenster en klik op **Run Tests (Tests starten)**.
- 8. Van eventuele problemen worden foutcodes weergegeven. Noteer de foutcode en het validatienummer en neem contact op met Dell.

## **Geïntegreerde zelftest (BIST)**

### **M-BIST**

M-BIST (geïntegreerde zelftest) is de geïntegreerde diagnostische tool van de systeemkaart waarmee de diagnosenauwkeurigheid van fouten van de geïntegreerde controllers (EC) op de systeemkaart kan worden verbeterd.

**OPMERKING:** M-BIST kan handmatig worden gestart voor de POST (Power On Self Test).

### M-BIST uitvoeren

- **OPMERKING:** M-BIST moet op het systeem worden uitgevoerd wanneer de computer is uitgeschakeld, maar is aangesloten op ofwel wisselstroom of alleen de batterij.
- 1. Druk op zowel de **M**-toets op het toetsenbord en de **aan/uit-knop** en houd die knoppen ingedrukt om M-BIST in te schakelen.
- 2. Met zowel de **M**-toets als de **aan/uit-knop** ingedrukt, kan het LED-batterijlichtje twee statussen aangeven:
	- a. UIT: er is geen fout gedetecteerd op de systeemkaart
	- b. ORANJE: geeft een fout met de systeemkaart aan
- 3. Als er een fout met de systeemkaart is opgetreden, knippert de LED voor de batterijstatus 30 seconden lang een van de volgende foutcodes:

### **Tabel 10. Foutcodes voor ledlampjes**

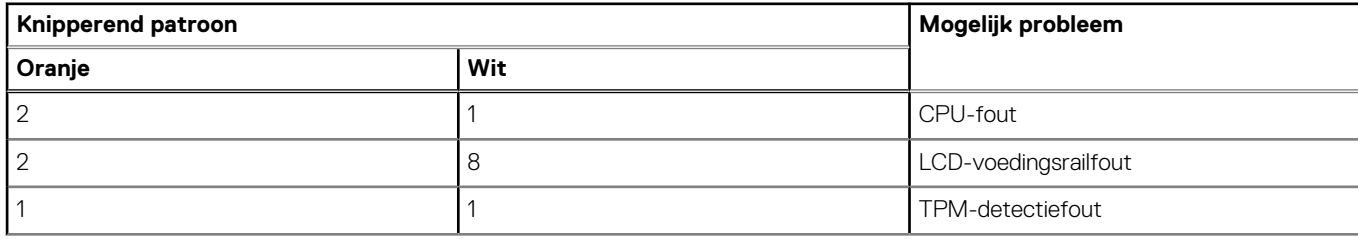

### **Tabel 10. Foutcodes voor ledlampjes (vervolg)**

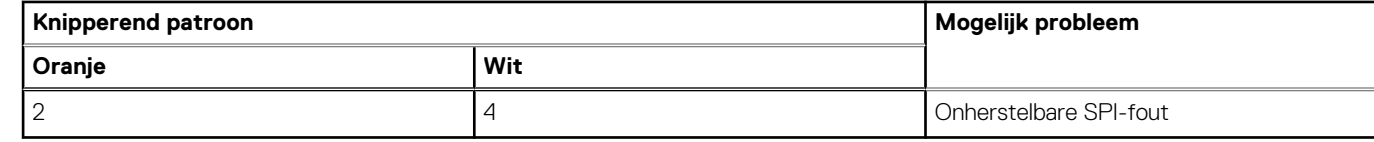

4. Als er geen fout met de systeemkaart is, loopt de LCD 30 seconden lang door de kleurenschermen, zoals is beschreven in het gedeelte LCD-BIST, en wordt deze daarna uitgeschakeld.

### **LCD-voedingsrailtest (L-BIST)**

L-BIST is een verbetering van de enkele LED-foutcodediagnostiek en wordt automatisch gestart tijdens POST. L-BIST zal de LCDstroomrail controleren. Als de LCD niet van stroom wordt voorzien (bijv. vanwege een stroomonderbreking van de L-BIST) geeft de batterijstatus-LED ofwel foutcode [2,8] of foutcode [2,7] aan.

 $(i)$ **OPMERKING:** Als L-BIST niet werkt, kan de LCD-BIST niet functioneren omdat de LCD niet van voeding wordt voorzien.

### De L-BIST-test starten:

- 1. Druk op de aan/uit-knop om het systeem op te starten.
- 2. Als het systeem niet normaal wordt opgestart, controleert u de LED voor de batterijstatus:
	- Als de LED voor de batterijstatus een foutcode [2,7] knippert, is de beeldschermkabel mogelijk niet goed aangesloten.
	- Als LED voor de batterijstatus een foutcode knippert [2,8], is er een probleem met de LCD-stroomrail van de systeemkaart waardoor er dus geen voeding aan de LCD wordt geleverd.
- 3. Als de foutcode [2,7] wordt weergegeven, controleert u of de beeldschermkabel correct is aangesloten.
- 4. Als de foutcode [2,8] wordt weergegeven, moet u de systeemkaart terugplaatsen.

### **Geïntegreerde zelftest (BIST) voor lcd's**

Laptops van Dell hebben een geïntegreerde diagnostische tool die u helpt om te bepalen of de schermafwijking die u ervaart een inherent probleem is met het LCD (beeldscherm) van de Dell laptop of met de videokaart (GPU) en pc-instellingen.

Wanneer u schermafwijkingen opmerkt, zoals flickering, vervorming, duidelijkheidsproblemen, wazig beeld, horizontale of verticale lijnen, kleurvervaging enz., is het altijd goed om het lcd(-beeldscherm) te isoleren door de geïntegreerde zelftest uit te voeren (BIST).

### Hoe kan ik de LCD BIST-test starten?

- 1. Schakel de Dell-laptop uit.
- 2. Ontkoppel alle randapparatuur die op de laptop is aangesloten. Sluit alleen de voedingsadapter (lader) aan op de laptop.
- 3. Zorg ervoor dat het lcd-scherm schoon is (geen stofdeeltjes op het oppervlak van het beeldscherm).
- 4. Houd op de laptop de **D**-toets en de **Power on** ingedrukt om de modus van de ingebouwde zelftest voor lcd's (BIST) te activeren. Houd de D-toets ingedrukt totdat het systeem wordt opgestart.
- 5. Op het beeldscherm worden ononderbroken kleuren weergeven en veranderen de kleuren op het gehele scherm twee keer naar wit, zwart, rood, groen en blauw.
- 6. Vervolgens worden de kleuren wit, zwart en rood weergegeven.
- 7. Controleer het scherm zorgvuldig op afwijkingen (eventuele lijnen, wazige kleuren of vervorming op het scherm).
- 8. Aan het einde van de laatste ononderbroken kleur (rood) wordt het systeem uitgeschakeld.
- **OPMERKING:** Bij het opstarten initieert de Dell SupportAssist Pre-boot diagnostics eerst een LCD BIST en verwacht dan een ⋒ tussenkomst van de gebruiker om de functionaliteit van het LCD-scherm te bevestigen.

## **Diagnostische lampjes systeem**

In dit gedeelte worden de diagnostische systeemlampjes van uw Vostro 3520 vermeld.

### **Tabel 11. Diagnostische lampjes systeem**

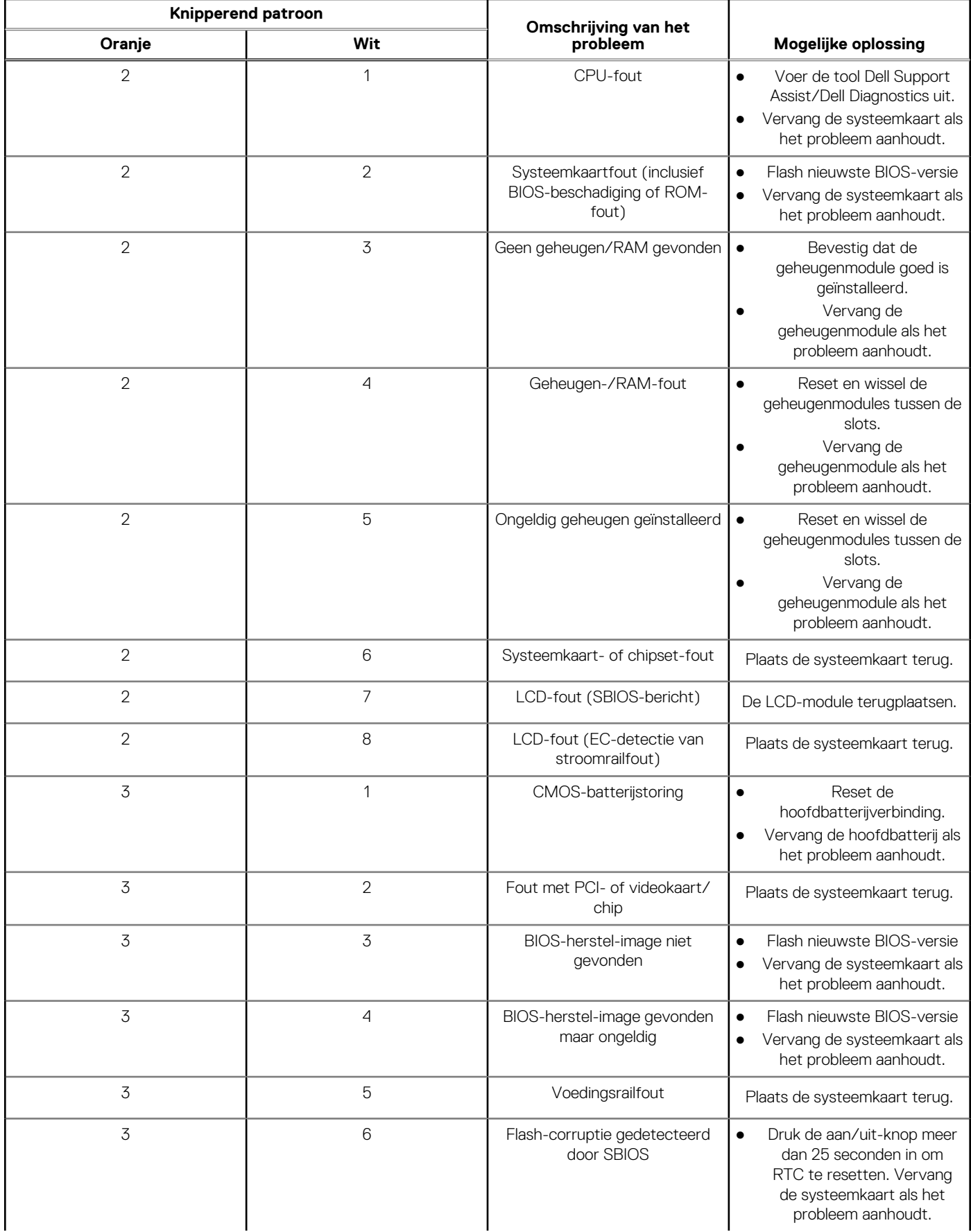

### **Tabel 11. Diagnostische lampjes systeem (vervolg)**

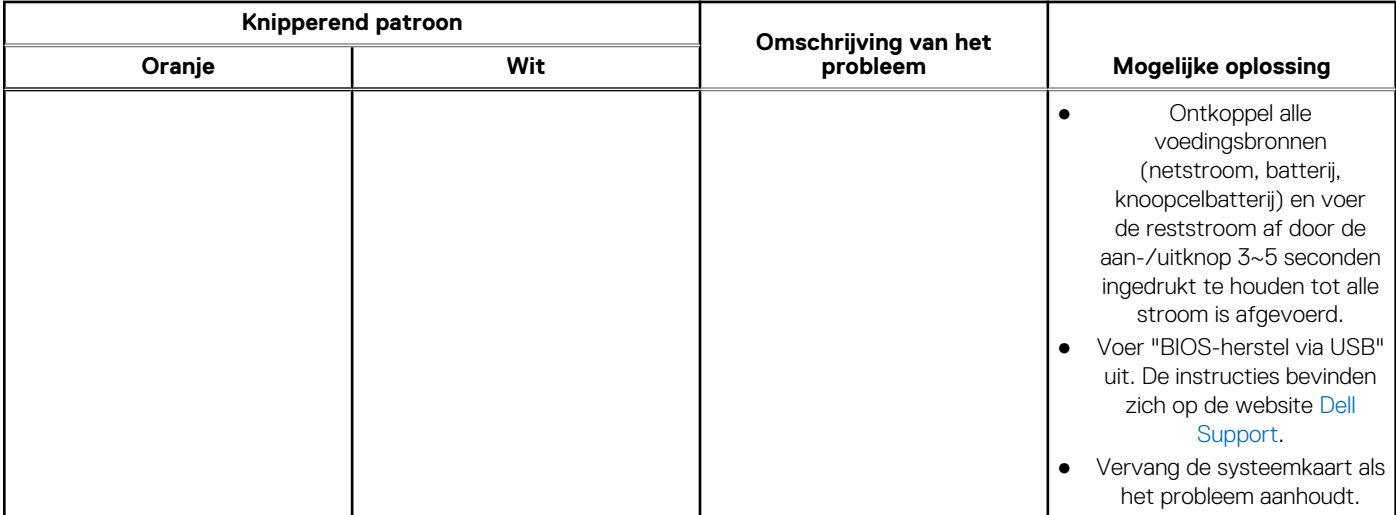

**OPMERKING:** Knipperende 3-3-3 LED's op vergrendeling-LED (Caps-Lock of Nums-Lock), aan/uit-knop-LED (zonder ⋒ vingerafdruklezer) en Diagnostische LED geeft aan dat er geen invoer is tijdens de test van het LCD-paneel bij Dell SupportAssist Pre-boot System Performance Check-diagnostiek.

## **Het besturingssysteem herstellen**

Wanneer uw computer zelfs na herhaalde pogingen niet meer kan opstarten naar het besturingssysteem, wordt Dell SupportAssist OS Recovery automatisch gestart.

Dell SupportAssist OS Recovery is een standalone tool die vooraf is geïnstalleerd op alle Dell computers met het Windowsbesturingssysteem. Het bestaat uit hulpprogramma's voor het diagnosticeren en oplossen van problemen die kunnen optreden voordat uw computer opstart naar het besturingssysteem. Hiermee kunt u hardwareproblemen diagnosticeren, uw computer herstellen, een back-up van uw bestanden maken of uw computer herstellen naar de fabrieksinstellingen.

U kunt het hulpprogramma ook downloaden van de Dell Support-website om uw computer te herstellen en de problemen op te lossen als het niet lukt om op te starten naar het primaire besturingssysteem als gevolg van software- of hardwarefouten.

Zie voor meer informatie over Dell SupportAssist OS Recovery de *Dell SupportAssist OS Recovery-gebruikershandleiding* op [www.dell.com/serviceabilitytools](https://www.dell.com/serviceabilitytools). Klik op **SupportAssist** en klik vervolgens op **SupportAssist OS Recovery**.

## **Back-upmedia en herstelopties**

Het is raadzaam om een herstelschijf te maken voor het oplossen van problemen die met Windows kunnen optreden. Dell stelt meerdere opties voor het herstellen van het Windows-besturingssysteem op uw Dell pc voor. Meer informatie: zie [Dell Windows back-upmedia en](https://www.dell.com/support/contents/article/Product-Support/Self-support-Knowledgebase/software-and-downloads/dell-backup-solutions/Media-backup) [herstelopties](https://www.dell.com/support/contents/article/Product-Support/Self-support-Knowledgebase/software-and-downloads/dell-backup-solutions/Media-backup).

## **Wifi-stroomcyclus**

### **Over deze taak**

Als uw computer geen toegang tot het internet heeft vanwege problemen met Wifi kan een Wifi-stroomcyclusprocedure worden uitgevoerd. De volgende procedure bevat de instructies voor het uitvoeren van een Wifi-stroomcyclus:

**OPMERKING:** Sommige ISP's (Internet Service Providers) bieden een gecombineerde modem/router.  $(i)$ 

- 1. Zet de computer uit.
- 2. Schakel de modem uit.
- 3. Schakel de draadloze router uit.
- 4. Wacht 30 seconden.
- 5. Schakel de draadloze router in.
- 6. Schakel de modem in.
- 7. Zet de computer aan.

## **Reststroom afvoeren (hard reset uitvoeren)**

### **Over deze taak**

Reststroom is de resterende statische elektriciteit die in de computer overblijft zelfs wanneer die is uitgezet en de batterij is verwijderd.

Voor uw veiligheid en ter bescherming van de gevoelige elektronische onderdelen in uw computer, wordt u verzocht om de reststroom af te voeren voordat u onderdelen in uw computer verwijdert of vervangt.

De reststroom afvoeren, ook wel bekend als het uitvoeren van een 'harde reset', is ook een veelvoorkomende probleemoplossingsstap als de computer niet aan gaat of het besturingssysteem niet wordt gestart.

### **Reststroom afvoeren (harde reset uitvoeren)**

- 1. Schakel de computer uit.
- 2. Koppel de voedingsadapter los van uw computer.
- 3. Verwijder de onderplaat.
- 4. Verwijder de batterij.
- 5. Houd de aan/uit-knop 20 seconden ingedrukt om de reststroom af te voeren.
- 6. Installeer de batterij.
- 7. Installeer de onderplaat.
- 8. Sluit de voedingsadapter aan op uw computer.
- 9. Schakel de computer in.
	- **OPMERKING:** Zie het knowledge base-artikel [000130881](https://www.dell.com/support/kbdoc/en-us/000130881) op [www.dell.com/support](https://www.dell.com/support) voor meer informatie over het uitvoeren van een harde reset.

# **Hulp verkrijgen en contact opnemen met Dell**

## Bronnen voor zelfhulp

U kunt informatie en hulp voor producten en services van Dell krijgen door middel van deze bronnen voor zelfhulp.

### **Tabel 12. Bronnen voor zelfhulp**

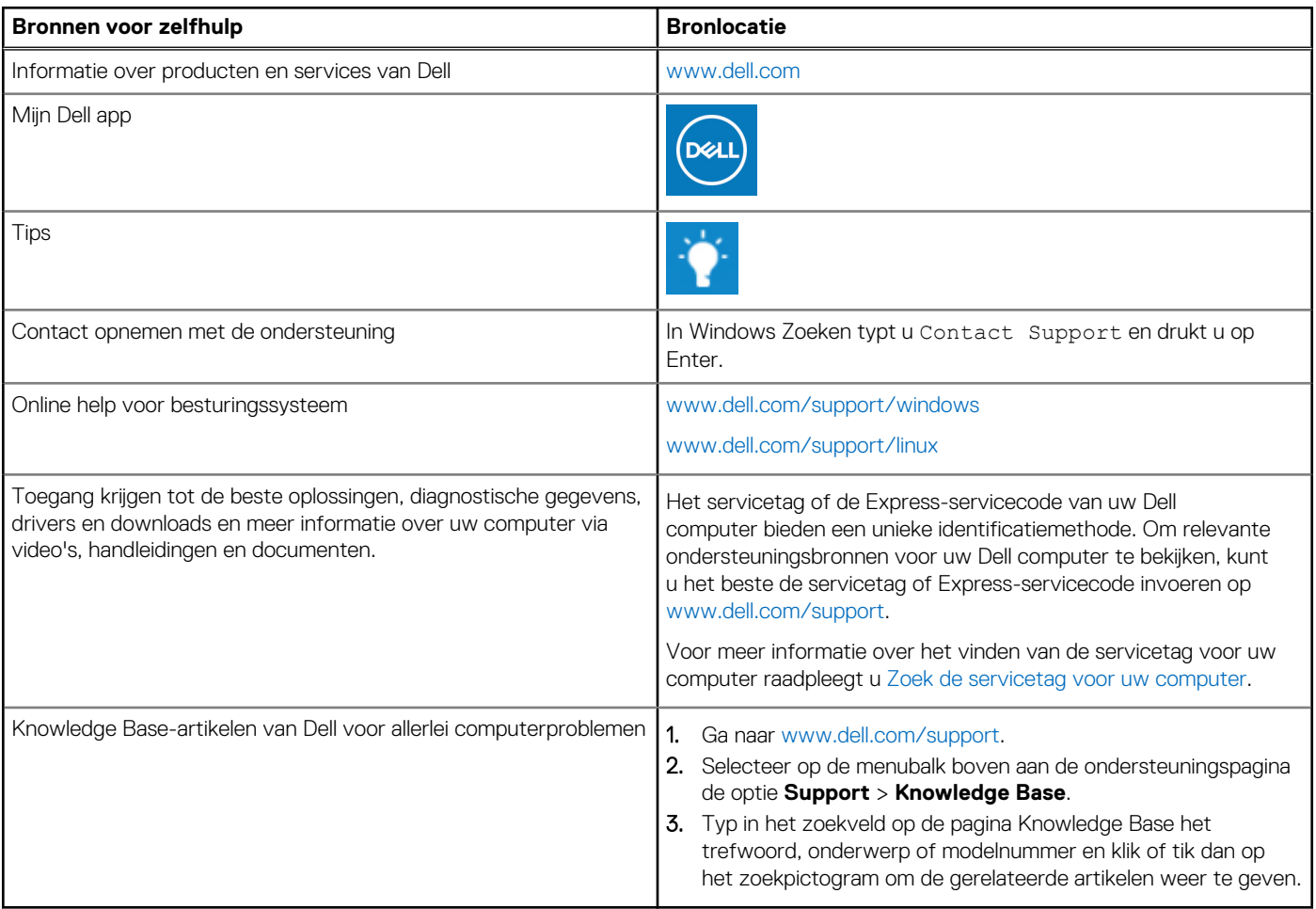

## Contact opnemen met Dell

Ga naar [www.dell.com/contactdell](https://www.dell.com/contactdell) als u contact wilt opnemen met Dell voor verkoop, technische support of aan de klantenservice gerelateerde zaken.

**(i) OPMERKING:** De beschikbaarheid hiervan verschilt per land/regio en product. Sommige services zijn mogelijk niet beschikbaar in uw land/regio.

**OPMERKING:** Wanneer u geen actieve internetverbinding hebt, kunt u de contactgegevens vinden over uw aankoopfactuur, de verzendbrief, de rekening of in uw Dell productcatalogus.

**6**